# **Benutzerhandbuch**

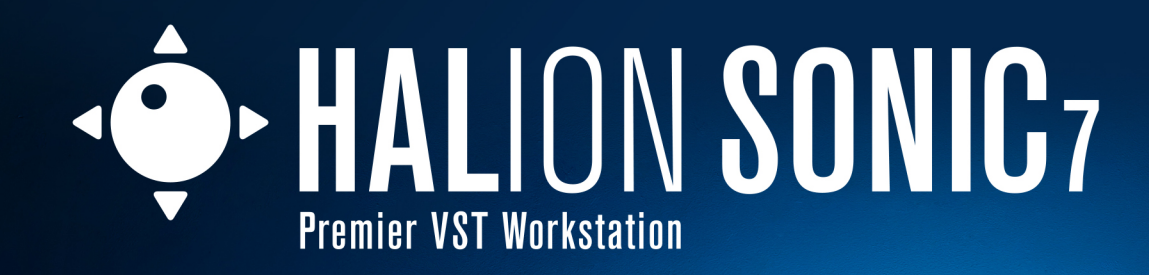

ς

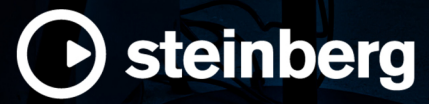

Das Steinberg Documentation-Team: Cristina Bachmann, Martina Becker, Heiko Bischoff, Lillie Harris, Christina Kaboth, Insa Mingers, Matthias Obrecht, Sabine Pfeifer

Übersetzung: Ability InterBusiness Solutions (AIBS), Moon Chen, Jérémie Dal Santo, Rosa Freitag, GiEmme Solutions, Josep Llodra Grimalt, Vadim Kupriianov, Roland Münchow, Boris Rogowski, Sergey Tamarovsky

Dieses Dokument bietet verbesserten Zugang für blinde oder sehbehinderte Menschen. Beachten Sie, dass es aufgrund der Komplexität und großen Anzahl von Bildern in diesem Dokument nicht möglich ist, alternative Bildbeschreibungen einzufügen.

Die in diesem Dokument enthaltenen Informationen können ohne Vorankündigung geändert werden und stellen keine Verpflichtung seitens der Steinberg Media Technologies GmbH dar. Die hier beschriebene Software wird unter einer Lizenzvereinbarung zur Verfügung gestellt und darf ausschließlich nach Maßgabe der Bedingungen der Vereinbarung (Sicherheitskopie) kopiert werden. Ohne ausdrückliche schriftliche Erlaubnis durch die Steinberg Media Technologies GmbH darf kein Teil dieses Handbuchs für irgendwelche Zwecke oder in irgendeiner Form mit irgendwelchen Mitteln reproduziert oder übertragen werden. Registrierte Lizenznehmer des Produkts dürfen eine Kopie dieses Dokuments zur persönlichen Nutzung ausdrucken.

Alle Produkt- und Firmennamen sind ™ oder ® Marken der entsprechenden Firmen. Weitere Informationen hierzu finden Sie auf der Steinberg-Website unter www.steinberg.net/trademarks.

© Steinberg Media Technologies GmbH, 2023.

Alle Rechte vorbehalten.

HALion Sonic\_7.0.0\_de-DE\_2023-02-16

# **Inhaltsverzeichnis**

### **Einleitung**

- Typographische Konventionen<br>5 Wie Sie uns erreichen können
- Wie Sie uns erreichen können
- Die Dokumentation
- System einrichten
- Fenster-Übersicht

# **Allgemeine Bearbeitungsoptionen**

- Dreh- und Schieberegler
- Schalter
- Wertefelder
- Key Commands-Dialog
- Presets

# **Globale Funktionen und Einstellungen**

- PlugIn-Funktionen
- PlugIn-Name und Steinberg-Logo<br>16 Werkzeugzeile
- Werkzeugzeile<br>17 Performance C
- Performance Controls
- Quick Controls<br>25 Trigger-Pads
- Trigger-Pads<br>27 Options-Seite
- Options-Seite

# **Programme und Layer bearbeiten**

- Parameter auf der Program-Seite
- Layer-Seite Parameter
- Insert-Effekte

# **FlexPhraser**

- Phrasen laden
- FlexPhraser-Parameter
- MIDI-Ausgang des FlexPhrasers aufnehmen<br>84 Wiedergabearten für Phrasen
- Wiedergabearten für Phrasen
- Variationen<br>85 Benutzer-Ph
- Benutzer-Phrasen

# **Automation**

- Automation-Seite<br>91 Automation einric
- Automation einrichten

# **Sounds verwalten**

- Programme, Layer und Multiprogramme<br>94 VST-Sounds registrieren
- VST-Sounds registrieren
- Programme und Layer laden
- Slot Rack
- Dateien verwalten und laden

# **MIDI-Bearbeitung und MIDI-Controller**

- MIDI-Seite<br>121 MIDI-Contr
- MIDI-Controller

# **Tonmischung, Routing und Effekte**

- Mix-Seite<br>126 AUX-Effek
- AUX-Effekte

# **Effektreferenz**

- Reverb-Effekte
- Delay-Effekte
- EQ-Effekte
- Filter-Effekte Verzerrungseffekte
- Pitch-Shift-Effekte
- Modulationseffekte
- Dynamikeffekte
- Spatial- und Panner-Effekte<br>177 Legacy-Effekte
- Legacy-Effekte
- **Note Expression**
- Note-Expression-Editor

# **Standalone-Version des PlugIns verwenden**

- Programmeinstellungen
- Preferences-Dialog<br>192 MIDI-Eingang und
- MIDI-Eingang und Audioausgang wählen
- Scratch Pad<br>194 MIDI-Dateie
- MIDI-Dateien laden<br>195 MIDI-Dateien speich
- MIDI-Dateien speichern
- Master Volume
- **Stichwortverzeichnis**

# <span id="page-3-0"></span>**Einleitung**

Dies ist das **Benutzerhandbuch** für HALion Sonic von Steinberg. Hier finden Sie ausführliche Informationen über alle Features und Funktionen der Anwendung.

# **Typographische Konventionen**

In dieser Dokumentation verwenden wir strukturelle Elemente und Textauszeichnungen, um Informationen zweckmäßig zu präsentieren.

# **Strukturelle Elemente**

### **Voraussetzungen**

Beschreibt Aktionen oder Bedingungen, die Sie abgeschlossen bzw. erfüllt haben müssen, bevor Sie damit beginnen können, die nachfolgenden Schritte auszuführen.

### **Vorgehensweise**

Listet die Schritte auf, die Sie ausführen müssen, um ein bestimmtes Ergebnis zu erzielen.

### **Wichtig**

Informiert Sie über ernsthafte Risiken, zum Beispiel solche, die sich auf das System oder die verbundene Hardware auswirken oder zu Datenverlust führen könnten.

#### **Hinweis**

Informiert Sie über Probleme oder andere relevante Aspekte.

# **Tipp**

Gibt weitere Informationen oder macht nützliche Vorschläge.

### **Beispiel**

Gibt Ihnen ein Beispiel.

# **Ergebnis**

Zeigt das Ergebnis eines Handlungsablaufs.

### **Weitere Schritte**

Informiert Sie über Aktionen oder Aufgaben, die Sie nach Abschluss des Handlungsablaufs ausführen können.

# **Weiterführende Links**

Listet verwandte Themen auf, die Sie in dieser Dokumentation finden.

# **Textauszeichnung**

Fettgedruckter Text zeigt an, dass es sich um den Namen eines Menüs, einer Option, einer Funktion, eines Dialogs, eines Fensters und so weiter handelt.

#### BEISPIEL

Klicken Sie in der Kopfzeile des PlugIn-Bereichs auf den Schalter **Preset-Verwaltung** neben dem Preset-Namensfeld und wählen Sie **Preset laden**.

<span id="page-4-0"></span>Wenn fettgedruckter Text durch ein Größer-als-Zeichen getrennt wird, zeigt dies die Reihenfolge an, in der verschiedene Menüs geöffnet werden müssen.

Dateinamen und Speicherpfade werden in einer anderen Schriftart angezeigt.

BEISPIEL beispiel\_datei.txt

# **Tastaturbefehle**

Bei vielen Standardtastaturbefehlen werden Sondertasten verwendet, von denen einige je nach Betriebssystem abweichen können.

Wenn in diesem Handbuch Tastaturbefehle mit Sondertasten beschrieben werden, werden zuerst die Windows-Sondertaste sowie die macOS-Sondertaste und danach die jeweilige Taste angegeben.

### BEISPIEL

**Strg-Taste/Befehlstaste** - **Z** bedeutet: Drücken Sie die **Strg-Taste** unter Windows oder die **Befehlstaste** unter macOS und drücken Sie dann **Z** .

# **Wie Sie uns erreichen können**

Klicken Sie auf das Steinberg-Logo oben rechts im Bedienfeld, um ein Einblendmenü mit Informationen dazu zu öffnen, wie Sie uns kontaktieren und Hilfe erhalten können.

Das Menü enthält Links zu diversen Steinberg-Seiten im Internet. Wählen Sie einen Link, um die entsprechende Seite zu öffnen. Auf den Internetseiten finden Sie Unterstützung und Informationen zur Kompatibilität, Antworten auf häufig gestellte Fragen, Links zum Herunterladen neuer Treiber usw.

# **Die Dokumentation**

Die Dokumentation ist online verfügbar und kann im PDF-Format auf<http://www.steinberg.help> heruntergeladen werden.

● Um steinberg.help zu besuchen, geben Sie **steinberg.help** in der Adresszeile Ihres Webbrowsers ein oder öffnen Sie HALion Sonic, klicken Sie auf das Steinberg-Logo oben rechts und wählen Sie **HALion Sonic Help**.

# **System einrichten**

Sie können HALion Sonic als PlugIn in einer Reihe verschiedener Host-Anwendungen verwenden. Je nach Host-Anwendung müssen Sie ggf. zusätzliche Einstellungen vornehmen, oder es können weniger Parameter oder Ausgänge verfügbar sein.

# **HINWEIS**

HALion Sonic kann auch als eigenständige Anwendung verwendet werden.

# **Ausgänge auswählen**

HALion Sonic wird beim Laden standardmäßig mit Stereoausgängen konfiguriert. Sie können jedoch bis zu 15 zusätzliche Ausgänge in der Steinberg-DAW verwenden. So können Sie in der **MixConsole** alle 16 Programm-Slots einem bestimmten Kanal zuweisen.

#### VORGEHENSWEISE

- **1.** Um die Ausgänge im VST-Instrument verfügbar zu machen, öffnen Sie das Fenster **VST Instruments**.
- **2.** Klicken Sie auf den Schalter **Ausgänge aktivieren** des Instruments.
- **3.** Aktivieren Sie die Ausgänge, die Sie verwenden möchten.

### ERGEBNIS

Die Steinberg-DAW fügt automatisch für jeden zusätzlichen Ausgang einen Ausgangskanal in der **MixConsole** hinzu. Nun können Sie diesen Ausgängen zur Weiterverarbeitung des Signals in der DAW Programme oder Layer zuweisen.

# **Das Instrument in einer AU-kompatiblen Anwendung verwenden**

Die AU-Version von HALion Sonic befindet sich in Ihrem AU-PlugIns-Ordner. HALion Sonic kann so in einer AU-Umgebung ohne Leistungsverlust oder Inkompatibilitäten verwendet werden.

Wenn Sie HALion Sonic zum Beispiel als AU-Instrument in Logic Pro verwenden möchten, gehen Sie folgendermaßen vor:

### VORGEHENSWEISE

- **1.** Öffnen Sie den Track Mixer und wählen Sie den gewünschten Instrumentenkanal aus.
- **2.** Klicken Sie in das **I/O**-Feld und wählen Sie **AU Instruments** > **Steinberg** > **HALion**.
- **3.** Wählen Sie eine der verfügbaren Kanalkonfigurationen.

# **Das Instrument in einer AAX-kompatiblen Anwendung verwenden**

Die AAX-Version von HALion Sonic befindet sich in Ihrem AAX-PlugIns-Ordner. Dadurch ist HALion Sonic als AAX-Instrument in ProTools verfügbar.

VORGEHENSWEISE

- **1.** Um HALion Sonic als Stereo-Mehrkanal-PlugIn zu verwenden, öffnen Sie das **Track**-Menü und wählen Sie **New** > **Stereo** > **Instrument Track**.
- **2.** Klicken Sie auf **Inserts** auf der Instrumentenspur und wählen Sie HALion Sonic im Untermenü **multichannel plug-in**  > **Instrument**.

# **Das Instrument als eigenständige Anwendung verwenden**

HALion Sonic kann auch unabhängig von einer Host-Anwendung als eigenständige Anwendung verwendet werden. In diesem Fall können Sie das Instrument direkt mit Ihrer Audio-Hardware verbinden.

# WEITERFÜHRENDE LINKS [Standalone-Version des PlugIns verwenden](#page-189-0) auf Seite 190

# <span id="page-6-0"></span>**Fenster-Übersicht**

Das HALion Sonic-Fenster ist in mehrere Bereiche aufgeteilt:

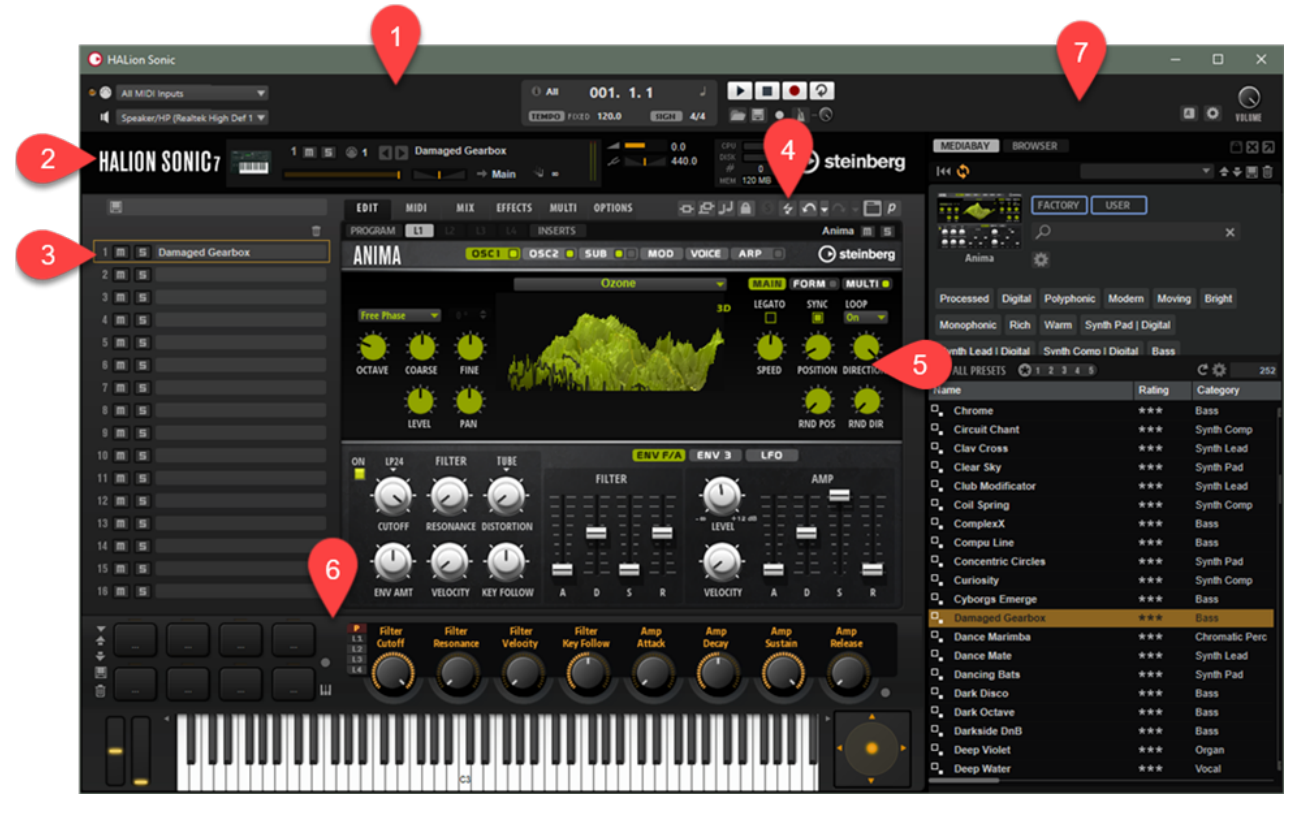

- **1** Wenn Sie HALion Sonic als Standalone-Anwendung nutzen, werden im oberen Teil des Fensters verschiedene weitere Funktionen angezeigt.
- **2** Wenn Sie das PlugIn in einer Host-Anwendung nutzen, befinden sich die PlugIn-Funktionen im oberen Teil des Fensters.
- **3** Unter dem Funktionsbereich links befinden sich das Multiprogramm-Einblendmenü und das **Slot Rack**.
- **4** Rechts befindet sich die Werkzeugzeile oberhalb des Edit-Bereichs.
- **5** Der Edit-Bereich rechts enthält die Seiten **Edit**, **MIDI**, **Mix**, **Effects**, **Multi** und **Options**.
- **6** Im unteren Teil befindet sich der Performance-Bereich. Er umfasst die Trigger-Pads, die Quick Controls und die Performance Controls.
- **7** Mit dem Schalter **Show/Hide Load Panel** in der Werkzeugzeile können Sie das Fenster erweitern, um rechts das **Load**-Bedienfeld anzuzeigen.

# **Player-Ansicht/Editor-Ansicht**

Sie können zwischen zwei Ansichten für das PlugIn-Fenster wechseln: der großen Editor-Ansicht und der kleineren, konfigurierbaren Player-Ansicht.

● Klicken Sie auf den Schalter **Switch between Editor and Player** in der Werkzeugzeile, um zwischen der Player-Ansicht und der Editor-Ansicht zu wechseln.

In der Editor-Ansicht wird ein **p** auf dem Schalter angezeigt. Das zeigt an, dass Sie den Schalter verwenden können, um zur Player-Ansicht zu wechseln. In der Player-Ansicht wird ein **e** auf dem Schalter angezeigt.

In der Player-Ansicht wird das Slot Rack nicht angezeigt. Wenn mehrere Programme im Slot Rack geladen sind, können Sie mit dem Menü **Select Slot** im oberen Fensterbereich zwischen ihnen wechseln.

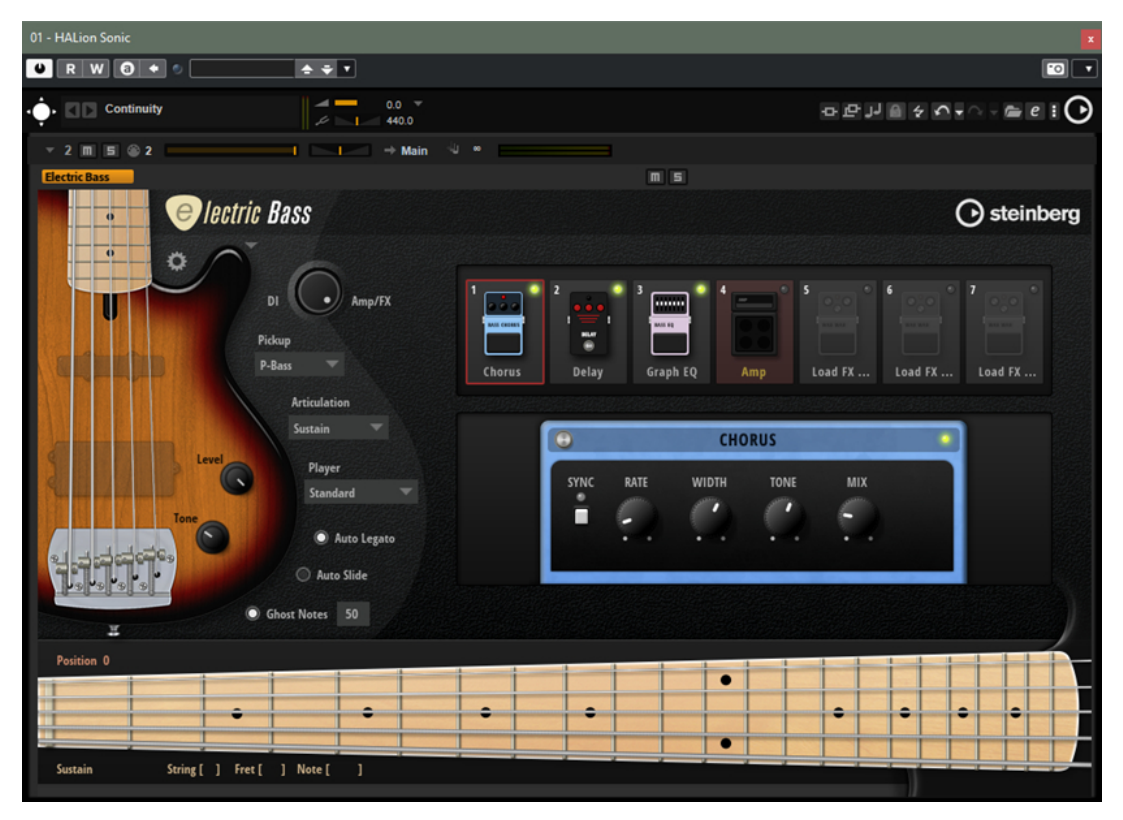

# **Konfigurationsoptionen für die Player-Ansicht**

Um die Bereiche festzulegen, die in der Player-Ansicht angezeigt werden sollen, klicken Sie auf den Schalter Display Options **n** neben dem e-Schalter.

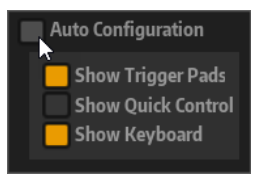

- Wenn **Auto Configuration** aktiviert ist, zeigt der Editor die vom Hersteller festgelegten Bereiche an.
- Wenn **Auto Configuration** deaktiviert ist, können Sie bestimmen, ob die Trigger-Pads, Quick Controls und der Keyboard-Bereich zur Player-Ansicht hinzugefügt werden sollen.

# HINWEIS

Wenn ein Programm keine Macro-Seite hat, wird der Standard-Editor angezeigt.

WEITERFÜHRENDE LINKS [Trigger-Pads](#page-24-0) auf Seite 25 [Quick Controls](#page-17-0) auf Seite 18 [Performance Controls](#page-16-0) auf Seite 17

# <span id="page-8-0"></span>**Allgemeine Bearbeitungsoptionen**

Einige gemeinsame Bedienelemente und Konzepte sind im gesamten Programm vorhanden. Zum Beispiel können Presets in verschiedenen Bereichen und Kontexten verwendet werden, die Handhabung ist jedoch überall dieselbe.

# **Dreh- und Schieberegler**

Dreh- und Schieberegler können unidirektional oder bidirektional einstellbar sein. Unidirektionale Werte, wie zum Beispiel Lautstärke, beginnen bei einem Minimalwert und können bis zu einem Maximalwert erhöht werden. Bidirektionale Regler haben ihren Anfangswert in der Mittelstellung und können nach links auf negative Werte und nach rechts auf positive Werte eingestellt werden.

Die meisten Bearbeitungsoptionen für Dreh- und Schieberegler sind gleich.

Bewegen Sie den Mauszeiger über einen Regler oder seinen Parameternamen, um den aktuellen Parameterwert anzuzeigen.

Sie können den Wert mit dem Mausrad anpassen oder manuell einen neuen Wert eingeben.

- Um einen Wert einzustellen, klicken Sie auf einen Dreh- oder Schieberegler und ziehen Sie nach oben oder nach unten, oder verwenden Sie das Mausrad. Wenn Sie beim Klicken auf einen Drehregler die **Alt/Opt-Taste** gedrückt halten, wird ein kleiner Schieberegler angezeigt, mit dem Sie den Parameter einstellen können.
- Zur Feineinstellung drücken Sie die **Umschalttaste** und verwenden Sie den Drehregler oder das Mausrad.
- Um den Standardwert eines Parameters wiederherzustellen, drücken Sie die **Strg-Taste/ Befehlstaste** und klicken Sie auf den Regler.

# **Schalter**

In HALion Sonic gibt es zwei verschiedene Arten von Schaltern: **Ein/Aus**-Schalter und Taster.

# **Ein/Aus-Schalter**

Diese Schalter kennen zwei Zustände: Ein und Aus. Wenn Sie die Maus auf einem **Ein/Aus**-Schalter positionieren, ändert sich die Form des Mauszeigers, um anzuzeigen, dass Sie darauf klicken können.

# **Taster**

Taster lösen eine Aktion aus und kehren dann in den inaktiven Zustand zurück. Taster öffnen Menüs oder Dateidialoge.

# <span id="page-9-0"></span>**Wertefelder**

Mit der Tastatur oder der Maus können Sie die Werte in den verfügbaren Wertefeldern eingeben oder ändern. Sie können ein externes MIDI-Keyboard verwenden, um zum Beispiel Tastenbereiche oder den Grundton einzugeben.

Sie haben folgende Möglichkeiten, Werte einzustellen:

● Doppelklicken Sie in ein Wertefeld, geben Sie einen neuen Wert ein und drücken Sie die **Eingabetaste** .

Wenn der eingegebene Wert den Bereich des Parameters unter- oder überschreitet, wird automatisch der Maximalwert bzw. der Minimalwert eingestellt.

- Klicken Sie in ein Wertefeld und ziehen Sie mit der Maus nach oben oder unten.
- Positionieren Sie die Maus über einem Wertefeld und verwenden Sie das Mausrad.
- Klicken Sie auf die nach oben oder unten weisenden Dreiecke neben einem Wertefeld.
- Um einen Parameter auf den Standardwert zurückzusetzen, klicken Sie mit gedrückter Strg-**Taste/Befehlstaste** in das Wertefeld.
- Wenn Sie zum Einstellen einen Regler verwenden möchten, klicken Sie mit gedrückter **Alt/ Opt-Taste** in ein Wertefeld.
- Um musikalische Werte wie Tastenbereiche oder den Grundton über Ihr MIDI-Keyboard einzugeben, doppelklicken Sie in das Wertefeld, drücken Sie eine Taste auf Ihrem MIDI-Keyboard und drücken Sie dann die **Eingabetaste** .
- Um den nächsten Parameter auszuwählen, drücken Sie die **Tab-Taste** . Um zurück zum vorigen Parameter zu springen, drücken Sie **Umschalttaste** - **Tab-Taste** . Wenn kein Parameter im aktiven Fensterbereich ausgewählt ist, können Sie mit der **Tab-Taste** zum ersten Parameter springen.

# **Key Commands-Dialog**

Im **Key Commands**-Dialog können Sie Tastaturbefehle für die Hauptmenüs und Funktionen in HALion Sonic anzeigen und bearbeiten.

Um den **Key Commands**-Dialog zu öffnen, klicken Sie auf der **Options**-Seite im **Edit**-Bereich auf den Schalter **Key Commands**.

Die Befehle sind links in einer hierarchischen Ordnerstruktur aufgelistet. Wenn Sie einen Kategorie-Ordner öffnen, werden die Parameter und Funktionen mit ihren aktuell zugewiesenen Tastaturbefehlen angezeigt.

<span id="page-10-0"></span>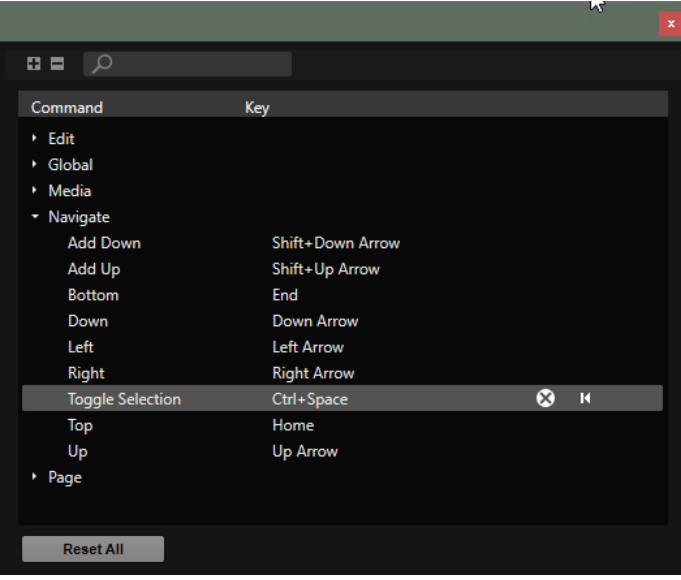

- Um einen Tastaturbefehl einzurichten, wählen Sie die Funktion in der Liste aus und geben Sie die gewünschte Tastenkombination in der Spalte **Key** ein. Wenn der Tastaturbefehl bereits einer anderen Funktion zugewiesen ist, wird ein Warnhinweis angezeigt.
- Um einen Tastaturbefehl zu löschen, wählen Sie die Funktion in der Liste aus und klicken Sie auf den Schalter **Remove Key Command** 8.
- Um einen Tastaturbefehl auf die Standardeinstellung zurückzusetzen, wählen Sie die Funktion in der Liste aus und klicken Sie auf den Schalter **Reset Key Command** .
- Um nach einer bestimmten Funktion zu suchen, geben Sie im Suchfeld oben im Dialog ihren Namen oder einen Teil des Namens ein.

Die Liste wird während der Eingabe aktualisiert, so dass immer nur die passenden Funktionen angezeigt werden.

Um alle Tastaturbefehle auf ihre Standardeinstellungen zurückzusetzen, klicken Sie auf **Reset All** unten im Dialog.

# **Presets**

HALion Sonic bietet zwei Arten von Presets: Presets für Bereiche oder Module und VST-Presets. Mit Presets für Bereiche und Module speichern und laden Sie die Einstellungen für eine bestimmte Komponente der Bedienoberfläche von HALion Sonic. VST-Presets enthalten alle Informationen, die benötigt werden, um den Gesamtzustand des PlugIns wiederherzustellen.

Während der Installation werden die werkseitigen Presets in einem eigenen Ordner installiert, außerdem wird ein Ordner erzeugt, in dem Ihre selbst erstellten Presets gespeichert werden. Die Handhabung ist überall dieselbe.

# **HINWEIS**

Werkseitige Presets sind schreibgeschützt, können aber bei einem Software-Update überschrieben werden. Presets in Ihrem Benutzerordner werden durch Software-Updates niemals verändert.

# **Presets für Bereiche und Module verwenden**

Viele Module und Editoren enthalten eine Reihe von Presets und ermöglichen es Ihnen, Ihre Einstellungen als Benutzer-Presets zu speichern.

### MÖGLICHKEITEN

Um ein Preset zu speichern, klicken Sie auf Save

#### HINWEIS

Mitgelieferte Presets können nicht überschrieben werden. Wenn Sie Änderungen an einem mitgelieferten Preset speichern möchten, speichern Sie das Preset unter einem neuen Namen oder an einem neuen Speicherort.

- Um ein Preset zu laden, klicken Sie auf den Pfeil und wählen Sie es aus der Liste aus.
- Um durch die verfügbaren Presets zu navigieren, klicken Sie auf **Previous Preset** /**Next Preset** -, sofern verfügbar.
- Um ein Preset zu löschen, klicken Sie auf Delete **.**

HINWEIS

Mitgelieferte Presets können nicht gelöscht werden.

# **VST-Presets verwenden**

VST-Presets werden in HALion Sonic überall dort verwendet, wo Sie Programme, Multiprogramme oder Layer laden können, d. h. in der Programm-Titelzeile, im Multi-Slot-Bereich, im **Slot Rack** usw.

VST-Presets haben die Dateinamenerweiterung .vstpreset.

#### MÖGLICHKEITEN

- Sie haben folgende Möglichkeiten, um ein Preset zu laden:
	- Klicken Sie auf **Preset Management** rechts neben dem Preset-Namen in der Titelzeile des PlugIns, wählen Sie **Load Preset** und wählen Sie ein Preset aus.
	- Klicken Sie auf **Load Multi-Program** im Multi-Slot-Bereich und wählen Sie ein Preset aus.
	- Klicken Sie im **Slot Rack** auf den Schalter **Load Program** für einen Slot und wählen Sie ein Preset aus.
	- Ziehen Sie ein VST-Preset aus der **MediaBay** oder dem Datei-Browser auf einen Slot im **Slot Rack**.

Wenn der Slot bereits ein Programm enthält, wird es ersetzt.

- Sie haben folgende Möglichkeiten, um ein Preset zu speichern:
	- Klicken Sie auf **Preset Management** rechts neben dem Preset-Namen in der Titelzeile des PlugIns, wählen Sie **Save Preset**, passen Sie die Einstellungen im Save-Dialog an und klicken Sie auf **OK**.
	- Klicken Sie im Multi-Slot-Bereich auf **Save Multi-Program**, passen Sie die Einstellungen im Dialog an und klicken Sie auf **OK**.

# <span id="page-12-0"></span>**Globale Funktionen und Einstellungen**

Im Bereich mit den PlugIn-Funktionen, in der Werkzeugzeile und auf der **Options**-Seite finden Sie die globalen Funktionen und Einstellungen für HALion Sonic.

# **PlugIn-Funktionen**

Dieser Bereich oben im Bedienfeld enthält die globalen Funktionen, die sich sowohl auf die geladenen Programme als auch auf das allgemeine Arbeiten mit dem PlugIn auswirken.

Der Bereich mit den PlugIn-Funktionen enthält den Multi-Slot, den Programm-Slot, den Master-Bereich und die Systemauslastungsanzeigen.

# **Program-Slot-Bereich**

Dieser Bereich enthält eine Kopie des Slots, der im **Slot Rack** ausgewählt ist, sowie die Hauptparameter des Programms.

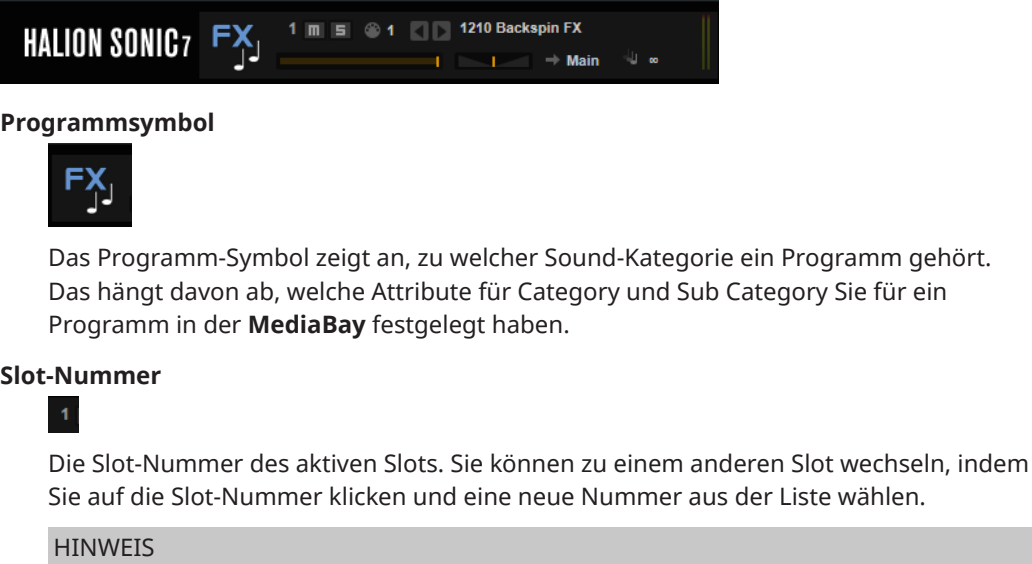

Nur Slots, die Programme enthalten, sind in der Liste verfügbar.

# **Mute**

 $\overline{\mathbf{m}}$ 

Deaktiviert die Wiedergabe des Programms.

#### **Solo**  $\vert$ 51

Schaltet das entsprechende Programm solo. Sie können mehrere Slots gleichzeitig solo schalten.

# **MIDI-Aktivitätsanzeige**

Das MIDI-Symbol leuchtet auf, wenn eingehende MIDI-Daten erkannt werden.

# **Load Previous Program/Load Next Program**

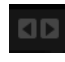

Lädt das vorherige/nächste Programm.

Die Programmliste hängt von dem **MediaBay**-Filter ab, der für den Slot aktiviert ist. Wenn Sie den Filter zum Beispiel so einstellen, dass nur Bass-Sounds angezeigt werden, und Sie einen Sound laden, indem Sie auf ihn doppelklicken, können Sie mit den Schaltern **Load Previous Program/Load Next Program** durch die gefilterte Liste der Bass-Sounds für den Slot gehen.

#### **Load Program**

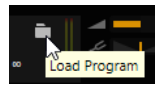

Klicken Sie auf das **Load**-Symbol rechts neben dem Slot, um das **Load**-Bedienfeld zu öffnen. Doppelklicken Sie in der **MediaBay** auf ein Programm, um es zu laden.

# **Level**

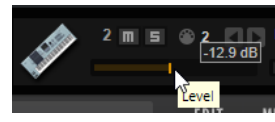

Passt den Ausgangspegel des Slots an.

# **Pan**

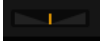

Bestimmt die Position des Slots im Stereobild.

# **Output**

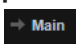

Hier können Sie den gewünschten Ausgangsbus für das Slot-Signal auswählen.

#### **Polyphony**

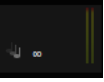

Bestimmt die Anzahl der Tasten, die gleichzeitig gespielt werden können.

**HINWEIS** 

Mit einer Taste können Sie verschiedene Layer ansteuern. Behalten Sie die Anzeige für die Systemleistung im Auge, um zu sehen, wie viele Stimmen durch Ihr Spielen angesteuert werden.

# **Multi-Slot-Bereich**

Im Multi-Slot-Bereich auf der linken Seite können Sie Multiprogramme laden und speichern, das Standard-Multiprogramm verwalten und die gesamte PlugIn-Instanz zurücksetzen.

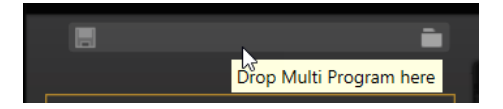

# **Load Multi-Program**

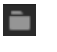

Öffnet ein Fenster, über das Sie Multiprogramme laden können.

# **Save Multi-Program**

圓

Öffnet ein Fenster, in dem Sie Ihre Einstellungen als Multiprogramm speichern können.

# **Kontextmenü**

## **Clear Plug-in Instance**

Setzt die gesamte PlugIn-Instanz so zurück, dass nichts geladen ist.

# **Load Default**

Lädt das Standard-Multi-Preset.

### **Save as Default**

Speichert das aktive Multiprogramm als Standard-Multi-Preset.

Das beinhaltet die geladenen Programme, die aktive Seite, Größe und Position des PlugIn-Fensters, usw.

# **Restore Factory Default**

Stellt das werkseitige Standard-Multi-Preset wieder her.

# HINWEIS

Das Standard-Preset, das über die Titelzeile des PlugIns in Cubase ausgewählt werden kann, überschreibt das Standard-Multi-Preset von HALion Sonic. Wenn Sie stattdessen das Standard-Multi-Preset von HALion Sonic verwenden möchten, klicken Sie mit der rechten Maustaste in das Preset-Feld in der Titelzeile und wählen Sie **Remove Default Preset** .

# **Master-Bereich**

Im Master-Bereich können Sie die Lautstärke und die Stimmung des PlugIns einstellen.

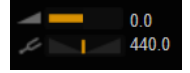

### **Master Volume**

Passt die Gesamtlautstärke des PlugIns an.

### **Master Tune**

Sie können den Schieberegler **Master Tune** von 415,3 Hz bis 466,2 Hz einstellen, was einem Bereich von -100 Cent bis +100 Cent entspricht.

# **Systemauslastungsanzeigen**

Diese Anzeigen geben die Systemauslastung des PlugIns an.

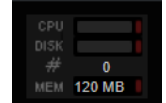

### <span id="page-15-0"></span>**CPU**

Diese Anzeige informiert Sie über die Prozessorlast während der Wiedergabe. Je mehr Stimmen Sie wiedergeben, desto höher ist die Prozessorlast. Wenn die Überlastungsanzeige aufleuchtet, stellen Sie auf der **Options**-Seite einen niedrigeren Wert für **Max Voices** ein.

### **Disk**

Diese Anzeige informiert Sie über die Auslastung bei der Datenübertragung von der Festplatte, beim Streaming von Samples oder beim Laden von Presets. Wenn die Überlastungsanzeige aufleuchtet, können die Daten nicht schnell genug von der Festplatte gelesen werden. Öffnen Sie in diesem Fall die **Options**-Seite und bewegen Sie den Schieberegler **Disk vs. RAM** in Richtung **RAM** oder verringern Sie die Einstellung **Max Voices**.

#### **Polyphony**

 $# - 1$ 

Hier wird angezeigt, wie viele Samples gerade wiedergegeben werden. Dies dient als Indikator für Performance-Probleme. Wenn Sie zum Beispiel die Einstellung **Max Voices** auf der **Options**-Seite verringern möchten, können Sie Ihre Einstellungen überprüfen, indem Sie die Anzahl der aktuell wiedergegebenen Samples beobachten.

#### **Memory**

In dieser Anzeige können Sie ablesen, wie viel RAM derzeit vom PlugIn und den geladenen Programmen beansprucht wird. Der angezeigte Wert ergibt sich aus dem Streaming-Puffer und den vorgeladenen Samples. Über die **MEM**-Anzeige können Sie leicht Performance-Probleme lösen. Wenn Sie zum Beispiel freien Speicher für andere Anwendungen benötigen, können Sie auf der **Options**-Seite den Schieberegler **Disk vs. RAM** in Richtung **Disk** verschieben. Überprüfen Sie die Einstellungen, indem Sie die **MEM**-Anzeige im Auge behalten.

# **PlugIn-Name und Steinberg-Logo**

Um Informationen über die Versions- und Build-Nummer des PlugIns zu erhalten, klicken Sie auf das PlugIn-Logo. Dadurch wird die **About**-Box geöffnet. Um die **About**-Box wieder zu schließen, klicken Sie auf die Box oder drücken Sie die **Esc-Taste** auf der Computertastatur.

Wenn Sie oben rechts im PlugIn-Bedienfeld auf das Steinberg-Logo klicken, wird ein Einblendmenü geöffnet. Wählen Sie eine der Optionen, um die Steinberg-Webseite mit Informationen zu Software-Aktualisierungen, Fehlerbehebung usw. zu öffnen.

# **Werkzeugzeile**

Die Werkzeugzeile enthält nützliche globale Funktionen.

# 

#### **Globale Schalter für Insert-Effekte, AUX-Effekte und FlexPhraser**

Verwenden Sie diese Schalter, um alle Insert-Effekte, AUX-Effekte und FlexPhraser für das gesamte PlugIn zu deaktivieren. Sie können diese Funktion zum Beispiel dazu nutzen, um einen Klang mit und ohne Effekte schnell zu vergleichen oder um ein Preset ohne FlexPhraser abzuspielen.

## **Lock-Schalter**

Wenn dieser Schalter aktiviert ist und Sie ein anderes Programm oder Layer laden, werden die FlexPhraser- und Trigger-Pad-Einstellungen beibehalten.

# <span id="page-16-0"></span>**Script Error Indicator/Reset**

Diese Anzeige leuchtet auf, wenn ein Fehler in einem Lua-Script auftritt, das von dem Programm verwendet wird. Sie können auf den Schalter klicken, um das Script neu zu laden und zu initialisieren. Wenn das Problem weiterhin auftritt, müssen Sie das Script reparieren.

### **MIDI-Reset**

Klicken Sie auf diesen Schalter, um die Wiedergabe zu stoppen und alle MIDI-Controller auf ihre Standardwerte zurückzusetzen.

### **Undo/Redo**

Um einen einzelnen Bearbeitungsvorgang rückgängig zu machen oder wiederherzustellen, klicken Sie auf **Undo** oder **Redo**. Um mehrere Bearbeitungsvorgänge rückgängig zu machen oder wiederherzustellen, klicken Sie auf den Pfeil neben dem Schalter, um den Verlauf zu öffnen und wählen Sie den Schritt, zu dem Sie zurückkehren möchten.

### **Show/Hide Load Panel**

Öffnet das **Load**-Bedienfeld rechts im Fenster.

### **Editor/Player**

Mit diesem Schalter können Sie zwischen dem Editor-Fensterbereich (**e**) und dem kompakteren Player-Fensterbereich (**p**) wechseln.

# **Performance Controls**

Die Performance Controls befindet sich im unteren Teil des Fensters.

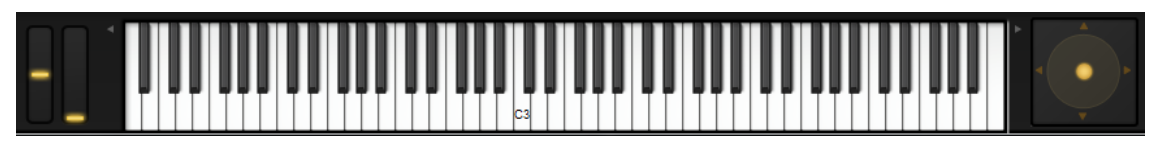

# **Wheel-Regler**

Links neben dem internen Keyboard befinden sich das Pitchbend-Rad und das Modulationsrad.

Das Modulationsrad ist fest mit MIDI-Controller #1 verbunden und wird normalerweise als Quelle in der Modulationsmatrix verwendet, kann aber auch als Quick Control eingesetzt werden.

# **Keyboard**

Mit dem virtuellen 88-Tasten-Keyboard können Sie MIDI-Noten spielen. Je nachdem, auf welcher Höhe Sie auf die Tasten klicken, ändert sich die Anschlagstärke. Außerdem sind am Keyboard die Tasten markiert, die nicht für das Spielen von Noten verwendet werden, sondern als Keyswitches fungieren. Mit den Schaltern **Shift Keyboard** auf der linken und rechten Seite der Tastatur können Sie den Tastenbereich in Oktaven umschalten. Dadurch können Sie zum Beispiel Keyswitches anzeigen, die sich im unteren Tastenbereich befinden.

Das folgende Farbschema wird für die Tasten verwendet:

- Tasten, denen ein Keyswitch zugewiesen ist, sind gelb.
- Tasten, denen ein Keyswitch mit geänderter Zuweisung zugewiesen ist, sind beige.
- Tasten, die einem Trigger-Pad zugewiesen sind, sind blau.
- Tasten, denen eine Loop-Trigger-Note zugewiesen ist, sind grün.

# <span id="page-17-0"></span>**Sphere-Regler**

Der Sphere-Regler ist ein zweidimensionaler Regler. Mit diesem Regler können Sie zwei Parameter gleichzeitig anpassen, indem Sie die Maus horizontal (**Sphere H**) und vertikal (**Sphere V**) ziehen. Üblicherweise sind dem Sphere-Regler zwei zusammengehörige Parameter wie Cutoff und Resonance zugewiesen.

Die kleinen Dreiecke, die die horizontale und vertikale Achse anzeigen, sind nur verfügbar, wenn **Sphere H** und **Sphere V** Parameter zugewiesen sind.

Sie können den Sphere-Regler mit den entsprechenden Optionen im Kontextmenü auf die Mittelstellung zurücksetzen.

● Wenn **Center Horizontal** und/oder **Center Vertical** aktiviert sind/ist, kehrt der Sphere-Regler zur entsprechenden Mittelposition zurück, sobald Sie die Maustaste loslassen.

# **Quick Controls**

Mit Hilfe von Quick Controls können Sie jeden Parameter des Programms fernbedienen.

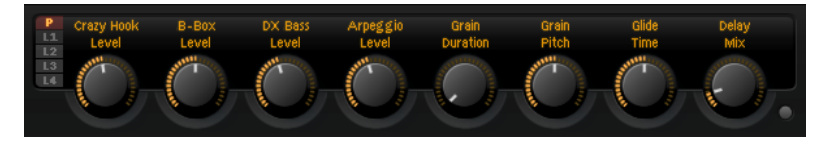

Quick Controls können für Programme und Layer eingerichtet werden. Damit die Quick Controls für Layer verfügbar sind, muss **Show Layer Quick Controls** auf der **Options**-Seite aktiviert sein. Wenn keine Quick Controls für ein Layer festgelegt sind, werden die Quick Controls des Programms verwendet.

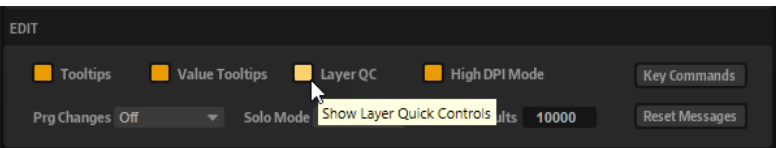

● Mit den Schaltern links neben den Drehreglern können Sie zwischen den Quick Controls des Programms und denen des Layers wechseln.

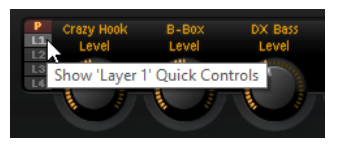

Für jedes Programm und jedes Layer sind acht Quick Controls verfügbar. Darüber hinaus können **Sphere H**, **Sphere V** und das Modulationsrad als Quick Controls verwendet werden.

Wenn Sie einen Klang ohne Quick-Control-Zuweisung hören möchten, können Sie die Zuweisung vorübergehend umgehen, indem Sie auf den **Bypass**-Schalter rechts neben den Quick Controls drücken. Dadurch werden die Quick-Control-Zuweisungen des Programms deaktiviert.

Sie können über den **Quick Control Assignments**-Editor auf die Quick Controls zugreifen.

WEITERFÜHRENDE LINKS [Quick Control Assignments-Editor](#page-20-0) auf Seite 21

# **Value-Tooltips**

Für Parameter, die einem Quick Control zugewiesen sind, kann ein Value-Tooltip angezeigt werden. Dieser Value-Tooltip zeigt den resultierenden Parameterwert an, sowie den Namen des zugewiesenen Quick Controls.

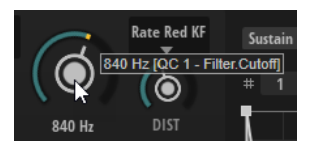

Das ist nützlich, da beim Verwenden von Quick Controls Folgendes passieren kann:

- Der tatsächliche Wert eines Parameters weicht von dem Wert ab, der im Wertefeld angezeigt wird.
- Ein Schalter auf der Benutzeroberfläche ist deaktiviert, aber der dazugehörige Parameter ist aktiv.

Dies kann zum Beispiel passieren, wenn das Quick Control einen Versatz einfügt oder ein Schalter von einem Quick Control gesteuert wird.

● Um die Value-Tooltips zu aktivieren/deaktivieren, klicken Sie auf **Value Tooltips** im **Edit**-Bereich der **Options**-Seite.

WEITERFÜHRENDE LINKS [Edit-Bereich](#page-29-0) auf Seite 30

# **Zugang zu den Quick Controls**

VORGEHENSWEISE

- **1.** Wählen Sie das zu bearbeitende Programm im **Slot Rack** aus.
- **2.** Mit den Schaltern links neben den Quick Controls können Sie auswählen, ob Sie auf die Quick Controls für das Programm oder einen der Layer zugreifen möchten.

Die Quick Controls wechseln ihre Positionen gemäß den Einstellungen im ausgewählten Programm oder Layer.

# **Quick Controls zuweisen**

VORGEHENSWEISE

**1.** Klicken Sie im Editor eines Programms, Layers oder Insert-Effekts mit der rechten Maustaste auf das Bedienelement, dem Sie ein Quick Control zuweisen möchten.

# **HINWEIS**

- Die Layer-Parameter können nur Quick Controls dieses Layers zugewiesen werden.
- Wenn Sie die Parameter eines Layers zu den Quick Controls eines Programms zuweisen möchten, müssen Sie den Parameter erst dem Quick Control des Layers zuweisen und anschließend den Quick Control des Layers einem Quick Control des Programms zuweisen.
- **2.** Wählen Sie im Untermenü **Assign Quick Control** das Quick Control aus, das Sie zuweisen möchten.

#### ERGEBNIS

Die Zuweisung ist abgeschlossen.

### HINWEIS

Sie können Quick Controls auch als Modulationsquelle oder Modulations-Modifier in der Modulationsmatrix zuweisen. Auf diese Weise können Sie Quick Controls mit anderen Modulationsquellen kombinieren.

WEITERFÜHRENDE LINKS [Modulationsparameter](#page-69-0) auf Seite 70

# **Minimalen und maximalen Wert einstellen**

Für jede Zuweisung können Sie einen minimalen und einen maximalen Wert einstellen. So können Sie die Parameteränderung besser überprüfen.

- Klicken Sie mit der rechten Maustaste auf einen Regler und legen Sie den Bereich mit den Befehlen **Set Minimum** und **Set Maximum** fest.
- Geben Sie im Editor **Quick Control Assignments** die Werte in den Feldern **Minimum Value**  und **Maximum Value** ein oder ziehen Sie an den Griffen in der Kurvenanzeige.

# **Regelbereich anpassen**

Mit der Funktion **Trim Range** können Sie den Regelbereich eines Quick Controls optimal an den eingestellten Parameterwert anpassen.

VORGEHENSWEISE

- **●** Klicken Sie im Editor **Quick Control Assignments** mit der rechten Maustaste auf die Zuweisung rechts in der Liste.
	- Wenn Sie den Bereich einer einzelnen Zuweisung ändern möchten, wählen Sie **Trim Range**.
	- Wenn Sie den Regelbereich aller Quick Controls anpassen möchten, wählen Sie **Trim Range of All Quick Controls**.

#### ERGEBNIS

Die Minimal- und Maximalwerte werden automatisch gesetzt.

### HINWEIS

Wenn Sie den ursprünglichen Parameter verändern, müssen Sie die Funktion **Trim Range** erneut anwenden, um einen optimalen Regelbereich zu gewährleisten.

# **Standardbereich einstellen**

# VORGEHENSWEISE

- **●** Klicken Sie im Editor **Quick Control Assignments** mit der rechten Maustaste auf die Zuweisung rechts.
	- Wenn Sie den Standardbereich einer einzelnen Zuweisung ändern möchten, wählen Sie **Set Default Range**.

<span id="page-20-0"></span>● Wenn Sie den Standardbereich aller Quick Controls einstellen möchten, wählen Sie **Set Default Range of All Quick Controls**.

#### ERGEBNIS

Die Quick Controls werden auf den größtmöglichen Bereich eingestellt.

#### HINWEIS

Wenn Sie den ursprünglichen Parameter verändern, müssen Sie die Funktion **Set Default Range**  erneut anwenden, um einen optimalen Regelbereich zu gewährleisten.

# **Quick-Control-Zuweisungen aufheben**

- Wenn Sie eine Quick-Control-Zuweisung entfernen möchten, klicken Sie mit der rechten Maustaste auf den Parameter im Editor **Quick Control Assignments** und wählen Sie **Remove Assignment**.
- Um alle Zuweisungen des ausgewählten Quick Controls aufzuheben, öffnen Sie das Kontextmenü und wählen Sie **Remove All Assignments**.
- Um alle Zuweisungen für alle acht Quick Controls aufzuheben, wählen Sie **Remove All Assignments of All Quick Controls**.

# **Quick Control Assignments-Editor**

Im **Quick Control Assignments**-Editor sind die acht Quick Controls des ausgewählten Programms oder Layers auf der linken Seite aufgelistet. Die Zuweisungen des ausgewählten Quick Controls sind rechts aufgelistet. Sie können die Parameter für jede Zuweisung separat einstellen.

Um den Editor **Quick Control Assignments** zu öffnen, klicken Sie mit der rechten Maustaste auf ein Quick Control und wählen Sie **Edit Quick Control** oder öffnen Sie die **Edit**-Seite für ein Programm und wählen Sie die **QC**-Registerkarte im unteren Teil der Seite.

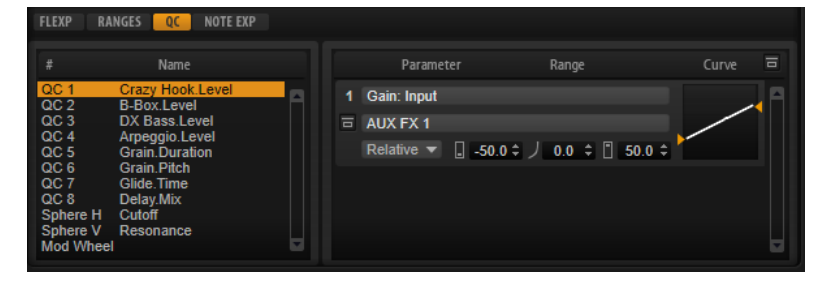

# **Quick Control Parameter**

1 Layer: Cutoff

Zeigt die Parameterzuweisungen des ausgewählten Quick Controls an.

#### **Affected Layers/Modules**

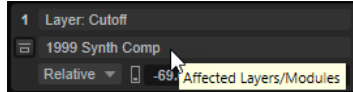

Zeigt an, welches Programm, welches Layer oder welches Modul von dem Quick Control beeinflusst wird.

# **Bypass Single Quick Control Assignment**

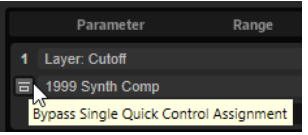

Umgeht die entsprechende Quick-Control-Zuweisung.

Wenn ein Quick Control zum Beispiel mehreren Layern zugewiesen ist, können Sie mit dieser Option die Quick-Control-Zuweisung für nur eines dieser Layer umgehen.

### **Mode**

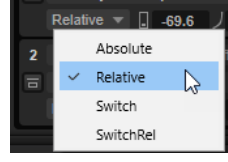

Bestimmt den Modus, der für die Änderung der Parameterwerte verwendet wird.

- Mit **Absolute** können Sie die Parameterwerte kontinuierlich fernsteuern. Der Modus **Absolute** verändert den Wert des zugewiesenen Parameters, indem er ihn mit dem aktuellen Wert des Quick Controls überschreibt; d. h., Parameteränderungen werden überschrieben.
- Mit **Relative** können Sie die Parameterwerte kontinuierlich fernsteuern. Der Modus **Relative** ändert die Werte der zugewiesenen Parameter so, dass die relativen Einstellungen nicht verloren gehen; Parameteränderungen sind also nach wie vor hörbar.
- **Switch Absolute** wechselt zwischen dem Minimal- und dem Maximalwert. Parameteränderungen werden überschrieben.
- **Switch Relative** wechselt zwischen dem Minimal- und dem Maximalwert. Parameteränderungen sind weiterhin hörbar.

# **Minimum Value**

 $\Box$  -69.6

Legt den Minimalwert für die Quick-Control-Zuweisung fest.

# **Curvature**

 $J$  100.0

Bestimmt das Kurvenverhalten. Darüber hinaus können Sie das Kurvenverhalten weiter anpassen, indem Sie mit der Maus in der Kurvenanzeige klicken und ziehen.

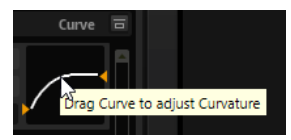

### **Maximum Value**

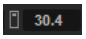

Legt den Maximalwert für die Quick-Control-Zuweisung fest.

# **Bypass All Quick Control Assignments**

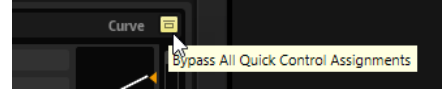

Umgeht alle Zuweisungen für das ausgewählte Quick Control.

WEITERFÜHRENDE LINKS Quick-Control-Zuweisungsmodi auf Seite 23 Kurvenverhalten einstellen auf Seite 23 [Quick Controls umgehen](#page-23-0) auf Seite 24

# **Quick Controls verwalten**

Im Editor **Quick Control Assignments** können Sie zugewiesene Quick Controls verwalten und bearbeiten.

- Um ein Quick Control umzubenennen, klicken Sie in die **Name**-Spalte und geben Sie einen neuen Namen ein.
- Um die Reihenfolge der Quick-Control-Zuweisungen zu ändern, ziehen Sie eine Zuweisung zwischen zwei andere Quick Controls. Wenn eine Linie angezeigt wird, lassen Sie die Maustaste los, um das Quick-Control-Zuweisung einzufügen.
- Um eine Quick-Control-Zuweisung zu ersetzen, ziehen Sie das Quick Control auf ein anderes Quick Control. Lassen Sie die Maustaste los, wenn ein Rechteck angezeigt wird, um die Quick-Control-Zuweisung zu ersetzen.

# **Kurvenverhalten einstellen**

Sie können das Kurvenverhalten für jede einzelne Zuweisung im **Quick Control Assignments**-Editor einstellen.

VORGEHENSWEISE

- **●** Führen Sie dazu eine der folgenden Aktionen aus:
	- Wählen Sie das Quick Control aus, das Sie bearbeiten möchten, und geben Sie einen Wert im **Curvature**-Feld ein.

Positive Werte erzeugen einen logarithmischen Verlauf, negative Werte einen exponentiellen Kurvenverlauf.

Sie können die Kurve auch in der Anzeige rechts bearbeiten, indem Sie klicken und ziehen.

# **Quick-Control-Zuweisungsmodi**

Quick Controls verhalten sich entweder wie Drehregler oder wie Schalter. Darüber hinaus können Sie mit Quick Controls einen Parameter relativ oder absolut fernbedienen. Sie können den Modus für jede Zuweisung festlegen.

Sie können das Verhalten direkt im Kontextmenü für das Bedienelement einstellen oder über das dazugehörige Einblendmenü im **Quick Control Assignments**-Editor.

# **Absolute**

Hiermit können Sie die Parameterwerte kontinuierlich steuern. Der Modus **Absolute**  verändert den Wert des zugewiesenen Parameters, indem er ihn mit dem aktuellen Wert des Quick Controls überschreibt; d. h., Parameteränderungen werden überschrieben.

# **Relative**

Hiermit können Sie die Parameterwerte kontinuierlich steuern. Der Modus **Relative**  regelt die Werte der zugewiesenen Parameter so, dass die relativen Einstellungen nicht verloren gehen; Parameteränderungen sind also nach wie vor hörbar.

# <span id="page-23-0"></span>**Switch Absolute**

Wechselt zwischen dem Minimal- und dem Maximalwert. Parameteränderungen werden überschrieben.

# **Switch Relative**

Wechselt zwischen dem Minimal- und dem Maximalwert. Parameteränderungen sind weiterhin hörbar.

# **Neutralstellung**

Wenn Sie den Bereich der Quick-Control-Zuweisung anpassen, müssen Sie möglicherweise seine Neutralstellung ändern, damit sich der Sound nicht verändert.

Wenn Sie den Bereich eines Quick Controls anpassen, das eine einzige Zuweisung hat, die den Modus **Absolute** oder **Relative** verwendet, passt HALion Sonic die Quick-Control-Einstellung automatisch an, so dass der Sound sich nicht verändert. Wenn Sie einem Quick Control mehrere Parameter zuweisen, legt HALion Sonic ebenfalls den Bereich der hinzugefügten Quick-Control-Zuweisung automatisch fest.

Wenn ein Quick Control jedoch mehrere Zuweisungen hat und Sie den Bereich einer oder mehrerer Zuweisungen ändern, kann die Neutralstellung nicht automatisch ermittelt werden. In diesem Fall können Sie die Neutralstellung mit dem Befehl **Set Quick Control to Neutral Setting** im Kontextmenü der Quick Control manuell festlegen.

# **Quick Controls umgehen**

Wenn Sie die Quick Controls umgehen, können Sie einen Klang ohne Quick-Control-Zuweisung hören.

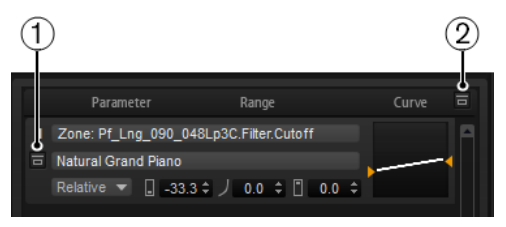

- **1** Um eine einzelne Zuweisung für eine Quick Control zu umgehen, klicken Sie auf **Bypass Single Quick Control Assignment** im Editor **Quick Control Assignments**.
- **2** Um alle Zuweisungen für eine Quick Control zu umgehen, wählen Sie die Quick Control im Editor **Quick Control Assignments** aus und klicken Sie auf **Bypass All Quick Control Assignments** oben rechts im Parameter-Bereich.

# **Quick Controls in der Modulationsmatrix zuweisen**

Sie können Quick Controls nicht nur direkt Parameter-Bedienelementen zuweisen, sondern auch als Quelle oder Modifier in der Modulationsmatrix. Auf diese Weise können Sie Quick Controls mit anderen Modulationsquellen kombinieren.

VORGEHENSWEISE

- **1.** Öffnen Sie den Layer-Editor und gehen Sie zur Modulationsmatrix.
- **2.** Öffnen Sie im Einblendmenü in der **Source/Modifier**-Spalte das Untermenü **Assign Quick Control** und wählen Sie das Quick Control aus.

Im Untermenü sind die Quick Controls des Layers aufgelistet.

# <span id="page-24-0"></span>**Trigger-Pads**

Sie können die Trigger-Pads verwenden, um einzelne Noten oder ganze Akkorde zu triggern, und zwischen FlexPhraser- oder Arpeggiator-Variationen umzuschalten.

Viele der Programme von HALion Sonic verwenden Trigger-Pads.

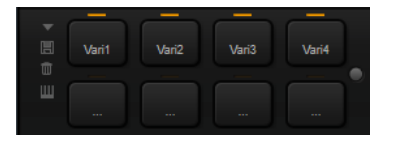

Ein Pad wird orange dargestellt, wenn ihm eine Note oder ein Akkord zugewiesen wird. Die Linie über dem Pad wird orange, wenn das Pad zwischen Variationen wechselt.

Klicken Sie auf ein Pad, um es zu triggern.

#### **Presets**

Pad-Presets speichern Trigger-Noten und Akkord-Zuweisungen, jedoch keine FlexPhraser-Variationen. Das bedeutet, dass Sie durch das Laden von Presets Trigger-Noten und Akkorde wechseln können, ohne dabei Ihre Einstellungen für FlexPhraser-Variationen zu verlieren.

### **Bypass**

Klicken Sie auf den Schalter **Bypass Pads** rechts neben den Trigger-Pads, um die Bypass-Funktion auf den gesamten **Pads**-Bereich anzuwenden. Dadurch wird jede Funktion, die Sie den Trigger-Pads zugewiesen haben, deaktiviert.

# **Trigger-Noten zu Pads zuweisen**

Sie können einem Pad eine MIDI-Note zuweisen und das Pad durch Anspielen dieser Note triggern.

Um die Trigger-Note zu definieren, führen Sie eine der folgenden Aktionen aus:

- Klicken Sie mit der rechten Maustaste auf ein Pad, öffnen Sie das Untermenü **Assign Trigger Note** und wählen Sie in den weiteren Untermenüs die Oktave und die Note aus, die Sie zuweisen möchten.
- Öffnen Sie das Kontextmenü für ein Pad, wählen Sie **Learn Trigger Note** und spielen Sie die Note auf Ihrem MIDI-Keyboard (oder klicken Sie auf die Taste auf dem internen Keyboard). Der Name der zugewiesenen Trigger-Note wird oben links im Pad angezeigt.

Tasten, die als Trigger-Noten zugewiesen wurden, werden auf dem internen Keyboard blau dargestellt. Diese Tasten geben keine Sounds wieder, sondern triggern die jeweiligen Pads.

Sie können die Trigger-Note für ein Pad löschen, indem Sie mit der rechten Maustaste auf das Pad klicken und **Forget Trigger Note** wählen.

# **Akkorde oder Noten zu Trigger-Pads zuweisen**

### VORGEHENSWEISE

- **1.** Klicken Sie mit der rechten Maustaste auf ein Pad und wählen Sie **Snapshot Chord**. Das Pad beginnt zu blinken.
- **2.** Führen Sie eine der folgenden Aktionen aus:
	- Spielen Sie einen Akkord oder eine einzelne Note und klicken Sie auf das blinkende Pad, um dem Pad den Akkord oder die Note zuzuweisen.

Ziehen Sie ein Akkord-Event aus der Akkordspur Ihrer Steinberg-DAW auf ein Trigger-Pad. Dadurch werden die zugehörigen MIDI-Noten auf das Pad übertragen.

Wenn Sie ein Akkord-Event erst auf das interne Keyboard ziehen, wird der Akkord wiedergegeben. Dies ist sinnvoll, wenn Sie überprüfen möchten, ob Sie den richtigen Akkord ausgewählt haben.

Wenn Sie einen Akkord definieren, der einen Keyswitch enthält, können Sie den Akkord mit einer bestimmten Instrument-Expression triggern.

Wenn Sie einem Akkord Tasten hinzufügen, die auch als Trigger-Noten verwendet werden, triggern diese die MIDI-Note anstelle der Trigger-Note.

# **FRGFBNIS**

Wenn das Pad nun getriggert wird, spielt es den eingegebenen Akkord oder die Note.

# **Standardeinstellungen für Trigger-Noten**

Zugewiesene Trigger-Noten werden mit jedem Programm gespeichert, um maximale Flexibilität zu gewährleisten. Sie können jedoch ein festes Standard-Set von Trigger-Noten verwenden, zum Beispiel für ein bestimmtes Hardware-System.

- Wenn Sie ein Standard-Set von Trigger-Noten speichern möchten, richten Sie die Trigger-Noten für alle Pads ein, klicken Sie mit der rechten Maustaste auf ein Pad, und wählen Sie **Save Trigger Notes as Default**.
- Um die Standardeinstellungen für Trigger-Noten zu aktivieren, klicken Sie mit der rechten Maustaste auf ein Pad und wählen Sie **Use Default Trigger Notes**.

Wenn Sie das Programm oder Multiprogramm wechseln, werden von nun an die Trigger-Noten dadurch nicht verändert.

Wenn Sie **Use Default Trigger Notes** deaktivieren, bleibt das letzte Set von Trigger-Noten aktiv. Sie können zu den mit dem Programm gespeicherten Trigger-Noten zurückkehren, indem Sie das Programm erneut laden.

# **Trigger-Pads Keyswitches zuweisen**

Wenn Sie mit den Pads zwischen Expressions umschalten möchten, weisen Sie sie den entsprechenden Keyswitches zu.

### VORGEHENSWEISE

**●** Klicken Sie mit der rechten Maustaste auf ein Pad, wählen Sie **Snapshot Chord** aus und spielen Sie den Keyswitch.

# **Akkorde oder Noten von Trigger-Pads entfernen**

#### VORGEHENSWEISE

**●** Klicken Sie mit der rechten Maustaste auf das Trigger-Pad und wählen Sie **Clear Chord**.

# **Zwischen Variationen umschalten**

Sie können zwischen Variationen umschalten, indem Sie die Trigger-Pads verwenden.

Variationen sind zum Beispiel für den FlexPhraser und die B-Box verfügbar.

### <span id="page-26-0"></span>VORGEHENSWEISE

- **1.** Klicken Sie mit der rechten Maustaste auf das Pad, das Sie zum Umschalten auf die ausgewählte FlexPhraser-Variation verwenden möchten.
- **2.** Wählen Sie im Menü **Snapshot Variations**.

Die Linie über dem Pad wird orange dargestellt, um anzuzeigen, dass eine FlexPhraser-Variation zugewiesen ist.

#### ERGEBNIS

Wenn Sie das Pad triggern, schaltet es zu der Variation um, die ausgewählt war, als Sie den Snapshot gemacht haben.

## HINWEIS

Das Pad speichert nicht die Variationseinstellungen selbst, sondern welche Variationen beim Erstellen des Snapshots ausgewählt waren. So können Sie Variationen ändern, nachdem Sie den Snapshot erstellt haben. Wenn Sie jedoch Layer ersetzen oder hinzufügen möchten, müssen Sie die Zuweisung zuerst mit dem Befehl **Clear FlexPhrasers** im Kontextmenü entfernen und die FlexPhraser-Variation erneut erstellen.

WEITERFÜHRENDE LINKS [FlexPhraser-Variationen erzeugen](#page-84-0) auf Seite 85

# **Pads benennen**

Sie können Namen für die Pads eingeben, zum Beispiel um einen besseren Überblick über ihre Funktion zu erhalten.

VORGEHENSWEISE

- **1.** Klicken Sie mit der rechten Maustaste auf das Pad und wählen Sie im Kontextmenü den Befehl **Rename Pad**.
- **2.** Geben Sie den neuen Namen und drücken Sie auf **Enter-Taste** .

# **MIDI-Parts mit Trigger-Pads erzeugen**

Sie können einen MIDI-Part des Akkords, der dem Pad zugewiesen ist, per Drag & Drop erzeugen.

VORGEHENSWEISE

**●** Ziehen Sie ein Trigger-Pad aus dem Bereich **Trigger Pads** und legen Sie es im Projektfenster Ihrer Steinberg-DAW oder in einem anderen Host-Sequenzer ab.

#### ERGEBNIS

Daraufhin wird ein MIDI-Part mit dem Akkord erzeugt, der dem Pad zugewiesen ist. Der Part ist einen Takt lang.

# **Options-Seite**

Die **Options**-Seite enthält globale Einstellungen zum Optimieren der Performance, für globale Funktionen, MIDI-Controller usw.

# **Disk-Streaming-Bereich**

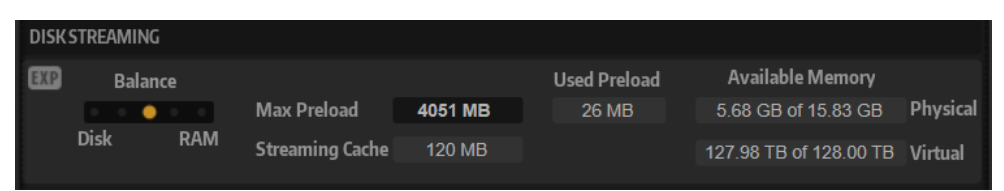

Einige der Programme enthalten bis zu 1 GB Samples. Aufgrund dieser großen Datenmengen kann Ihr Computer nicht alle Samples vollständig in den RAM-Speicher laden, insbesondere dann nicht, wenn Sie alle Slots verwenden. Daher lädt HALion Sonic nur die ersten Millisekunden jedes Samples in den RAM-Speicher. Sie können die Verteilung der Auslastung zwischen RAM und Festplatte festlegen.

# **Balance-Regler**

Verwenden Sie den **Balance**-Regler, um das Verhältnis zwischen Festplatten- und RAM-Auslastung einzustellen.

- Wenn Sie mehr RAM für andere Anwendungen benötigen, ziehen Sie den Regler mehr in Richtung **Disk**.
- Wenn Ihre Festplatte die Daten nicht schnell genug zur Verfügung stellt, ziehen Sie den Regler mehr nach rechts in Richtung **RAM**.

# HINWEIS

Diese Einstellung gilt für alle PlugIn-Instanzen. Sie wird nicht mit dem Projekt gespeichert.

# **Max Preload**

Legt die maximale RAM-Größe fest, die HALion Sonic für das Vorladen von Samples verwendet. In den meisten Fällen ist die Standardeinstellung ausreichend. Es kann jedoch notwendig sein, diesen Wert zu verringern, zum Beispiel, wenn Sie mit anderen arbeitsspeicherintensiven Anwendungen oder PlugIns arbeiten.

# **Expert Mode (EXP)**

Aktivieren Sie den **Expert Mode**, wenn Sie genauere Einstellungen für das **Disk Streaming** vornehmen möchten.

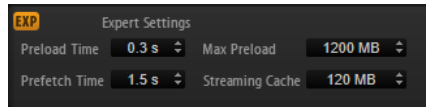

- **Preload Time** legt fest, wie groß der Startbereich der Samples sein soll, der in den RAM-Speicher geladen wird. Höhere Werte ermöglichen das Triggern von mehr Samples in kurzen Zeitabständen.
- Prefetch Time bestimmt, wie viel Sample-Daten beim Streaming von Samples einer Stimme vorgeladen werden. Höhere Werte ermöglichen höhere Übertragungsraten von der Festplatte, und üblicherweise auch mehr Polyphonie. Dies erfordert jedoch einen größeren Streaming-Cache im RAM. Wenn Sie den Wert für **Prefetch Time** erhöhen, sollten Sie den Wert für **Streaming Cache**  ebenfalls erhöhen.
- **Streaming Cache** legt fest, wie viel RAM-Speicher für das Vorladen verfügbar ist. Die tatsächlich erforderliche Größe hängt von dem Wert ab, den Sie für **Prefetch Time** eingestellt haben, der Anzahl gleichzeitig gestreamter Stimmen sowie vom Audioformat der Samples. Höhere Sampling- und Bit-Raten erfordern zum Beispiel mehr RAM.

## **Used Preload und Available Memory**

Diese Anzeigen informieren Sie über die Speicherlast in MB entsprechend der Einstellung des Balance-Reglers.

# **Performance-Bereich**

Der **Performance**-Editorbereich enthält Einstellungen, mit denen Sie die CPU-Leistung des PlugIns optimieren können.

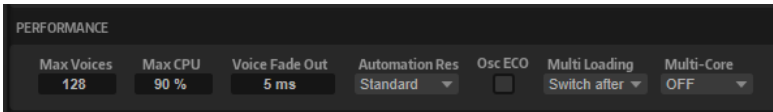

#### **Max Voices**

Bestimmt die maximale Anzahl der Stimmen, die eine PlugIn-Instanz wiedergeben kann. Sobald die Obergrenze erreicht ist, beginnt HALion Sonic damit, anderen Instanzen Stimmen zu stehlen.

### **Max CPU**

Um hörbare Klicks oder Audio-Dropouts zu vermeiden, die durch CPU-Überlastungen verursacht werden, können Sie eine Obergrenze für die CPU-Auslastung der PlugIn-Instanz einstellen. HALion Sonic stiehlt automatisch Stimmen, wenn die Obergrenze überschritten wird. Bei einer Einstellung von 100 % wird dieser Parameter deaktiviert.

#### HINWEIS

Aufgrund der Ansprechzeit des PlugIns ist es möglich, dass CPU-Spitzen entstehen, die die eingestellte Grenze überschreiten. Dies kann zu Artefakten wie Audio-Aussetzern führen. Daher sollten Sie für **Max CPU** einen etwas niedrigeren Wert einstellen als benötigt.

# **Voice Fade Out**

Bestimmt die Zeit, die benötigt wird, um Stimmen auszublenden, die gestohlenen werden, weil die Einstellung **Max Voices** oder **Max CPU** erreicht wurde.

### **Host Automation Resolution**

Ermöglicht es Ihnen, festzulegen, mit welcher Auflösung eingehende Automationsdaten verarbeitet werden. Die Einstellung **Standard** bietet ein ausgewogenes Verhältnis zwischen Genauigkeit und Leistung, während **High** die Auflösung um das Vierfache erhöht. Dies verbessert die Genauigkeit, erhöht aber die Leistungsanforderungen.

#### HINWEIS

Dieser Parameter ist nur wirksam, wenn Sie mit größeren Audioblöcken arbeiten, wie etwa Blöcken mit 512 oder 1024 Samples. Wenn Sie mit kleineren Blockgrößen arbeiten, z. B. mit 256 Samples, 128 Samples oder weniger, erhöht sich die Qualität der Automationsverarbeitung automatisch. Größere Blockgrößen werden auch für Spuren verwendet, die über den Cubase **ASIO-Guard** wiedergegeben werden.

# **Osc ECO Mode**

Aktivieren Sie diese Option, wenn die Oszillatoren der Synth-Layer im ECO-Modus laufen sollen. Im ECO-Modus benötigen die Oszillatoren weniger CPU, jedoch führt dies zu Artefakten bei höheren Tönen. Wenn diese Option aktiviert ist, können Sie mit den Synth-Layern mehr Stimmen wiedergeben.

# <span id="page-29-0"></span>**Multi Loading**

Normalerweise wird das vorherige Multiprogramm beim Laden eines neuen Multiprogramms im Arbeitsspeicher gehalten, bis das neue Multiprogramm vollständig geladen ist.

Um ein Multiprogramm aus dem Speicher zu entfernen, bevor ein neues Multiprogramm geladen wird, wählen Sie im Einblendmenü **Clear before** aus.

### **Multi-Core**

In diesem Einblendmenü können Sie einstellen, wie viele der verfügbaren Prozessorkerne vom PlugIn verwendet werden. Auf diese Weise kann HALion Sonic zum Beispiel jedes Programm auf einem anderen Kern berechnen. Welches die beste Einstellung ist, hängt von vielen Faktoren ab und ist von System zu System und Projekt zu Projekt unterschiedlich. Als Ausgangspunkt empfiehlt es sich, den Parameter so einzustellen, dass alle bis auf einen Kern verwendet werden.

#### HINWEIS

Reduzieren Sie bei Problemen die Anzahl der Kerne oder wählen Sie im Einblendmenü **Off** und laden Sie stattdessen mehrere Instanzen von HALion Sonic. Die Host-Anwendung verteilt dann die Last auf die verfügbaren Kerne.

# **Edit-Bereich**

Im **Edit**-Bereich finden Sie allgemeine Einstellungen für HALion Sonic.

#### HINWEIS

Die Einstellungen in diesem Bereich werden nicht mit einem Projekt gespeichert, sondern wirken sich auf das Verhalten des PlugIns aus.

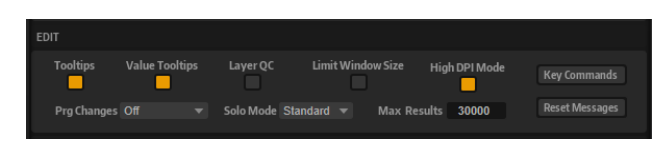

### **Show Tooltips**

Wenn diese Option aktiviert ist, wird ein Tooltip angezeigt, sobald Sie die Maus über einen Regler bewegen.

### **Show Value Tooltips**

Wenn diese Option aktiviert ist, wird der Wert für Parameter ohne Wertefeld im Tooltip angezeigt, wenn Sie den entsprechenden Regler verwenden.

# **Show Layer Quick Controls**

Ermöglicht es Ihnen, die Quick Controls für die Layer zusätzlich zu denen des Programms ein-/auszublenden.

- Wenn diese Option deaktiviert ist, werden im Quick-Control-Bereich nur Quick Controls von Programmen angezeigt. Neue Quick-Control-Zuweisungen können nur für Quick Controls der Programme gemacht werden.
- Wenn diese Option deaktiviert ist, können die Quick Controls für Programme oder Layer im Quick-Control-Bereich angezeigt werden. Mit den Schaltern links können Sie zwischen diesen Quick Controls wechseln. Neue Quick-Control-Zuweisungen können für das Programme oder Layer vorgenommen werden.

# **Limit Window Size**

Beschränkt die Größe des PlugIn-Fensters, damit es in den verfügbaren Bildschirmbereich passt. Aktivieren Sie diese Option, wenn der Bildschirm Ihres Laptops oder Computers das PlugIn-Fenster nicht vollständig anzeigen kann. Wenn diese Option aktiviert ist, wird das PlugIn-Fenster mit einer Scrollleiste angezeigt, mit der Sie zu den nicht sichtbaren Bereichen navigieren können.

## **High DPI Mode**

Wenn **High DPI Mode** aktiviert ist, verwendet das PlugIn hochauflösende Bitmaps, wenn es mit einer Skalierung ab 150 % auf einem hochauflösenden Monitor (z. B. 4 K (UHD), 5 K, usw.) angezeigt wird. Dies ermöglicht eine schärfere Darstellung auf hochauflösenden Monitoren.

# HINWEIS

Windows-Systeme unterstützen derzeit nur Skalierungsfaktoren, die Vielfache von 100 sind. Wenn Sie zum Beispiel einen Skalierungsfaktor von 150 % verwenden, wird in HALion Sonic ein Skalierungsfaktor von 200 % verwendet.

**High DPI Mode** ist mit manchen Kombinationen aus Software und Hardware möglicherweise nicht kompatibel. Wenn Darstellungsprobleme bei Ihrem System auftauchen, können Sie **High DPI Mode** deaktivieren.

Wenn **High DPI Mode** deaktiviert ist, wird die native Bildschirmauflösung verwendet.

● Wenn Sie HALion Sonic als Standalone-Anwendung nutzen, ist die Option **High DPI Mode** auf der **Options**-Seite deaktiviert. Stattdessen wird die entsprechende Option im **Preferences**-Dialog verwendet.

#### **Program Changes**

Legt fest, wie HALion Sonic eingehende MIDI-Programmwechselbefehle verarbeitet.

- Im **GM Mode** werden Programmwechselbefehle verwendet, um Programme in den Slots im **Slot Rack** umzuschalten.
- Im **Multi Mode** werden Programmwechselbefehle verwendet, um zwischen den 128 Multiprogrammen umzuschalten, die Sie auf der **Multi**-Seite konfigurieren können.
- Wenn Sie Off wählen, werden eingehende Controller-Wechselbefehle ignoriert.

#### **Solo Mode**

- Im **Standard**-Modus können Sie mehrere Programme oder Layer soloschalten, um sie zusammen zu hören.
- Im **Exclusive-**Modus kann nur jeweils ein Programm oder Layer sologeschaltet werden.

#### **Maximum Number of Results in MediaBay/Browser**

Legt fest, wie viele Einträge maximal in der Trefferliste von **MediaBay**/**Browser**  angezeigt werden.

### **Key Commands**

Öffnet den Dialog **Key Commands**, in dem Sie Tastaturbefehle anzeigen und zuweisen können.

# **Reset Messages**

Wenn Sie auf diesen Schalter klicken, werden alle Warnmeldungen, die Sie mit der Option **Don't Show again** unterdrückt haben, wieder angezeigt.

# **MIDI-Controller-Bereich**

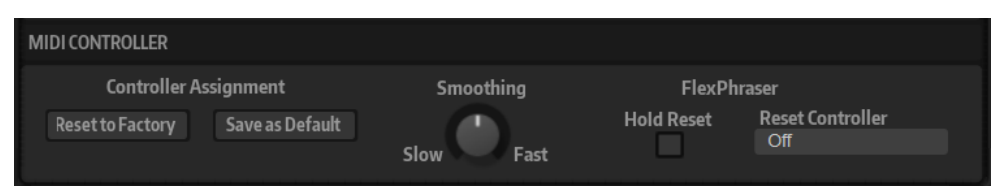

# **Controller Assignment**

Mit den beiden Schaltern in diesem Bereich können Sie Ihre MIDI-Controller-Zuweisungen als Standardeinstellung speichern oder die werkseitigen Einstellungen wiederherstellen.

# **HINWEIS**

**Save as Default** enthält keine MIDI-Controller-Zuweisungen für die Parameter der AUX-Effekte.

Die MIDI-Controller-Zuweisung wird mit jedem Projekt gespeichert. So können Sie Einstellungen auf andere Systeme übertragen. Ein Projekt beinhaltet auch die MIDI-Controller-Zuordnungen der AUX-Effekte.

# **MIDI-Controller-Smoothing**

Die maximale Auflösung für MIDI-Controller beträgt 128 Schritte. Deshalb kann bei Verwendung eines MIDI-Controllers als Modulationsquelle in der Modulationsmatrix oder bei Fernbedienung eines schnellen Regelvorgangs die Parameteränderung in hörbaren Schritten erfolgen, was einen oft als »Zipper Noise« (Reißverschlussgeräusch) bezeichneten Effekt bewirkt. Um dies zu verhindern, bietet HALion Sonic eine Smoothing-Funktion für MIDI-Controller, die für weichere Übergänge bei Parameterwechseln sorgt.

- Wenn MIDI-Controller-Änderungen zu hörbaren Artefakten führen, bewegen Sie den Smoothing-Regler nach links in Richtung Slow. MIDI-Controller-Änderungen werden so nicht unmittelbar umgesetzt, sondern über einen gewissen Zeitraum (in Millisekunden) verteilt.
- Wenn MIDI-Controller-Änderungen schneller umgesetzt werden sollen, bewegen Sie den Regler nach rechts in Richtung Fast. Beachten Sie jedoch, dass dadurch eventuell hörbare Artefakte erzeugt werden.

# **FlexPhraser Hold Reset**

Ermöglicht es Ihnen, einen globalen Hold-Reset-Befehl an alle verwendeten FlexPhraser-Module oder Arpeggiatoren zu senden.

# **FlexPhraser Reset Controller**

In diesem Einblendmenü können Sie dem Schalter **FlexPhraser Hold Reset** einen bestimmten MIDI-Controller für die Fernbedienung zuweisen.

WEITERFÜHRENDE LINKS [Automation](#page-90-0) auf Seite 91 [Preferences-Dialog](#page-189-0) auf Seite 190

# <span id="page-32-0"></span>**Programme und Layer bearbeiten**

Auf der **Edit**-Seite können Sie auf die Parameter und Einstellungen für Programme und Layer zugreifen. Außerdem können Sie auf dieser Seite die Insert-Effekte einrichten.

Ein Programm enthält bis zu vier Layer. Jedes Layer kann separat bearbeitet werden.

- Um ein Programm zu bearbeiten, aktivieren Sie den **Program**-Schalter.
- Um ein Layer zu bearbeiten, aktivieren sie den entsprechenden Layer-Schalter (**L1** bis **L4**). PROGRAM 1 L2 L3 L4

Die verfügbaren Parameter hängen vom Layer-Typ ab.

● Um die Effekte einzurichten, aktivieren Sie den **Inserts**-Schalter.

# **Parameter auf der Program-Seite**

Die **Program**-Seite ist in zwei Bereiche unterteilt. Im oberen Bereich laden und speichern Sie Layer und stellen Mix-Parameter wie Pegel, Pan und FX Sends ein. Der untere Bereich zeigt die Layer-Einstellungen, den FlexPhraser-Editor des Programms, die Quick-Control-Zuweisungen oder die Note-Expression-Parameter an.

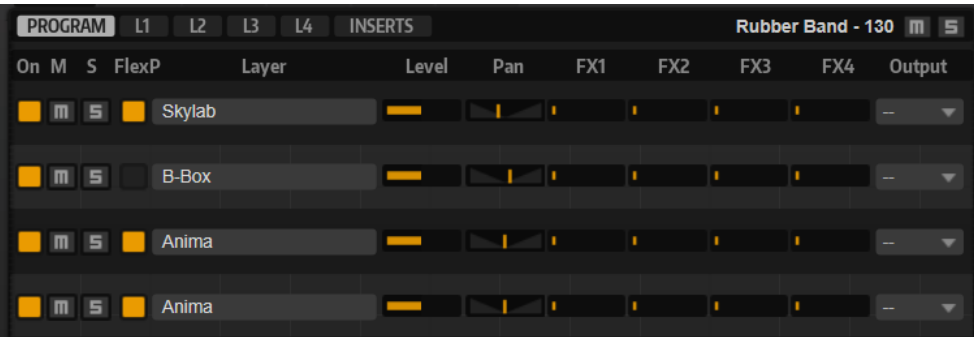

#### **On/Off**

Aktiviert/Deaktiviert das entsprechende Layer. Wenn ein Layer deaktiviert ist, beansprucht es keine Prozessorleistung.

### **Mute**

Schaltet das entsprechende Layer stumm.

#### **Solo**

Schaltet das entsprechende Layer solo. Sie können die Solo-Funktion auf mehrere Kanäle gleichzeitig anwenden.

#### HINWEIS

Die **Mute**- und **Solo** -Schalter oben auf der Seite schalten das gesamte Programm stumm.

# **FlexPhraser On/Off**

Aktiviert/Deaktiviert den FlexPhraser für ein Layer.

Sie können den FlexPhraser auf der Edit-Seite des entsprechenden Layers bearbeiten.

## HINWEIS

Dieser Schalter ist nur für Layer verfügbar, die die FlexPhraser-Funktion unterstützen.

### **Layer-Slots**

Mit den Layer-Slots können Sie bis zu vier Layer für ein Programm laden. Wenn Sie auf einen der vier Layer-Slots klicken, ist der jeweilige Slot aktiv. Sie können ein Layer-Preset in den aktiven Slot laden, indem Sie auf das Preset in der **MediaBay**  doppelklicken.

Klicken Sie mit der rechten Maustaste auf einen Slot, um ein Kontextmenü mit den folgenden Optionen zu öffnen:

- Mit **Load Layer** öffnen Sie den Dialog **Load Layer**. Wählen Sie ein Layer aus und klicken Sie auf **OK**, um es in diesen Slot zu laden.
- Mit Save Layer speichern Sie das Layer mit den aktuellen Einstellungen in diesem Slot, ohne den Namen zu ändern.

### HINWEIS

Um schreibgeschützten Content zu speichern, müssen Sie einen neuen Namen für das Layer auswählen.

- Mit **Save Layer As** öffnen Sie den Dialog **Save Layer**, in dem Sie das Layer unter einem neuen Namen speichern können.
- **Remove Layer** entfernt das Layer aus dem Slot.
- Init Layer lädt ein neutrales Synth- Layer.
- **Copy Layer** kopiert das Layer in die Zwischenablage.
- **Paste Layer** fügt das kopierte Layer im aktiven Slot ein.

#### **Level**

Bestimmt die Lautstärke des Layers.

#### **Pan**

Bestimmt die Position des Layers im Stereoklangbild.

#### **FX1–4 Send Levels**

Mit diesen vier Schiebereglern können Sie die Send-Pegel für die globalen AUX-Effekt-Busse für jedes Layer einstellen.

# **Output**

Bestimmt den Ausgang für jedes Layer. Wenn Sie diese Einstellung nicht ändern, wird das Signal an den Ausgang geleitet, der für das Programm festgelegt ist. Sie können allerdings auch den Hauptausgang oder einen der PlugIn-Ausgänge verwenden.

# **Ranges-Registerkarte**

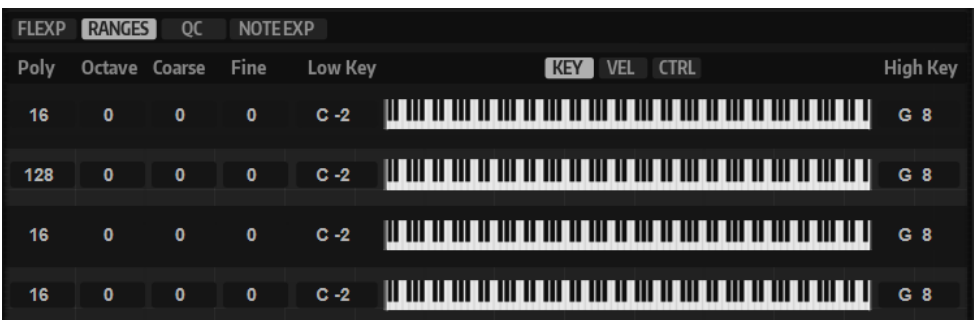

### **Poly**

Bestimmt, wie viele Noten gleichzeitig wiedergegeben werden können.

### **HINWEIS**

**Polyphony** ist Teil der Layer-Einstellungen und wird deshalb wiederhergestellt, wenn Sie ein Layer laden.

Wenn ein Layer monophon ist, hat diese Einstellung keine Auswirkungen.

# **Octave**

Ermöglicht es Ihnen, die Oktave eines Layers um ±5 Oktaven zu verschieben.

### **Fine**

Ermöglicht es Ihnen, ein Layer um ±100 Cent zu verstimmen.

# **Tastenbereich (Low Key, High Key)**

Hier schränken Sie den Tastenbereich für einen Slot ein.

# **Dynamikbereich (Low Vel, High Vel)**

Hier schränken Sie den Dynamikbereich für einen Slot ein.

# **Controller-Filter**

Hier können Sie die am häufigsten verwendeten MIDI-Controller filtern.

# **Registerkarten FlexP, QC und NoteExp**

Die Registerkarten **FlexP** (FlexPhraser), **QC** (Quick Controls) und **NoteExp** (Note Expression) werden jeweils in eigenen Abschnitten dieser Dokumentation beschrieben.

WEITERFÜHRENDE LINKS [FlexPhraser](#page-78-0) auf Seite 79 [Quick Controls](#page-17-0) auf Seite 18 [Note Expression](#page-187-0) auf Seite 188 Tastenbereich einstellen auf Seite 35 [Dynamikbereich einstellen](#page-35-0) auf Seite 36 [Controller filtern](#page-35-0) auf Seite 36

# **Tastenbereich einstellen**

Jeder Slot kann auf einen bestimmten Tastenbereich eingeschränkt werden.

Um den Tastenbereich anzuzeigen, aktivieren Sie den **Key**-Schalter über der Darstellung.

# **KEY** VEL **CTRL**

<span id="page-35-0"></span>Verwenden Sie eine der folgenden Methoden, um den Tastenbereich einzustellen:

- Geben Sie den niedrigsten und den höchsten Wert in den Wertefeldern **Low Key** und **High Key** ein. Alternativ können Sie den Bereich auch einstellen, indem Sie in der grafischen Darstellung an den Rändern ziehen.
- Um den Tastenbereich zu verschieben, klicken Sie in den Bereich und ziehen Sie nach links/ rechts.
- Um den Bereich über den MIDI-Eingang einzustellen, doppelklicken Sie auf ein Wertefeld und spielen Sie die entsprechende Note.

# **Dynamikbereich einstellen**

Jeder Slot kann auf einen bestimmten Dynamikbereich eingeschränkt werden.

Um den Dynamikbereich anzuzeigen, aktivieren Sie den **Vel**-Schalter über der Darstellung.

### KEY **VEL** CTRL

● Stellen Sie den Bereich mit Hilfe der Wertefelder **Low Vel** und **High Vel** ein. Alternativ können Sie den Bereich auch einstellen, indem Sie in der grafischen Darstellung an den Rändern ziehen.

Um den Dynamikbereich zu verschieben, klicken Sie in der Mitte der Darstellung und ziehen Sie nach links/rechts.

# **Controller filtern**

Für jeden Slot können Sie die am häufigsten verwendeten MIDI-Controller filtern.

Wenn Sie das Keyboard in zwei Bereiche aufteilen, zum Beispiel für einen Bass- und einen Klavier-Sound, verwenden beide Sounds denselben MIDI-Kanal und empfangen dieselben MIDI-Controller. Da der Bass jedoch in der Regel nicht die Controller für das Haltepedal empfangen soll, sollten Sie hierfür einen Controller-Filter einrichten.

Das Herausfiltern von Control-Change-Befehlen ist zum Beispiel auch sinnvoll, um unerwünschte Programmwechsel auf MIDI-Kanal 10 (Schlagzeug) zu verhindern.

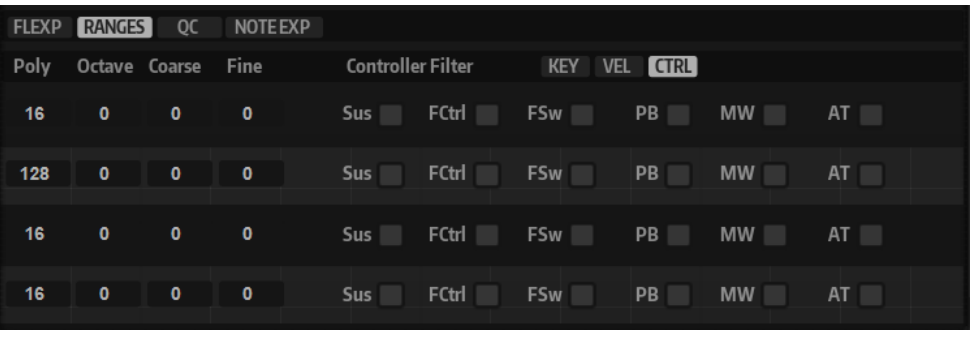

VORGEHENSWEISE

- **1.** Aktivieren Sie den **Ctrl**-Schalter über der Darstellung.
- **2.** Aktivieren Sie für jeden Slot die MIDI-Controller, die Sie herausfiltern möchten. Sie können die folgenden MIDI-Controller filtern: Sustain Pedal #64, Foot Controller #4, Foot Switches #65-69, Pitchbend, Modulation Wheel #1 und Aftertouch.
# **Layer-Seite – Parameter**

Die auf der **Layer**-Seite verfügbaren Parameter hängen vom ausgewählten Layer und vom Layer-Typ ab. Für die Parameter mancher Layer ist eine eigene Macro-Seite verfügbar. Andere Content-Layer ermöglichen es Ihnen, ihre Parameter einzurichten und zu bearbeiten.

Sie können die Parameter für Layer, die keine Macro-Seite verwenden, in den Registerkarten **Voice**, **Pitch**, **Filter**, **Osc** und **Amp** einrichten.

Im unteren Bereich der Seite können Sie LFOs, FlexPhraser, die Modulationsmatrix, Hüllkurven und mehr einrichten.

# **Voice-Registerkarte**

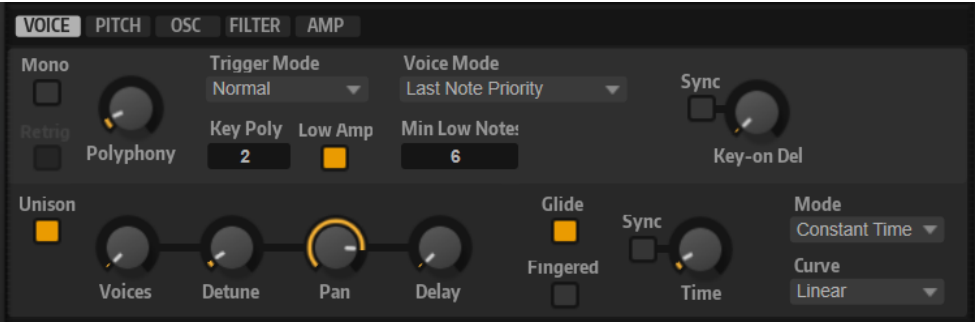

## **Mono**

Ermöglicht es Ihnen, zwischen monophoner und polyphoner Wiedergabe zu wechseln:

- Um zur monophonen Wiedergabe zu wechseln, aktivieren Sie **Mono**. Für gewöhnlich ermöglicht die monophone Wiedergabe eine natürlichere Wiedergabe für Soloinstrumente.
- Um zur polyphonen Wiedergabe zu wechseln, deaktivieren Sie **Mono**. Die Anzahl der Noten richtet sich nach der Einstellung unter **Polyphony**.

## **Retrigger**

Diese Option ist nur im **Mono**-Modus verfügbar. Wenn **Retrigger** aktiviert ist, wird eine gestohlene Note erneut getriggert, wenn Sie die gestohlene Note beim Loslassen der neueren Note noch halten.

So können Sie zum Beispiel Triller spielen, indem Sie eine Note halten und eine andere Note schnell wiederholt drücken und loslassen.

## **Polyphony**

Legt die Höchstzahl an Noten fest, die pro Taste gespielt werden können, wenn **Mono**  deaktiviert ist.

## HINWEIS

Wenn der Polyphonie-Wert des Programms niedriger ist als der Wert für die darin enthaltenen Layer, wird die Anzahl der maximal spielbaren Noten durch die Einstellung des Programms begrenzt.

## **Trigger Mode**

Bestimmt das Trigger-Verhalten für neue Noten.

● **Normal** triggert eine neue Note, wenn die vorherige Note gestohlen wird. Das Sample und die Hüllkurve der neuen Note werden von Anfang an getriggert.

Wenn Sie Unregelmäßigkeiten minimieren möchten, verwenden Sie den Parameter **Fade Out** für die Zone.

**Resume** triggert nicht immer eine neue Note.

Wenn die neue Note in derselben Zone bleibt, wird die Hüllkurve erneut getriggert, jedoch ab dem Pegel der gestohlenen Note. Die Tonhöhe der Zone wird entsprechend der neuen Note gesetzt.

Wenn die neue Note in einer anderen Zone gespielt wird, werden Sample und Hüllkurve der neuen Note von Anfang an getriggert.

Legato triggert nicht immer eine neue Note.

Wenn die neue Note in derselben Zone gespielt wird, laufen die Hüllkurven weiter. Die Tonhöhe der Zone wird entsprechend der neuen Note gesetzt.

Wenn die neue Note in einer anderen Zone gespielt wird, werden Sample und Hüllkurve der neuen Note von Anfang an getriggert.

- **Resume Keeps Zone** triggert beim Stehlen von Noten keine neue Note. Die Hüllkurve wird mit dem Pegel der gestohlenen Note fortgesetzt und die Tonhöhe der Zone wird entsprechend der neuen Note gesetzt, auch wenn die neue Note in einer anderen Zone gespielt wird.
- **Legato Keeps Zone** triggert beim Stehlen von Noten keine neue Note. Die Hüllkurve läuft weiter und die Tonhöhe der Zone wird entsprechend der neuen Note gesetzt, auch wenn die neue Note in einer anderen Zone gespielt wird.

## **Voice Mode**

Legt fest, welche Noten während der Wiedergabe gestohlen werden und ob neue Noten getriggert werden, wenn die **Polyphonie**-Einstellung überschritten wird.

Last Note Priority - Die zuletzt gespielten Noten haben Vorrang vor den zuerst gespielten Noten.

Wenn Sie die maximale Anzahl an Noten überschreiten, werden die zuerst gespielten Noten in chronologischer Reihenfolge gestohlen und die neuen Noten werden getriggert.

**First Note Priority** – Ältere Noten haben Vorrang vor neueren Noten.

Wenn Sie die maximale Anzahl an Noten überschreiten, solange ältere Noten noch gehalten werden, werden keine Noten gestohlen. Neue Noten werden nur getriggert, wenn eine freie Stimme verfügbar ist.

Low Note Priority - Tiefe Noten haben Vorrang vor höheren Noten.

Wenn Sie die maximale Anzahl an Noten überschreiten, indem Sie eine Note spielen, die tiefer als die gehaltenen Noten ist, wird die höchste Note gestohlen und die neue Note getriggert.

Wenn Sie die maximale Anzahl an Noten überschreiten, indem Sie eine Note spielen, die höher als die gehaltenen Noten ist, wird keine Note gestohlen und keine neue Note getriggert.

**High Note Priority** – Hohe Noten haben Vorrang vor tieferen Noten.

Wenn Sie die maximale Anzahl an Noten überschreiten, indem Sie eine Note spielen, die höher als die gehaltenen Noten ist, wird die tiefste Note gestohlen und die neue Note getriggert.

Wenn Sie die maximale Anzahl an Noten überschreiten, indem Sie eine Note spielen, die tiefer als die gehaltenen Noten ist, wird keine Note gestohlen und keine neue Note getriggert.

Steal Lowest Amplitude - Neue Noten haben Vorrang vor Noten mit einer niedrigen Amplitude.

Wenn Sie die maximale Anzahl der Noten überschreiten, wird die Note mit der niedrigsten Amplitude gestohlen und die neueste Note getriggert.

● **Steal Released Notes** – Neue Noten haben Vorrang vor Noten in der Release-Phase.

Wenn Sie die maximale Anzahl der Noten überschreiten, wird die älteste Note in der Release-Phase gestohlen und die neue Note getriggert.

Wenn keine Note in der Release-Phase gespielt wird und Sie die maximale Anzahl der Noten überschreiten, werden die zuerst gespielten Noten in chronologischer Reihenfolge gestohlen und die neuen Noten werden getriggert.

#### **Key Poly**

Mit diesem Parameter bestimmen Sie, wie viele Noten maximal pro Taste gespielt werden können. Die zuletzt gespielten Noten haben Vorrang. Damit dieser Parameter sich auswirkt, muss der **Mono**-Schalter deaktiviert sein.

#### **HINWEIS**

**Key Poly** wird durch die **Polyphony**-Einstellung begrenzt.

#### **Low Amp**

Wenn Noten aufgrund der Begrenzung durch den Parameter **Key Poly** gestohlen werden, wird standardmäßig zuerst die älteste Note ersetzt. Aktivieren Sie **Low Amp**, wenn Sie möchten, dass stattdessen die Note mit der niedrigsten Amplitude entfernt wird.

## **Min Low Notes**

Bestimmt die Anzahl der tiefen Noten, die unabhängig von der Einstellung **Voice Mode**  nicht gestohlen werden können.

Vergewissern Sie sich, dass die Polyphony-Einstellung des Programms hoch genug für Ihre Einstellung unter **Min Low Notes** ist und Ihnen ermöglicht, zusätzliche höhere Noten zu spielen.

## **Key On Delay**

Mit diesem Parameter können Sie die Wiedergabe des Layers verzögern. Der Wert kann als Zeit- oder als Notenwert eingegeben werden.

Wenn **Sync** deaktiviert ist, wird die Verzögerung in Millisekunden angegeben. Wenn **Sync** aktiviert ist, wird die Verzögerung in Notenwerten angegeben.

Aktivieren Sie den **Sync**-Schalter, um die Delay-Zeit an das Tempo der Host-Anwendung anzugleichen, und wählen Sie im Einblendmenü den gewünschten Notenwert aus. Wenn Sie den **T**-Schalter aktivieren, können Sie triolische Werte auswählen.

## **Unison**

Ermöglicht Ihnen das gleichzeitige Triggern von mehreren Stimmen mit jeder gespielten Note. Wenn Sie **Unison** aktivieren, sind die folgenden Parameter verfügbar:

- **Voices** bestimmt die Höchstzahl an Stimmen, die gleichzeitig getriggert werden können (maximal 8).
- **Detune** verstimmt die Tonhöhe der einzelnen Stimmen in Cent-Schritten. So erhalten Sie einen fetteren Sound.
- Pan verteilt die Unisono-Stimmen im Stereoklangbild. Je höher der Wert, umso breiter das Stereoklangbild.
- **Delay** ermöglicht es Ihnen, einen geringen zufälligen Verzögerungswert für jede Unisono-Stimme einzustellen.

<span id="page-39-0"></span>Bei einem Wert von 0 % werden alle Unisono-Stimmen gleichzeitig getriggert. Werte zwischen 1 % und 100 % fügen zu jeder Stimme eine zufällige Verzögerung hinzu. Je höher dieser Wert ist, desto zufälliger ist die Verzögerung. Das ist besonders nützlich zur Vermeidung von Kammfiltereffekten, die bei der gleichzeitigen Wiedergabe von mehreren leicht verstimmten Samples entstehen.

## **Glide**

Ermöglicht es Ihnen, die Tonhöhe einer Note fließend auf die Tonhöhe der folgenden Note zu bringen. Dies funktioniert am besten im **Mono**-Modus. Wenn Sie **Glide**  aktivieren, sind die folgenden Parameter verfügbar:

- **Time** legt die Zeit fest, in der die Tonhöhe von einer Note zur nächsten gleitet.
- Aktivieren Sie **Sync**, um die Delay-Zeit zum Tempo der Host-Anwendung zu synchronisieren. Wählen Sie einen Notenwert im Einblendmenü. Wenn Sie den **T**-Schalter aktivieren, können Sie triolische Werte auswählen.
- **Mode** bestimmt die Gleitdauer.

Bei der Einstellung **Constant Time** ist die Gleitdauer konstant und unabhängig vom Notenintervall.

Bei der Einstellung **Constant Speed** ändert sich die Gleitdauer je nach Notenintervall. Größere Intervalle zu führen zu längeren Gleitdauern.

● **Curve** ermöglicht Ihnen, eine von drei Kurventypen auszuwählen, die sich auf das Gleitverhalten auswirken.

Mit **Linear** erfolgt die Tonhöhenänderung von der Ausgangs- zur Zieltonhöhe mit gleichmäßiger Geschwindigkeit.

Mit **Exponential** erfolgt die Tonhöhenänderung zunächst schneller und wird langsamer je näher die Zieltonhöhe ist. Dieses Verhalten entspricht dem natürlichen Verhalten eines Sängers, der von einem Ton in einen anderen gleitet.

Mit **Quantized** erfolgt die Tonhöhenänderung von der Ausgangs- zur Zieltonhöhe in Halbtönen.

Bei der Einstellung Fingered wird der Glide-Effekt nur auf Legato gespielte Noten angewendet.

#### **HINWEIS**

Wenn Sie **Cutoff Key Follow**, **Level Key Follow** und **Pan Key Follow** verwenden, wird der **Glide** -Effekt auch auf diese Parameter angewendet.

# **Pitch-Registerkarte**

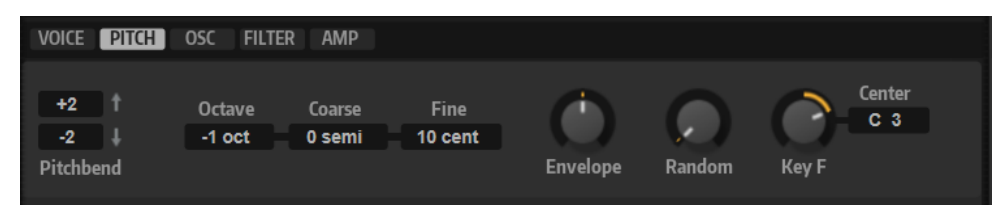

## **Pitchbend Up/Pitchbend Down**

Bestimmt den Bereich für die Tonhöhenmodulation durch das Pitchbend-Rad.

#### **Octave**

Ermöglicht es Ihnen, die Oktave eines Layers um ±5 Oktaven zu verschieben.

#### **Coarse**

Ermöglicht es Ihnen, die Tonhöhe eines Layers um ±12 Halbtöne zu verschieben.

#### **Fine**

Ermöglicht es Ihnen, ein Layer um ±100 Cent zu verstimmen.

#### **Pitch Envelope Amount**

Bestimmt, wie stark die Tonhöhe durch die Tonhöhenhüllkurve beeinflusst wird. Wenn für diesen Parameter zum Beispiel ein Wert von 12 eingestellt ist, kann ein Hüllkurvenknoten die Tonhöhe um eine Oktave anheben/absenken.

## **Random Pitch**

Bestimmt, wie stark der Tonhöhenversatz für jede gespielte Note von einem Zufallsgenerator beeinflusst wird. Je höher der Wert, desto stärker die Variation. Bei einem Wert von 100 % kann der Versatz von -6 bis +6 Halbtönen variieren.

## **Pitch Key Follow**

Ermöglicht es Ihnen, die Tonhöhenmodulation durch die MIDI-Notennummer zu bestimmen. Bei positiven Werten wird die Tonhöhe zunehmend angehoben, je höher Sie spielen. Bei negativen Werten wird die Tonhöhe zunehmend gesenkt, je höher Sie spielen. Bei einem Wert von +100 % wird die Tonhöhe der gespielten Note nicht variiert.

#### **Center Key**

Bestimmt die MIDI-Note, die für die Funktion **Pitch Key Follow** als zentrale Position verwendet wird.

# **Oscillator-Registerkarte**

Die **Oscillator**-Registerkarte verfügt über sechs Klangquellen: drei Hauptoszillatoren, den Suboszillator, die Ringmodulation und den Rauschgenerator. Sie können beliebig viele Klangquellen mischen, und so interessante elektronische Spektren erzeugen. Das Ausgangssignal wird an die **Filter**- und **Amplifier**-Registerkarten weitergeleitet, wo Sie den Sound weiter bearbeiten können.

Die drei Hauptoszillatoren (**OSC 1**, **OSC2** und **OSC 3**) stellen mehrere Wellenformen und Algorithmen zur Verfügung.

● Um einen Oszillator zu aktiveren, klicken Sie auf den zugehörigen **Ein/Aus**-Schalter.

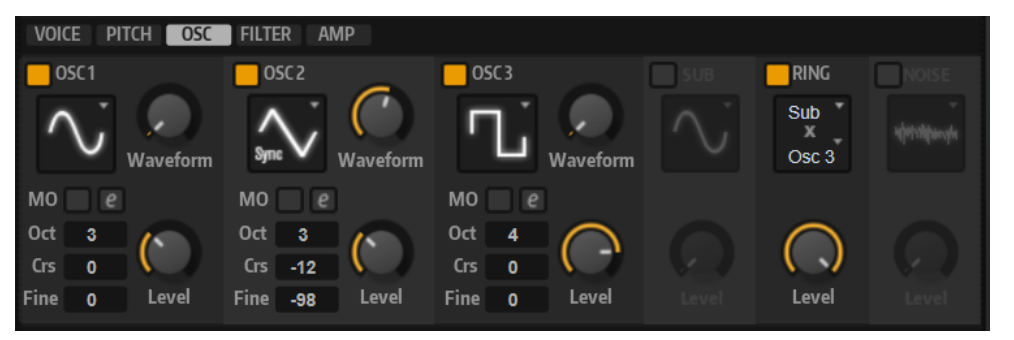

#### **OSC 1/2/3 Type**

Durch Auswahl des Oszillatortyps stellen Sie den Grundklang des Oszillators ein. Dieses Einblendmenü listet die Wellenformen **Sine**, **Triangle**, **Saw** und **Square** gefolgt von den Algorithmustypen **PWM**, **Sync**, **CM** und **XOR** auf. Die Kombination aus Wellenform und Algorithmus ergibt den spezifischen Klang des Oszillators.

Die folgenden Algorithmen sind verfügbar:

PWM (Pulse Width Modulation) ist nur für die Rechteckwellenform verfügbar. Der **Waveform**-Parameter bestimmt das Verhältnis zwischen dem höchsten und dem niedrigsten Punkt der Rechteckwelle. Ein Wert von 50 % erzeugt eine

reine (quadratische) Rechteckwelle. Einstellungen unter oder über 50 % erzeugen Rechteckwellen mit unterschiedlicher Kantenlänge.

- **Sync** bietet verschiedene, fest synchronisierte Oszillatoren, die jeweils aus einer Kombination aus Master und Slave bestehen. Die Wellenform des Slave-Oszillators wird nach einer vollständigen Schwingungsperiode des Master-Oszillators zurückgesetzt. Das bedeutet, dass ein einzelner Oszillator einen fetten Sync-Sound erzeugen kann, ohne einen anderen Oszillator verwenden zu müssen. Der **Waveform**-Parameter regelt die Tonhöhe des Slave-Oszillators und erzeugt somit den typischen Sync-Sound.
- **CM** (Cross Modulation) bietet eine Kombination aus zwei Oszillatoren, bei denen ein Oszillator die Tonhöhe eines anderen Oszillators durch die Samplerate des Audio-Samples moduliert. Der **Waveform**-Parameter regelt das Tonhöhenverhältnis zwischen den zwei Oszillatoren, wodurch ein Klang entsteht, der an Frequenzmodulation erinnert.
- **XOR** vergleicht zwei Rechteckwellenformen mit Hilfe einer **XOR**-Operation. Abhängig vom Ergebnis der **XOR**-Operation wird die Wellenform eines dritten Wellenform-Oszillators zurückgesetzt. Der **Waveform**-Parameter regelt das Tonhöhenverhältnis der Rechteck-Oszillatoren, was klanglich an die Ringmodulation des dritten Oszillators erinnert.

## **OSC 1/2/3 Waveform**

Verändert den Klang des Oszillator-Algorithmus. Der Effekt hängt dabei vom ausgewählten Oszillatortyp ab.

## HINWEIS

- Alle Algorithmen außer **PWM** sind für die Wellenformen **Sine**, **Triangle**, **Saw** und **Square** verfügbar. **PWM** ist nur für die Wellenform **Square** verfügbar.
- Der Waveform-Parameter der drei Hauptoszillatoren kann in der Modulationsmatrix als Modulationsziel zugewiesen werden.

## **OSC 1/2/3 Octave**

Passt die Tonhöhe in Oktavschritten an.

## **OSC 1/2/3 Coarse**

Passt die Tonhöhe in Halbtonschritten an.

## **OSC 1/2/3 Fine**

Passt die Tonhöhe in Cent-Schritten an. Dies ermöglicht die Feineinstellung des Oszillator-Sounds.

## **OSC 1/2/3 Level**

Passt den Ausgangspegel des Oszillators an.

## HINWEIS

Die Parameter **Waveform**, **Pitch** und **Level** der Oszillatoren 1, 2 und 3 können in der Modulationsmatrix separat eingestellt werden.

## **Multi-Oszillator-Modus**

Für die drei Hauptoszillatoren können Sie den **Multi-Oszillator**-Modus aktivieren. Dadurch können Sie bis zu acht Oszillatoren gleichzeitig verwenden und einen volleren Sound erzeugen.

● Um den **Multi-Oszillator**-Modus zu aktvieren, klicken Sie auf den **MO**-Schalter.

Wenn der **Multi-Oszillator**-Modus aktiviert ist, können Sie auf den Schalter **Edit Multi-Oscillator**  Parameters<sup>e</sup> klicken, um die dazugehörigen Parameter anzuzeigen.

#### HINWEIS

Wenn der **Multi-Oszillator**-Modus für einen Oszillator aktiviert ist, können Sie die dazugehörigen Parameter in der Modulationsmatrix modulieren.

## **Multi Oscillator Number, Detune und Spread**

- **Number** bestimmt die Anzahl der gleichzeitig wiedergegebenen Oszillatoren. Sie können auch Kommazahlen eingeben. Mit einer Einstellung von 2,5 erhalten Sie zum Beispiel zwei Oszillatoren in voller Lautstärke und einen dritten mit halber Lautstärke.
- **Detune** verstimmt die Oszillatoren.
- **Spread** verschmälert oder verbreitert das Stereoklangbild. Mit einer Einstellung von 0 % erhalten Sie ein Monosignal, mit 100 % ein Stereosignal.

## **Suboszillator**

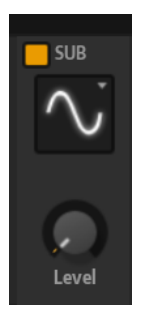

Die Tonhöhe des Suboszillators liegt immer eine Oktave unter der globalen Tonhöhe. Die globale Tonhöhe wird von der **Octave**-Einstellung bestimmt.

#### **On/Off**

Aktiviert/Deaktiviert den Suboszillator.

#### **Type**

Bestimmt die Wellenform des Suboszillators. Verfügbar sind: **Sine**, **Triangle**, **Saw**, **Square**, **Pulse Wide** (breiter Puls) und **Pulse Narrow** (schmaler Puls).

#### **Level**

Passt den Ausgangspegel des Suboszillators an.

## **Ring Modulator**

Die Ringmodulation erzeugt Summen- und Differenztöne aus den Frequenzen zweier Signale.

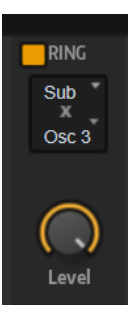

## <span id="page-43-0"></span>**Ring Modulation Source 1/Ring Modulation Source 2**

Bestimmt die Signalquelle, die von der Ringmodulation bearbeitet wird. Sie können **OSC 1** oder **Sub** als **Source 1** und **OSC 2** oder **OSC 3** als **Source 2** wählen.

#### **HINWEIS**

Stellen Sie sicher, dass die ausgewählten Oszillatoren aktiv sind. Andernfalls ist kein Klang hörbar.

## **Ring Modulation Level**

Passt den Ausgangspegel der Ringmodulation an.

## **Rauschgenerator**

Der **Noise**-Parameter wird für atonale Klänge verwendet. Neben dem standardmäßigen weißen und rosa Rauschen stehen Ihnen hier auch bandpassgefilterte Versionen (BPF) des weißen und rosa Rauschens zur Verfügung.

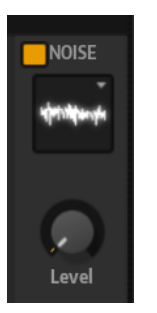

#### **Noise Type**

Die Klangfarbe des Rauschens. Sie können Standard- und Bandpassfilter-Versionen (**BPF**) für weißes und rosa Rauschen wählen.

## **Noise Level**

Passt den Ausgangspegel des Rauschgenerators an.

# **Filter-Registerkarte**

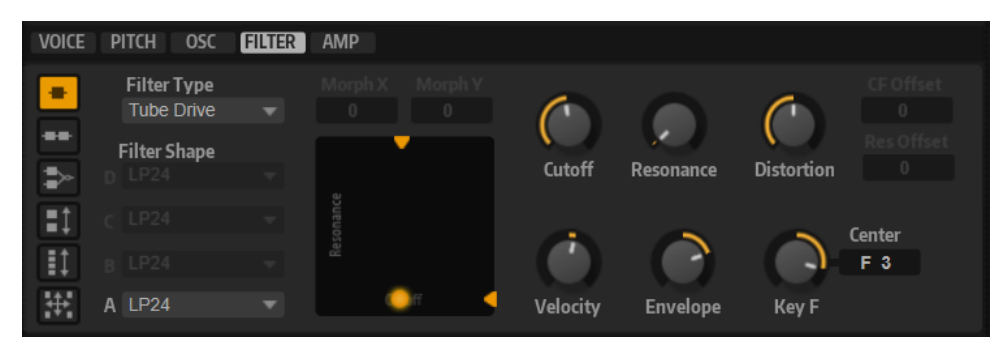

## **Filter Mode**

Mit den Schaltern links im **Filter**-Editorbereich legen Sie die übergeordnete Filterstruktur fest.

- **Single Filter** verwendet ein Filter mit einer einstellbaren Filterform.
- **Dual Filter Serial** verwendet zwei in Reihe geschaltete Filter.

Sie können die Filterformen für die einzelnen Filter unabhängig voneinander auswählen. Die Parameter **Cutoff** und **Resonance** wirken auf beide Filter

gleichzeitig. Allerdings können Sie das zweite Filter mit Hilfe der Parameter **CF Offset** und **Res Offset** verschieben.

**Dual Filter Parallel** verwendet zwei parallele Filter.

Sie können die Filterformen für die einzelnen Filter unabhängig voneinander auswählen. Die Parameter **Cutoff** und **Resonance** wirken auf beide Filter gleichzeitig. Allerdings können Sie das zweite Filter mit Hilfe der Parameter **CF Offset** und **Res Offset** verschieben.

- **Morph 2** wechselt zwischen Filterform **A** und **B**. Sie steuern das Morphing mit dem Parameter **Morph Y**.
- **Morph 4** überblendet die Morphing-Filter der Reihe nach von **A** bis **D**. Sie steuern das Morphing mit dem Parameter **Morph Y**.
- **Morph XY** wechselt in freier Abfolge zwischen den Filterformen **A**, **B**, **C** und **D**. Sie steuern das Morphing mit den Parametern **Morph X** und **Morph Y**.

## **Filter Type**

Bestimmt den grundlegenden Klangcharakter des Filters.

- **Off** deaktiviert den **Filter**-Editorbereich.
- **Classic** bietet 24 Filterformen inklusive Resonanzfilter.
- **Tube Drive** verleiht dem Klang einen warmen Charakter mit einer röhrenähnlichen Verzerrung. Mit dem **Distortion**-Parameter steuern Sie den Grad der Verzerrung.
- **Hard Clip** fügt eine helle, transistorähnliche Verzerrung hinzu. Mit dem **Distortion**-Parameter steuern Sie den Grad der Verzerrung.
- **Bit Red** (Bit Reduction) fügt eine digitale Verzerrung durch Quantisierungsrauschen hinzu. Mit dem **Distortion**-Parameter steuern Sie den Grad der Verzerrung.
- **Rate Red** (Rate Reduction) fügt eine digitale Verzerrung durch Aliasing hinzu. Mit dem **Distortion**-Parameter steuern Sie den Grad der Verzerrung.
- Rate Red KF fügt eine digitale Verzerrung durch Aliasing hinzu. Zusätzlich wird **Key Follow** verwendet. Die Rate Reduction folgt dem Keyboard: je höher die gespielten Noten, desto höher die Samplerate.
- Der Filtertyp HALion 3 enthält die fünf Filterformen von HALion 3.
- Der Filtertyp Waldorf enthält 13 Filterformen, darunter zwei Kammfilter.
- **Eco** ist ein leistungsoptimiertes Tiefpassfilter ohne **Resonance** oder **Distortion**-Parameter. Dies ermöglicht es Ihnen zum Beispiel, die Brillanz von Samples für verschiedene Anschlagstärke-Layer derselben Taste anzupassen.

## **HINWEIS**

Filter ohne Verzerrung benötigen weniger Prozessorleistung.

## **Filter Shape**

- LP24, 18, 12 und 6 sind Tiefpassfilter mit einer Flankensteilheit von 24, 18, 12 und 6 dB/Okt. Frequenzen oberhalb der Cutoff-Frequenz werden abgeschwächt.
- BP12 und BP24 sind Bandpassfilter mit einer Flankensteilheit von 12 und 24 dB/Okt. Frequenzen unterhalb und oberhalb der Cutoff-Frequenz werden abgeschwächt.
- HP6 + LP18 und HP6 + LP12 sind Kombinationen aus einem Hochpassfilter mit einer Flankensteilheit von 6 dB/Okt. und einem Tiefpassfilter mit einer

Flankensteilheit von 18 bzw. 12 dB/Okt. (asymmetrisches Bandpassfilter). Frequenzen unterhalb und oberhalb der Cutoff-Frequenz werden abgeschwächt. Die Abschwächung ist für die Frequenzen oberhalb der Cutoff-Frequenz stärker.

- HP12 + LP6 und HP18 + LP6 sind Kombinationen aus einem Hochpassfilter mit einer Flankensteilheit von 12 bzw. 18 dB/Okt. und einem Tiefpassfilter mit einer Flankensteilheit von 6 dB/Okt. (asymmetrisches Bandpassfilter). Frequenzen unterhalb und oberhalb der Cutoff-Frequenz werden abgeschwächt. Die Abschwächung ist für die Frequenzen unterhalb der Cutoff-Frequenz stärker.
- HP24, 18, 12 und 6 sind Hochpassfilter mit einer Flankensteilheit von 24, 18, 12 und 6 dB/Okt. Frequenzen unterhalb der Cutoff-Frequenz werden abgeschwächt.
- BR12 und BR24 sind Bandsperrenfilter mit einer Flankensteilheit von 12 und 24 dB/Okt. Frequenzen im Bereich der Cutoff-Frequenz werden abgeschwächt.
- BR12 + LP6 und BR12 + LP12 sind Kombinationen aus einem Bandsperrenfilter mit einer Flankensteilheit von 12 dB/Okt. und einem Tiefpassfilter mit einer Flankensteilheit von 6 bzw. 12 dB/Okt. Frequenzen im Bereich der Cutoff-Frequenz und darüber werden abgeschwächt.
- BP12 + BR12 ist eine Kombination aus einem Bandpassfilter mit einer Flankensteilheit von 12 dB/Okt. und einem Bandsperrenfilter mit einer Flankensteilheit von 12 dB/Okt. Frequenzen unter, über und um die Cutoff-Frequenz werden abgeschwächt.
- HP6 + BR12 und HP12 + BR12 sind Kombinationen aus einem Hochpassfilter mit einer Flankensteilheit von 6 bzw. 12 dB/Okt. und einem Bandsperrenfilter mit einer Flankensteilheit von 12 dB/Okt. Frequenzen im Bereich der Cutoff-Frequenz und darunter werden abgeschwächt.
- AP ist ein Allpassfilter mit einer Flankensteilheit von 18 dB/Okt. Frequenzen im Bereich der Cutoff-Frequenz werden abgeschwächt.
- AP + LP6 ist eine Kombination aus einem Allpassfilter mit einer Flankensteilheit von 18 dB/Okt. und einem Tiefpassfilter mit einer Flankensteilheit von 6 dB/Okt. Frequenzen im Bereich der Cutoff-Frequenz und darüber werden abgeschwächt.
- HP6 + AP ist eine Kombination aus einem Hochpassfilter mit einer Flankensteilheit von 6 dB/Okt. und einem Allpassfilter mit einer Flankensteilheit von 18 dB/Okt. Frequenzen im Bereich der Cutoff-Frequenz und darunter werden abgeschwächt.

## **X/Y-Feld**

Ermöglicht es Ihnen, zwei Parameter gleichzeitig anzupassen.

- Für die Filtertypen **Single**, **Dual Serial** und **Dual Parallel** steuert das X/Y-Feld auf der horizontalen Achse die Cutoff-Frequenz und auf der vertikalen Achse die Resonanz.
- Für die Filtertypen **Morph 2** und **Morph 4** steuert das X/Y-Feld auf der vertikalen Achse das Morphing zwischen den Filterformen. Auf der horizontalen Achse wird die Cutoff-Frequenz eingestellt.
- Für **Morph XY** steuert das X/Y-Feld auf der horizontalen Achse das Morphing zwischen den Filterformen **AD** und **BC** und auf der vertikalen Achse zwischen **AB**  und **DC**.

## **Cutoff**

Steuert die Cutoff-Frequenz des Filters.

## **Resonance**

Betont die Frequenzen im Bereich der Cutoff-Frequenz. Bei höheren Werten gerät das Filter in Eigenschwingung, wodurch klingelnde Geräusche erzeugt werden.

## <span id="page-46-0"></span>**Distortion**

Fügt dem Signal Verzerrung hinzu. Der Effekt hängt vom ausgewählten Filtertyp ab. Bei höheren Einstellungen entsteht eine sehr starke Verzerrung.

## HINWEIS

Dieser Parameter ist nur für die Filtertypen **Tube Drive**, **Hard Clip**, **Bit Red**, **Rate Red**  und **Rate Red KF** verfügbar.

## **CF Offset**

Für die dualen Filter kann mit diesem Parameter ein Versatz der Cutoff-Frequenz des zweiten Filters (für die Filterform B) eingestellt werden.

#### **Res Offset**

Für die dualen Filter kann mit diesem Parameter ein Versatz der Resonanz des zweiten Filters (für die Filterform B) eingestellt werden.

#### **Cutoff Velocity**

Steuert die Cutoff-Modulation der Anschlagstärke.

## **Envelope Amount**

Steuert die Cutoff-Modulation der Filterhüllkurve.

## **Cutoff Key Follow**

Passt die Cutoff-Modulation anhand der Notennummer an. Erhöhen Sie den Parameterwert, um die Cutoff-Modulation mit höheren Noten zu erhöhen. Bei 100 % folgt die Cutoff-Modulation exakt der gespielten Note.

#### **Center Key**

Bestimmt die MIDI-Note, die für die Funktion **Key Follow** als zentrale Position verwendet wird.

# **Amplifier-Registerkarte**

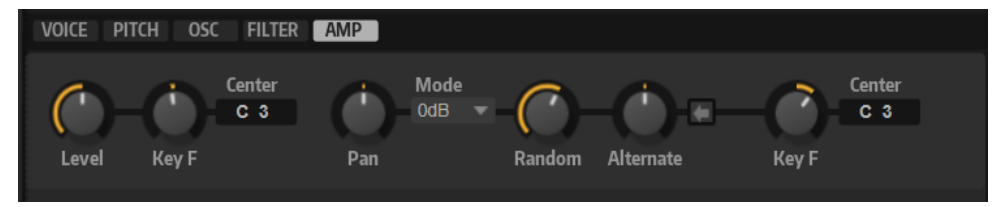

#### **Level**

Steuert die Gesamtlautstärke des Sounds.

## **Level Key Follow**

Ermöglicht es Ihnen, die Lautstärke abhängig von der Tonhöhe der Note zu steuern. Bei positiven Werten steigt die Lautstärke bei höheren Noten. Bei positiven Werten sinkt die Lautstärke bei höheren Noten.

#### **Center Key**

Bestimmt die MIDI-Note, die für die Funktion **Level Key Follow** als zentrale Position verwendet wird.

#### **Pan**

Bestimmt die Position des Kanals im Stereoklangbild. Bei -100 % wird der Sound ganz links ausgerichtet und bei +100 % ganz rechts.

#### **Mode**

Mit dieser Option können Sie festlegen, wie stark die Lautstärke über das Stereoklangbild verteilt wird.

Wenn dieser Parameter auf 0 dB eingestellt ist, funktioniert er wie ein Balance-Regler.

Wenn Sie den Pan-Regler nach links bewegen, wird der rechte Kanal ausgeblendet und umgekehrt. In der Mittenposition wird die Lautstärke nicht verändert.

Wenn dieser Parameter auf -3 dB eingestellt ist, wird ein Kosinus/Sinus-Leistungsausgleich angewendet.

Die Lautstärke wird auf der Mittenposition um 3 dB gedämpft, aber die Leistung wird beibehalten, wenn Sie die Signalquelle im Stereoklangbild bewegen. Die Option **-3 dB** klingt natürlicher. Der Übergang von ganz links nach ganz rechts klingt hier gleichmäßiger als mit den Einstellungen **0 dB** und **-6 dB**.

Wenn dieser Parameter auf -6 dB eingestellt ist, wird ein linearer Leistungsausgleich angewendet.

Die Lautstärke wird auf der Mittenposition um 6 dB gedämpft und die Leistung wird nicht beibehalten, wenn Sie die Signalquelle im Stereoklangbild bewegen. Die Option **-6 dB** klingt synthetischer. Der Übergang von ganz links nach ganz rechts ist abrupter als mit der Einstellung **-3 dB**.

Wenn dieser Parameter auf Off eingestellt ist, wird kein Panning angewendet.

#### **Random Pan**

Mit diesem Parameter können Sie die Panoramaposition für jede gespielte Note durch einen Zufallsgenerator beeinflussen. Je höher der Wert, desto stärker die Variation. Bei einem Wert von 100 % variiert der Versatz zwischen ganz rechts und ganz links.

## **Alternate Pan**

Ermöglicht es Ihnen, die Panoramaposition für jede gespielte Note zu variieren. Wenn Sie das Panning links beginnen möchten, verwenden Sie negative Werte. Wenn Sie rechts beginnen möchten, verwenden Sie positive Werte. Ein Wert von +100 % bedeutet zum Beispiel, dass die erste Note ganz rechts gespielt wird, die zweite ganz links usw.

#### **Reset**

Die anfängliche Panoramaposition wird beim Laden eingestellt. Danach wird jede gespielte Note gezählt, um die nächste Panoramaposition zu ermitteln. Sie können den Zähler zurücksetzen, indem Sie auf den **Reset**-Schalter klicken.

## **Pan Key Follow**

Ermöglicht es Ihnen, die Panoramamodulation über die MIDI-Notennummer zu steuern. Bei positiven Werten wird die Panoramaposition bei Noten über dem **Center Key** nach rechts verschoben, Noten unter dem **Center Key** werden nach links verschoben. Bei negativen Werten wird die Panorama-Position bei Noten über dem **Center Key** nach links verschoben, Noten unter dem **Center Key** werden nach rechts verschoben.

Beim Maximalwert von +200 % bewegt sich die Pan-Position innerhalb von zwei Oktaven von ganz links nach ganz rechts: Die Position ganz links wird bei einer Oktave unter dem Center Key erreicht, die Position ganz rechts eine Oktave über dem Center Key.

#### **Center Key**

Bestimmt die MIDI-Note, die für die Funktion **Pan Key Follow** als zentrale Position verwendet wird.

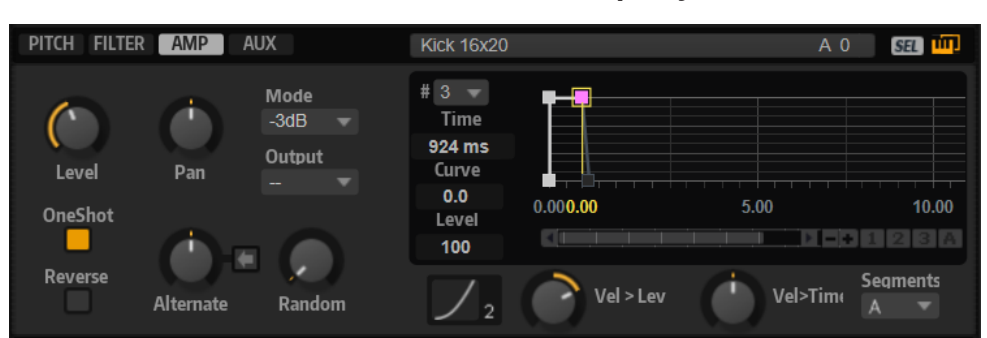

# **Zusätzliche Parameter für Drum- und Loop-Layer**

## **One Shot**

Wenn dieser Schalter aktiviert ist, werden alle MIDI-Note-Off-Befehle ignoriert. Die Release-Segmente der Hüllkurven werden nicht gespielt. Stattdessen werden die Hüllkurven bis zur Sustain-Phase gespielt und verbleiben auf dem Sustain-Pegel, solange das Sample läuft. Alle Loop-Einstellungen des Samples werden ignoriert.

#### **Reverse**

Wenn dieser Schalter aktiviert ist, wird das Sample rückwärts wiedergegeben. Alle eventuell enthaltenen Loop-Einstellungen werden ignoriert.

# **Hüllkurven**

Auf der **Edit**-Seite können Sie die Hüllkurven für die Tonhöhe (**P**), das Filter (**F**), den Verstärker (**A**) und die benutzerdefinierte Hüllkurve (**U**) bearbeiten.

Jede dieser Hüllkurven ist eine Multisegment-Hüllkurve mit bis zu 512 Knoten. Die Knoten bestimmen die Form der Hüllkurve. Die Hüllkurven für den Verstärker, das Filter und die Tonhöhe sind als Voreinstellung der Amplitude, der Filter -Cutoff-Frequenz und der Tonhöhe des Layers zugewiesen. Die benutzerdefinierte Hüllkurve ist frei zuweisbar.

Alle Hüllkurven können als Quellen in der Modulationsmatrix verwendet werden.

## **MPFAU**

- Klicken Sie auf **P**, um die Parameter der Tonhöhen- Hüllkurve (Pitch) anzuzeigen. Mit der Tonhöhenhüllkurve modulieren Sie die Tonhöhe über die Zeit. Die Tonhöhenhüllkurve ist bipolar, d. h., sie lässt negative und positive Werte zu.
- Klicken Sie auf **F**, um die Parameter der Filter- Hüllkurve anzuzeigen. Die Filterhüllkurve steuert die Cutoff-Frequenz, um die harmonischen Anteile über den zeitlichen Verlauf zu formen.
- Klicken Sie auf **A**, um die Parameter der Verstärkerhüllkurve (Amp) anzuzeigen. Mit der Verstärkerhüllkurve steuern Sie die Lautstärke über den zeitlichen Verlauf.
- Klicken Sie auf **U**, um die Parameter der benutzerdefinierten Hüllkurve (User) anzuzeigen. Diese benutzerdefinierte Hüllkurve ist bipolar, d. h., sie lässt negative und positive Werte zu, so dass Sie damit z. B. das Panorama von links nach rechts modulieren können.

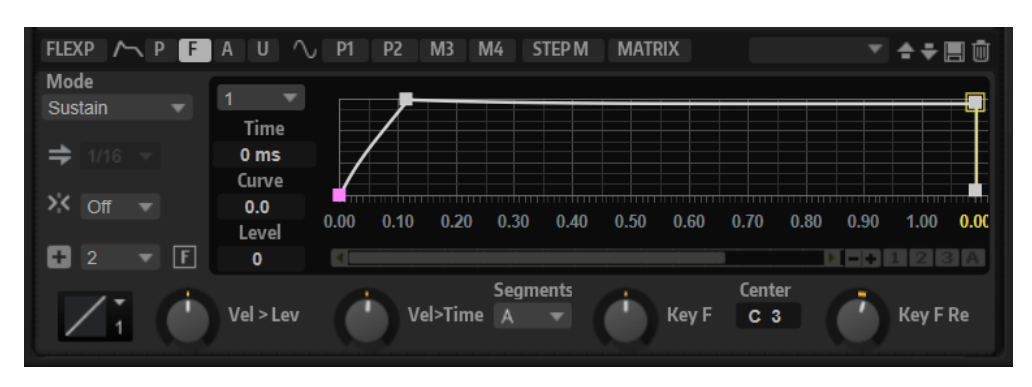

#### **Mode**

Bestimmt, wie die Hüllkurve beim Triggern wiedergegeben wird.

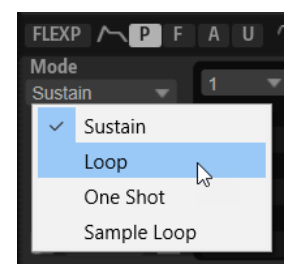

- Wenn Sie **Sustain** wählen, wird die Hüllkurve vom ersten Knoten bis zum Sustain-Knoten wiedergegeben. Der Sustain-Pegel wird so lange gehalten, wie die Note wiedergegeben wird. Nach dem Loslassen der Taste wird die Hüllkurve mit den nachfolgenden Hüllkurven-Phasen fortgeführt. Dieser Modus ist ideal für geloopte Samples.
- Wenn Sie Loop wählen, wird die Hüllkurve vom ersten Knoten bis zu den Loop-Knoten wiedergegeben. Daraufhin wird die Loop so lange wiederholt, wie Sie die Taste gedrückt halten. Wenn Sie die Taste loslassen, wird die Hüllkurve von der Sustain-Phase an fortgeführt. Mit diesem Modus können Sie die Sustain-Phase lebhafter gestalten.
- Wenn Sie **One Shot** wählen, wird die Hüllkurve wird vom ersten bis zum letzten Knoten wiedergegeben, auch wenn die Taste losgelassen wird. Die Hüllkurve hat keine Sustain-Phase. Dieser Modus ist ideal für Drum-Samples.
- Wenn Sie **Sample Loop** wählen, bleibt die natürliche Attack-Phase des Samples erhalten. Die Decay-Phase der Hüllkurve startet nicht, bevor das Sample den Loop-Anfang erreicht hat.

Stellen Sie den zweiten Knoten auf den maximalen Wert ein und verwenden Sie einen der darauffolgenden Knoten, um das Decay der Loop-Phase des Samples zu formen. Auf diese Weise beeinflusst die Hüllkurve lediglich die Loop-Phase des Samples. Die Attack-Phase der Hüllkurve wird nach wie vor ausgeführt.

#### HINWEIS

Der Modus **Sample Loop** ist nur für Sample-Layer verfügbar.

## **HINWEIS**

Sie können HALion 7 Hüllkurven-Sub-Presets laden und wiedergeben, die den in HALion Sonic nicht verfügbaren **Shaper**-Modus verwenden. Sie können jedoch nicht auf alle Bearbeitungsfunktionen zugreifen.

## **Sync To Host Tempo**

Synchronisiert die Hüllkurven zum Tempo der Host-Anwendung.

#### **Snap to Guide Envelope**

Wenn **Snap to Guide Envelope** aktiviert ist und Sie die Position von Knoten ändern, rasten diese genau an den Knoten der im Hintergrund gezeigten Hüllkurve ein.

#### HINWEIS

Die Knoten der Tonhöhen-Hüllkurve rasten auch an Halbtonpositionen ein.

#### **Fill**

Ermöglicht es Ihnen, mehrere Hüllkurven-Knoten nach den ausgewählten Knoten hinzuzufügen.

## **Fixed Mode**

- Wenn **Fixed Mode** aktiviert ist, werden beim Verschieben eines Knotens auf der Zeitachse nur ausgewählte Knoten verschoben.
- Wenn **Fixed Mode** deaktiviert ist, werden beim Verschieben eines Knotens auch alle folgenden Knoten verschoben.

#### **Level Velocity Curve**

Bestimmt, wie die eingehende Anschlagstärke in die Hüllkurvenlautstärke umgesetzt wird. Die Kurvencharakteristik wird durch ein kleines Symbol angezeigt.

#### **Level Velocity**

Bestimmt, wie die Anschlagstärke den Pegel der Hüllkurve beeinflusst.

Der Pegel der Hüllkurve hängt von der Einstellung dieses Parameters und von der Anschlagstärke beim Spielen der Note ab. Bei positiven Werten ist der Pegel umso höher, je stärker eine Taste angeschlagen wird. Bei negativen Werten ist der Pegel umso niedriger, je stärker eine Taste angeschlagen wird.

## **Time Velocity**

Bestimmt den Einfluss der Anschlagstärke auf die Phasen der Hüllkurve. Positive Werte verkürzen die Phasen bei höherer Anschlagstärke. Negative Werte verlängern die Phasen bei höherer Anschlagstärke.

## **Segments Affected by Time Velocity**

Ermöglicht es Ihnen, die Phasen der Hüllkurve auszuwählen, die vom Parameter **Time Velocity** beeinflusst werden.

- **Attack** Die Anschlagstärke beeinflusst nur die Attack-Phase.
- **Attack + Decay** Die Anschlagstärke beeinflusst alle Phasen bis zur Sustain-Phase.
- **Decay** Die Anschlagstärke beeinflusst alle Phasen bis zur Sustain-Phase, jedoch nicht die Attack-Phase.
- **Attack + Release** Die Anschlagstärke beeinflusst die Attack- und die Release-Phase.
- All Die Anschlagstärke beeinflusst alle Phasen.

#### **Time Key Follow, Center Key und KeyF Rel (Key Follow Release)**

Mit **Time Key Follow** und **KeyF Rel** können Sie die Hüllkurven-Phasen über das Keyboard verteilen.

**Time Key Follow** wirkt sich auf alle Phasen vor dem Sustain-Knoten aus.

KeyF Rel wirkt sich auf die Phasen hinter dem Sustain-Knoten aus (d. h. auf die Release-Phase der Hüllkurve).

Der Wert, den Sie für **Center Key** festlegen, wird als zentrale Position für **Time Key Follow** und **KeyF Rel** verwendet.

Die Dauer der Hüllkurven-Phasen hängt von dem Tastenbereich ab, in dem die Note gespielt wird, und von der dazugehörigen Einstellung für **Time Key Follow**:

- Positive Werte verkürzen die Phasendauer für Noten über dem Center Key und verlängern die Phasendauer für Noten darunter. Das bedeutet, dass die Hüllkurve mit höheren Tönen schneller wird.
- Negative Werte verlängern die Phasendauer für Noten über dem **Center Key** und verkürzen die Phasendauer für Noten darunter. Das bedeutet, dass die Hüllkurve mit höheren Tönen langsamer wird.

## **Bedienelemente der Hüllkurven-Anzeige**

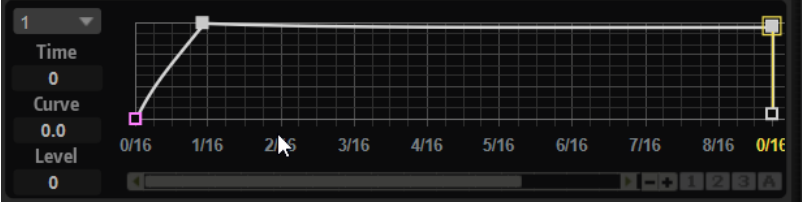

## **Envelope Node**

Zeigt den aktiven Hüllkurvenknoten an. Um zu einem anderen Knoten zu wechseln, klicken Sie in das Wertefeld und wählen Sie einen Knoten im Einblendmenü aus.

#### **Time**

Bestimmt die Länge zwischen zwei Knoten. Je nachdem, wie der **Sync**-Modus eingestellt ist, wird der **Time**-Parameter in Millisekunden und Sekunden oder in Zählzeiten angezeigt.

## HINWEIS

Die Zählzeit wird immer auf den kleinsten Wert reduziert. 2/16 wird zum Beispiel als 1/8 dargestellt.

## **Curve**

Ermöglicht es Ihnen, die Kurvencharakteristik zwischen zwei Knoten zu bestimmen, von linear bis logarithmisch oder exponentiell.

## **Level**

Bestimmt die Amplitude der Hüllkurve an der Position, die Sie mit dem **Time**-Parameter festgelegt haben.

# **Vergrößern/Verkleinern der Darstellung (Zoom)**

Die horizontale Achse im grafischen Hüllkurven-Editor zeigt den Pegel an. Die vertikale Achse zeigt die Zeit an.

- Klicken Sie auf die Schalter **+** oder **-** rechts neben der Bildlaufleiste unterhalb des grafischen Editors, um die Darstellung zu vergrößern oder zu verkleinern.
- Klicken Sie auf die Zeitleiste und ziehen Sie nach oben oder unten, um die aktive Position zu vergrößern oder zu verkleinern.
- <span id="page-52-0"></span>Um zwischen der maximalen Vergrößerung und der letzten Vergrößerungseinstellung zu wechseln, klicken Sie rechts neben dem horizontalen Vergrößerungsregler auf den **A**-Schalter.
- Um einen bestimmten Bereich zu vergrößern, halten Sie die **Alt/Opt-Taste** gedrückt, klicken Sie und ziehen Sie mit der Maus ein Rechteck um diesen Bereich auf.

## **Zoom-Snapshots**

Zoom-Snapshots speichern den Vergrößerungsfaktor und die Scroll-Position im Editor. Diese Einstellungen werden beim Laden des Snapshots wiederhergestellt.

Mit den drei nummerierten Schaltern rechts neben der Bildlaufleiste können Sie Zoom-Snapshots speichern und laden.

- Um den Zustand des Editors als Snapshot zu speichern, klicken Sie mit gedrückter **Umschalttaste** auf einen der nummerierten Schalter rechts neben der Bildlaufleiste.
- Um einen Zoom-Snapshot zu laden, klicken Sie auf den entsprechenden Schalter. Der Schalter ändert seine Farbe, wenn ein Snapshot aktiv ist.

#### HINWEIS

Wenn Sie die Darstellung manuell vergrößern/verkleinern oder einen Bildlauf durchführen, wird der Zoom-Snapshot deaktiviert.

## **Knotenbearbeitung**

Sie können einzelne Kurvenknoten oder eine Mehrfachauswahl von Knoten bearbeiten.

- Um einen Knoten hinzuzufügen, doppelklicken Sie auf die Hüllkurve.
- Außerdem können Sie Noten hinzufügen, indem Sie ausgewählte Knoten kopieren und einfügen.

Wenn Sie die **Strg-Taste/Befehlstaste** drücken, wird die Einfügeposition durch eine Linie gekennzeichnet. Wenn **Sync to Host Tempo** aktiviert ist, wird diese Einfügelinie am Notenwertraster ausgerichtet.

## **HINWEIS**

Eine Hüllkurve kann aus bis zu 512 Knoten bestehen. Wenn mehr Noten in die Zwischenablage kopiert wurden als in die Hüllkurve eingefügt werden können, wird eine Warnung angezeigt.

● Doppelklicken Sie auf einen Knoten oder klicken Sie mit dem **Erase**-Werkzeug auf ihn, um ihn zu löschen.

## **HINWEIS**

- Der erste und der letzte Knoten sowie der Sustain-Knoten können nicht entfernt werden.
- Alle Knoten, die nach dem Sustain-Knoten eingefügt werden, wirken sich auf die Release-Phase der Hüllkurve aus.
- Um mehrere Knoten zu löschen, ziehen Sie mit dem **Erase**-Werkzeug ein Auswahlrechteck um die entsprechenden Knoten.

Wenn **Fixed Mode** aktiviert ist, werden die Positionen der übrigen Knoten nicht geändert. Der **Time**-Wert des Knotens rechts neben dem gelöschten Bereich wird automatisch angepasst.

Wenn **Fixed Mode** deaktiviert ist, werden die übrigen Knoten nach links bewegt, um die entstandene Lücke zu füllen.

Um die Kurvenform zwischen zwei Knoten zu ändern, ziehen Sie das entsprechende Kurvensegment nach oben bzw. unten oder geben Sie einen neuen Wert in das **Curve**-Feld ein.

Positive Werte erzeugen einen logarithmischen, negative Werte einen exponentiellen Kurvenverlauf.

Um die Kurve auf einen linearen Verlauf zurückzusetzen, klicken Sie mit gedrückter **Strg-Taste/Befehlstaste** darauf.

Um einen Knoten zu verschieben, ziehen Sie ihn seitwärts oder geben Sie einen neuen Wert in das **Time**-Feld ein.

Halten Sie für eine höhere Auflösung beim Ziehen die **Umschalttaste** gedrückt.

Um das Verschieben auf die Zeitachse zu begrenzen (horizontal), halten Sie beim Ziehen die **Strg-Taste/Befehlstaste** gedrückt.

Um den Pegel eines Knotens zu ändern, ziehen Sie ihn nach oben bzw. unten oder geben Sie einen neuen Wert in das **Level**-Feld ein.

Halten Sie für eine höhere Auflösung beim Ziehen die **Umschalttaste** gedrückt.

Um das Verschieben auf die Pegelachse zu begrenzen (vertikal), halten Sie beim Ziehen die **Alt/Opt-Taste** gedrückt.

## **Ausgewählte Knoten ersetzen**

Sie können mehrere ausgewählte Knoten durch Knoten, die Sie in die Zwischenablage kopiert haben, oder durch eine der vordefinierten Formen in der Formenauswahl ersetzen.

- Um mehrere Knoten durch eine vordefinierte Kurve zu ersetzen, wählen Sie die Knoten und die gewünschte Kurve in der Formenauswahl aus. Die Form wird so gestreckt/gestaucht, dass sie den ausgewählten Zeitbereich exakt ersetzt.
- Um mehrere Knoten durch eine Knotenauswahl aus der Zwischenablage zu ersetzen, wählen Sie die zu ersetzenden Knoten aus, öffnen Sie das Kontextmenü und wählen Sie **Replace**. Die kopierten Knoten werden so gestreckt/gestaucht, dass sie den ausgewählten Zeitbereich exakt ersetzen.

## **Mehrfachauswahl mit dem Edit Tool bearbeiten**

Wenn mehrere Kurvenknoten ausgewählt sind und das **Edit**-Werkzeug aktiv ist, wird ein Mehrfachauswahl-Rechteck in der Hüllkurvenanzeige angezeigt. Es hat sechs Griffe, mit denen Sie die ausgewählten Knoten modifizieren können.

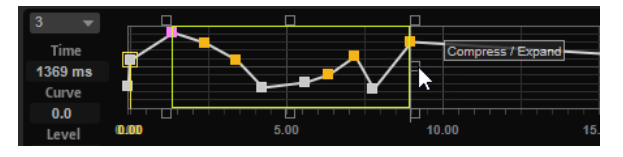

- Um die Knotenpegel zu reduzieren, ziehen Sie den mittleren Griff auf der rechten oder linken Seite nach unten.
- Um die Knotenpegel zu erhöhen, ziehen Sie den mittleren Griff auf der rechten oder linken Seite nach oben.
- Um den linken Teil der Knotenauswahl nach oben oder unten zu neigen, ziehen Sie den Griff oben links.

Um eine Kuhschwanzkurve anstatt einer linearen Kurve zu verwenden, drücken Sie die **Strg-Taste/Befehlstaste** .

Um den rechten Teil der Knotenauswahl nach oben oder unten zu neigen, ziehen Sie den Griff oben rechts.

Um eine Kuhschwanzkurve anstatt einer linearen Kurve zu verwenden, drücken Sie die **Strg-Taste/Befehlstaste** .

- Um die Knotenpegel zu skalieren, ziehen Sie den Griff in der Mitte oben. Um alle Knoten zu verschieben, drücken Sie die **Umschalttaste** . Um eine Glockenkurve anstatt einer linearen Kurve zu verwenden, drücken Sie die **Strg-Taste/Befehlstaste** .
- Um die Gesamtzeit der ausgewählten Knoten relativ zum Startknoten zu skalieren, ziehen Sie den Griff unten rechts.
- Um die Gesamtzeit der ausgewählten Knoten relativ zum Endknoten zu skalieren, ziehen Sie den Griff unten links.
- Um die Zeitposition aller ausgewählten Knoten zu verschieben, ziehen Sie den Griff in der Mitte unten nach links oder rechts.

Um die Knoten in kleineren Schritten zu verschieben, drücken Sie die **Umschalttaste** .

- Um die Gesamtzeit der ausgewählten Knoten relativ zur Mitte der Auswahl zu reduzieren oder zu erhöhen, klicken Sie die **Strg-Taste/Befehlstaste** und ziehen Sie den Griff in der Mitte unten.
- Um den Pegel und die Position aller ausgewählten Knoten zu ändern, ziehen Sie einen der Knoten.

# **Knoten auswählen**

## MÖGLICHKEITEN

- Um einen Knoten auszuwählen, klicken Sie im grafischen Editor darauf. Der für die Bearbeitung aktivierte Knoten ist durch einen Rahmen gekennzeichnet. Die Wertefelder über dem grafischen Hüllkurven-Editor zeigen die Parameter des für die Bearbeitung aktivierten Knotens an.
- Wenn mehrere Knoten ausgewählt sind, können Sie im Wertefeld **Selected Envelope Node**  einen anderen Knoten aktivieren, ohne die Mehrfachauswahl zu verlieren.
- Um einen Kurvenpunkt zur Auswahl hinzuzufügen, klicken Sie mit gedrückter **Umschalttaste** darauf. Ausgewählte Knoten werden gemeinsam bearbeitet.
- Sie können mehrere Knoten auswählen, indem Sie mit der Maus ein Rechteck darum aufziehen.
- Wenn der grafische Editor den Fokus hat, können Sie mit der **Pfeil-nach-links-Taste** und der **Pfeil-nach-rechts-Taste** den vorherigen bzw. den nächsten Knoten auswählen.
- Wenn mehrere Knoten ausgewählt sind und das **Edit**-Werkzeug aktiv ist, wird das Mehrfachauswahl-Rechteck mit weiteren Bearbeitungsfunktionen angezeigt.

WEITERFÜHRENDE LINKS [Knotenbearbeitung](#page-52-0) auf Seite 53

# **Knoten mit der Fill-Funktion hinzufügen**

Mit der **Fill**-Funktion können Sie mehrere Hüllkurven-Knoten hinter den ausgewählten Knoten hinzufügen.

## VORGEHENSWEISE

**1.** Wählen Sie im Einblendmenü rechts neben dem **Fill**-Schalter die gewünschte Anzahl der hinzuzufügenden Knoten.

**2.** Wählen Sie im grafischen Hüllkurven-Editor den Knoten aus, hinter dem Sie die Knoten einfügen möchten.

Wenn mehrere Knoten ausgewählt sind, werden die neuen Knoten hinter dem letzten ausgewählten Knoten eingefügt.

Wenn **Fixed** deaktiviert ist, werden die neuen Knoten in dem Abstand eingefügt, der dem **Time**-Parameter des ausgewählten Knotens entspricht. Wenn mehrere Knoten ausgewählt sind, wird das Zeitintervall vom aktiven Knoten bestimmt.

Wenn die **Sync**-Option aktiviert ist, wird der Abstand durch den für die **Sync**-Funktion eingestellten Notenwert definiert. Wenn zum Beispiel 1/4 ausgewählt ist, werden die neuen Knoten an Viertelnotenpositionen eingefügt.

Wenn **Fixed** aktiviert ist, wird der Bereich zwischen dem letzten ausgewählten und dem darauffolgenden Knoten mit neuen Knoten aufgefüllt.

**3.** Klicken Sie auf den **Fill**-Schalter.

# **Hüllkurven zur Host-Anwendung synchronisieren**

Hüllkurven können zum Tempo der Host-Anwendung synchronisiert werden. Auf diese Weise können Sie Hüllkurvenzeiten – ungeachtet späterer Tempoänderungen – im musikalischen Raster einstellen.

VORGEHENSWEISE

- 1. Aktivieren Sie Sync to Host Tempo**m**, um den Sync-Modus für die Hüllkurve zu aktivieren. Ein Raster wird im Hüllkurven-Editor angezeigt.
- **2.** Wählen Sie im Einblendmenü rechts neben dem **Sync**-Schalter einen Notenwert aus. Sie können auch triolische oder punktierte Notenwerte auswählen.

So legen Sie die Auflösung für das Raster fest.

#### HINWEIS

- Hüllkurven-Knoten, die nicht genau einem Notenwert entsprechen, zeigen den Notenwert an, dem sie am nächsten liegen.
- Knoten, die genau einem Notenwert entsprechen, werden mit einem roten Punkt im Griff des Knotens markiert. Dies ist hilfreich, wenn Sie das Raster zum Beispiel zwischen Triolen und normalen Notenwerten umschalten. Triolen-Knoten zeigen immer noch an, dass sie einem Notenwert entsprechen, auch wenn das Raster normale Notenwerte anzeigt.
- **3.** Sie können auch direkt Notenwerte und triolische Werte im Wertefeld eingeben.

HINWEIS

Im **Time**-Feld der Knoten werden Taktart-Werte angezeigt. Die Zählzeit wird immer auf den kleinsten Wert reduziert. 2/16 wird zum Beispiel als 1/8 dargestellt.

## **Loops einrichten**

Sie können die Hüllkurve so einrichten, dass die Wiedergabe zwischen den ausgewählten Knoten wiederholt wird.

#### VORGEHENSWEISE

**1.** Stellen Sie den Hüllkurvenmodus auf **Loop**.

**2.** Die Loop wird durch den grünen Bereich im grafischen Hüllkurven-Editor markiert. Definieren Sie den Start- und Endpunkt der Loop, indem Sie die Ränder des Bereichs verschieben.

Der Loop-Bereich kann nur in der Decay-Phase der Hüllkurve eingerichtet werden.

# **LFOs**

HALion Sonic bietet zwei polyphone und zwei monophone LFOs. Polyphon bedeutet, dass die LFOs pro Stimme berechnet werden; dadurch sind unabhängige Modulationen für jede einzelne gespielte Note möglich. Damit können fettere Klänge erzeugt werden, zum Beispiel mit einer unabhängigen Tonhöhenmodulation pro Note. Monophon bedeutet, dass die LFOs nur einmal pro Layer berechnet werden.

Dieselbe Modulation wird an alle Stimmen gleichzeitig geschickt. Die LFOs können in der Modulationsmatrix frei zugewiesen werden.

- Klicken Sie auf **P1** oder **P2**, um die Einstellungen für den entsprechenden polyphonen LFO anzuzeigen.
- Klicken Sie auf **M1** oder **M2**, um die Einstellungen für den entsprechenden monophonen LFO anzuzeigen.

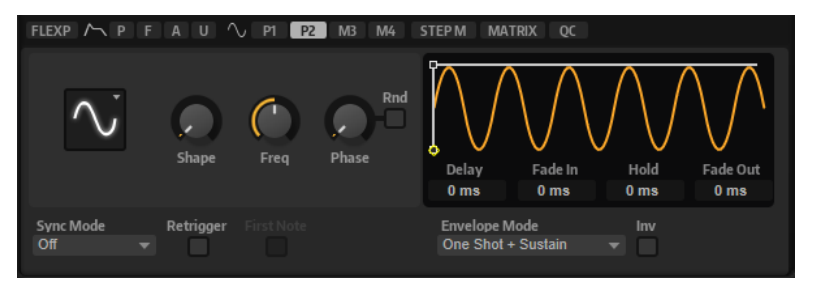

Sie können die Dauer der Hüllkurvensegmente im grafischen Editor anpassen, indem Sie die Knoten nach rechts oder links verschieben.

## HINWEIS

Die Anzahl der verfügbaren Knoten im grafischen Editor hängt vom ausgewählten **Envelope Mode** ab.

- Der erste Knoten definiert die **Delay**-Zeit.
- Der zweite Knoten definiert die Zeit für den **Fade In**.
- Der dritte Knoten definiert die **Hold**-Zeit.
- Der vierte Knoten definiert die Zeit für den **Fade Out**.

## **Parameter für monophone und polyphone LFOs**

## **LFO Wave Shape**

**Waveform** legt den grundlegenden Typ der Wellenform fest. **Shape** verändert die Charakteristik der Wellenform.

- **Sine** erzeugt eine gleichmäßige Modulation, die für Vibrato oder Tremolo geeignet ist. **Shape** fügt harmonische Obertöne hinzu.
- **Triangle** verhält sich ähnlich wie **Sine**. **Shape** verändert das Dreieck stufenlos in eine trapezförmige Welle.
- Saw erzeugt eine sägezahnartige Wellenform, die in einer geraden Linie nach oben ansteigt und dann schnell abfällt. **Shape** verändert die Wellenform von absteigend zu Dreieck zu ansteigend.
- **Pulse** erzeugt eine gestufte Modulation, die abrupt zwischen zwei Werten umschaltet. **Shape** verändert stufenlos das Verhältnis zwischen hohem und tiefem Wert. Wenn **Shape** auf 50 % eingestellt ist, entsteht eine Rechteckwellenform.
- **Ramp** ähnelt der **Saw**-Wellenform. Der **Shape**-Parameter fügt eine immer länger werdende Stille vor der aufsteigenden Linie des Sägezahns ein.
- **Log** erzeugt eine logarithmische Modulation. Der **Shape**-Parameter verändert den logarithmischen Kurvenverlauf stufenlos von negativ nach positiv.
- **S & H 1** erzeugt eine Step-Modulation mit zufällig erzeugten, unterschiedlich langen Steps. Erhöhen Sie den Wert des **Shape**-Parameters, um **S & H** in ein abgerundetes zufälliges Signal umzuwandeln.
- **S&H 2** ähnelt **S&H 1**. Die Steps variieren zwischen zufällig erzeugten hohen und tiefen Werten. Erhöhen Sie den Wert des **Shape**-Parameters, um **S & H** in ein abgerundetes zufälliges Signal umzuwandeln.

## **Sync Mode**

Mit diesem Parameter kann der LFO zum Tempo der Host-Anwendung synchronisiert werden.

- Wählen Sie **Off**, um die Geschwindigkeit der Modulation in Hertz einzustellen.
- Wählen Sie **Tempo + Retrig**, um die Geschwindigkeit der Modulation in Zählzeiten einzustellen. Sie können auch punktierte Notenwerte oder Triolen verwenden. Das Verhalten des LFOs beim Restart ist abhängig vom **Retrigger Mode**.
- Wählen Sie **Tempo + Beat**, um die Geschwindigkeit der Modulation in Zählzeiten einzustellen. Sie können auch punktierte Notenwerte oder Triolen verwenden. Der LFO startet mit den Transportfunktionen der Host-Anwendung und synchronisiert sich zu den Takten und Zählzeiten des Projekts. Die Einstellung für **Retrigger Mode** wird nicht berücksichtigt.

## HINWEIS

Das Verhalten des **Frequency**-Parameters ist abhängig von der ausgewählten Option.

## **Retrigger Mode (Monophonic LFOs)**

Legt fest, ob der LFO erneut startet, wenn eine Note getriggert wird. Wenn hier **First Note** oder **Each Note** ausgewählt ist, beginnt die Wellenform an der Position, die Sie mit dem **Phase**-Parameter festlegen.

- Mit der Einstellung Off läuft der LFO unabhängig.
- Mit der Einstellung **First Note** startet der LFO bei jeder Note von vorn, wenn keine anderen Noten gehalten werden.
- Mit der Einstellung **Each Note** startet der LFO bei jeder Note von vorn.

#### **Frequency**

Bestimmt die Modulationsfrequenz, d. h. die Geschwindigkeit des LFOs.

#### **Phase**

Bestimmt die Ausgangsphasenlage der Wellenform, wenn der LFO neu startet.

#### **Rnd (Random Phase)**

Wenn dieser Schalter aktiviert ist, startet jede Note mit einer nach dem Zufallsprinzip ausgewählten Phasenlage.

## HINWEIS

Wenn **Rnd** aktiviert ist, kann der **Phase**-Regler nicht verwendet werden.

## **Zusätzliche Parameter für polyphone LFOs**

#### **Retrigger**

Legt fest, ob der LFO erneut startet, wenn eine Note getriggert wird. Die Wellenform startet an der Position erneut, die mit dem **Phase**-Parameter festgelegt ist.

- Wenn dieser Schalter aktiviert ist, startet der LFO bei jeder getriggerten Note.
- Wenn dieser Schalter deaktiviert ist, läuft der LFO unabhängig.

## **Envelope Mode**

Hier legen Sie fest, wie die LFO-Hüllkurve auf Ihr Spiel auf dem Keyboard reagiert. In den **One-Shot**-Modi werden Note-Off-Events nicht berücksichtigt.

- Wählen Sie One Shot, um die Hüllkurve in der Zeit von Anfang bis Ende zu spielen, die in den Parametern **Delay**, **Fade In**, **Hold** und **Fade Out** festgelegt ist.
- **One Shot + Sustain** ist ähnlich wie **One Shot**. Die Parameter **Delay** und **Fade In**  werden beim Spielen einer Note immer berücksichtigt. Die Parameter **Hold** und **Fade Out** sind nicht verfügbar.
- Wenn Hold + Fade Out ausgewählt ist und Sie eine Note spielen, werden die Parameter **Delay** und **Fade In** berücksichtigt. Das Fade-Out der Hüllkurve beginnt nach der vom **Hold**-Parameter festgelegten Zeit oder sobald Sie eine Taste loslassen. Wenn eine Taste während des Fade-Ins losgelassen wird, beginnt das Fade-Out beim aktuellen Pegel.
- Wenn Sustain + Fade Out ausgewählt ist und Sie eine Note spielen, werden die Parameter **Delay** und **Fade In** berücksichtigt. Der **Hold**-Parameter ist nicht verfügbar. Das Fade-Out beginnt, wenn die Taste losgelassen wird. Wenn eine Taste während des Fade-Ins losgelassen wird, beginnt das Fade-Out beim aktuellen Pegel.
- Wenn Sustain ausgewählt ist und Sie eine Note spielen, werden die Parameter **Delay** und **Fade In** berücksichtigt. Die Parameter **Hold** und **Fade Out** sind nicht verfügbar. Wenn eine Taste während des Fade-Ins losgelassen wird, wird der aktuelle Pegel gehalten. Auf diese Weise werden Modulationswechsel beim Loslassen einer Taste vermieden.

#### **Inv (Invert Envelope)**

Wenn dieser Parameter aktiviert ist, wird das Verhalten der LFO-Hüllkurve umgekehrt. Die LFO-Modulation beginnt beim Maximalpegel und geht gegen Null in dem Zeitraum, der unter **Fade In** eingestellt ist. Nach Verstreichen der **Hold**-Zeit oder wenn eine Taste losgelassen wird, nimmt die Modulation innerhalb des Zeitraums, der unter **Fade Out** eingestellt ist, bis zum Maximalpegel zu.

#### **Delay**

Bestimmt die Verzögerungszeit zwischen dem Anschlagen einer Note auf der Tastatur und dem Moment, in dem die LFO-Modulation beginnt.

## **Fade In**

Bestimmt, wie lange der LFO benötigt, um vollständig einzusetzen, wenn eine Note getriggert wurde und die **Delay**-Zeit verstrichen ist.

#### **Hold**

Bestimmt, wie langer der LFO läuft, bevor das Fade-Out beginnt.

#### HINWEIS

Der **Hold**-Parameter steht nur für die Hüllkurven-Modi **One Shot** oder **Hold + Fade Out** zur Verfügung.

## **Fade Out**

Bestimmt, über welchen Zeitraum der LFO ausgeblendet wird, nachdem die **Hold**-Zeit verstrichen ist oder eine Taste losgelassen wurde.

HINWEIS

Um das Fade-Out zu deaktivieren, verwenden Sie den Hüllkurven-Modus **One Shot + Sustain** oder **Sustain**. Auf diese Weise werden Modulationswechsel beim Loslassen der Note vermieden.

## **LFO-Registerkarte für Loop-Layer**

Loop-Layer haben einen monophonen LFO mit regelbarer Tiefe für die Parameter **Pitch**, **Cutoff**  und **Pan**.

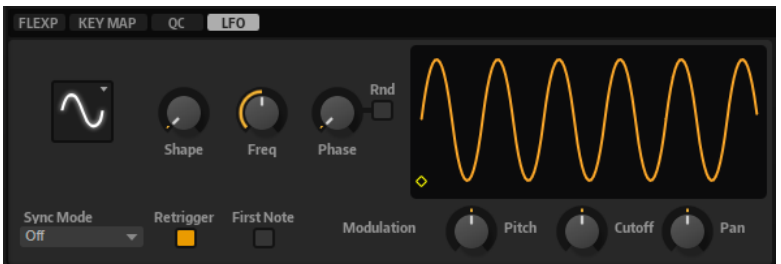

Für Loop-Layer sind die folgenden Parameter verfügbar:

#### **Pitch**

Bestimmt, wie stark der LFO die Tonhöhe der Slices beeinflusst.

#### **Cutoff**

Bestimmt, wie stark der LFO den Cutoff der Slices beeinflusst.

#### **Pan**

Bestimmt, wie stark der LFO die Panoramaposition der Slices beeinflusst.

Bei der Verwendung des LFOs in den Loop-Layern werden folgende Einstellungen übernommen:

- Die Modulation von **Pitch**, **Cutoff** und **Pan** wirkt auf alle Slices gleichzeitig. Die Modulationstiefe kann nicht für jedes Slice separat geregelt werden.
- Das Filter muss aktiviert sein, damit die Modulation des Cutoff hörbar ist.

#### HINWEIS

Bei einem Resonance-Wert von 100 % können hörbare Klicks entstehen, weil das Slice abrupt endet, während das Filter aufgrund seiner Eigenschwingung noch einen Ton erzeugt. Sollte dies der Fall sein, reduzieren Sie den Parameter **Gate Scale** im entsprechenden FlexPhraser, bis keine Klicks mehr zu hören sind. Darüber hinaus können Sie die Verstärkerhüllkurve der Slices anpassen, um zum Beispiel den Release der Hüllkurve zu erhöhen. Mit Ausnahme der Parameter **Pitch**, **Cutoff** und **Pan** sind dieselben Parameter verfügbar wie auf den LFO-Seiten der Synthund Sample-Layer.

# **Die Key Map verwenden**

In der Key Map unterhalb des Editors sehen Sie die Drum-Instrumente oder Loop-Slices des Drum- oder Loop-Layers und die zugehörigen Tastenzuweisungen.

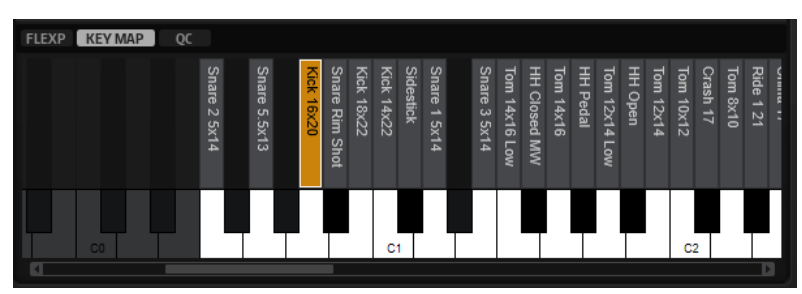

- Tasten mit zugewiesenem Drum-Instrument oder Loop-Slice werden in schwarz und weiß angezeigt.
- Die Namen der Drum-Instrumente oder Loop-Slices werden senkrecht über den Tasten angezeigt.
- Nicht zugewiesene Tasten sind deaktiviert und grau unterlegt.
- Bei Loop-Layern wird der transponierte Tastenbereich in orange angezeigt.
- Wenn Sie auf eine Taste klicken, wird das zugehörige Drum-Instrument oder Loop-Slice gespielt und ausgewählt.

## HINWEIS

Die Key Map dient ausschließlich zur Anzeige und Auswahl von Drum-Instrumenten und Loop-Slices. Die Zuordnungen selbst können nicht geändert werden.

Bevor Sie ein Drum-Instrument oder Loop-Slice bearbeiten können, müssen Sie es auswählen. Drum- Instrumente oder Loop-Slices werden in der Key Map oder auf dem MIDI-Keyboard ausgewählt.

Um ein Drum-Instrument oder Loop-Slice mit Ihrem MIDI-Keyboard auszuwählen, aktivieren Sie **Select Zones via MIDI** im oberen Bereich des Layer-Editors und drücken Sie die Taste, mit der das zu bearbeitende Drum-Instrument oder Loop-Slice gespielt wird.

Sie können das ausgewählte Drum-Instrument oder Loop-Slice mit den Paramatern auf den **Pitch**-, **Filter**-, **Amplifier**- und **AUX**-Registerkarten bearbeiten.

# **AUX-Registerkarte**

Jedes Drum-Instrument bzw. Loop-Slice verfügt über separate Send-Pegel, die auf die vier globale AUX-Busse geroutet sind. Dadurch können Sie zum Beispiel mehr Hall auf die Snare legen, während die Bassdrum mit weniger Effekt versehen wird.

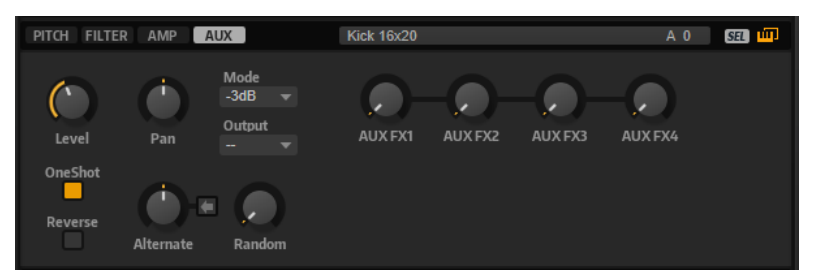

## **AUX FX1 – 4**

Mit diesen Drehreglern stellen Sie die Send-Pegel der AUX-Effekt-Busse für jedes Drum-Instrument bzw. Loop-Slice separat ein.

# **Expression-Bedienelemente für Instrumenten-Layer**

Instrumenten-Layer enthalten Expressions. Eine Expression ist typischerweise eine bestimmte Spielweise eines Instruments. In einigen Fällen kann die Expression auch Teil des Klangs sein, den Sie ein- und ausschalten können, zum Beispiel um den Klang realistischer wirken zu lassen oder um die Performance zu maximieren.

Die Expression-Liste wird Links angezeigt. Rechts und unten im Editorbereich finden Sie die Tonhöhen-, Filter- und Verstärker-Einstellungen der ausgewählten Expression.

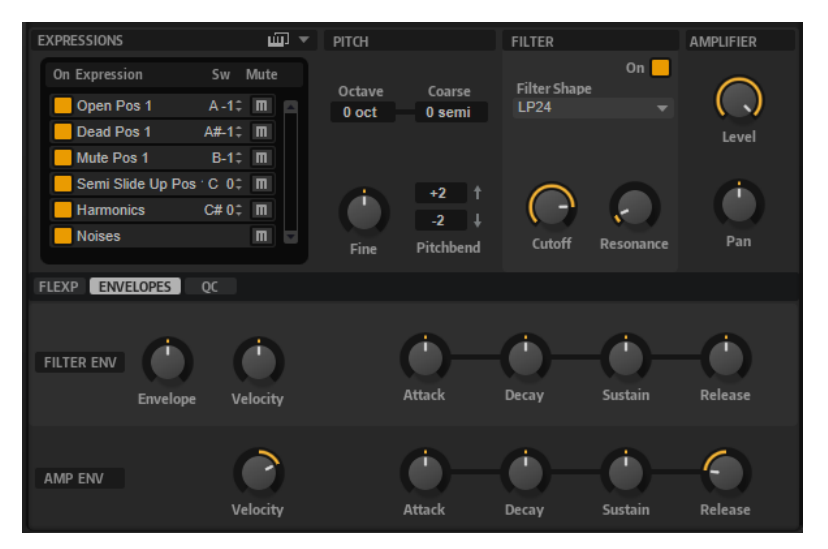

- Aktivieren Sie den **On**-Schalter, um eine Expression zu laden.
- Aktivieren Sie den **Mute**-Schalter, um eine Expression stummzuschalten.
- Aktivieren Sie **Select Expression via MIDI**, wenn der Editor eingehenden MIDI-Keyswitches oder MIDI-Controller-Werten folgen soll.

Die Parameter der **Pitch**-, **Filter**- und **Amplifier**-Editorbereiche sind dieselben wie auf den entsprechenden Registerkarten für die anderen Layer-Typen.

## **Filter-Env-Modifier-Bereich**

In diesem Editorbereich stehen Ihnen Parameter zur Auswahl, mit denen Sie die Filterhüllkurve der Expression ändern können.

## **Envelope Amount**

Steuert die Cutoff-Modulation der Filterhüllkurve.

## **Velocity**

Bestimmt, wie die Anschlagstärke den Pegel der Filterhüllkurve beeinflusst.

Der Pegel der Hüllkurve hängt von der Einstellung dieses Parameters und von der Anschlagstärke beim Spielen der Note ab. Bei positiven Werten ist der Pegel höher, je stärker eine Taste angeschlagen wird. Bei negativen Werten ist der Pegel niedriger, je stärker eine Taste angeschlagen wird.

## **Attack**

Steuert die Attack-Zeit der Filterhüllkurve.

## **Decay**

Steuert die Decay-Zeit der Filterhüllkurve.

#### **Sustain**

Steuert den Sustain-Pegel der Filterhüllkurve.

#### **Release**

Steuert die Release-Zeit der Filterhüllkurve.

## **Amplifier-Env-Modifier-Bereich**

In diesem Bereich stehen Ihnen Parameter zur Auswahl, mit denen Sie die Verstärkerhüllkurve der Expression ändern können.

#### **Velocity**

Mit diesem Parameter stellen Sie ein, wie stark die Anschlagstärke den Pegel der Verstärkerhüllkurve beeinflussen soll.

Der Pegel der Hüllkurve hängt von der Einstellung dieses Parameters und von der Anschlagstärke beim Spielen der Note ab. Bei positiven Werten ist der Pegel höher, je stärker eine Taste angeschlagen wird. Bei negativen Werten ist der Pegel niedriger, je stärker eine Taste angeschlagen wird.

## **Attack**

Steuert die Attack-Zeit der Verstärkerhüllkurve.

## **Decay**

Steuert die Decay-Zeit der Verstärkerhüllkurve.

#### **Sustain**

Steuert den Sustain-Pegel der Verstärkerhüllkurve.

#### **Release**

Steuert die Release-Zeit der Verstärkerhüllkurve.

WEITERFÜHRENDE LINKS [Pitch-Registerkarte](#page-39-0) auf Seite 40 [Filter-Registerkarte](#page-43-0) auf Seite 44 [Amplifier-Registerkarte](#page-46-0) auf Seite 47

# **Expression-Maps**

Um eine realistischere Performance zu erzielen, verwenden viele Instrumenten-Layer sogenannte Keyswitches, mit denen zwischen verschiedenen Expressions, d. h. Artikulationen und Spielweisen desselben Instruments, umgeschaltet werden kann. Diese Keyswitches sind meistens den tiefen Tasten zugewiesen, um den spielbaren Bereich voll auszunutzen. Zudem sind sie nicht intern veränderbar. So wird sichergestellt, dass das Spielen mit Hilfe der FlexPhraser immer gleich klingt. FlexPhraser erwarten die Keyswitches einiger Expressions auf einer bestimmten MIDI-Note. In einigen Fällen müssen die Keyswitches jedoch in den Spielbereich des Keyboards verlegt werden, damit sie zugänglich sind. In anderen Fällen ist es sinnvoll, die Expression mittels eines MIDI-Controllers auswählen. Mit Hilfe von Expression-Maps können Sie die internen Einstellungen bearbeiten.

Um die Expressions zu bestimmen, die Sie in Ihrer Expression-Map verwenden möchten, aktivieren Sie sie in der Expression-Liste.

## HINWEIS

Einige Instrumenten-Layer bestehen aus mehreren Expressions, die nicht per Keyswitch schaltbar sind. Instrumentengeräusche haben zum Beispiel normalerweise keinen zugewiesenen Keyswitch. In diesem Fall können Sie zwar die einzelnen Expressions auswählen und bearbeiten, allerdings können Sie keine Keyswitch-Funktionen mehr anwenden.

## **Expression-Map-Options-Menü**

Sie können festlegen, ob Sie interne Keyswitches verwenden, Keyswitches anderen Tasten zuordnen oder einen MIDI Controller verwenden möchten, indem Sie einen Modus im Einblendmenü oberhalb der Expression-Liste auswählen.

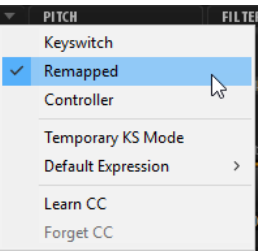

- Wählen Sie **Keyswitch**, um interne Keyswitches zum Wechseln zwischen Expressions zu verwenden.
- Wählen Sie **Remapped**, wenn Sie die Keyswitches anderen Tasten zuordnen möchten.
- Wählen Sie **Controller**, um die internen Keyswitches mit einem externen MIDI Controller zu steuern.

Um einem MIDI-Controller einen Schalter zuzuweisen, öffnen Sie das Menü, wählen Sie **Learn CC** und betätigen Sie ein Bedienelement auf Ihrem Hardware-Controller.

- Wenn Sie **Temporary KS Mode** aktivieren, werden andere Expressions als die Standard-Expression nur so lange aktiviert, wie der entsprechende Keyswitch gedrückt wird. Auf diese Weise können Sie einzelne Noten mit anderen Expressions verwenden, indem Sie die entsprechenden Tasten drücken.
- Mit **Default Expression** legen Sie die Standard-Expression für den Modus **Temporary KS**  fest. Dies ist auch die Expression, die nach dem Laden des Programms oder Layers aktiv ist.

# **Step Modulator**

Synth- und Sample-Layer verfügen über einen polyphonen Step-Modulator, mit dem rhythmisch gesteuerte Sequenzen erzeugt werden können.

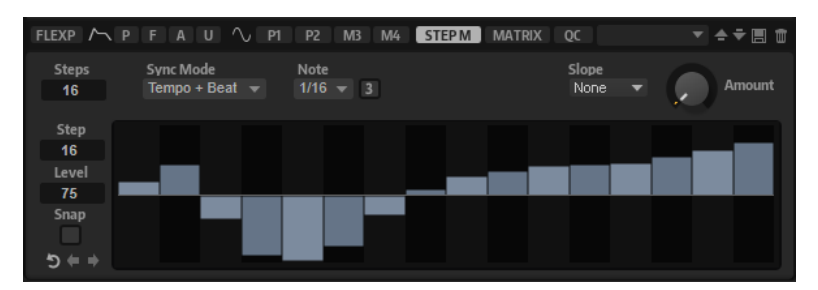

Der Step-Modulator kann in der Modulationsmatrix frei zugewiesen werden.

#### **Steps**

Legt die Anzahl der Steps in der Sequenz fest. Die maximale Anzahl an Steps ist 32.

## **Sync Mode**

● Wenn **Off** ausgewählt ist, können Sie das Tempo anpassen, mit dem die Sequenz wiederholt wird.

Ob die Sequenz bei jeder gespielten Note neu startet, hängt von der Einstellung unter **Retrigger Mode** ab.

Wenn **Tempo + Retrig** ausgewählt ist, können Sie die Länge der Steps in Notenwerten einstellen. Die Modulationsgeschwindigkeit hängt von der Anzahl der Steps, dem Notenwert und dem Tempo der Host-Anwendung ab. Aktivieren Sie **Triplet**, um triolische Notenwerte zu verwenden.

Ob die Sequenz bei jeder gespielten Note neu startet, hängt von der Einstellung unter **Retrigger Mode** ab.

● Wenn **Tempo + Beat** ausgewählt ist, können Sie die Länge der Steps in Zählzeiten einstellen. Die Modulationsgeschwindigkeit hängt von der Anzahl der Steps, dem Notenwert und dem Tempo der Host-Anwendung ab. Aktivieren Sie **Triplet**, um triolische Notenwerte zu verwenden.

Die Sequenz startet mit den Transportfunktionen der Host-Anwendung und synchronisiert sich zu den Takten und Zählzeiten des Projekts. Die Einstellung unter **Retrigger Mode** wird nicht berücksichtigt.

#### **Frequency**

Wenn **Sync Mode** auf **Off** eingestellt ist, steuert dieser Regler die Geschwindigkeit der Sequenzwiederholung.

#### **Note**

Wenn **Sync Mode** auf **Tempo** eingestellt ist, wird die Länge des Steps in Zählzeiten festgelegt. Sie können auch triolische Notenwerte verwenden.

#### **Triplets**

Aktivieren Sie diesen Schalter, um triolische Notenwerte zu verwenden.

#### **Retrigger Mode**

Bestimmt, ob die Sequenz bei jedem Anschlagen einer Taste von vorn startet. Dieser Parameter ist nur verfügbar, wenn der **Sync Mode** auf **Off** oder **Tempo + Retrig**  eingestellt ist.

- Mit der Einstellung **Off** wird die Sequenz nicht von vorn gestartet. Stattdessen wird die Wiedergabe ab der Position fortgesetzt, an der die Taste losgelassen wurde.
- Mit der Einstellung **First Note** startet die Sequenz von vorn, wenn beim Triggern einer Note keine anderen Noten gedrückt sind.
- Mit der Einstellung Each Note startet die Sequenz jedes Mal von vorn, wenn eine Note getriggert wird.

#### **Slope**

Bestimmt, ob der Step-Modulator harte oder weiche Übergänge erzeugt.

- Mit **No Slope** werden harte Übergänge erzeugt.
- Mit **Slope on Rising Edges** werden weiche Übergänge nur für steigende Flanken erzeugt.
- Mit **Slope on Falling Edges** werden weiche Übergänge nur für fallende Flanken erzeugt.
- **Slope on All Edges** erzeugt weiche Übergänge für alle Flanken.

## **Amount**

Wenn für **Slope** entweder **Slope on Rising Edges**, **Slope on Falling Edges** oder **Slope on All Edges** eingestellt ist, bestimmt dieser Parameter die Dauer des Übergangs zwischen zwei Steps. Je höher der Wert, desto weicher sind die Übergänge zwischen den Steps.

#### **Step**

Hier können Sie einen bestimmten Step auswählen.

## **Level**

Zeigt den Pegel des ausgewählten Steps an.

#### **Snap**

Wenn **Snap** aktiviert ist, können die Step-Pegel ausschließlich in 1/12-Schritten quantisiert werden.

#### **Shift Pattern Right/Shift Pattern Left**

Verschiebt alle Steps nach rechts/links. Wenn Sie ein Pattern nach links verschieben, wird der erste Step ans Ende der Spur verschoben. Wenn Sie es nach rechts verschieben, wird der letzte Step an den Anfang der Spur verschoben.

#### **Reverse Pattern**

Kehrt das Pattern um, d. h. die Reihenfolge der Steps wird umgekehrt.

## **Steps bearbeiten**

Sie können die Steps separat bearbeiten oder mit Sondertasten mehrere Steps gleichzeitig bearbeiten.

- Um den Pegel eines Steps einzustellen, klicken Sie im grafischen Editor an die gewünschte Position.
- Um den Wert eines Steps zu ändern, ziehen Sie den Step nach oben oder unten. Alternativ können Sie einen neuen Wert im Wertefeld **Level** eingeben.
- Um einen Step auf einen Pegel von 0 % zurückzusetzen, klicken Sie mit gedrückter **Strg-Taste/Befehlstaste** auf den Step.
- Um alle Steps zurückzusetzen, klicken Sie mit gedrückter **Umschalttaste Strg-Taste/ Befehlstaste** auf den grafischen Editor.
- Um alle Steps gleichzeitig anzupassen, ziehen Sie einen Step mit gedrückter **Umschalttaste** .
- Um eine Rampe aus Steps zu erzeugen, halten Sie die **Alt/Opt-Taste** gedrückt und zeichnen Sie eine Linie.
- Um symmetrische Linien am Anfang und am Ende der Sequenz einzuzeichnen, halten Sie die Tastenkombination **Umschalttaste** -**Alt/Opt-Taste** gedrückt und zeichnen Sie eine Linie.
- Mit der **Pfeil-nach-oben-Taste** und der **Pfeil-nach-unten-Taste** verändern Sie den Pegel des ausgewählten Steps graduell nach oben oder unten. Der Wert ändert sich standardmäßig in Schritten von 1 %. Halten Sie die **Umschalttaste**  gedrückt, um stattdessen Schritte von 0,1 % zu verwenden.
- Wenn Sie den grafischen Editor mit der Computertastatur steuern, können Sie mit der Pfeil-nach-links-Taste und der Pfeil-nach-rechts-Taste den vorherigen bzw. den nächsten Step auswählen.

# **Modulationen in Halbtonschritten erzeugen**

VORGEHENSWEISE

- **1.** Aktivieren Sie **Snap**.
- **2.** Weisen Sie den **Step Modulator** in der Modulationsmatrix **Pitch** zu.
- **3.** Setzen Sie den Parameter **Modulation Depth** auf +12. Nun stellen die einzelnen Steps Halbtonschritte dar.
- **4.** Stellen Sie im **Step Modulator** jeden Step auf das gewünschte Intervall ein.

# **Modulationsmatrix**

In der Modulationsmatrix können Sie Modulationsquellen wie LFOs und Hüllkurven mit Modulationszielen wie Pitch, Cutoff, Amplitude usw. kombinieren.

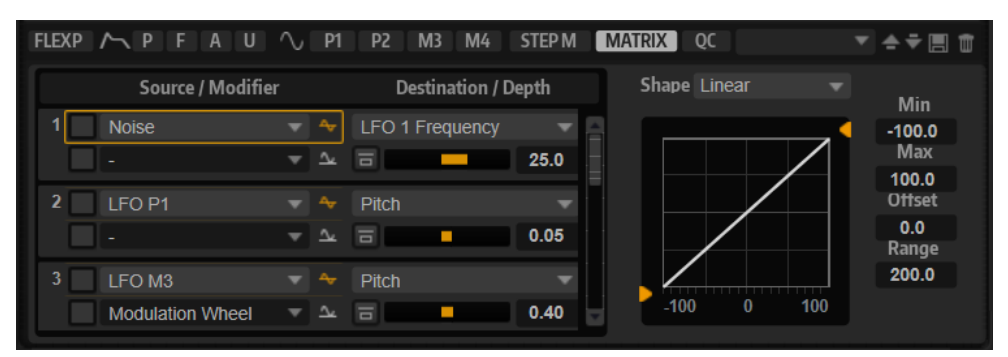

In der Modulationsmatrix können Sie bis zu 32 Modulationen frei zuweisen, indem Sie die Quelle, den Offset-Parameter, den Modifier und das Ziel einstellen und die Modulationstiefe bestimmen. Alle Modulationsquellen und -ziele können mehrfach zugewiesen werden. Die Polarität jeder Quelle kann auf unipolar oder bipolar eingestellt werden. Durch einen zusätzlichen Modifier und benutzerdefinierte Kurven und Bereiche erhalten Sie weitere Möglichkeiten, die Modulation zu steuern.

Die Modulationsmatrix ist in zwei Bereiche unterteilt. Links können Sie Modulationsquellen und -ziele miteinander verbinden und die Modulationstiefe bestimmen. Rechts finden Sie Einstellungen für den Kurven- und Bereich-Editor, wo Sie die ausgewählte Modulationsquelle weiter definieren können.

Die Modulationsmatrix ist in zwei Bereiche unterteilt. Links können Sie Modulationsquellen und -ziele miteinander verbinden und die Modulationstiefe bestimmen. Im Bereich rechts finden Sie Einstellungen für die Kurve und den Bereich, mit denen Sie die ausgewählte Modulationsquelle weiter definieren können.

WEITERFÜHRENDE LINKS [Modulationskurve und -bereich](#page-69-0) auf Seite 70

## **Modulationen in der Modulationsmatrix erzeugen**

In der Modulationsmatrix können Sie Modulationszuweisungen erstellen, indem Sie Quellen, Modifier und Ziele in Einblendmenüs auswählen.

## VORAUSSETZUNGEN

Sie haben das Synth- oder Sample-Layer ausgewählt, das Sie bearbeiten möchten.

#### VORGEHENSWEISE

- **1.** Klicken Sie auf **Show Modulation Matrix**.
- **2.** Wählen Sie eine Modulationsquelle und ein Modulationsziel aus, zum Beispiel **LFO1** als Quelle und **Pitch** als Ziel.
- **3.** Verwenden Sie den horizontalen Schieberegler, um die Modulationstiefe anzupassen.
- **4.** Optional: Klicken Sie auf das Feld **Source 2** und wählen Sie einen Modifier oder wechseln Sie die Polarität der Modulationsquelle.

Wählen Sie zum Beispiel **Pitch Bend** als Modifier und stellen Sie die Polarität auf unipolar.

- **5.** Optional: Mit den Einstellungen für Kurve und Bereich rechts können Sie den Modulationsbereich einschränken oder Klangänderungen an der Modulation vornehmen.
- **6.** Optional: Klicken Sie auf **Edit Source 1** oder **Edit Source 2**, um die Einstellungen für Kurve und Bereich zu öffnen und den Modulationsbereich einzuschränken oder die Eigenschaften der Modulation anzupassen.

WEITERFÜHRENDE LINKS [Modulationskurve und -bereich](#page-69-0) auf Seite 70

# **Kontextmenü für die Modulationsmatrix**

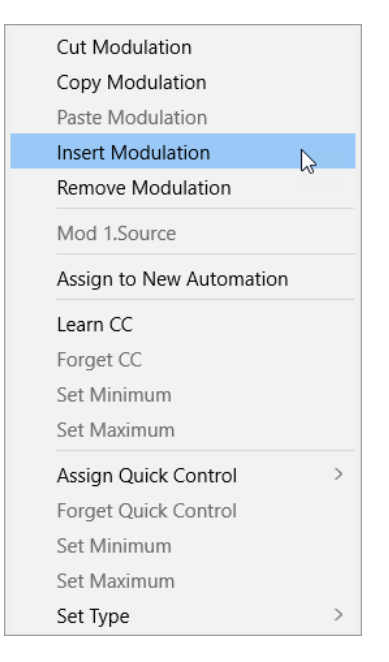

#### **Cut Modulation**

Schneidet die Modulationsdaten des aktiven Slots aus.

#### **Copy Modulation**

Kopiert die Modulationsdaten des aktiven Slots in die Zwischenablage.

#### **Paste Modulation**

Fügt die Modulationsdaten aus der Zwischenablage in den aktiven Modulations-Slot ein.

## HINWEIS

Sie können Modulationszeilen zwischen unterschiedlichen Programmen und zwischen unterschiedlichen PlugIn-Instanzen kopieren und einfügen.

#### **Insert Modulation**

Fügt einen leeren Modulations-Slot ein.

#### **Remove Modulation**

Entfernt den Modulations-Slot.

#### **Name der zugewiesenen Modulationsquelle/des zugewiesenen Modulators/ Modulationsziels**

Je nachdem, wohin Sie klicken, wird die zugewiesene Modulationsquelle, der Modulator oder das Modulationsziel im Kontextmenü angezeigt.

#### **Assign to New Automation**

Weist diese Modulationsquelle als Automationsparameter zu.

#### **Learn CC**

Ermöglicht es Ihnen, dem Modulations-Slot einen MIDI-Controller zuzuweisen.

#### **Forget CC**

Entfernt die MIDI-Controller-Zuweisung aus dem aktiven Slot.

#### **Set Minimum**

Ermöglicht es Ihnen, den Minimalwert für den MIDI-Controller festzulegen, der dem Modulations-Slot zugewiesen ist.

#### **Set Maximum**

Ermöglicht es Ihnen, den Maximalwert für den MIDI-Controller festzulegen, der dem Modulations-Slot zugewiesen ist.

#### **Assign Quick Control**

Ermöglicht es Ihnen, dem Modulations-Slot ein Quick Control zuzuweisen.

#### **Forget Quick Control**

Entfernt das dem Modulations-Slot zugewiesene Quick Control.

#### **Set Minimum**

Ermöglicht es Ihnen, den Minimalwert für das Quick Control festzulegen, der dem Modulations-Slot zugewiesen ist.

#### **Set Maximum**

Ermöglicht es Ihnen, den Maximalwert für das Quick Control festzulegen, der dem Modulations-Slot zugewiesen ist.

#### **Set Type**

● Mit **Absolute** können Sie die Parameterwerte kontinuierlich fernbedienen.

Der absolute Modus verändert den Wert des zugewiesenen Parameters, indem er ihn mit dem aktuellen Wert des Quick Controls überschreibt; d. h., Parameteränderungen werden überschrieben.

● Mit **Relative** können Sie die Parameterwerte kontinuierlich fernbedienen.

Der relative Modus regelt die Werte der zugewiesenen Parameter so, dass die relativen Einstellungen nicht verloren gehen; Parameteränderungen sind also nach wie vor hörbar.

- <span id="page-69-0"></span>**Switch Absolute** Wechselt zwischen dem Minimal- und dem Maximalwert. Parameteränderungen werden überschrieben.
- **Switch Relative** Wechselt zwischen dem Minimal- und dem Maximalwert. Parameteränderungen sind nach wie vor hörbar.

WEITERFÜHRENDE LINKS [Automation einrichten](#page-90-0) auf Seite 91

## **Modulationsparameter**

Die Modulationsparameter in den Modulationsbereichen und der Modulationsmatrix sind identisch.

## **Quellenparameter**

## **Source 1**

Zeigt die Modulationsquelle an. Klicken Sie in das Feld, um eine neue Quelle auszuwählen.

## **Source 2**

Zeigt den Modulations-Modifier an. Dabei handelt es sich um eine sekundäre Modulationsquelle, die das ausgehende Modulationssignal beeinflusst. So können Sie zum Beispiel das Modulationsrad zur Steuerung der Modulationsintensität verwenden.

## **Polarity: Unipolar/Bipolar**

Hier können Sie die Polarität einer Modulationsquelle festlegen. Die Polarität bestimmt den Wertebereich. Unipolare Quellen modulieren zwischen 0 und +1. Bipolare Quellen modulieren zwischen -1 und +1.

Das ermöglicht es Ihnen zum Beispiel, die Polarität der **Amp**- oder **Filter**hüllkurve von unipolar zu bipolar zu ändern, um ihren Bereich einem bipolaren Parameter wie **Pan** zuzuweisen. Allerdings werden die Werte immer mit der Standard-Polarität der Hüllkurve angezeigt.

## **Zielparameter**

## **Destination**

Zeigt den Zielparameter an. Klicken Sie in das Feld, um ein neues Ziel auszuwählen.

## **Modulation Depth**

Passt die Tiefe der Modulation an, d. h. ihre Intensität.

WEITERFÜHRENDE LINKS Modulationskurve und -bereich auf Seite 70

## **Modulationskurve und -bereich**

Sie können die Kurve und den Bereich jeder Modulationsquelle (**Source 1**) und jedes Modulations-Modifiers (**Source 2**) festlegen. Auf diese Weise können Sie die Eigenschaften einer Modulation verändern.

Die Parameter für die Modulationskurve und den Modulationsbereich werden rechts in der Modulationsmatrix angezeigt.

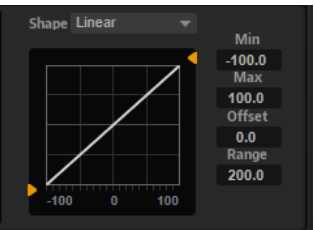

## **Curve Shape**

rechten Seite.

Die Kurvenform wird in der oberen Anzeige angezeigt. Die Kurvenansicht wird über die Modulationsquelle gelegt. Auf diese Weise lässt sich die Modulation verändern, zum Beispiel von einer linearen in eine exponentielle oder logarithmische Modulation. Um eine andere Form zu wählen, klicken Sie auf den entsprechenden Schalter auf der

Um Ihre eigene benutzerdefinierte Kurve zu erstellen, wählen Sie **Custom Curve** .

Gehen Sie folgendermaßen vor, um die benutzerdefinierte Kurve zu bearbeiten:

- Um einen neuen Knoten einzufügen, doppelklicken Sie im Editor.
- Doppelklicken Sie auf einen Knoten, um ihn zu löschen.
- Sie können die Form der Kurve ändern, indem Sie die Knoten an die gewünschte Position ziehen.
- Sie können den Kurvenverlauf ändern, indem Sie die Linien zwischen den Knoten nach oben oder unten ziehen.

#### **Minimum Output Value/Maximum Output Value**

Anhand dieser Werte können Sie die Modulation auf einen bestimmten Bereich beschränken.

Eingehende Werte unterhalb dem unter **Minimum Output Level** festgelegten Wert werden auf diesen Pegel angehoben, bevor Sie auf der ausgewählten Kurve zum unter **Maximum Output Value** Wert fortschreiten.

#### **Input Value Offset**

Ermöglicht es Ihnen, die eingehenden Werte um einen festen Wert zu verschieben. Bei einem Wert von 100 wird zum Beispiel nur die zweite Hälfte der Kurve über die Modulation gelegt.

## **Range**

Mit **Range** können Sie den modulierten Bereich einschränken.

# **Modulationsquellen**

Sie wählen die Modulationsquelle im Einblendmenü **Source 1** aus.

Folgende Modulationsquellen sind verfügbar:

## **LFO P1/P2**

Die LFOs 1 und 2 erzeugen periodische Modulationssignale.

Diese LFOs sind polyphon, d. h., für jede neue Note wird ein neues LFO-Signal erzeugt.

## **LFO M3/M4**

Die LFOs 3 und 4 erzeugen periodische Modulationssignale.

Diese LFOs sind monophon, d. h. für alle Noten wird ein einzelnes Signal verwendet.

#### **Amp Envelope**

Die Verstärkerhüllkurve. Diese Modulationsquelle ist unipolar. Die Form der Hüllkurve bestimmt das Modulationssignal.

#### **Filter Envelope**

Die Filterhüllkurve. Die Form der Hüllkurve bestimmt das Modulationssignal.

#### **Pitch Envelope**

Die Tonhöhenhüllkurve. Diese Modulationsquelle kann abhängig von der Einstellung für den Parameter **Bipolar** im **Envelope**-Bereich unipolar oder bipolar sein. Die Form der Hüllkurve bestimmt das Modulationssignal.

## **User Envelope**

Die benutzerdefinierte Hüllkurve. Diese Modulationsquelle kann abhängig von der Einstellung für den Parameter **Bipolar** im **Envelope**-Bereich unipolar oder bipolar sein. Die Form der Hüllkurve bestimmt das Modulationssignal.

#### **Step Modulator**

Der Step-Modulator des Layers. Diese Modulationsquelle ist bipolar. Sie erzeugt eine periodische, rhythmische Stufen-Modulation.

#### **Glide**

Das Glide-Signal der Quelle. Diese Modulationsquelle ist unipolar.

#### **Key Follow**

Diese Option erzeugt ein exponentielles Modulationssignal aus der MIDI-Notennummer. Exponentielle Quellen funktionieren am besten mit Zielen wie **Pitch**  oder **Cutoff**. Diese Modulationsquelle ist bipolar.

#### **Note-on Velocity**

Note-On-Anschlagstärke kann als Modulationssignal verwendet werden. Diese Modulationsquelle ist unipolar.

#### **Note-on Vel Squared**

Die potenzierte Version von **Note-on Velocity**. Je stärker Sie die Taste anschlagen, desto höher sind die Modulationswerte.

#### **Note-on Vel Normalized**

Diese Modulationsquelle wandelt den Anschlagstärkebereich aus dem Mapping in den vollen Anschlagstärkebereich von 0 bis 127 um.

#### **Note-off Velocity**

Note-Off-Anschlagstärke kann als Modulationssignal verwendet werden. Diese Modulationsquelle ist unipolar. Die meisten MIDI-Keyboards können keine Note-Off-Anschlagstärke-Befehle senden. Jedoch können die meisten Software-Sequenzer diese Befehle erzeugen.

#### **Pitchbend**

Die Position des Pitchbend-Rads kann als Modulationssignal verwendet werden. Diese Modulationsquelle ist bipolar.

#### **Modulationsrad**

Die Position des Modulationsrads kann als Modulationssignal verwendet werden. Diese Modulationsquelle ist unipolar.
# **Aftertouch**

Aftertouch kann als Modulationssignal verwendet werden. Diese Modulationsquelle ist unipolar. Nicht alle MIDI-Keyboards senden Aftertouch-Befehle. Jedoch können die meisten Software-Sequenzer diese Befehle erzeugen.

# **MIDI Controller**

Alle 127 MIDI-Controller können als Modulationssignal verwendet werden. Wählen Sie den gewünschten MIDI-Controller aus dem Untermenü aus.

Außerdem können Sie die acht globalen MIDI-Controller **Contr. A**-**Contr. H** auswählen, die in der Modulationsmatrix als Platzhalter verwendet werden können. Mit diesen Controllern können Sie das Mapping für bestimmte MIDI-Controller an die Platzhalter-Controller leiten, zum Beispiel über den CC-Mapper. Auf diese Weise können Sie die globalen Controller in unterschiedlichen Bereichen verwenden, müssen Sie aber nur einmal zuweisen.

# **Quick Control**

Die Quick Controls des Layers können als Modulationssignal verwendet werden. Wählen Sie das jeweilige Quick Control im Untermenü aus.

## **Note Expression**

Dieses Untermenü enthält die acht Note-Expression-Parameter, die als Modulationssignale verwendet werden können.

# **Noise**

Erzeugt ein zufälliges Modulationssignal. Diese Modulationsquelle ist bipolar.

# **Output**

Der Audioausgang des Layers kann als Modulationssignal verwendet werden. Diese Modulationsquelle ist unipolar.

# **Bus 1–16**

Modulationen, die an einen der 16 Busse gesendet werden, können erneut als Quellen verwendet werden. So können Sie mehrere Modulationen kombinieren und komplexere Signale erzeugen.

# **Modulations-Modifier (Source 2)**

Alle Modulationsquellen können auch als Modifier verwendet werden. Ein Modifier wird verwendet, um die Ausgabe der Modulationsquelle zu skalieren. Ein typisches Beispiel ist ein LFO als Quelle und das Modulationsrad als Modifier. So können Sie die Intensität der LFO-Modulation mit dem Modulationsrad steuern. Sie finden die Modulations-Modifier im Einblendmenü **Source 2**.

Der Modifier **Sample & Hold** ist nur im Einblendmenü **Source 2** verfügbar. Er übernimmt jedes Mal, wenn er ein Trigger-Signal empfängt, einen Sample-Wert aus der Modulationsquelle. Der Wert wird beibehalten, bis ein erneutes Trigger-Signal empfangen wird. Auf diese Weise können Sie ein Modulationssignal quantisieren.

Die folgenden Optionen sind für **Sample & Hold** verfügbar:

# **Trigger on Note-on**

Triggert den Modifier **Sample & Hold** manuell, sobald Sie eine Taste drücken.

# **Trigger on LFO 1**

Triggert den Modifier **Sample & Hold** jedes Mal, wenn die Wellenform von LFO 1 die Nulllinie von unten überschreitet.

# **Trigger on LFO 2**

Triggert den Modifier **Sample & Hold** jedes Mal, wenn die Wellenform von LFO 2 die Nulllinie von unten überschreitet.

#### **Trigger on Modulation Wheel**

Triggert den Modifier **Sample & Hold** jedes Mal, wenn Sie das Modulationsrad über die Mittenposition bewegen.

# **Trigger on Sustain**

Triggert den Modifier **Sample & Hold** jedes Mal, wenn Sie das Sustain-Pedal drücken.

# **Sample until Release**

Triggert den Modifier **Sample & Hold** jedes Mal, wenn Sie eine Taste loslassen.

# **Modulationsziele**

Je nach ausgewähltem Zonen-Typ stehen unterschiedliche Modulationsziele zur Verfügung.

#### **Pitch**

Moduliert die Tonhöhe. Wenn Sie zum Beispiel einen der LFOs zuweisen, wird ein Vibrato-Effekt erzeugt. Wenn **Pitch** ausgewählt ist, wird die Modulationstiefe in Halbtönen eingestellt (-60 bis +60).

# **Cutoff**

Moduliert die Filter-Cutoff-Frequenz.

Um zum Beispiel rhythmische Figuren im Obertonspektrum zu erzeugen, weisen Sie den **Step Modulator** zu.

# **Resonance**

Moduliert die Filter-Resonanz. Resonance verändert den Klang des Filters.

Um zum Beispiel das Filter stärker zu betonen, je härter Sie eine Taste anschlagen, weisen Sie **Resonance** die Modulationsquelle **Velocity** zu.

# **Distortion**

Moduliert die Filterverzerrung.

Dies wirkt sich nicht auf die Filter **Classic**, **HALion 3** und **Waldorf** aus.

## **Morph X**

Moduliert die X-Achse des Filters im Modus **Morph XY**. Wählen Sie diese Option, um einen Übergang zwischen den Filterformen **AD** und **BC** zu erzeugen.

# **Morph Y**

Moduliert die Y-Achse des Filters in den Modi **Morph 2**, **Morph 4** und **Morph XY**. Wählen Sie diese Option, um beispielsweise einen Übergang zwischen den Filterformen **AB** und **DC** zu erzeugen.

# **Cutoff Offset**

Moduliert den Cutoff-Versatz des zweiten Filters im Modus **Dual Filter Serial** oder **Dual Filter Parallel**. Um zum Beispiel den Cutoff des zweiten Filters während des Spielens anzuheben oder abzusenken, weisen Sie das Modulationsrad zu.

# **Resonance Offset**

Moduliert den Resonanz-Versatz des zweiten Filters im Modus **Dual Filter Serial** oder **Dual Filter Parallel**. Um zum Beispiel die Resonanz des zweiten Filters während des Spielens anzuheben oder abzusenken, weisen Sie das Modulationsrad zu.

# **Level**

Moduliert den Pegel. Dieses Modulationsziel kann zum Beispiel verwendet werden, um Pegelversätze mit dem Modulationsrad zu erzeugen.

# **Volume 1**

Moduliert den Gain. Diese Modulation wird mit dem Pegel multipliziert. Sie eignet sich ideal für das Erzeugen von Crossfades zwischen Layern.

# **Volume 2**

Wie **Volume 1**. **Volume 1** wird mit **Volume 2** multipliziert. Auf diese Weise können Sie komplexere Modulationen erzeugen.

# **Pan**

Moduliert die Panoramaposition des Layers. Um zum Beispiel das Layer frei im Stereopanorama zu bewegen, weisen Sie **User Envelope** als Modulationsquelle zu.

#### **Sample Start**

Moduliert die Startposition der Sample-Wiedergabe. Wenn Sie zum Beispiel **Note-on Velocity** zuweisen, hören Sie mehr Attack des Samples, je härter Sie eine Taste anschlagen. Dieses Modulationsziel kann nicht durchgehend moduliert werden. Der Wert wird nur aktualisiert, wenn Sie eine Taste anschlagen.

#### **Speed Factor**

Moduliert die Geschwindigkeit des Samples.

# **Formant Shift**

Moduliert das Formant-Shifting.

# **Osc 1/2/3 Pitch**

Moduliert die Tonhöhe des entsprechenden Oszillators.

Um zum Beispiel den Oszillator periodisch zu verstimmen, weisen Sie einen der LFOs zu.

# **OSC 1/2/3 Level**

Moduliert den Pegel des jeweiligen Oszillators.

Um zum Beispiel den Oszillator während des Spielens ein- und auszublenden, weisen Sie das Modulationsrad zu.

# **Osc 1/2/3 Waveform**

Moduliert die Wellenform und den Klang des entsprechenden Oszillators.

Um zum Beispiel den Oszillatorklang über den zeitlichen Verlauf zu verändern, weisen Sie eine der Hüllkurven zu.

# **Osc 1/2/3 Multi Detune**

Moduliert den **Detune**-Parameter der einzelnen Oszillatorstimmen, die durch den Multi-Oszillator-Modus erzeugt werden.

# **Osc 1/2/3 Multi Pan**

Moduliert die Panoramaposition der einzelnen Oszillatorstimmen, die durch den Multi-Oszillator-Modus erzeugt werden.

# **Osc 1/2/3 Multi Voices**

Moduliert die Anzahl der Oszillatorstimmen, die durch den Multi-Oszillator-Modus erzeugt werden.

# **Sub Osc Level**

Moduliert den Pegel des Suboszillators. Um zum Beispiel den Oszillator während des Spielens einzublenden, weisen Sie das Modulationsrad zu.

### **Ring Mod Level**

Moduliert den Pegel des Ringmodulationseffekts. Um zum Beispiel die Ringmodulation während des Spielens einzublenden, weisen Sie das Modulationsrad zu.

# **Noise Level**

Moduliert den Pegel des Rauschgenerators. Um zum Beispiel den Rauschgenerator während des Spielens einzublenden, weisen Sie das Modulationsrad zu.

# **LFO 1/2 Frequency**

Moduliert die Geschwindigkeit des entsprechenden LFOs.

Um zum Beispiel die Geschwindigkeit eines Vibrato-Effekts während des Spielens zu steuern, weisen Sie **Aftertouch** zu.

# **LFO 1/2 Shape**

Moduliert die Wellenform des entsprechenden LFOs.

Um zum Beispiel die Wellenform je nach Höhe der gespielten Tasten auf dem Keyboard zu variieren, weisen Sie **Key Follow** zu.

#### **Step Mod Frequency**

Moduliert die Geschwindigkeit des Step-Modulators. Weisen Sie zum Beispiel einen LFO zu, um die Geschwindigkeit periodisch zu verändern.

## **Step Mod Slope**

Bei aktiviertem **Slope**-Parameter moduliert diese Option die Kantenform der Steps. Weisen Sie zum Beispiel das Modulationsrad als Quelle zu, um damit stufenlos von weichen zu harten Kanten überzublenden.

# **Amp Env Attack Time**

Moduliert die Attack-Zeit der Verstärkerhüllkurve. Dieses Modulationsziel kann nicht durchgehend moduliert werden. Der Wert wird nur aktualisiert, wenn das Segment neu startet.

# **Amp Env Decay Time**

Moduliert die Decay-Zeit der Verstärkerhüllkurve. Dieses Modulationsziel kann nicht durchgehend moduliert werden. Der Wert wird nur aktualisiert, wenn das Segment neu startet.

#### **Amp Env Sustain Level**

Moduliert den Sustain-Pegel der Verstärkerhüllkurve. Dieses Modulationsziel kann nicht durchgehend moduliert werden. Der Wert wird nur aktualisiert, wenn das Segment neu startet.

#### **Amp Env Release Time**

Moduliert die Release-Zeit der Verstärkerhüllkurve. Dieses Modulationsziel kann nicht durchgehend moduliert werden. Der Wert wird nur aktualisiert, wenn das Segment neu startet.

#### **Filter Env Attack Time**

Moduliert die Attack-Zeit der Filterhüllkurve. Dieses Modulationsziel kann nicht durchgehend moduliert werden. Der Wert wird nur aktualisiert, wenn das Segment neu startet.

# **Filter Env Decay Time**

Moduliert die Decay-Zeit der Filterhüllkurve. Dieses Modulationsziel kann nicht durchgehend moduliert werden. Der Wert wird nur aktualisiert, wenn das Segment neu startet.

## **Filter Env Sustain Level**

Moduliert den Sustain-Pegel der Filterhüllkurve. Dieses Modulationsziel kann nicht durchgehend moduliert werden. Der Wert wird nur aktualisiert, wenn das Segment neu startet.

# **Filter Env Release Time**

Moduliert die Release-Zeit der Filterhüllkurve. Dieses Modulationsziel kann nicht durchgehend moduliert werden. Der Wert wird nur aktualisiert, wenn das Segment neu startet.

#### **Pitch Env Start Level**

Moduliert den Pegel des ersten Knotens der Tonhöhenhüllkurve. Dieses Modulationsziel kann nicht durchgehend moduliert werden. Der Wert wird nur aktualisiert, wenn das Segment neu startet.

## **Pitch Env Attack Time**

Moduliert die Attack-Zeit der Tonhöhenhüllkurve. Dieses Modulationsziel kann nicht durchgehend moduliert werden. Der Wert wird nur aktualisiert, wenn das Segment neu startet.

# **Pitch Env Attack Level**

Moduliert den Pegel des zweiten Knotens der Tonhöhenhüllkurve. Dieses Modulationsziel kann nicht durchgehend moduliert werden. Der Wert wird nur aktualisiert, wenn das Segment neu startet.

## **Pitch Env Decay Time**

Moduliert die Decay-Zeit der Tonhöhenhüllkurve. Dieses Modulationsziel kann nicht durchgehend moduliert werden. Der Wert wird nur aktualisiert, wenn das Segment neu startet.

## **Pitch Env Sustain Level**

Moduliert den Sustain-Pegel der Tonhöhenhüllkurve. Dieses Modulationsziel kann nicht durchgehend moduliert werden. Der Wert wird nur aktualisiert, wenn das Segment neu startet.

#### **Pitch Env Release Time**

Moduliert die Release-Zeit der Tonhöhenhüllkurve. Dieses Modulationsziel kann nicht durchgehend moduliert werden. Der Wert wird nur aktualisiert, wenn das Segment neu startet.

## **Pitch Env Release Level**

Moduliert den Pegel des letzten Knotens der Tonhöhenhüllkurve. Dieses Modulationsziel kann nicht durchgehend moduliert werden. Der Wert wird nur aktualisiert, wenn das Segment neu startet.

## **User Env Start Level**

Moduliert den Pegel des ersten Knotens der benutzerdefinierten Hüllkurve. Dieses Modulationsziel kann nicht durchgehend moduliert werden. Der Wert wird nur aktualisiert, wenn das Segment neu startet.

# **User Env Attack Time**

Moduliert die Attack-Zeit der benutzerdefinierten Hüllkurve. Dieses Modulationsziel kann nicht durchgehend moduliert werden. Der Wert wird nur aktualisiert, wenn das Segment neu startet.

#### **User Env Attack Level**

Moduliert den Pegel des zweiten Knotens der benutzerdefinierten Hüllkurve. Dieses Modulationsziel kann nicht durchgehend moduliert werden. Der Wert wird nur aktualisiert, wenn das Segment neu startet.

# **User Env Decay Time**

Moduliert die Decay-Zeit der benutzerdefinierten Hüllkurve. Dieses Modulationsziel kann nicht durchgehend moduliert werden. Der Wert wird nur aktualisiert, wenn das Segment neu startet.

## **User Env Sustain Level**

Moduliert den Sustain-Pegel der benutzerdefinierten Hüllkurve. Dieses Modulationsziel kann nicht durchgehend moduliert werden. Der Wert wird nur aktualisiert, wenn das Segment neu startet.

# **User Env Release Time**

Moduliert die Release-Zeit der benutzerdefinierten Hüllkurve. Dieses Modulationsziel kann nicht durchgehend moduliert werden. Der Wert wird nur aktualisiert, wenn das Segment neu startet.

# **User Env Release Level**

Moduliert den Pegel des letzten Knotens der benutzerdefinierten Hüllkurve. Dieses Modulationsziel kann nicht durchgehend moduliert werden. Der Wert wird nur aktualisiert, wenn das Segment neu startet.

## **Bus 1-16**

Sie können jedem der 16 Busse eine beliebige Modulationsquelle zuweisen, zum Beispiel, um komplexere Modulationssignale zu erzeugen. Wählen Sie den gewünschten Bus als Modulationsziel aus. Wenn Sie die an einen Bus gesendete Modulation verwenden möchten, weisen Sie den entsprechenden Bus als Modulationsquelle zu.

# **Insert-Effekte**

Die **Inserts**-Registerkarte enthält bis zu vier Insert-Effekte für das Programm und alle Layer des Programms.

Insert-Effekte, die einem Layer zugewiesen werden, wirken nur auf dieses Layer. Insert-Effekte, die einem Programm zugewiesen werden, wirken gemeinsam auf alle Layer. Effekte wie EQ oder Distortion werden üblicherweise einzelnen Layern, Effekte wie Delay und Reverb dem gesamten Programm zugeordnet.

Jedes Layer und jedes Programm verfügt über vier Slots für Insert-Effekte. Die Zuweisung erfolgt für alle Slots auf dieselbe Art und Weise, genau wie bei den globalen Effekten.

Rechts neben jedem Insert-Slot befindet sich ein Schieberegler, mit dem Sie die Ausgabepegel von Programmen und Layern einstellen können.

WEITERFÜHRENDE LINKS [AUX-Effekte](#page-125-0) auf Seite 126

# **FlexPhraser**

Der FlexPhraser ist ein Arpeggio- und Phrasen-Player.

Jedes Programm verfügt über bis zu fünf FlexPhraser: Einen für jedes Layer und einen für das Programm. Während der FlexPhraser für das Programm immer mit Phrasen arbeitet, ändert sich die Arbeitsweise der Layer-FlexPhraser je nach gewähltem Layer-Typ. In Synth-, Sample-, Instrumenten- und Drum-Layern kann ein FlexPhraser alles von einfachen Synth-Arpeggios über dynamische Drum-Phrasen bis hin zu realistischen Begleitphrasen für Gitarre, Bass, Piano usw. wiedergeben.

Sie können aus einer großen Menge an Phrasen wählen, die für die unterschiedlichsten musikalischen Instrumente und Stilrichtungen verwendet werden können. Je nach ausgewählter Phrase passt der FlexPhraser die Phrase Ihrem Keyboard-Spiel in Echtzeit an. So können Sie Phrasen zum Beispiel abändern, indem Sie unterschiedliche Akkorde spielen.

Wenn Sie mit Loop-Layern arbeiten, triggert der FlexPhraser die Slices einer Loop im Original-Timing und in der ursprünglichen Reihenfolge. Sie können Loops transponieren, indem Sie sie mit höheren oder tieferen Tasten abspielen. Darüber hinaus können Sie die Reihenfolge nach dem Zufallsprinzip ändern und die Slice-Sequenz mit der Maus ziehen und im Host-Sequenzer ablegen.

# HINWEIS

Sie können sowohl die einzelnen Slices als auch die gesamte Loop wiedergeben. Die untere Hälfte des Tastenbereichs triggert die Loop, während Sie in der oberen Hälfte die einzelnen Slices abspielen können. Die Loop-Tasten werden auf dem Keyboard grün angezeigt.

# **Presets**

FlexPhraser-Presets beinhalten die ausgewählten Phrasen und Performance-Einstellungen wie **Tempo**, **Tempo Scale**, **Loop**, **Swing** usw.

# HINWEIS

Presets können nur für Phrasen und nicht für Slices gespeichert und geladen werden.

```
WEITERFÜHRENDE LINKS
Presets für Bereiche und Module verwenden auf Seite 11
```
# **Phrasen laden**

Phrasen sind nach Instrumenttypen in Unterordner verteilt. Jeder Ordner enthält Phrasen für unterschiedliche musikalische Stilrichtungen.

# HINWEIS

Einige FlexPhrases machen intensiven Gebrauch von den Keyswitches, um während des Spielens zwischen verschiedenen Spielarten eines Instruments umzuschalten. Diese Phrasen finden Sie im Untermenü **Construction Sets**. Sie funktionieren am besten mit den zugehörigen Instrumenten-Layern.

## VORGEHENSWEISE

- **1.** Klicken Sie oben im FlexPhraser auf das **Phrase**-Feld.
- **2.** Öffnen Sie im Einblendmenü das Untermenü für das gewünschte Instrument und wählen Sie die Phrase aus, die Sie laden möchten.

Grundsätzlich kann jede Phrase mit jedem Instrument verwendet werden. Jedoch ist es nicht ratsam, eine Gitarren-Phrase zum Beispiel für ein Klavier zu verwenden.

# **FlexPhraser-Parameter**

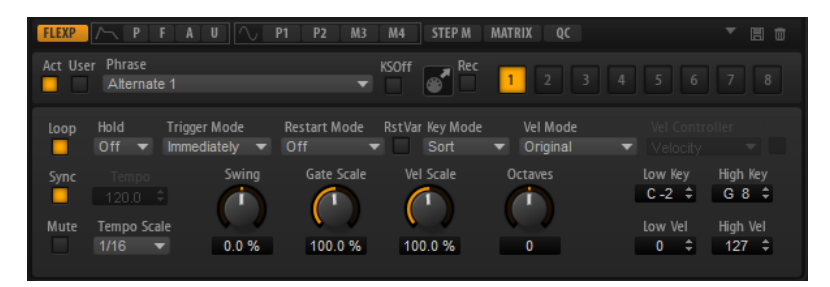

# **Act**

Aktiviert den FlexPhraser.

# **User**

Aktiviert die Benutzer-Phrase.

Wenn dieser Schalter aktiviert ist, ist der Schalter **Show Editor Page** verfügbar. Klicken Sie darauf, um den Benutzer-Phrasen-Editor zu öffnen.

# **Phrase**

Hier können Sie eine Phrase auswählen.

# **KSOff (Key Switches Off)**

Phrasen, die Keyswitches und Geräusche verwenden, zum Beispiel die Bundgeräusche bei Gitarrenphrasen, funktionieren in der Regel nur mit Programmen für denselben Instrumententyp. Programme ohne Keyswitches und Geräusche interpretieren diese Events als normale Noten und berücksichtigen sie bei der Wiedergabe. Dies kann zu unerwarteten Ergebnissen führen. Wenn Keyswitches und Geräusche nicht wiedergegeben werden sollen, aktivieren Sie **KSOff**.

## **HINWEIS**

**KSOff** filtert alle Noten-Events, die nicht zu Ihrem Spiel transponiert werden. Daher sollte die Option nicht für Drum-Phrasen aktiviert werden.

## **HINWEIS**

**KSOff** ist nicht für Benutzer-Phrasen verfügbar.

# **Drag MIDI Phrase to Host Sequencer**

Ermöglicht es Ihnen, die aufgenommene MIDI-Phrase in Ihren Host-Sequenzer zu ziehen.

## **Record Output**

Ermöglicht es Ihnen, die MIDI-Ausgabe des Arpeggiators aufzunehmen.

# **Variationen**

Mit den Variation-Schaltern können Sie zwischen den verschiedenen Variationen wechseln.

#### **Loop**

Ermöglicht es Ihnen, die Phrase in einer Loop wiederzugeben.

#### **Sync**

Synchronisiert die Phrase zum Tempo der Host-Anwendung.

# HINWEIS

Zusätzlich können Sie **Restart Mode** auf **Sync to Host** einstellen. Dadurch wird die Phrase an den Takten und Zählzeiten der Host-Anwendung ausgerichtet.

## **Mute**

Schaltet den FlexPhraser stumm. Die Phrase spielt jedoch im Hintergrund weiter. Wenn Sie den **Mute**-Schalter deaktivieren, wird die Wiedergabe sofort wieder aufgenommen.

# **Hold**

Mit diesem Parameter können Sie verhindern, dass eine Phrase wechselt oder beendet wird, wenn Sie die Tasten loslassen.

- Wenn **Off** ausgewählt ist, wechselt die Phrase, sobald Sie eine Taste loslassen. Wenn Sie alle Tasten loslassen, wird die Wiedergabe sofort beendet.
- Wenn **On** ausgewählt ist, wird die Phrase auch dann bis zum Ende gespielt, wenn Sie die Tasten loslassen. Wenn **Loop** aktiviert ist, wird die Phrase kontinuierlich wiederholt.
- Wenn Gated ausgewählt ist, wird die Wiedergabe der Phrase gestartet, sobald Sie die erste Taste drücken. Wenn Sie die Tasten loslassen, läuft die Wiedergabe im Hintergrund weiter. Wenn Sie erneut eine Taste drücken, setzt die Wiedergabe an der aktiven Position erneut ein. Diese Funktion arbeitet wie ein Gate auf der Phrasenwiedergabe.

# **Trigger Mode**

Legt fest, wann der FlexPhraser nach neuen Noten sucht, die Sie auf dem Keyboard spielen.

- Wenn **Immediately** ausgewählt ist, sucht der FlexPhraser laufend nach neuen Noten. Die Phrase ändert sich sofort während des Spielens.
- Wenn Next Beat ausgewählt ist, sucht der FlexPhraser auf jeder neuen Zählzeit nach neuen Noten. Die Phrase ändert sich während des Spielens auf jeder neuen Zählzeit.
- Wenn Next Measure ausgewählt ist, sucht der FlexPhraser am Anfang neuer Takte nach neuen Noten. Die Phrase ändert sich während des Spielens auf jedem neuen Takt.

# **Restart Mode**

- Wenn **Off** ausgewählt ist, läuft die Phrase durch und wird bei Noten- oder Akkordwechseln nicht neu gestartet.
- Wenn New Chord ausgewählt ist, wird die Phrase bei Akkordwechseln neu gestartet.

#### HINWEIS

Die Phrase startet bei Legato gespielten Noten nicht neu.

- Wenn **New Note** ausgewählt ist, wird die Phrase bei jeder neu angeschlagenen Taste neu gestartet.
- **Sync to Host** synchronisiert die Phrase jedes Mal, wenn Sie die Wiedergabe in Ihrer Host-Anwendung starten, mit den Zählzeiten und Takten der Host-Anwendung.

# **RstVar (Restart on Variation Change)**

Diese Option ist nur für neue Akkorde und neue Noten verfügbar. Wenn dieser Schalter aktiviert ist, startet das Wechseln zu einer neuen Variation den FlexPhraser neu, selbst wenn keine neuen Noten oder Akkorde getriggert wurden.

# **Key Mode**

Bestimmt, ob und wie die Wiedergabe der Phrase von der Reihenfolge der gespielten Noten beeinflusst wird.

- Wenn Sort ausgewählt ist, werden die Noten unabhängig von der chronologischen Reihenfolge in der Reihenfolge der ausgewählten Phrase wiedergegeben.
- Wenn **As Played** ausgewählt ist, werden die Noten in der Reihenfolge wiedergegeben, die Sie auf dem Keyboard vorgeben.
- Wenn **Direct** ausgewählt ist, erzeugt die Phrase Controller-Events anstelle von Noten. Sie hören neben den gespielten Noten auch alle Controller-Events der Phrase, zum Beispiel Pitchbend, Lautstärke, Panorama usw.

# **Vel Mode**

- Wenn **Original** ausgewählt ist, werden die Noten der Phrase mit der Anschlagstärke gespielt, die in der Phrase gespeichert ist.
- Wenn **Vel Controller** ausgewählt ist, können Sie einen Anschlagstärke-Controller wählen, um die Anschlagstärke der Noten zu erzeugen oder zu modulieren.
- Wenn **Original + Vel Controller** ausgewählt ist, wird die Anschlagstärke der Phrase durch die Kombination der in der Phrase gespeicherten Anschlagstärke und der vom Anschlagstärke-Controller bezogenen Anschlagstärke bestimmt.

# **Vel Controller**

Wenn im Einblendmenü **Vel Mode** die Option **Vel Controller** oder **Original + Vel Ctrl.**  ausgewählt ist, steht das Einblendmenü **Vel Controller** zur Verfügung. Damit können Sie die Anschlagstärke der Noten anhand der eingehenden Controller-Daten erzeugen oder modulieren.

- Wenn **Velocity** ausgewählt ist, übernehmen die getriggerten Noten die Anschlagstärke der Note, die Sie spielen.
- Wenn **Aftertouch** ausgewählt ist, erhalten die getriggerten Noten die Anschlagstärke des Aftertouch-Controllers.
- Wenn **Poly Pressure** ausgewählt ist, erhalten die getriggerten Noten die Anschlagstärke des Poly-Pressure-Controllers. So können Sie die Anschlagstärke über die Tasten steuern.
- Wenn Sie **MIDI Controller** wählen, wird ein Untermenü geöffnet, aus dem Sie einen MIDI-Controller auswählen können.

Der Wert dieses MIDI-Controllers wird dann als Anschlagstärkewert für die getriggerten Noten verwendet.

# **Fetch**

Wenn im Einblendmenü **Vel Controller** entweder **Aftertouch**, **Poly Pressure** oder ein MIDI-Controller ausgewählt ist, können Sie mit dem **Fetch**-Parameter einstellen, auf welche Art Noten erzeugt werden.

- Wenn **Fetch** aktiviert ist, bestimmt die erste Note, die Sie spielen, die Anschlagstärke. Sobald der Controller-Wert diese Anschlagstärke überschreitet, erhalten alle neuen Noten ihre Anschlagstärke vom Controller.
- Wenn **Fetch** deaktiviert ist, erhalten die erzeugten Noten ihre Anschlagstärke vom eingestellten Controller-Wert.

# HINWEIS

Wenn im Einblendmenü **Vel Controller** die **Velocity**-Option ausgewählt ist, steht **Fetch**  nicht zur Verfügung.

# **Tempo**

Wenn **Sync** deaktiviert ist, können Sie mit dem **Tempo**-Parameter die interne Wiedergabegeschwindigkeit des FlexPhrasers einstellen. Das Tempo der Phrase wird in BPM angegeben.

Der **Tempo**-Parameter ist nicht verfügbar, wenn **Sync** aktiviert ist.

# **Tempo Scale**

Bestimmt die Trigger-Frequenz der Noten, d. h. die Geschwindigkeit, mit der die Phrase gespielt wird. Neben dem **Tempo**-Parameter gibt ihnen dieser Parameter weitere Möglichkeiten, die Geschwindigkeit einzustellen. Sie können den Wert in Zählzeiten eingeben. Sie können auch punktierte Notenwerte oder Triolen verwenden.

Wenn Sie zum Beispiel die Einstellung unter **Tempo Scale** von 1/16 auf 1/8 ändern, wird die Geschwindigkeit halbiert. Wenn Sie 1/32 wählen, wird die Geschwindigkeit verdoppelt.

# **Swing**

Hiermit können Sie das Timing von Noten anpassen, die auf geraden Zählzeiten liegen. Auf diese Weise entsteht ein Swing-Feeling. Negative Werte verschieben das Timing nach hinten, d. h., die Noten werden früher gespielt. Positive Werte verschieben das Timing nach vorn, d. h., die Noten werden später gespielt.

# **Gate Scale**

Hiermit können Sie die Notenlängen der Phrase verkürzen oder verlängern. Bei 100 % werden die Noten in Originallänge gespielt.

# **Vel Scale**

Mit diesem Parameter können Sie die Anschlagstärke der Phrase anheben oder absenken. Bei 100 % werden die Noten mit der ursprünglichen Anschlagstärke gespielt.

# **Octaves**

Erweitert die Phrasen-Wiedergabe oktavenweise nach oben oder unten. Positive Einstellungen erweitern die Wiedergabe in höhere Oktavlagen, negative Einstellungen in tiefere Oktavlagen. Bei einem Wert von +1 wird die Phrase zum Beispiel erst in Original-Oktavlage gespielt. Danach wird sie eine Oktave höher wiederholt.

# **Key Range**

Die Parameter **Low Key** und **High Key** bestimmen den Tastenbereich, der zum Triggern der Phrasen-Wiedergabe verwendet wird.

# **Velocity Range**

Die Parameter **Low Vel** und **High Vel** bestimmen den Dynamikbereich, der zum Triggern der Phrasen-Wiedergabe verwendet wird.

# **MIDI-Ausgang des FlexPhrasers aufnehmen**

Die vom FlexPhraser wiedergegebenen Noten werden von den gespielten Noten beeinflusst und können deshalb nicht direkt exportiert werden. Es ist jedoch möglich, Phrasen zu erstellen, die exportiert werden können, indem Sie den MIDI-Ausgang des FlexPhrasers aufnehmen.

VORGEHENSWEISE

**1.** Klicken Sie auf **Record FlexPhraser MIDI Output**.

Der Pfeil im Feld **Drag MIDI** blinkt, um den Aufnahme-Modus anzuzeigen.

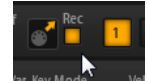

- **2.** Spielen Sie einige Noten.
- **3.** Um die Aufnahme zu beenden, klicken Sie erneut auf **Record FlexPhraser MIDI Output**. Die Aufnahme wird angehalten. Der Pfeil im Feld **Drag MIDI** leuchtet weiter, um anzuzeigen, dass eine MIDI-Phrase exportiert werden kann.
- **4.** Klicken Sie auf das Feld **Drag MIDI** und ziehen Sie eine Phrase auf eine MIDI-Spur in Ihrer Host-Anwendung.

# **Wiedergabearten für Phrasen**

HALion Sonic verfügt über eine große Anzahl an mitgelieferten Phrasen, die nach Phrasen-Typ und Stilrichtung in Untermenüs wie zum Beispiel **Classic Arp**, **Synth Seq**, **Chord Seq**, **Bass** usw. sortiert sind.

Das Untermenü **Construction Sets** enthält Phrasen für Instrumenten-Layer. Diese Phrasen verwenden Keyswitches zum Wechseln zwischen verschiedenen Spielweisen, wodurch ein noch realistischeres Spielen des Instruments ermöglicht wird. Die Phrasen in den verschiedenen Kategorien verwenden unterschiedliche Wiedergabearten, die auf die gespielten Phrasen des Benutzers in Echtzeit reagieren.

Durch Drücken einer beliebigen Taste wird zum Beispiel immer dasselbe Rhythmus-Pattern getriggert. Andere Phrasen werden nur auf der gespielten Note und deren Oktaven wiedergegeben. Wenn Sie eine programmierte Sequenz wiedergeben, die dem gespielten Akkord entspricht, gilt Folgendes:

- Wenn Sie eine einzelne Taste drücken, wird die Phrase unter Verwendung der programmierten Sequenz wiedergegeben. Dabei werden Noten getriggert, die Sie nicht gespielt haben.
- Wenn Sie weitere Tasten anschlagen, ändert sich die Sequenz entsprechend, zum Beispiel passt sich die Phrase an den gespielten Akkord an.

# **Variationen**

So können Sie bis zu acht unterschiedliche Phrasen für jeden FlexPhraser einrichten. Mit den Variation-Schaltern oben rechts können Sie zwischen diesen Variationen wechseln.

Sie können die Variation-Schalter mit den Trigger-Pads steuern und zwischen den Variationen wechseln, indem Sie die Tasten spielen, die den Trigger-Pads zugewiesen sind.

# HINWEIS

Um zu verhindern, dass der Wechsel zwischen Variationen innerhalb einer Zählzeit oder eines Takts erfolgt, verwenden Sie die Trigger-Modi **Next Beat** oder **Next Measure**.

# **FlexPhraser-Variationen erzeugen**

# VORGEHENSWEISE

- **1.** Klicken Sie auf einen der Variation-Schalter oben rechts im FlexPhraser.
- **2.** Sie können Variationen neu erstellen oder auf einer vorhandenen Variation aufbauen.
	- Um eine neue Variation zu erstellen, weisen Sie eine Phrase zu und bearbeiten Sie die FlexPhraser-Einstellungen.
	- Um auf einer vorhandenen Variation aufzubauen, verwenden Sie die Kontextmenü-Befehle **Copy FlexPhraser Variation** und **Paste FlexPhraser Variation**.

# ERGEBNIS

Die Variation kann jetzt durch Klicken auf den Variation-Schalter wieder aufgerufen werden.

## HINWEIS

Die Parameter **Loop**, **Sync**, **Hold**, **Trigger Mode**, **Restart Mode**, **Key Mode**, **Vel Mode**, **Low/ High Key** und **Low/High Vel** sind nicht Teil der Variationen. Sie werden nur einmal für jedes FlexPhraser-Modul eingerichtet.

WEITERFÜHRENDE LINKS [Zwischen Variationen umschalten](#page-25-0) auf Seite 26

# **Benutzer-Phrasen**

Das Benutzer-Pattern des FlexPhraser besteht aus bis zu 32 Steps. Für jeden Step können Anschlagstärke, Gate-Länge und Transpositionswert angepasst werden. Indem Sie die Steps einstellen, ihre Länge anpassen und Pausen einbauen, gestalten Sie den Rhythmus des Benutzer-Patterns.

Sie können aufeinanderfolgenden Steps kombinieren, um längere Noten zu erzeugen. Die unterschiedlichen Modi bestimmen, wie die Noten gespielt werden. Außerdem stehen Ihnen zwei über MIDI gesteuerte Sequenzen zur Verfügung, d. h., jeder Step kann zwei Modulationssignale senden. Außerdem stehen Ihnen drei über MIDI gesteuerte Sequenzen zur Verfügung, d. h., jeder Step kann drei Modulationssignale senden.

Um Ihre eigenen Phrasen zu erstellen, aktivieren Sie **User** und **Show Editor Page**.

Für Benutzer-Phrasen stehen außer **KSOff** dieselben Parameter zur Verfügung wie für den FlexPhraser.

# **Benutzer-Phrasen-Editor**

Im Benutzer-Phrasen-Editor können Sie Ihre Benutzer-Phrasen einrichten.

Um den Benutzer-Phrasen-Editor zu öffnen, klicken Sie auf **Show Editor Page e.** 

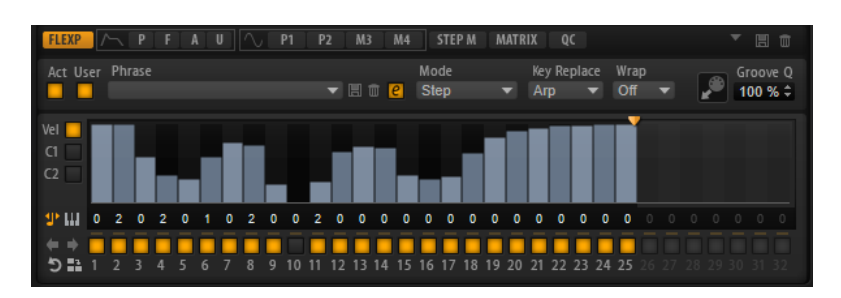

Im Editor können Sie für die Phrase die Anschlagstärkekurve oder zwei MIDI-Controller-Sequenzen anzeigen.

# **Phrase**

Um eine Phrase zu laden, wählen Sie sie im **Phrase**-Einblendmenü aus.

## **HINWEIS**

Gespeicherte Phrasen beinhalten die Einstellungen der Parameter **Mode**, **Key Replace**  und **Wrap** sowie die Steps mit den Einstellungen für **Level**, **Length** und **Legato**. Die ausgewählten MIDI-Controller und andere Einstellungen, die für den FlexPhraser vorgenommen wurden, werden nicht gespeichert.

# **Mode**

Bestimmt, wie die Noten wiedergegeben werden.

- Wenn **Step** ausgewählt ist, triggert die letzte empfangene Note eine monophone Sequenz.
- Wenn **Chord** ausgewählt ist, werden die Noten als Akkorde getriggert.
- Wenn Up ausgewählt ist, werden die Noten in aufsteigender Reihenfolge gespielt.
- Wenn **Down** ausgewählt ist, werden die Noten in absteigender Reihenfolge gespielt.
- Wenn Up/Down 1 ausgewählt ist, werden die Noten erst in aufsteigender, dann in absteigender Reihenfolge gespielt.
- Wenn Up/Down 2 ausgewählt ist, werden die Noten erst in aufsteigender, dann in absteigender Reihenfolge gespielt. Dieser Modus ist abhängig vom eingestellten **Key Mode**.

Wenn **Key Mode** auf **Sort** eingestellt ist, werden die höchste und die tiefste Note wiederholt.

Wenn **Key Mode** auf **As Played** eingestellt ist, werden die erste und die letzte Note wiederholt.

- Wenn Down/Up 1 ausgewählt ist, werden die Noten erst in absteigender, dann in aufsteigender Reihenfolge gespielt.
- Wenn **Down/Up 2** ausgewählt ist, werden die Noten erst in absteigender, dann in aufsteigender Reihenfolge gespielt. Dieser Modus ist abhängig vom eingestellten **Key Mode**.

Wenn **Key Mode** auf **Sort** eingestellt ist, werden die höchste und die tiefste Note wiederholt.

Wenn **Key Mode** auf **As Played** eingestellt ist, werden die erste und die letzte Note wiederholt.

● Wenn **Random** ausgewählt ist, werden die Noten in zufälliger Reihenfolge gespielt.

# **Groove Q**

Um das Timing einer Phrase an eine externe MIDI-Datei anzupassen, ziehen Sie die MIDI-Datei in das Feld **Groove Quantize**. Sie können die Wiedergabe der Benutzer-Phrase entsprechend dem Timing einer in Slices aufgeteilten Loop quantisieren, indem Sie die MIDI-Datei aus dem Feld **MIDI export** in das Feld **Groove Quantize** ziehen.

Der Parameter **Groove Quantize Depth** rechts neben dem Feld bestimmt, wie genau die Phrase dem Timing der MIDI-Datei folgt.

# **Key Select**

Der FlexPhraser empfängt die gedrückten Tasten vom Keyboard und schreibt die dazugehörigen Noten in einen Noten-Puffer.

Je nach ausgewähltem **Key Mode** werden die Noten im Noten-Puffer nach Tonhöhe oder in der gespielten Reihenfolge sortiert.

Mit **Key Select** können Sie festlegen, welche Note aus dem Puffer wiedergegeben wird. Sie können **Key Select** für jeden Step einzeln einstellen, und so sehr komplexe Phrasen erstellen.

# HINWEIS

Im **Step**- und im **Chord**-Modus kann **Key Select** nicht verwendet werden.

- Um die Key-Select-Werte der Steps anzuzeigen, klicken Sie auf Show Key Values **III** links neben dem Editor.
- Um zwischen den verfügbaren **Key Select**-Werten für einen Step zu wechseln, klicken Sie auf einen Wert und scrollen Sie mit der Maus nach oben/unten.

Die folgenden Optionen sind verfügbar:

- **P** (Phrase) spielt die Note der Benutzer-Phrase entsprechend dem ausgewählten Modus, zum Beispiel **Up**, **Down**, **Up/Down 1** usw.
- Mit den Einstellungen **1-8** werden die dazugehörigen Tasten aus der Notenliste gespielt. Welche Taste gespielt wird, hängt von der Einstellung für **Key Mode** ab. Wenn als **Key Mode** zum Beispiel **Sort** ausgewählt ist, wird bei der Einstellung **1** die tiefste Note gespielt.
- **L** (Last) spielt immer die letzte Note aus dem Puffer. Je nach ausgewähltem **Key Mode** ist das die höchste oder die zuletzt gespeicherte Note.
- **A** (All) spielt alle Noten aus dem Noten-Puffer als Akkord.

# **Velocity Curve**

● Um die Anschlagstärkekurve anzuzeigen, aktivieren Sie den **Vel**-Schalter links.

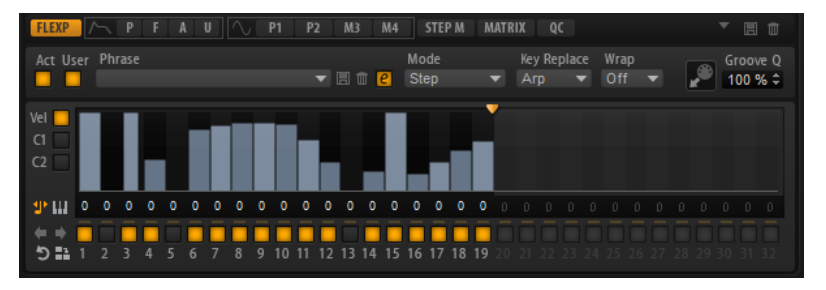

# **Key Replace**

Mit diesem Parameter können Sie die Funktion **Key Select** deaktivieren oder festlegen, wie fehlende Tasten ersetzt werden.

Wenn **Key Select** zum Beispiel auf 1 - 2 - 3 - 4 eingestellt ist und Sie einen Akkord mit drei Noten spielen, wird die vierte Note als fehlend erkannt.

- Wenn **Off** ausgewählt ist, werden **Key Replace** und **Key Select** deaktiviert. Das ausgewählte Arpeggio wird unverändert wiedergegeben.
- **Arp** ersetzt die fehlenden Tasten durch die Note, die das Arpeggio normalerweise spielen würde.
- Rest ersetzt keine fehlenden Tasten. Das Arpeggio spielt eine Pause.
- 1st ersetzt die fehlenden Tasten durch die erste Note aus dem Noten-Puffer.
- **Last** ersetzt die fehlenden Tasten durch die letzte Note aus dem Noten-Puffer.
- **All** ersetzt die fehlenden Tasten durch alle Noten aus dem Noten-Puffer. Die Noten werden als Akkord gespielt.

## **HINWEIS**

**Key Replace** kann für jede Variation einzeln eingestellt werden.

# **Wrap**

Für alle Modi außer **Step** und **Chord** können Sie mit diesem Parameter das Arpeggio nach einer bestimmten Anzahl von Steps erneut starten.

# **HINWEIS**

Deaktivierte Steps werden berücksichtigt.

Im **Step**- und im **Chord**-Modus wirkt sich dieser Parameter nur auf die Einstellung des **Octaves**-Parameters aus.

Wenn der **Octaves**-Parameter aktiviert ist, durchläuft das Arpeggio die Oktaven und beginnt nach der festgelegten Anzahl von Steps wieder bei der ursprünglichen Oktave.

# **Controller-Kurve**

Um eine Controller-Kurve anzuzeigen, klicken Sie auf einen der Controller-Schalter links.

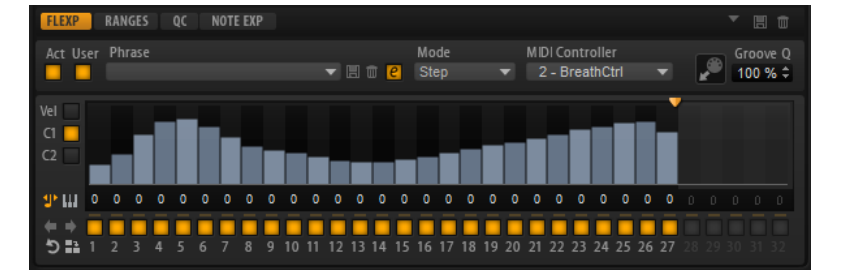

# **MIDI Controller**

In diesem Einblendmenü können Sie den MIDI-Controller auswählen, den Sie verwenden möchten.

# **Benutzer-Phrasen bearbeiten**

Im Benutzer-Phrasen-Editor können Sie detaillierte Einstellungen für die Benutzer-Phrasen vornehmen.

Um eine Phrase zu erstellen, aktivieren Sie den **Vel**-Schalter links neben der Step-Anzeige.

Um eine Controller-Kurve für die Phrase zu erstellen, aktivieren Sie einen der Controller-Schalter links neben der Step-Anzeige.

● Sie legen die Anzahl der Steps für ein Pattern fest, indem Sie den Griff **Number of Steps**  nach rechts oder links ziehen.

# **Steps aktivieren**

Eine Phrase kann aus bis zu 32 Steps bestehen. Es werden nur die Steps wiedergegeben, die aktiviert sind.

● Um einen Step zu aktivieren, klicken Sie auf den zugehörigen **Ein/Aus**-Schalter unter der Anzeige.

Das kann notwendig sein, wenn Sie die Gate-Länge eines Steps so verändert haben, dass der nachfolgende Step überlappt und somit deaktiviert wird.

HINWEIS

Wenn Sie einen Step aktivieren, der deaktiviert war, weil ihn der vorangehende Step überlappt, wird der vorangehende Step gekürzt.

Um alle Steps zu aktivieren, klicken Sie mit der rechten Maustaste in die Step-Anzeige und wählen Sie **Enable All Steps** im Kontextmenü.

# **Steps bearbeiten**

Die Höhe eines Steps gibt seinen Wert an. Gehen Sie folgendermaßen vor, um Steps zu bearbeiten:

- Um alle Steps zu aktivieren, wählen Sie im Kontextmenü **Enable All Steps**.
- Um den Wert für einen Step anzupassen, klicken Sie auf den Step und ziehen Sie nach oben oder unten.
- Um mehrere Steps gleichzeitig anzupassen, klicken Sie und zeichnen Sie eine Kurve ein.
- Um die Anschlagstärke aller Steps relativ zueinander anzupassen, halten Sie beim Ziehen die **Umschalttaste** gedrückt.
- Um eine Rampe aus Steps zu erzeugen, halten Sie die **Alt/Opt-Taste** gedrückt und zeichnen Sie eine Linie.
- Um symmetrische Linien am Anfang und am Ende der Sequenz einzuzeichnen, halten Sie die Tastenkombination **Umschalttaste** -**Alt/Opt-Taste** gedrückt und zeichnen Sie eine Linie.
- Um einen Step zu transponieren, klicken Sie in das Feld darunter und geben Sie die gewünschte Anzahl von Halbtönen ein.
- Um die Anschlagstärke für einen Step auf 127 zurückzusetzen, klicken Sie mit gedrückter **Strg-Taste/Befehlstaste** auf den Step.
- Um die Anschlagstärke aller Steps auf 127 zurückzusetzen, halten Sie die Tastenkombination **Umschalttaste** - **Strg-Taste/Befehlstaste** gedrückt und klicken Sie auf einen Step.
- Um zwischen zwei Steps ein Legato hinzuzufügen, klicken Sie auf die Zahl unter dem ersten der beiden Steps, so dass ein kleiner Pfeil angezeigt wird.

Wenn **Legato** aktiviert ist, wird der Parameter **Gate Scale** nicht berücksichtigt.

Bei Anschlagstärke-Steps gibt die Breite des Steps die Gate-Länge an.

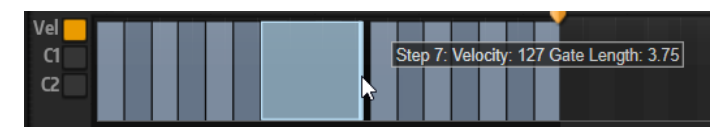

- Um die Gate-Länge eines Steps anzupassen, ziehen Sie an seinem rechten Rand.
- Um die Gate-Länge für alle Steps anzupassen, ziehen Sie mit gedrückter **Umschalttaste** am rechten Rand eines Steps. Sie können die Gate-Länge nur bis zum nächsten Step verlängern. Wenn Sie einen Step

so verlängern, dass er den nachfolgenden Step überlappt, wird dieser nachfolgende Step deaktiviert.

- Um die Gate-Länge eines Steps auf 1 zurückzusetzen, klicken Sie mit gedrückter **Strg-Taste/ Befehlstaste** auf den rechten, hervorgehoben Rand.
- Um die Gate-Länge aller Steps zurückzusetzen, halten Sie die Tastenkombination **Umschalttaste** - **Strg-Taste/Befehlstaste** gedrückt und klicken Sie auf den rechten, hervorgehobenen Rand eines Steps.
- Um die Lücken zwischen aufeinanderfolgenden Steps zu füllen, wählen Sie im Kontextmenü **Fill Gap** oder **Fill All Gaps**.

Jede MIDI-Controller-Spur kann einen MIDI-Controller senden. Indem Sie denselben MIDI-Controller auch als Quelle in der Modulationsmatrix auswählen, können Sie mit der MIDI-Controller-Sequenz jedes der Ziele modulieren.

# **Phrasen anpassen**

Um den Rhythmus der Phrase zu verschieben, klicken Sie auf Shift Phrase Right Doder **Shift Phrase Left** .

Wenn Sie den Rhythmus nach links verschieben, wird der erste Step an das Ende der Phrase verschoben. Wenn Sie den Rhythmus nach rechts verschieben, wird der letzte Step an den Anfang der Phrase verschoben.

- Um die Phrase umzukehren, klicken Sie auf **Reverse Phrase**
- Um kurze Phrasen zu duplizieren, klicken Sie auf **Duplicate Phrase .**

# **HINWEIS**

Die maximale Anzahl an Steps ist 32. Daher können Phrasen, die mehr als 16 Steps enthalten, nicht vollständig dupliziert werden.

# **Automation**

Sie können die meisten HALion Sonic-Parameter aus Ihrer Host-Anwendung heraus automatisieren, sowohl Parameter eines Programms als auch globale Parameter wie zum  Beispiel AUX-Effekte.

# HINWEIS

- Um die Parameter mehrerer Layer relativ zu automatisieren, verwenden Sie stattdessen Quick Controls und automatisieren Sie diese.
- Nicht alle Parameter können automatisiert werden.

# **Automation-Seite**

Alle zugewiesenen Automationsparameter werden auf der **Automation**-Seite angezeigt.

Um diese Seite aufzurufen, wählen Sie die **Options**-Seite und aktivieren Sie die **Automation**-Registerkarte oben.

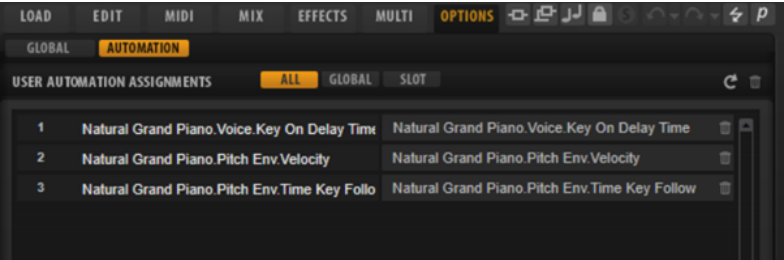

Mit den Registerkarten oben können Sie einstellen, ob Sie die Automationsparameter für den Slot, die globalen Parameter oder alle Automationsparameter anzeigen möchten.

Links wird der Name des Automationsparameters angezeigt, rechts der Name des zugewiesenen Parameters in HALion Sonic. Wenn mehrere Parameter aus HALion Sonic einem Automationsparameter zugewiesen sind, werden diese rechts untereinander aufgelistet.

- Um einen Automationsparameter zu löschen, klicken Sie auf das Papierkorbsymbol rechts neben dem Parameternamen.
- Um alle Automationsparameter zu löschen, klicken Sie auf **Delete All Parameters** oben auf der Seite.
- Um einen Automationsparameter umzubenennen, doppelklicken Sie auf den Parameternamen und geben Sie einen neuen Namen ein. Dieser Name wird dann in Ihrer Host-Anwendung verwendet.

# **Automation einrichten**

# **Automationsparameter erstellen**

- Um einen Parameter einem Automationsparameter zuzuweisen, klicken Sie mit der rechten Maustaste auf den Regler und wählen Sie **Assign to New Automation**. Der Automationsparameter wird dem ersten verfügbaren Automationsparameter zugewiesen.
- Um einen weiteren Parameter zu einem Automationsparameter hinzuzufügen, klicken Sie mit der rechten Maustaste auf den Regler und wählen Sie **Add to Automation**.
- Um einen Parameter von einem Automationsparameter zu löschen, klicken Sie mit der rechten Maustaste auf einen automatisierten Regler und wählen Sie **Forget Automation**.
- Um einen Parameter automatisch einem Automationsparameter zuzuweisen, während Sie in Ihrer Host-Anwendung arbeiten, aktivieren Sie **Automation Read/Write**, starten Sie die Wiedergabe und verwenden Sie die Regler auf dem Bedienfeld von HALion Sonic.

# HINWEIS

Wenn Sie Automationsparameter für ein Programm zugewiesen haben und danach ein anderes Programm in diesen Slot laden, müssen sie möglicherweise die Automationseinstellungen überprüfen.

Wenn das neue Programm dieselbe Struktur wie das vorherige Programm hat, zum Beispiel, wenn Sie ein Voltage-Preset durch ein anderes Voltage-Preset austauschen, verbindet HALion Sonic die Automationsparameter automatisch neu und Sie müssen keine manuellen Änderungen vornehmen. Wenn Sie jedoch ein Preset mit einer anderen Struktur laden, zum Beispiel ein Model-C-Preset, können die Automationsparameter nicht wieder verbunden werden. In diesem Fall werden die nicht verbundenen Automationsparameter immer noch in der Automationsliste angezeigt.

# **Sounds verwalten**

Sie können verschiedene Arten von Sounddateien laden, speichern und verwalten.

# **Programme, Layer und Multiprogramme**

In HALion Sonic können Sie Steinberg-Content, benutzererzeugten Content und Bibliotheken von anderen Anbietern laden.

# **Programme und Layer**

Programme sind komplexe Instrumente oder Sounds, die aus bis zu vier Layern bestehen können. Oft beinhaltet ein Programm nur ein einzelnes Layer, das bereits mit allen notwendigen Komponenten wie Synthese-Parts oder Insert-Effekten ausgestattet ist. Programme ermöglichen es Ihnen allerdings auch, verschiedene Layer zu kombinieren und so komplexere Sounds oder Soundkombinationen zu erzeugen, die Sie als Einheit laden können. Typische Beispiele hierfür sind die Kombination von Bass und Piano in zwei getrennten Tastenbereichen oder ein Piano mit unterlegtem Streicher-Sound.

Da HALion Sonic viele verschiedene Layer-Typen bietet, können diese Kombinationen jedoch noch viel mehr. Stellen Sie sich zum Beispiel eine Kombination aus einer pulsierenden Synthesizer-Sequenz und einer in Slices aufgeteilten Loop vor, die von einem Bass im unteren Tastenbereich abgerundet wird. Wenn Sie abschließend jedem Layer oder dem gesamten Programm eigene Effekte hinzufügen, erhalten Sie ein einzigartiges Klangerlebnis.

# **Multiprogramme**

HALion Sonic ist ein multitimbrales PlugIn, das bis zu 16 Programme laden und miteinander kombinieren kann. Eine solche Kombination wird Multiprogramm genannt. Sie können Multiprogramme zum Beispiel verwenden, um mehrere Sounds zusammen wiederzugeben oder schnell sogenannte Split-Sounds zu erzeugen, indem Sie für mehrere Programme denselben MIDI-Eingangskanal einstellen. Die häufigste Anwendung ist allerdings das Erzeugen von Soundsets mit verschiedenen Instrumenten, die unterschiedlichen MIDI-Kanälen zugeordnet sind.

# **VST Sound Instrument Sets**

VST Sound Instrument Sets von Steinberg bieten Ihnen zusätzlichen Content für VST-Instrumente, die auf der HALion-Technologie basieren. Sie verfügen über ihre eigenen Macro-Seiten mit einem individuellen Erscheinungsbild und einer Reihe von Bedienelementen und Parametern. Weitere Informationen finden Sie in der Dokumentation, die mit dem jeweiligen VST Sound Instrument Set mitgeliefert wird.

# **Content-Dateien und Ordnerstruktur**

Mit HALion Sonic erhalten Sie Sound-Content, der aus Hunderten von Multiprogrammen, Programmen und Layern besteht. Dieser Content ist schreibgeschützt. Sie können Dateien bearbeiten, so lange sie geladen sind, Sie können jedoch die werksseitig gelieferten Content-Dateien nicht überschreiben.

Wenn Sie Dateien aus dem mitgelieferten Content dauerhaft anpassen möchten, speichern Sie sie unter einem neuen Namen. Diese Dateien erhalten die Dateinamenerweiterung .vstpreset und werden als Benutzer-Content bezeichnet. Benutzer-Content kann genau wie mitgelieferter Content durchsucht und mit Attributen versehen werden.

Der Benutzer-Content wird in einer vordefinierten Verzeichnisstruktur auf Ihrer Festplatte gespeichert. Innerhalb dieser Struktur können Sie Unterordner erzeugen, um das Verschieben oder Austauschen dieses Contents zu erleichtern.

WEITERFÜHRENDE LINKS Programme und Layer bearbeiten Mitgelieferte Instrumente

# **VST-Sounds registrieren**

Damit Sie Inhalte von VST-Sound-Containern verwenden können, müssen die Container in der **MediaBay** registriert sein.

Sie können Inhalte mit dem **Steinberg Library Manager** registrieren. Dies ist ein separates Programm, das zusammen mit HALion Sonic installiert wird und es Ihnen ermöglicht, Ihren VST-Sound-Content zu verwalten. Weitere Informationen finden Sie in der **Library Manager**-Dokumentation auf [https://steinberg.help/.](https://steinberg.help/)

# **Programme und Layer laden**

Sie können Programme und Layer über das **Load**-Bedienfeld, durch Ziehen und Ablegen auf das **Slot Rack** und über verschiedene Kontextmenüs in unterschiedlichen Bereichen des PlugIns laden.

Sie haben folgende Möglichkeiten, Programme zu laden:

● Durch Ziehen und Ablegen aus dem **Load**-Bedienfeld oder dem Explorer/macOS Finder auf einen Slot im **Slot Rack**.

Um ein Programm in einen leeren Slot zu laden, ziehen Sie es auf einen leeren Slot oder in den leeren Bereich unter den Slots im **Slot Rack**.

Um das aktive Programm zu ersetzen, ziehen Sie das Programm auf einen verwendeten Slot im **Slot Rack**.

- Durch Ziehen und Ablegen aus der **MediaBay** Ihrer Steinberg-DAW auf einen Slot im **Slot Rack**.
- Durch Auswählen des Befehls **Load Program** im Slot-Kontextmenü.
- Durch Klicken auf den Schalter **Load Program** rechts neben dem Slot und Auswählen eines Programms im **Load**-Bedienfeld.

# **HINWEIS**

Programme, die viele Sample-Daten enthalten, brauchen unter Umständen längere Zeit zum Laden.

# **Layer in Slots laden**

Wenn Sie ein Layer in einen Slot laden, erzeugt HALion Sonic ein neues Programm.

# **Slot Rack**

Das **Slot Rack** hat 16 Slots. Jeder Slot kann ein Programm enthalten, d. h. Sie können mit 16 Programmen gleichzeitig arbeiten.

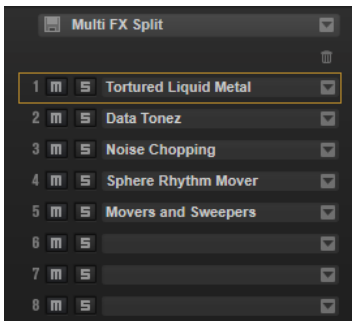

Sobald ein Programm im **Slot Rack** geladen ist, kann es verwendet und bearbeitet werden.

# **Programme in Slots laden**

Sie können Programme per Drag & Drop und mit dem Befehl **Load Program** laden.

# MÖGLICHKEITEN

● Ziehen Sie das Programm aus der **MediaBay** oder dem Explorer/macOS Finder auf das **Slot Rack**.

Um das Programm in einen leeren Slot zu laden, ziehen Sie es auf diesen Slot. Um das aktive Programm zu ersetzen, ziehen Sie das Programm auf einen bereits verwendeten Slot.

● Klicken Sie auf den Schalter **Load Program** eines Slots, um die **MediaBay** zu öffnen, wählen Sie ein Programm aus und doppelklicken Sie auf das Programm.

Wenn der Slot bereits ein Programm enthält, wird es ersetzt.

● Klicken Sie mit der rechten Maustaste in das **Slot Rack** und wählen Sie **Load Program** im Kontextmenü aus. Wählen Sie in der **MediaBay** ein Programm aus und doppelklicken Sie auf das Programm.

Wenn Sie mit der rechten Maustaste auf einen Slot klicken, um das Kontextmenü zu öffnen, wird das aktuelle Programm ersetzt.

# **Slot-Kontextmenü**

Das Slot-Kontextmenü enthält Optionen zum Verwalten von Programmen.

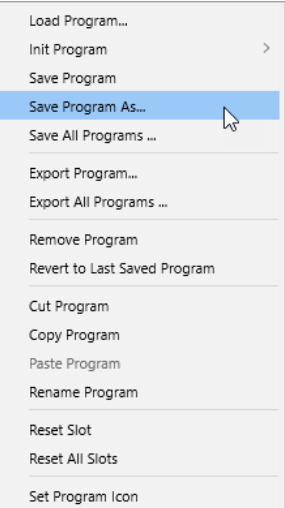

# **Load Program**

Öffnet das Einblendmenü zum Laden von Programmen. Doppelklicken Sie auf ein Programm, um es in diesen Slot zu laden.

# **Init Program**

Lädt das **Init**-Programm. Es enthält ein neutrales Synth-Layer.

# **Save Program**

Speichert das Programm.

#### **HINWEIS**

Wenn Sie versuchen, schreibgeschützten mitgelieferten Content zu überschreiben, werden Sie in einem Dialog dazu aufgefordert, das bearbeitete Programm unter einem neuen Namen zu speichern.

# **Save Program As**

Ermöglicht es Ihnen, Attribute für Ihr Programm einzustellen und es in Ihrem Benutzer-Content-Ordner oder einem bestimmten Ordner in Ihrem System zu speichern.

# **Save All Programs**

Mit diesem Befehl können Sie alle Programme als VST-Presets speichern.

# **Export Program**

Mit diesem Befehl können Sie die Attribute Ihres Programms verändern und es an einem anderen Ort speichern.

# **Export All Programs**

Mit diesem Befehl können Sie Attribute für alle Programme gleichzeitig festlegen und sie an einem anderen Ort speichern.

# HINWEIS

- Vorhandene Attributwerte werden beibehalten, d. h., wenn ein Programm bereits einen Attributwert für ein Attribut enthält, das Sie für alle Programme festlegen, wird dieser Wert nicht überschrieben.
- Das Preset-Format der Programme wird nicht verändert, d. h., wenn ein Programm zum Beispiel HALion-Presets und HALion Sonic-Presets enthält, wird das jeweilige Format beim Speichern beibehalten.

## <span id="page-96-0"></span>**Remove Program**

Entfernt das Programm aus dem Slot.

#### **Revert to Last Saved Program**

Verwirft alle Änderungen, die Sie seit dem letzten Speichern am Programm vorgenommen haben.

#### **Cut Program**

Kopiert das Programm und entfernt es aus dem Slot.

# **Copy Program**

Kopiert das Programm.

# **Paste Program**

Fügt das kopierte Programm in den Slot ein. Wenn der Slot bereits ein Programm enthält, wird es ersetzt.

# **Rename Program**

Mit diesem Befehl können Sie das Programm umbenennen.

# **Reset Slot**

Setzt den Slot auf die Standardwerte zurück.

# **Reset All Slots**

Setzt alle Slots auf die Standardwerte zurück.

# **Set Program Icon**

Mit diesem Befehl können Sie ein eigenes Symbol für Ihr Programm festlegen.

Das Symbol wird dann anstatt des Standardsymbols im Program-Slot-Bereich oben im Fenster angezeigt.

## HINWEIS

Sie können Programme auch zwischen verschiedenen PlugIn-Instanzen kopieren, ausschneiden und einfügen.

WEITERFÜHRENDE LINKS Benutzersymbole zu Programmen hinzufügen auf Seite 97

# **Benutzersymbole zu Programmen hinzufügen**

Wenn Sie keine generischen Symbole für Ihre Prgoramme verwenden möchten, können Sie in HALion Sonic Ihre eigenen Symbole verwenden.

VORGEHENSWEISE

**1.** Klicken Sie mit der rechten Maustaste auf den Namen eines Programms im **Slot Rack** und wählen Sie **Set Program Icon**.

Der Dialog **Set Program Icon** wird geöffnet. Symbole sind nur dann verfügbar, wenn Sie sie zu einem früheren Zeitpunkt hinzugefügt haben.

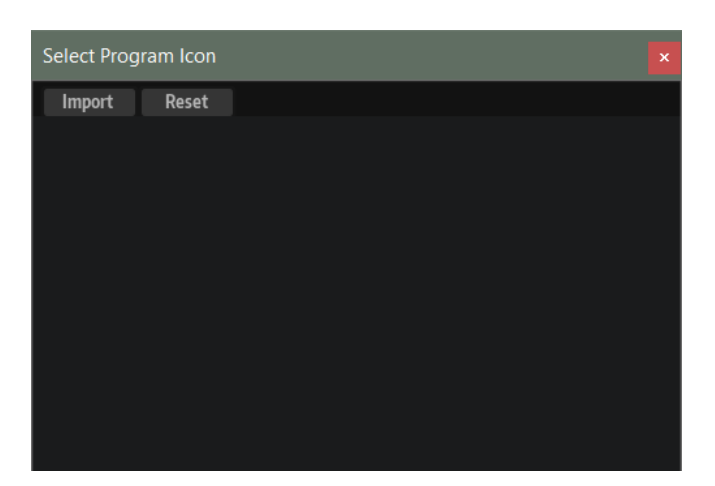

- **2.** Klicken Sie auf **Import**, um in Ihrem System nach Benutzersymbolen suchen. Die unterstützten Dateiformate sind .jpg, .jpeg, .bmp und .png.
- **3.** Wählen Sie das gewünschte Symbol aus und klicken Sie auf **OK**.

Das Bild wird automatisch auf eine Größe von 50 x 50 Pixeln skaliert und im Unterordner **Program Icons** Ihres Preset-Ordners gespeichert. Eine weitere Variante mit einer Größe von 100 x 100 Pixeln wird ebenfalls hinzugefügt. Dieses Symbol wird verwendet, wenn Sie mit HiDPI-Monitoren arbeiten.

**4.** Im Dialog **Set Program Icon** wird jetzt Ihr Symbol angezeigt. Klicken Sie auf das Symbol, um es dem ausgewählten Programm zuzuweisen.

# ERGEBNIS

Das Symbol wird dann im Program-Slot-Bereich oben im Fenster angezeigt.

HINWEIS

Wenn HALion Sonic das einem Programm zugewiesene Benutzersymbol nicht finden kann, wird das Standardsymbol verwendet.

# **Set Program Icon-Dialog**

Im **Set Program Icon**-Dialog können Sie Benutzersymbole für Ihre Programme importieren, zuweisen und entfernen.

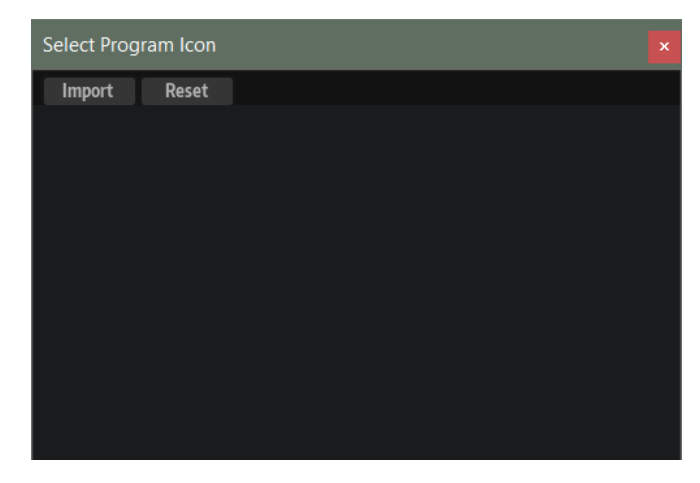

# <span id="page-98-0"></span>**Import**

Öffnet einen Dialog, in dem Sie ein Benutzersymbol auswählen und importieren können.

Die unterstützten Dateiformate sind .jpg, .jpeg, .bmp und .png.

# **Reset**

Stellt das kategoriebasierte Standardsymbol des Programms wieder her.

# **Icon display**

Listet die importierten Benutzersymbole auf.

WEITERFÜHRENDE LINKS

[Benutzersymbole zu Programmen hinzufügen](#page-96-0) auf Seite 97

# **Benutzersymbole aus Programmen entfernen**

Wenn der Dialog **Set Program Icon** Symbole enthält, die Sie nicht mehr verwenden möchten, können Sie diese entfernen.

## VORGEHENSWEISE

**●** Um ein Benutzersymbol zu entfernen, bewegen Sie den Mauszeiger über das Symbol und klicken Sie auf den Schalter **Delete** oben rechts.

# ERGEBNIS

Dadurch werden die Symboldatei und ihre HiDPI-Variante aus dem Ordner für Benutzer-Presets gelöscht.

# **Dateien verwalten und laden**

Sie können die **MediaBay** und den **Browser** verwenden, um verschiedene Dateitypen zu verwalten, zu laden und vorzuhören und zu ihnen zu navigieren.

Die **MediaBay** und den **Browser** finden Sie im **Load**-Bedienfeld.

Um das **Load**-Bedienfeld zu öffnen, klicken Sie auf **Show/Hide Load Panel** in der Werkzeugzeile.

# **MediaBay**

In der **MediaBay** können Sie auf Presets für Multiprogramme, Programme und Layer zugreifen.

Im oberen Bereich der Seite können Sie angeben, nach welchen Sounds Sie suchen. Im unteren Bereich werden die entsprechenden Treffer angezeigt.

Um die Größe der beiden Fensterbereiche anzupassen, verwenden Sie den Fensterteiler über der Trefferliste.

# $146$

# **Reset Filter**

Setzt alle Filtereinstellungen zurück.

### **Synchronize Filter Settings with Selected Slot**

Wenn dieser Schalter aktiviert ist, werden durch das Auswählen eines Programms im **Slot Rack** die **MediaBay**-Suchfilter automatisch in den Zustand versetzt, der aktiv war, als das Programm geladen wurde. Das macht es leichter, ein Programm durch ein ähnliches Programm zu ersetzen.

Wenn Sie einen leeren Slot auswählen, werden alle Suchfilter zurückgesetzt. Wenn kein Programm, Layer oder Multiprogramm geladen wurde, da Sie das Programm mit dem **Browser** oder per Drag & Drop aus dem Explorer/macOS Finder geladen haben, werden die Sucheinstellungen nicht geändert, wenn Sie diesen Slot auswählen.

Wenn dieser Schalter deaktiviert ist, gelten die Filtereinstellungen global für alle Slots.

# **Presets**

Sie können die Einstellungen für eine **MediaBay**-Suche, die aus der Suchmaske oben und der Trefferliste besteht, speichern, laden und löschen. Das ermöglicht es Ihnen zum Beispiel, Vorlagen für bestimmte Suchszenarien zu erstellen.

Wenn Sie die **MediaBay** mit aktiven Suchfiltern speichern, können Sie verschiedene Preset-Sammlungen erstellen, die sehr schnell wieder aufgerufen werden können. Diese Sammlungen sind dynamisch. Das bedeutet, dass alle später zu Ihrem System hinzugefügten Presets ebenfalls in der Trefferliste angezeigt werden, wenn ein neuer Suchvorgang durchgeführt wird.

# **Suchmaske und Trefferliste**

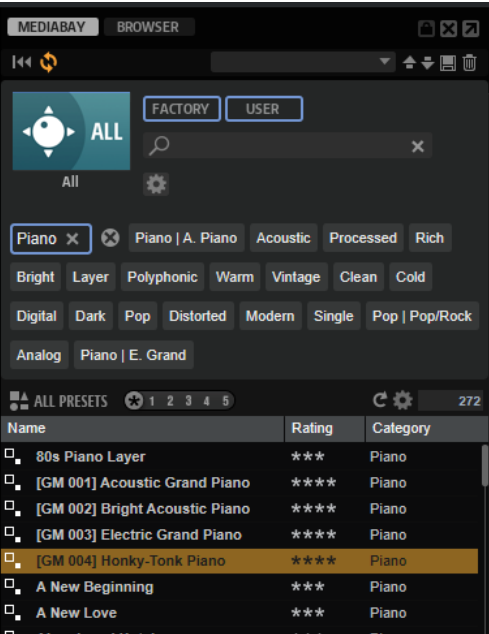

# **Bibliothek auswählen**

Klicken Sie auf das Bibliothekssymbol links, um das Bibliothek-Auswahlmenü zu öffnen, in dem Sie festlegen können, welche Bibliothek nach Content durchsucht werden soll.

# **Factory**

Aktivieren Sie diesen Schalter, um nach Presets zu suchen, die zu kostenpflichtigen oder zu kostenlos erhältlichen Bibliotheken gehören und als VST-Sound-Bibliotheken in Ihrem System installiert sind. Diese Bibliotheken können zum Beispiel Bestandteil von HALion oder HALion Sonic oder in Erweiterungsbibliotheken enthalten sein.

## **User**

Aktivieren Sie diesen Schalter, um nach Presets zu suchen, die Sie in der **MediaBay**  erstellt und gespeichert haben.

# **Text-Filter**

Sie können Text, der im Namen oder in einem der Attribute des gesuchten Presets enthalten ist, in das Textsuchfeld eingeben. Wenn Sie zum Beispiel **Piano** eingeben, werden in der Trefferliste alle Presets angezeigt, deren Name den Begriff »Piano« enthält oder bei denen der Begriff »Piano« in einem der Attribute verwendet wird. Das ist zum Beispiel beim **Category**-Attribut **Piano** oder dem **Subcategory**-Attribut **Keyboard | E.Piano** der Fall.

# **Configure Attribute Menus**

Ermöglicht es Ihnen, Attributmenüs hinzuzufügen, in denen Sie Attribute für Ihre Suche festlegen können.

Die folgenden Attributmenüs sind verfügbar:

- **Category** öffnet eine Baumstruktur, in der Sie eine **Category** oder eine **Subcategory** auswählen können. **Subcategory**-Tags werden zusammen mit der zugehörigen **Category** in der folgenden Form angezeigt: (Category | Subcategory).
- **Style** öffnet eine Baumstruktur, in der Sie einen **Style** oder einen **Substyle**  auswählen können. **Substyle**-Tags werden zusammen mit dem zugehörigen **Style**  in der folgenden Form angezeigt: (Style | Substyle).
- **Properties** öffnet den **Properties**-Dialog, in dem Sie ein oder mehrere **Properties**-Attribute hinzufügen können.

Um nach einem **Properties**-Attribut zu suchen, geben Sie eine Zeichenfolge in das Textfeld ein, zum Beispiel **warm**. Sobald Sie mit der Eingabe beginnen, werden die verfügbaren Eigenschaften angezeigt und können in der Liste ausgewählt werden. Wenn der eingegebene Text nicht mit vorhandenen Attributwerten übereinstimmt, werden alle verfügbaren Attributwerte in alphabetischer Reihenfolge angezeigt. Indem Sie mehrere Eigenschaften hinzufügen, können Sie die Suche auf Ergebnisse eingrenzen, die allen Eigenschaften entsprechen.

Alternativ können Sie auf **Show All Attribute Values** neben dem Textfeld klicken, um eine Liste aller **Properties**-Attribute zu öffnen. Sie können durch die Liste scrollen, um passende Attribute zu finden. Drücken Sie die **Eingabetaste**  oder klicken Sie auf eine Eigenschaft, um sie hinzuzufügen.

Um ein neues **Properties**-Attribut hinzuzufügen, geben Sie den Text ein und drücken Sie die **Eingabetaste** .

Wenn Sie mehrere Attribute festlegen, können Sie ihre Reihenfolge per Drag & Drop ändern.

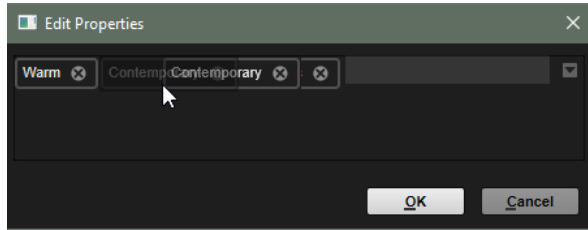

● **Moods** öffnet den **Moods**-Dialog, in dem Sie ein oder mehrere **Moods**-Attribute hinzufügen können.

Um nach einem Attribut zu suchen, geben Sie eine Zeichenfolge in das Textfeld ein, zum Beispiel **energetic**. Sobald Sie mit der Eingabe beginnen, werden die verfügbaren Eigenschaften angezeigt und können in der Liste ausgewählt werden. Wenn der eingegebene Text nicht mit vorhandenen Attributwerten übereinstimmt, werden alle verfügbaren Attributwerte in alphabetischer Reihenfolge angezeigt.

Indem Sie mehrere Eigenschaften hinzufügen, können Sie die Suche auf Ergebnisse eingrenzen, die allen Eigenschaften entsprechen.

Alternativ können Sie auf **Show All Attribute Values** neben dem Textfeld klicken, um eine Liste aller Attributwerte zu öffnen. Sie können durch die Liste scrollen, um passende Attributwerte zu finden. Drücken Sie die **Eingabetaste**  oder klicken Sie auf einen Attributwert, um ihn hinzuzufügen.

Um ein neues **Moods**-Attribut hinzuzufügen, geben Sie den Text ein und drücken Sie die **Eingabetaste** .

Wenn Sie mehrere Attribute festlegen, können Sie ihre Reihenfolge per Drag & Drop ändern.

● **Articulations** öffnet den **Articulations**-Dialog, in dem Sie ein oder mehrere **Articulations**-Attribute hinzufügen können.

Um nach einem Attribut zu suchen, geben Sie eine Zeichenfolge in das Textfeld ein, zum Beispiel **Decrescendo**. Sobald Sie mit der Eingabe beginnen, werden die verfügbaren Artikulationen angezeigt und können in der Liste ausgewählt werden. Wenn der eingegebene Text nicht mit vorhandenen Attributwerten übereinstimmt, werden alle verfügbaren Attributwerte in alphabetischer Reihenfolge angezeigt. Indem Sie mehrere Artikulationen hinzufügen, können Sie die Suche auf Ergebnisse eingrenzen, die beiden Artikulationen entsprechen.

Alternativ können Sie auf **Show All Attribute Values Neben dem Textfeld** klicken, um eine Liste aller **Articulations**-Attribute zu öffnen. Sie können durch die Liste scrollen, um passende Attribute zu finden. Drücken Sie die **Eingabetaste**  oder klicken Sie auf ein Attribut, um es hinzuzufügen.

Um ein neues **Articulations**-Attribut hinzuzufügen, geben Sie den Text ein und drücken Sie die **Eingabetaste** .

Wenn Sie mehrere Attribute festlegen, können Sie ihre Reihenfolge per Drag & Drop ändern.

- **Author** öffnet eine Liste aller verfügbaren Autoren.
- **Key** öffnet eine Liste aller verfügbaren Tonarten.
- **Signature** öffnet eine Liste aller verfügbaren Taktarten.
- **Tempo** öffnet den **Tempo**-Dialog, in dem Sie ein **Tempo** auswählen und mit **Range**  einen Bereich festlegen können, in dem das Ergebnis von dem angegebenen Tempo abweichen kann. Aktivieren Sie die Schalter Half-Time **1/2** oder Double-**Time zx**, um Presets einzuschließen, die das halbe oder doppelte Tempo verwenden.

# **Preset Type-Menü**

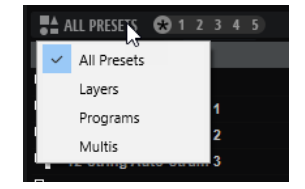

Im **Preset Type**-Menü können Sie festlegen, ob alle Presets oder nur Layer, Programme oder Multiprogramme in der Trefferliste angezeigt werden sollen.

Diese Einstellung wird automatisch an den aktiven Slot angepasst. Wenn zum Beispiel das Multiprogramm-Einblendmenü aktiv ist, wird das **Preset Type**-Menü auf die Anzeige von Multiprogrammen eingestellt.

# **Rating-Filter**

Ermöglicht es Ihnen, die Trefferliste auf Presets einschränken, die eine bestimmte Qualität haben. Verwenden Sie den Rating-Schieberegler, um das minimale Rating festzulegen.

# **Set Up Result Columns**

Hier können Sie auswählen, welche Attributspalten in der Trefferliste angezeigt werden.

WEITERFÜHRENDE LINKS Dateien durchsuchen auf Seite 103

# **Dateien durchsuchen**

In der **MediaBay** können Sie Dateien durchsuchen und laden.

VORGEHENSWEISE

- **1.** Mit den Schaltern **Factory** und **User** oben im Fenster können Sie festlegen, ob Sie den mitgelieferten Content oder den von Ihnen erstellten Content durchsuchen möchten. Sie können beide Schalter aktivieren, um den gesamten Content zu durchsuchen.
- **2.** Wenn Sie die **MediaBay** zum ersten Mal öffnen, wird das Bibliothek-Auswahlmenü angezeigt. Wenn eine Bibliothek ausgewählt ist, da Sie beispielsweise die **MediaBay** für einen Slot öffnen, der bereits ein Programm enthält, klicken Sie auf das Bibliothekssymbol links neben den Schaltern **Factory** und **User**, um das Bibliothek-Auswahlmenü zu öffnen.

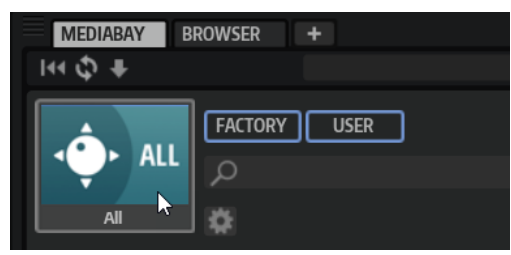

**3.** Legen Sie im Bibliothek-Auswahlmenü fest, wo Sie nach Dateien suchen möchten. Um eine bestimmte Bibliothek zu durchsuchen, klicken Sie auf die entsprechende Bibliothek. Um den gesamten Content zu durchsuchen, wählen Sie **All Libraries**.

Wenn die Bibliothek, die Sie verwenden möchten, nicht im sichtbaren Bereich des Auswahlmenüs angezeigt wird, verwenden Sie die Scrollleiste oder geben Sie den Namen bzw. einen Teil des Namens der Bibliothek in das Suchfeld ein. Geben Sie zum Beispiel »LoFi« ein, um die Liste auf alle Bibliotheken einzugrenzen, deren Namen den Begriff »LoFi« enthält.

# HINWEIS

Wenn Sie Suchtext eingeben, werden im Bibliothek-Auswahlmenü alle Bibliotheken angezeigt, die diesen Text enthalten. Außerdem werden alle Bibliotheken mit Dateien angezeigt, deren Namen oder Attribute den Text enthalten.

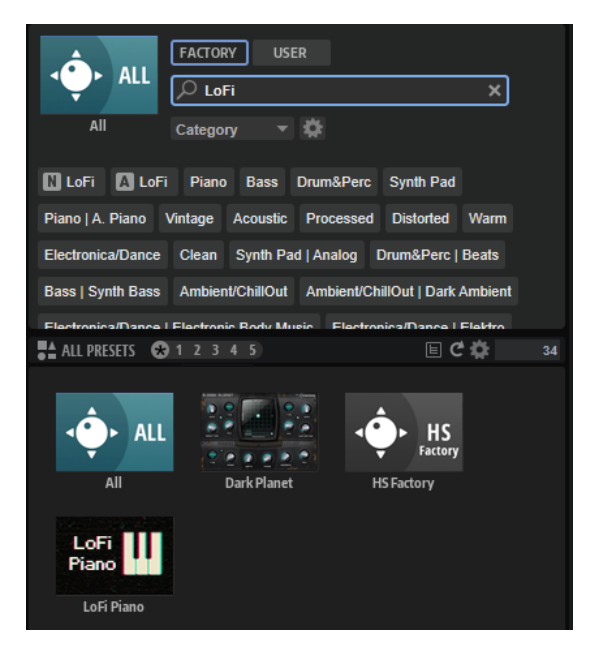

Wenn Sie eine Bibliothek auswählen, wird die Eingabe im Suchfeld gelöscht und die in der Bibliothek enthaltenen Dateien werden in der Ergebnisliste angezeigt.

**4.** Im Einblendmenü **Preset Type** können Sie festlegen, ob Sie nach Multiprogrammen, Programmen oder Layern suchen oder den gesamten Content durchsuchen wollen.

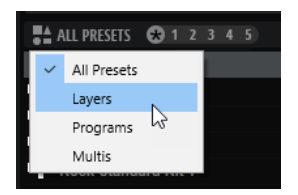

**5.** Über der Trefferliste wird eine Liste mit Vorschlägen für Filter-Tags angezeigt, die auf den am häufigsten verwendeten Tags basiert. Um ein vorgeschlagenes Tag als Filter-Tag zu verwenden, klicken Sie darauf. Sie können mehrere Filter-Tags gleichzeitig aktivieren.

# **HINWEIS**

Aktive Filter-Tags haben einen blauen Rahmen und werden links neben den Vorschlägen angezeigt.

Die Liste der vorgeschlagenen Filter-Tags wird mit jedem aktiven Filter-Tag aktualisiert.

- Um ein Filter-Tag zu entfernen, klicken Sie auf den entsprechenden Schalter **Remove Filter**.
- Um alle Filter-Tags zu entfernen, klicken Sie auf **Remove All Filters** zwischen den Filter-Tags und den Vorschlägen.
- **6.** Optional: Konfigurieren Sie die **MediaBay** für die Nutzung mehrerer Attributmenüs, um nach bestimmten Arten von Presets zu suchen. Um ein Menü hinzuzufügen oder zu entfernen, klicken Sie auf den Schalter **Configure Attribute Menus** und wählen Sie die gewünschten Attribute aus oder heben Sie die Auswahl auf.

Dies ermöglicht es Ihnen, nach einem bestimmten Instrument oder Loop-basierten Presets zu suchen. Bei der Suche nach bestimmten Instrumenten sind zum Beispiel die Attributmenüs **Category**, **Articulations** und **Properties** besonders hilfreich, während die Attributmenüs **Style**, **Tempo** und **Signature** für die Suche nach Loop-basierten Presets nützlich sind.

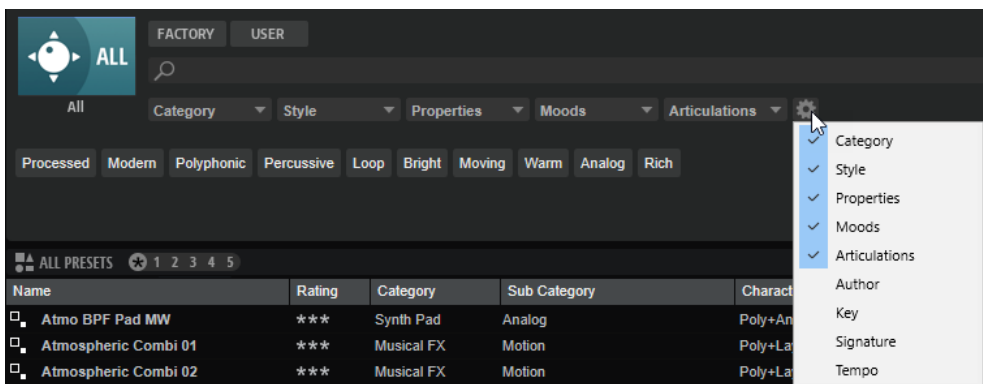

**7.** Um nach Dateien mit einem bestimmten Text in ihrem Namen oder ihren Attributen zu suchen, geben Sie den entsprechenden Text in das Textfeld ein.

Die Liste der vorgeschlagenen Filter-Tags wird während der Eingabe aktualisiert. Auf diese Weise können Sie sehen, in wie vielen und in welchen Attributen Ihr Suchtext enthalten ist.

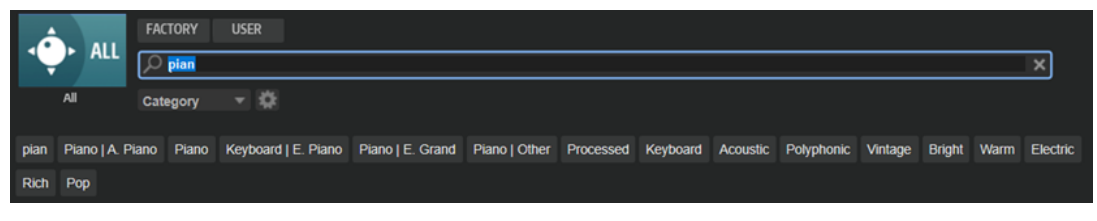

Die Tags Name **N** und All Attributes **A** sind die ersten Vorschläge. Um zu sehen, welchem Attribut ein vorgeschlagenes Filter-Tag angehört, bewegen Sie den Mauszeiger darüber, um seinen Tooltip anzuzeigen.

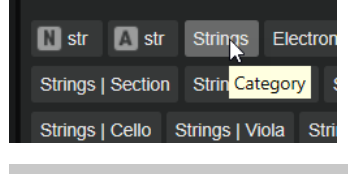

# TIPP

Wenn Sie Tags für verschiedene Attribute kombinieren, bedeutet das, dass für einen Treffer beide Filterkriterien erfüllt sein müssen. Wenn Sie mehrere Tags für dasselbe Attribut verwenden, muss für einen Treffer nur eines dieser Kriterien erfüllt sein.

**8.** Optional: Sie können die Suchparameter so festlegen, dass Presets mit bestimmten Tags in die Suche einbezogen bzw. von ihr ausgeschlossen werden. Definieren Sie dazu den **Mode**  für das Filter-Tag, indem Sie darauf klicken und eine Option im Menü auswählen.

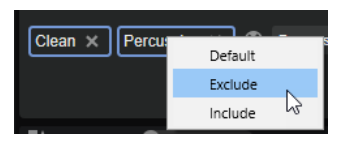

- Default ist das Standardverhalten. Es wird durch einen blauen Rahmen gekennzeichnet.
- Mit **Include** werden Presets auch dann aufgelistet, wenn die Filter-Tags dies verhindern. Wenn Sie zum Beispiel die Eigenschaften **Category = Piano**, **Property = Warm**  und **Name = Warm Piano (Mode = Include)** festlegen, werden in der Trefferliste Presets angezeigt, deren **Category**- und **Property**-Attribute mit diesen Angaben übereinstimmen. Darüber hinaus werden auch alle Presets angezeigt, deren Name den Text »Warm Piano« enthält. Der Modus **Include** wird durch einen grünen Rahmen um das Filter-Tag herum gekennzeichnet.
- Mit **Exclude** können Presets auch dann aus der Trefferliste ausgeschlossen werden, wenn ihre Attribute mit Ihren Einstellungen übereinstimmen. Wenn Sie zum Beispiel die Eigenschaften **Category = Piano** und **Property = Warm (Mode = Exclude)** festlegen, werden nur Piano-Presets ohne das Tag **Warm** aufgelistet. Der Modus **Exclude** wird durch einen roten Rahmen gekennzeichnet.
- **9.** Um eine Datei in den ausgewählten Slot zu laden, doppelklicken Sie in der Trefferliste auf die Datei.
- **10.** Um die ausgewählte Datei anzuhören, spielen Sie eine Note auf Ihrem Keyboard oder verwenden Sie das interne Keyboard.

Wenn es sich nicht um die gewünschte Datei handelt, probieren Sie weitere Dateien in der Ergebnisliste aus, bis Sie die Datei gefunden haben, die Sie verwenden möchten.

WEITERFÜHRENDE LINKS [MediaBay](#page-98-0) auf Seite 99

# **Trefferliste**

Die Trefferliste zeigt alle Dateien an, die entsprechend Ihrer Filter-Einstellungen gefunden werden.

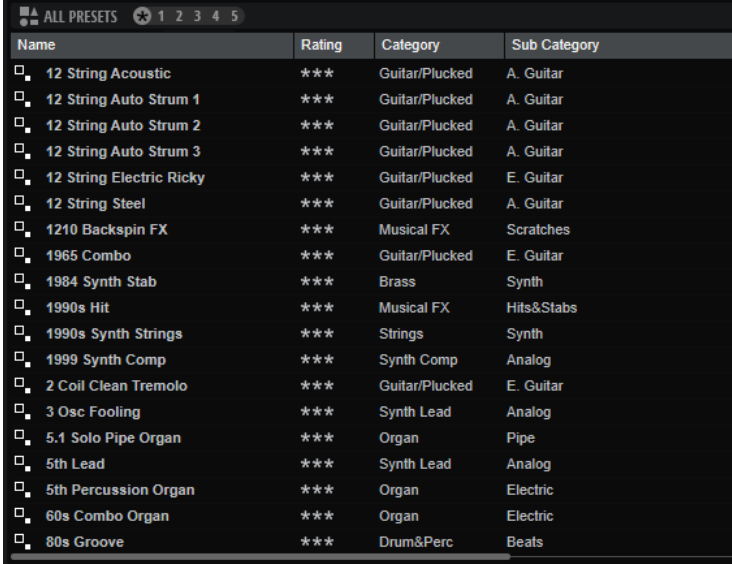

WEITERFÜHRENDE LINKS Trefferliste konfigurieren

# **Trefferliste konfigurieren**

Sie können festlegen, welche Dateiattribute in der Trefferliste angezeigt werden sollen und die Spaltenreihenfolge so ändern, dass diese Attribute ohne Scrollen sichtbar sind. Auf diese Weise können Sie Dateien mit bestimmten Attributen schnell finden.

MÖGLICHKEITEN

Um festzulegen, welche Attribute in der Trefferliste angezeigt werden sollen, klicken Sie auf **Set up Result Columns** oben rechts in der Trefferliste und wählen Sie die gewünschten Einträge aus. Neue Attribute werden rechts in der Liste hinzugefügt.

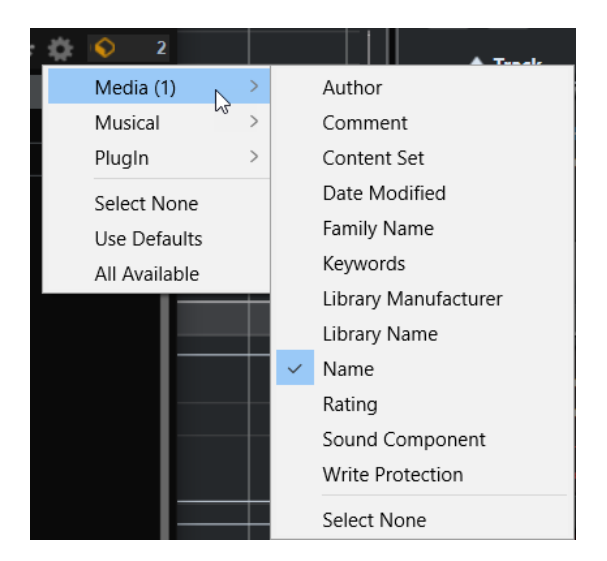

- **Select None** hebt die Auswahl aller Attribute auf.
- Use Defaults setzt die Trefferliste so zurück, dass die Standardattribute angezeigt werden.
- **All Available** fügt Spalten für alle verfügbaren Attribute hinzu.
- Um die Spalten in der Trefferliste anders anzuordnen, ziehen Sie die Spaltenüberschriften an eine andere Position.
- Um die Sortierung der Einträge zu ändern, klicken Sie auf die Spaltenüberschrift. Das Dreieck in der Spaltenüberschrift zeigt die Sortierrichtung an.

# **Trefferliste-Kontextmenü**

Das Kontextmenü der Trefferliste enthält zusätzliche Optionen für das Verwalten der ausgewählten Presets. Für mitgelieferte Presets und Benutzer-Presets sind unterschiedliche Optionen verfügbar.

# HINWEIS

Mitgelieferter Content ist schreibgeschützt und kann weder gelöscht noch umbenannt werden.

# **Mitgelieferte Presets**

#### **Load Program into selected Slot/Load Multi-Program**

Lädt das ausgewählte Preset.

# **Select All**

Wählt alle Presets in der Trefferliste aus.

# **Select None**

Hebt die Auswahl in der Trefferliste auf.

# **Benutzer-Presets**

#### **Copy**

Kopiert die ausgewählten Presets in die Zwischenablage.

## **Rename**

Öffnet einen Dialog, in dem Sie das Preset umbenennen können.

# **Delete**

Verschiebt die ausgewählten Presets in den Papierkorb des Betriebssystems.

## **Show in Explorer/Reveal in Finder**

Zeigt das Preset im Datei-Browser des Betriebssystems an.

# **Set/Remove Write Protection**

Schaltet den Schreibschutz der ausgewählten Presets ein oder aus.

# **Program-Change-Wert für General MIDI zu Sounds zuweisen**

Wenn Sie Program-Change-Wert für General MIDI zu Sounds zuweisen, können Sie Programmwechselbefehle verwenden, um die Sounds in den Slot des jeweiligen MIDI-Kanals zu laden.

#### VORGEHENSWEISE

- **1.** Klicken Sie in der **MediaBay** in der Titelzeile des unteren Bereichs auf **Set up Result Columns** .
- **2.** Wählen Sie **Musical** > **GM Sound**.
- **3.** Wählen Sie den Sound aus, auf den Sie den GM-Program-Change-Wert anwenden möchten.
- **4.** Wählen Sie in der Spalte **GM Sound** des Sounds den General-Midi-Program-Change-Wert aus, den Sie verwenden möchten.

Sie können jede GM-Sound-Programmnummer mehrfach vergeben. Wenn eine Programmnummer mehrfach vergeben ist, können Sie anhand des **Rating**-Attributs festlegen, welches Programm geladen wird.

## HINWEIS

Slot 10 ignoriert alle Programmwechselbefehle. Es bleibt immer dasselbe Drum-Set geladen.

# HINWEIS

Wenn Sie **GM Sound**-Attribute zu Programmen in der **MediaBay** hinzufügen und diese Attribute im aktiven Multiprogramm verwendet werden, können Sie das Multiprogramm aktualisieren, indem Sie mit der rechten Maustaste auf das Multiprogramm-Einblendmenü klicken und **Update General MIDI Programs** wählen. Dadurch werden die Programme ausgetauscht, die das festgelegte **GM Sound**-Attribut verwenden. Die anderen Programme bleiben unberührt.

# **Programme in Slots laden**

Sie haben folgenden Möglichkeiten, um ein Programm in einen Slot im **Slot Rack** zu laden:

- Wählen Sie den Slot aus, in den Sie das Programm laden möchten, und doppelklicken Sie in der Trefferliste auf das Programm.
- Ziehen Sie ein Programm aus der Trefferliste auf einen leeren Bereich im **Slot Rack**, um einen neuen Slot zu erzeugen. Wenn Sie das Programm auf einen vorhandenen Slot ziehen, wird das aktive Programm ersetzt.
- Klicken Sie mit der rechten Maustaste auf das Programm und wählen Sie im Kontextmenü den Befehl **Load Program into selected Slot**, um dieses Programm im ausgewählten Slot zu laden.
## **Presets importieren**

Sie können Programm-Presets über den Explorer/macOS Finder von einem beliebigen Speicherort importieren.

VORGEHENSWEISE

- **1.** Wählen Sie das Preset im Explorer/macOS Finder aus.
- **2.** Ziehen Sie das Preset in die **MediaBay**.

#### ERGEBNIS

Die importierten Presets werden in Ihren Benutzerordner kopiert.

## **Attribute bearbeiten**

Sie können Attribute für Programm-, Layer- und Multiprogramm-Presets einrichten.

Attribute können an den folgenden Stellen in HALion Sonic bearbeitet werden:

- In der **MediaBay**-Trefferliste.
- In den Dialogen **Save Program As** und **Save Multi-Program As**.

#### VORGEHENSWEISE

- **1.** Um einen Attributwert festzulegen oder zu ändern, klicken Sie in das entsprechende Feld in der **Value**-Spalte.
	- Bei den meisten Attributen, wie zum Beispiel **Author**, wird ein Einblendmenü mit einer Liste aller verfügbaren Optionen geöffnet, wenn Sie in die **Value**-Spalte klicken. Sie können außerdem auf das Feld doppelklicken, um manuell einen neuen Autornamen einzugeben.
	- Bei manchen Werten, wie etwa bei **Articulations**, **Properties** und **Moods** wird ein Dialog geöffnet, in dem Sie eine Reihe verschiedener Attributwerte aus einer Liste hinzufügen können.

Sie können das Textfeld oben verwenden, um die Liste einzugrenzen. Sie können zum Beispiel »b« eingeben, um die Liste nach Attributwerten zu filtern, die mit »b« beginnen. Die Liste wird während der Eingabe aktualisiert. Wenn der eingegebene Text nicht mit vorhandenen Attributwerten übereinstimmt, werden alle verfügbaren Attributwerte in alphabetischer Reihenfolge angezeigt.

Alternativ können Sie auf den Schalter neben dem Textfeld klicken, um eine Liste aller Attribute zu öffnen. Sie können durch die Liste scrollen, um passende Attribute zu finden. Drücken Sie die **Eingabetaste** oder klicken Sie auf ein Attribut, um es hinzuzufügen.

Um ein neues Attribut hinzuzufügen, geben Sie den Text ein und drücken Sie die **Eingabetaste** .

Wenn Sie mehrere Attribute festlegen, können Sie ihre Reihenfolge per Drag & Drop ändern.

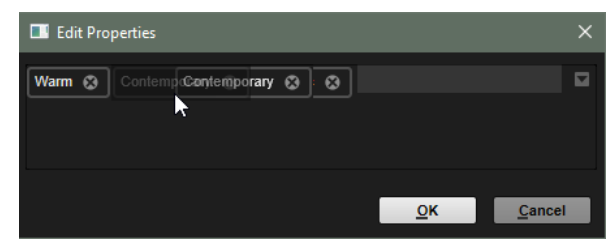

● Bei den kombinierten Attributen **Category** und **Subcategory** sowie **Style** und **Substyle**  wird ein Einblendfeld geöffnet.

Wenn Sie zu einer **Subcategory** aus einer anderen **Category** wechseln, wird der **Category**-Wert automatisch aktualisiert.

Unten im Feld können Sie neue **Substyle**- oder **Subcategory**-Werte erstellen.

- Beim **Rating**-Attribut können Sie in die **Value**-Spalte klicken und nach links oder rechts ziehen, um die Einstellung zu ändern.
- Für das Tempo-Attribut können Sie einen verfügbaren Tempowert in der Liste wählen.
- **2.** Wählen Sie einen Wert aus, aktivieren Sie ein Attribut oder geben Sie Text ein.

Attributwerte werden in den entsprechenden Dateien gespeichert.

#### HINWEIS

Wenn Sie die Attribute für schreibgeschützte mitgelieferte Content-Dateien ändern, werden diese nur in der **MediaBay**-Datenbank gespeichert, nicht jedoch in der Preset-Datei.

## **Benutzer-Presets löschen**

Um ein Benutzer-Preset zu löschen, klicken Sie mit der rechten Maustaste darauf und wählen Sie **Delete** im Kontextmenü.

## **HINWEIS**

Mitgelieferte Presets können nicht gelöscht werden.

# **Dateien über den Browser laden**

Im **Browser** können Sie in Ihrem System nach Dateien suchen.

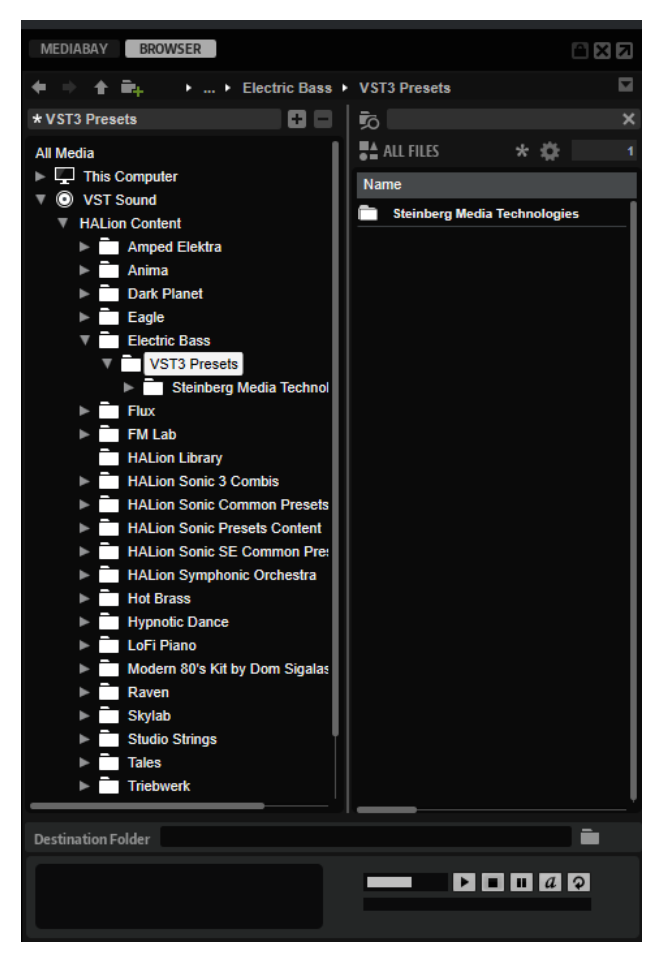

Im **Browser** können Sie nach folgenden Dateien suchen und diese laden:

Samples im Dateisystem oder in geladenen Programmen.

Unterstützt werden auch Programmformate von anderen Software- und Hardware-Samplern.

- Programme, Layer und Multiprogramme
- MIDI-Dateien.

Sie können MIDI-Dateien über ein Lade-Einblendmenü für MIDI-Dateien, auf einer Macro-Seite oder per Drag & Drop laden.

# **Pfadauswahl**

#### $\div$   $\div$   $\div$   $\mathbf{F}_{+}$   $\div$  VST Sound

- Um zwischen den zuletzt verwendeten Speicherorten zu wechseln, klicken Sie auf die Schalter **Previous Browse Location/Next Browse Location**.
- Um in der Verzeichnisstruktur eine Ebene nach oben zu wechseln, klicken Sie auf den Schalter **Browse Containing Folder**.
- Der Pfad zur aktuellen Position in der Hierarchie wird rechts angezeigt. Um zu einem dieser Verzeichnisse zu navigieren, klicken Sie auf dessen Namen.
- Um den Verlauf zu öffnen, klicken Sie auf den Schalter **Navigation History** rechts.

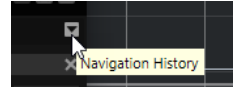

# **Verzeichnisstruktur**

Mit der Verzeichnisstruktur der Speicherorte links im **Browser** können Sie in beliebigen Ordnern durch Programme, Layer oder Zonen navigieren. Sie können außerdem auf Dateien zugreifen, die sich in VST-Sound-Containern, HSB-Dateien und ISO-Dateien befinden.

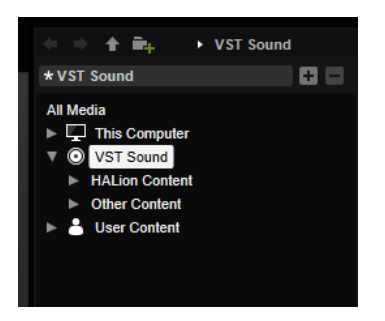

Wenn Sie in der Verzeichnisstruktur einen Eintrag auswählen, zeigt die Trefferliste den zugehörigen Inhalt.

## **Speicherorte**

Sie können Ordner oder Verzeichnisse in Ihrem System als bevorzugte Speicherorte speichern, um schnell auf sie zugreifen zu können.

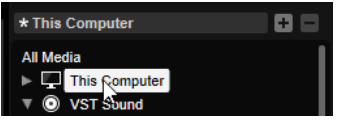

Das Textfeld oberhalb der Verzeichnisstruktur zeigt den Namen des ausgewählten Ordners an. Wenn dem Namen ein Sternchen vorangestellt ist, ist der Ordner noch nicht als Speicherort definiert.

## **Bedienelemente für die Verzeichnisstruktur**

Die Bedienelemente für die Verzeichnisstruktur befinden sich oben in der Verzeichnisstruktur.

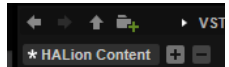

#### **Previous Browse Location/Next Browse Location**

Mit diesen Schaltern können Sie zwischen kürzlich verwendeten Speicherorten wechseln.

#### **Browse Containing Folder**

Ermöglicht es Ihnen, in der Verzeichnisstruktur eine Ebene nach oben zu wechseln.

#### **Create New Folder**

Erstellt einen neuen Ordner in der aktuellen Ebene der Verzeichnisstruktur.

#### **Favorite Location (Einblendmenü)**

Um die Liste der bevorzugten Speicherorte zu öffnen, klicken Sie in das Textfeld. Wenn Sie keine Speicherorte erstellt haben, ist diese Liste leer.

#### **Add Selected Media Node as Favorite Location.**

Speichert den in der Verzeichnisstruktur ausgewählten Ordner als bevorzugten Speicherort.

#### **Remove Favorite Location**

Löscht den ausgewählten Ordner aus der Liste der bevorzugten Speicherorte.

# **Trefferliste**

Die Trefferliste enthält die Dateien, die im ausgewählten Ordner gefunden wurden. Sie zeigt alle Dateien an, die HALion Sonic lesen kann, zum Beispiel VST-Presets, Samples oder Sampler-Programme von Drittanbietern.

Neben Angaben wie Dateiname und -pfad können Sie die Spalten der Trefferliste so konfigurieren, dass verschiedene Attribute angezeigt werden.

Die Trefferliste zeigt außerdem alle Unterordner des ausgewählten Ordners an, jedoch nicht den Inhalt dieser Unterordner. Um den Inhalt eines Unterordners zu sehen, wählen Sie den entsprechenden Unterordner aus.

Um einen Ordner oder Speicherort zu öffnen, doppelklicken Sie in der Trefferliste darauf.

Sie können die Trefferanzahl in der Trefferliste durch die Textsuchfunktion einschränken. Auf diese Weise können Sie zum Beispiel nach Dateien mit bestimmten Namen suchen. Bei Presets berücksichtigt die Suche auch beliebige Attributwerte. Das Wertefeld oben rechts zeigt die Anzahl der mit dem Suchtext übereinstimmenden Dateien an. Um den Suchtext zu löschen, klicken Sie auf **Clear Filter Text**.

#### **Werkzeugzeile**

Mit den Werkzeugen in der Werkzeugzeile über der Trefferliste können Sie Ihre Suchkriterien verfeinern.

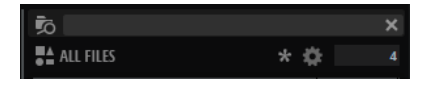

#### **Search Subfolders**

Wenn dieser Schalter aktiviert ist, werden alle Unterordner des ausgewählten Speicherorts ebenfalls bei der Suche berücksichtigt.

Wenn Sie beim Wechseln von Ordnern automatisch eine neue Dateisuche durchführen wollen, aktivieren Sie Auto Search a.

Wenn dieser Schalter deaktiviert ist, wird nur der ausgewählte Speicherort nach Dateien durchsucht.

#### **Textsuche-Feld**

Hier können Sie Text eingeben, der Teil des Namens oder der Attribute der gesuchten Datei ist.

#### **Filter by Media Type**

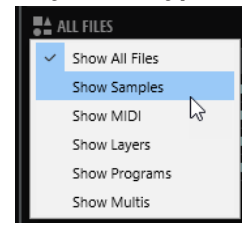

Ermöglicht es Ihnen, die Liste so zu filtern, dass nur Samples, MIDI-Dateien, Layer, Programme oder Multiprogramme angezeigt werden.

#### **Filter by Sound Component**

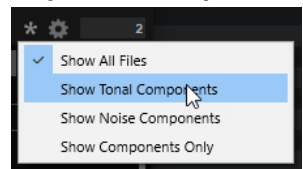

Ermöglicht es Ihnen, die Liste so zu filtern, dass entweder nur die von der **Decompose**-Funktion erzeugten tonalen oder geräuschhaften Komponenten, oder sowohl die tonalen als auch die geräuschhaften Komponenten, oder alle Dateien angezeigt werden.

#### **Set Up Result Columns**

Hier können Sie auswählen, welche Attributspalten in der Trefferliste angezeigt werden.

#### **Trefferzähler**

Zeigt die Anzahl der Dateien an, die den Filterkriterien entsprechen. Um einen aktiven Scanvorgang anzuhalten, klicken Sie in das Wertefeld.

#### **Trefferliste konfigurieren**

Sie können festlegen, welche Dateiattribute in der Trefferliste angezeigt werden sollen und die Spaltenreihenfolge so ändern, dass diese Attribute ohne Scrollen sichtbar sind. Auf diese Weise können Sie Dateien mit bestimmten Attributen schnell finden.

#### MÖGLICHKEITEN

Um festzulegen, welche Attribute in der Trefferliste angezeigt werden sollen, klicken Sie auf **Set up Result Columns** oben rechts in der Trefferliste und wählen Sie die gewünschten Einträge aus. Neue Attribute werden rechts in der Liste hinzugefügt.

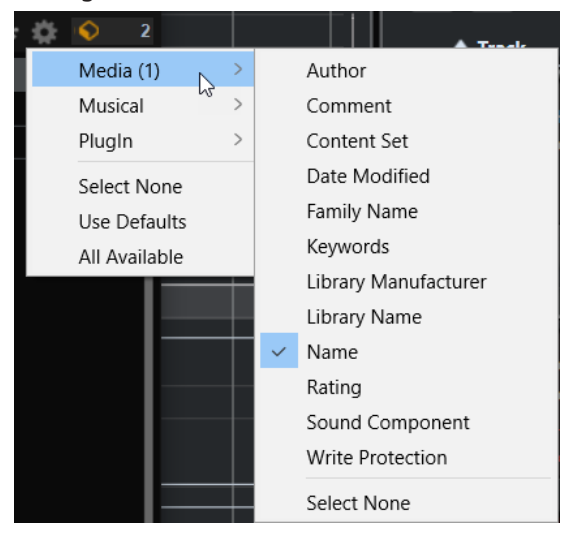

- Select None hebt die Auswahl aller Attribute auf.
- **Use Defaults** setzt die Trefferliste so zurück, dass die Standardattribute angezeigt werden.
- **All Available** fügt Spalten für alle verfügbaren Attribute hinzu.
- Um die Spalten in der Trefferliste anders anzuordnen, ziehen Sie die Spaltenüberschriften an eine andere Position.
- Um die Sortierung der Einträge zu ändern, klicken Sie auf die Spaltenüberschrift. Das Dreieck in der Spaltenüberschrift zeigt die Sortierrichtung an.

#### **Im Dateisystem suchen**

Mit der Textsuche können Sie neben der Trefferliste auch auf Festplatten oder in VST-Sound-Containern nach Dateien suchen.

VORGEHENSWEISE

- **1.** Wählen Sie einen Speicherort als Ausgangspunkt für die Suche aus. Je höher sich der Speicherort in der Hierarchie befindet, desto länger dauert die Suche.
- 2. Klicken Sie oben links in der Trefferliste auf den Schalter Search Subfolders **som** und geben Sie den Suchtext im Textfeld ein.
- **3.** Optional: Im Menü **Filter by Media Type** können Sie festlegen, ob Sie nach Samples, MIDI-Dateien, Layern, Programmen oder Multi-Programmen suchen, oder ob sie den gesamten Content durchsuchen möchten.

**FILES** ง<br>Filter by Media Type

**4.** Um die Suche zu starten, drücken Sie die **Eingabetaste** oder klicken Sie auf den Schalter **Search/Stop Search**.

Die Dateien, die den Suchkriterien entsprechen, werden in der Trefferliste angezeigt.

**HINWEIS** 

Mit dem Parameter **Max Results** auf der **Options**-Seite können Sie einstellen, wie viele Dateien maximal in der Liste angezeigt werden sollen.

**5.** Doppelklicken Sie auf ein Ergebnis, um es in der Verzeichnisstruktur anzuzeigen.

WEITERFÜHRENDE LINKS [Options-Seite](#page-26-0) auf Seite 27

# **Multiprogramme verwalten**

Multiprogramme, auch Multis genannt, können mehrere Sounds oder Programme laden und sie kombinieren.

Sie können Multiprogramme zum Beispiel verwenden, um mehrere Sounds zusammen wiederzugeben oder schnell sogenannte Split-Sounds zu erzeugen, indem Sie für mehrere Programme denselben MIDI-Eingangskanal einstellen. Die häufigste Anwendung ist allerdings das Erzeugen von Soundsets mit verschiedenen Instrumenten, die unterschiedlichen MIDI-Kanälen zugeordnet sind.

Ein Multiprogramm enthält alle PlugIn-Parameter. Wenn Sie HALion Sonic als PlugIn in einer Steinberg-DAW verwenden, werden die Multiprogramme im Einblendmenü **Preset Management** der Host-Anwendung aufgelistet. Sie können Multiprogramme und Programme auch aus der **MediaBay** in einen Slot in HALion Sonic ziehen.

Wenn Sie HALion Sonic in einer anderen Host-Anwendung als PlugIn verwenden, können Sie entweder die Preset-Funktion der Host-Anwendung verwenden oder die Funktionen zum Verwalten von Multiprogrammen in HALion Sonic.

# **Multiprogramme laden**

● Öffnen Sie die **MediaBay** und doppelklicken Sie auf ein Multiprogramm oder ziehen Sie es auf den Multi-Slot.

## **Multiprogramme umbenennen**

VORGEHENSWEISE

**●** Um ein Multiprogramm umzubenennen, klicken Sie auf den Namen, geben Sie einen neuen Namen ein und drücken Sie die **Eingabetaste** .

## **Multiprogramme entfernen**

● Klicken Sie in der Werkzeugzeile im **Slot Rack** auf den Schalter **Remove All Programs**, um alle Programme des ausgewählten Multiprogramms zu entfernen.

Es werden außerdem alle Slot-Parameter zurückgesetzt und Effekte aus den Slot-Bussen entfernt. AUX- und Master-Effekte werden nicht entfernt.

## **PlugIn-Instanz zurücksetzen**

Um die gesamte PlugIn-Instanz zurückzusetzen, so dass nichts geladen ist, klicken Sie mit der rechten Maustaste auf das Multiprogramm-Einblendmenü und wählen Sie **Clear Plug-in Instance**.

# **Multiprogramme speichern**

VORGEHENSWEISE

- **1.** Klicken Sie auf den Schalter **Save Multi-Program**.
- **2.** Geben Sie einen Namen für das Multiprogramm ein.
- **3.** Weisen Sie alle gewünschten Attribute zu und klicken Sie auf **OK**.

Wenn der eingegebene Name bereits existiert, wird eine Meldung angezeigt. Klicken Sie auf **Make Unique Name**, um eine Zahl an den Namen des neuen Multiprogramms anzuhängen.

# **Multiprogramm als Standard speichern**

● Mit dem Befehl **Save as Default** im Kontextmenü des Multiprogramm-Einblendmenüs können Sie festlegen, dass das ausgewählte Multiprogramm standardmäßig in HALion Sonic geladen wird.

# **Unterordner für benutzerdefinierte Multiprogramme erzeugen**

Sie können Unterordner innerhalb des Benutzerordners für Presets erzeugen, um Ihre Presets zu verwalten.

● Klicken Sie auf das Symbol **Create New Folder** oben links im Dialog **Save Multi-Program**, um einen neuen Ordner zu erzeugen.

# **Innerhalb der Ordnerstruktur navigieren**

Mit den drei Navigationsschaltern oben links im Dialog können Sie sich innerhalb der Ordnerstruktur bewegen.

Sie können zum vorherigen oder zum nächsten Ordner navigieren oder auf eine höhere Ebene der Verzeichnisstruktur wechseln.

# **Attribute bearbeiten**

Sie können die Attributwerte bearbeiten, die einem Preset zugewiesen sind.

VORGEHENSWEISE

- **1.** Öffnen Sie den Dialog **Save Multi-Program** und navigieren Sie zum Editorbereich **New Preset Tags**.
- **2.** Um ein Attribut zu bearbeiten, klicken Sie auf ein Wertefeld und geben Sie den neuen Namen oder Wert ein.
- **3.** Klicken Sie auf **OK**, um die Einstellungen als Preset zu speichern.

# **Multi-Chains**

Auf der **Multi**-Seite können Sie bis zu 128 Multiprogramme als Multi-Chain kombinieren.

Sie können manuell zwischen den Multiprogrammen wechseln oder MIDI-Control-Change-Befehle verwenden. Diese Funktion ist insbesondere bei Live-Auftritten nützlich. Hiermit können Sie zum Beispiel eine Liste erstellen, die alle Sounds in der Reihenfolge auflistet, in der sie beim Live-Spielen benötigt werden.

#### HINWEIS

- Um einen Hardware-Controller zum Wechseln zwischen Multiprogrammen zu verwenden, fügen Sie MIDI-Controller zu den Schaltern **Load Previous Multi**/**Load Next Multi** hinzu.
- Wenn Sie auf der **Options**-Seite im Einblendmenü **Program Change** die Option **Multi Mode** ausgewählt haben, können Sie die Multiprogramme mit Programmwechselbefehlen umschalten.

# **Eine Multi-Chain einrichten**

#### VORGEHENSWEISE

- **1.** Klicken Sie auf der **Multi**-Seite auf den Pfeil-nach-unten-Schalter für einen Listeneintrag, um den Dialog **Load Multi-Program** zu öffnen.
- **2.** Wählen Sie ein Multiprogramm aus und klicken Sie auf **OK**.
- **3.** Wählen Sie den nächsten Slot in der Liste aus und wiederholen Sie diese Schritte.
- **4.** Fahren Sie fort, bis alle gewünschten Multiprogramme Teil der Chain sind.

WEITERE SCHRITTE

Sie können die Multiprogramme innerhalb einer Chain neu anordnen, indem Sie sie an eine andere Position ziehen.

# **Multi-Seite**

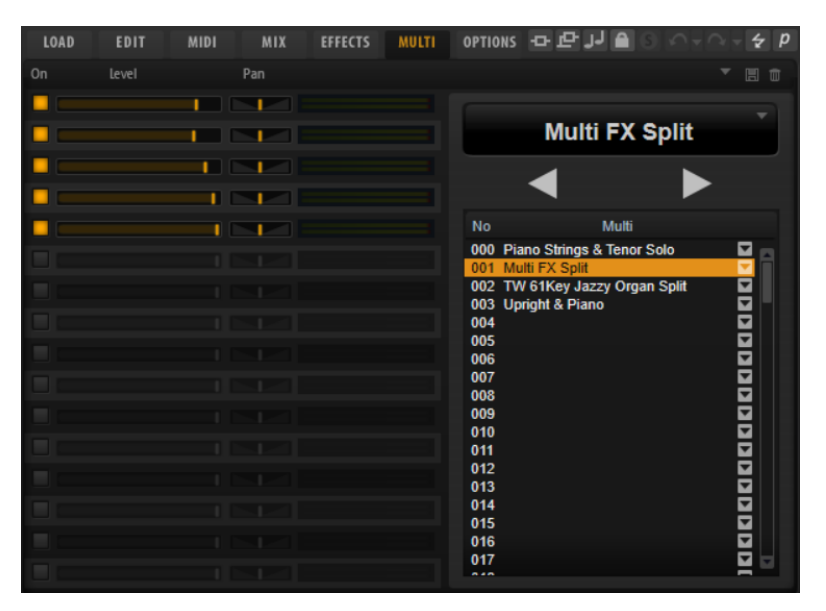

Die Liste der Multiprogramme in der Multi-Chain wird rechts angezeigt. Wenn Sie ein Multiprogramm in der Liste auswählen, wird sein Name im Textfeld über der Liste angezeigt und die dazugehörigen Programme werden links aufgeführt.

- Mit den Schaltern **Load Previous Multi**/**Load Next Multi** über der Liste können Sie das nächste oder das vorherige Multiprogramm laden.
- Um ein bestimmtes Multiprogramm zu laden, wählen Sie es in der Liste aus.

#### **On**

Aktiviert/Deaktiviert das entsprechende Programm.

#### **Level**

Bestimmt die Lautstärke des entsprechenden Programms.

#### **Pan**

Bestimmt die Panoramaposition des entsprechenden Programms.

#### **Active Multi Display**

Das ausgewählte Multiprogramm wird im oberen Feld der Multi-Liste angezeigt. Klicken Sie auf die Pfeiltaste rechts, um ein Einblendmenü mit den folgenden Optionen zu öffnen:

- **Clear Multi Chain** entfernt alle Multiprogramme aus allen Slots in der Liste.
- **Remove Selected Multi** entfernt das ausgewählte Multiprogramm aus seinem Slot in der Liste.

#### **Load Previous Multi/Load Next Multi**

Mit diesen Schaltern können Sie zwischen den Multiprogrammen in der Liste wechseln.

- Um einem MIDI-Controller einen Schalter zuzuweisen, klicken Sie mit der rechten Maustaste auf den Schalter, wählen Sie **Learn CC** und betätigen Sie ein Bedienelement auf Ihrem Hardware-Controller.
- Sie können die MIDI-Controller-Zuweisung aufheben, indem Sie mit der rechten Maustaste auf den Schalter klicken und **Forget CC** wählen.

#### **Multi List**

Die Multi-Liste enthält 128 Slots.

Um ein Multiprogramm in einen Slot zu laden, klicken Sie die Pfeiltaste und wählen Sie ein Multiprogramm aus.

# **Previous/Next-Schalter über MIDI steuern**

Sie können auch MIDI-Controller verwenden, um zwischen den Einträgen einer Multi-Chain zu wechseln, zum Beispiel Drehregler, Schieberegler oder das Modulationsrad.

Sie können denselben MIDI-Controller-Befehl für **Load Previous Multi** und **Load Next Multi**  oder unterschiedliche Controller für beide Funktionen verwenden.

#### HINWEIS

- Wenn beiden Schaltern derselbe MIDI-Controller zugewiesen ist, wird **Load Next Multi**  ausgelöst, wenn sich das Bedienelement zwischen der Mittelstellung und dem Höchstwert befindet. **Load Previous Multi** wird ausgelöst, wenn sich das Bedienelement zwischen der niedrigsten Einstellung und der Mittelstellung befindet.
- Wenn verschiedene MIDI-Controller zugewiesen sind, wird mit dem Übergang vom unteren Wertebereich zum oberen Wertebereich der Befehl **Load Previous Multi**/**Load Next Multi**  ausgelöst.

#### VORGEHENSWEISE

- **1.** Klicken Sie mit der rechten Maustaste auf den Schalter **Load Previous Multi** und wählen Sie **Learn CC**.
- **2.** Verwenden Sie das Bedienelement auf Ihrem Hardware-Controller, das Sie zuweisen möchten.
- **3.** Klicken Sie mit der rechten Maustaste auf den Schalter **Load Next Multi** und wählen Sie **Learn CC**.
- **4.** Verwenden Sie das Bedienelement auf Ihrem Hardware-Controller, das Sie zuweisen möchten.

# **MIDI-Bearbeitung und MIDI-Controller**

Sie können MIDI- und MIDI-Controller-Einstellungen auf der **MIDI**-Seite und auf der **Options**-Seite festlegen.

# **MIDI-Seite**

Auf der **MIDI**-Seite finden Sie die MIDI-Parameter von HALion Sonic.

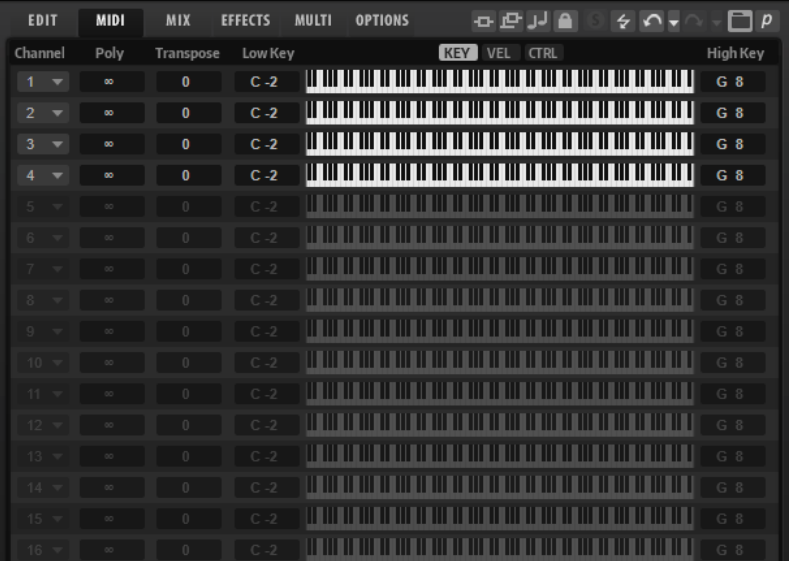

#### **Channel**

Hier können Sie den MIDI-Kanal und den MIDI-Anschluss auswählen, auf denen der Slot MIDI-Signale empfängt. Sie können einem Slot mehrere MIDI-Kanäle zuweisen, um diese gleichzeitig mit denselben Noten-Events anzusteuern.

#### **Polyphony**

Bestimmt, wie viele Noten gleichzeitig wiedergegeben werden können.

#### HINWEIS

Programme können mehrere Layer enthalten. Daher kann die tatsächliche Anzahl an Stimmen wesentlich höher sein als hier angegeben.

#### **Transpose**

Hier stellen Sie ein, um wie viele Halbtöne (bis zu ±64) die eingehenden MIDI-Noten verschoben werden, bevor sie ins geladene Programm gelangen.

#### **Tastenbereich (Low Key, High Key)**

Hier schränken Sie den Tastenbereich für einen Slot ein.

#### **Dynamikbereich (Low Vel, High Vel)**

Hier schränken Sie den Dynamikbereich für einen Slot ein.

#### **Controller-Filter**

Hier können Sie die am häufigsten verwendeten MIDI-Controller filtern.

# **Tastenbereich einstellen**

Jeder Slot kann auf einen bestimmten Tastenbereich eingeschränkt werden.

Um den Tastenbereich anzuzeigen, aktivieren Sie den **Key**-Schalter über der Darstellung.

#### **KEY** VEL **CTRL**

Verwenden Sie eine der folgenden Methoden, um den Tastenbereich einzustellen:

- Geben Sie den niedrigsten und den höchsten Wert in den Wertefeldern **Low Key** und **High Key** ein. Alternativ können Sie den Bereich auch einstellen, indem Sie in der grafischen Darstellung an den Rändern ziehen.
- Um den Tastenbereich zu verschieben, klicken Sie in den Bereich und ziehen Sie nach links/ rechts.
- Um den Bereich über den MIDI-Eingang einzustellen, doppelklicken Sie auf ein Wertefeld und spielen Sie die entsprechende Note.

# **Dynamikbereich einstellen**

Jeder Slot kann auf einen bestimmten Dynamikbereich eingeschränkt werden.

Um den Dynamikbereich anzuzeigen, aktivieren Sie den **Vel**-Schalter über der Darstellung.

#### KEY **VEL** CTRL

● Stellen Sie den Bereich mit Hilfe der Wertefelder **Low Vel** und **High Vel** ein. Alternativ können Sie den Bereich auch einstellen, indem Sie in der grafischen Darstellung an den Rändern ziehen.

Um den Dynamikbereich zu verschieben, klicken Sie in der Mitte der Darstellung und ziehen Sie nach links/rechts.

# **MIDI-Controller**

Sie können die Parameter Volume, Pan, Mute, Solo, Send FX 1–4 und die Quick Controls jedes Slots einem MIDI-Controller zuweisen. Zusätzlich zu den Slot-Parametern können Sie die Parameter der AUX-Effekte sowie die meisten der Bearbeitungsparameter zuweisen.

Standardmäßig sind Volume, Pan, Send FX 1–4 und die Quick Controls des Programms bereits zugewiesen. Sie können das werkseitige MIDI-Controller-Mapping anpassen, indem Sie andere MIDI-Controller zuweisen. Auf diese Weise können Sie die Einstellungen an Ihr MIDI-Keyboard oder Ihr externes MIDI-Gerät anpassen.

Für jede Zuweisung können Sie den genauen Bereich eingrenzen, um eine bessere Kontrolle über die Parameter zu erhalten.

# **MIDI-Controller zuweisen**

#### VORGEHENSWEISE

**1.** Klicken Sie mit der rechten Maustaste auf das Bedienelement, das Sie steuern möchten und wählen Sie **Learn CC**.

**2.** Verwenden Sie auf Ihrem MIDI-Keyboard oder MIDI-Gerät den entsprechenden Drehregler, Schieberegler oder Schalter.

Wenn Sie das nächste Mal mit der rechten Maustaste auf das Bedienelement klicken, zeigt das Kontextmenü den zugewiesenen MIDI-Controller an.

HINWEIS

Sie können unterschiedlichen Parametern denselben MIDI-Controller zuweisen. Sie können jedoch nicht unterschiedliche MIDI-Controller für denselben Parameter einrichten.

WEITERFÜHRENDE LINKS [MIDI-Controller-Bereich](#page-31-0) auf Seite 32

## **MIDI-Controller-Zuweisungen aufheben**

VORGEHENSWEISE

**●** Um die MIDI-Controller-Zuweisung zu löschen, klicken Sie mit der rechten Maustaste auf das Bedienelement und wählen Sie **Forget CC**.

# **Werkseitige MIDI-Controller-Zuweisung wiederherstellen**

Um die werkseitigen MIDI-Controller-Zuweisungen wiederherzustellen, öffnen Sie die **Options**-Seite und klicken Sie im Editorbereich **MIDI Controller** auf **Reset to Factory**.

## **Parameter-Bereich einstellen**

Sie können den höchsten und den niedrigsten Parameterwert für jede Zuweisung separat einstellen. So haben Sie zum Beispiel bei Live-Auftritten mehr Kontrolle über die Parameter.

VORGEHENSWEISE

- **1.** Stellen Sie den Parameter auf den niedrigsten Wert ein.
- **2.** Klicken Sie mit der rechten Maustaste auf den Regler und wählen Sie im Kontextmenü **Set Minimum**.
- **3.** Stellen Sie den Parameter auf den höchsten Wert ein.
- **4.** Klicken Sie mit der rechten Maustaste auf den Regler und wählen Sie **Set Maximum**.

## **MIDI-Controller und AUX-Effekte**

Die Parameter der AUX-Effekte können MIDI-Controllern zugewiesen werden.

Anders als Slots haben AUX-Effekte keinen eigenen MIDI-Anschluss und keinen eigenen MIDI-Kanal. Stattdessen reagieren Sie auf alle eingehenden MIDI-Controller-Befehle, unabhängig vom MIDI-Kanal. Aus diesem Grund sollten Sie bei der Parameterzuweisung darauf achten, dass Sie keine Controller-Nummern verwenden, die schon bei den Slot-Zuordnungen vergeben wurden.

#### **HINWEIS**

Wenn Sie einen Effekt wieder entladen oder durch einen anderen Effekt ersetzen, geht die MIDI-Controller-Zuweisung für diesen Effekt verloren.

# **Standardzuweisung der MIDI-Controller speichern**

Nachdem Sie die werkseitigen MIDI-Controller-Zuweisungen angepasst haben, können Sie sie als Standardzuweisung speichern.

#### VORGEHENSWEISE

**●** Öffnen Sie die **Options**-Seite und klicken Sie im Bereich **MIDI Controller** auf **Save as Default**.

#### ERGEBNIS

Die neue MIDI-Controller-Zuweisung wird bei jedem Laden einer neuen PlugIn-Instanz als Standardeinstellung verwendet.

#### HINWEIS

- Diese Standardeinstellung beinhaltet keine MIDI-Controller-Zuweisungen für die Parameter der AUX-Effekte.
- Die MIDI-Controller-Zuweisung wird mit jedem Projekt gespeichert. So können Sie Einstellungen auf andere Systeme übertragen. Das Projekt beinhaltet auch die MIDI-Controller-Zuweisungen für AUX-Effekte.

# **Automation und Standardzuweisungen von MIDI-Controllern**

Mehrere Parameter auf der PlugIn-Oberfläche können über die Host-Anwendung automatisiert werden und können externen MIDI-Controllern zugewiesen werden.

Die folgende Tabelle zeigt die Controller-Nummern und -Namen der werkseitig eingestellten MIDI-Controller-Zuweisungen. Die zugewiesenen MIDI-Controller-Nummern sind für alle Slots identisch. Allerdings reagieren die MIDI-Controller nur auf die MIDI-Kanäle des jeweiligen Slots.

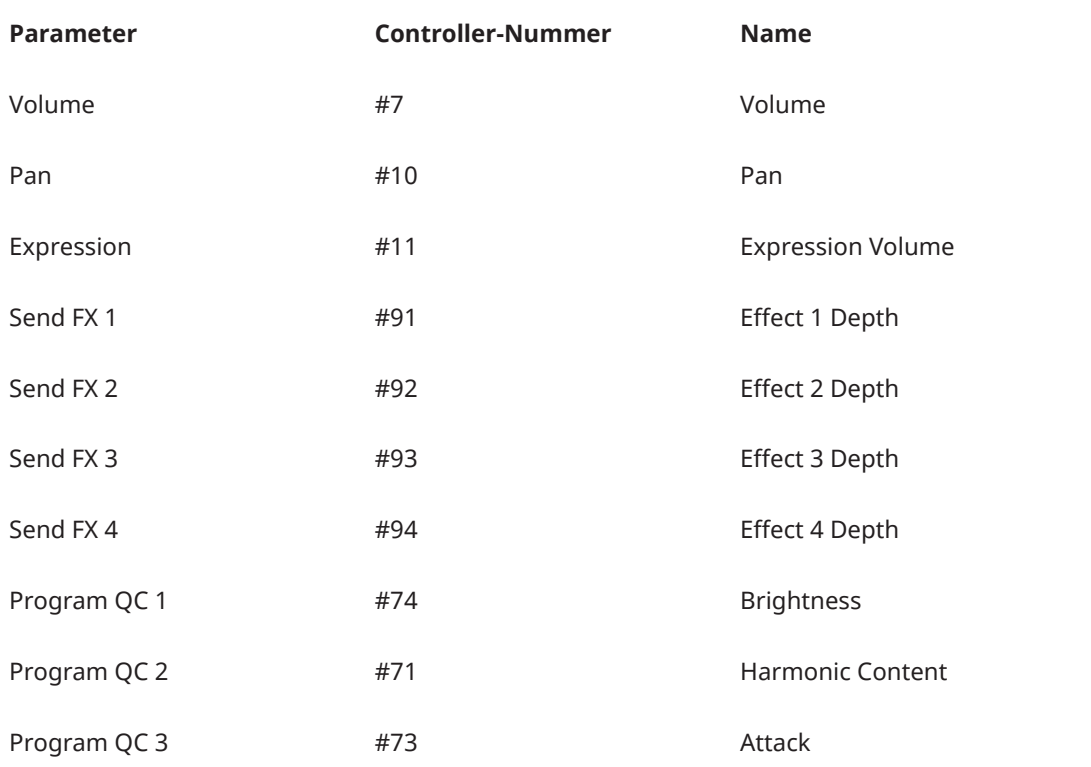

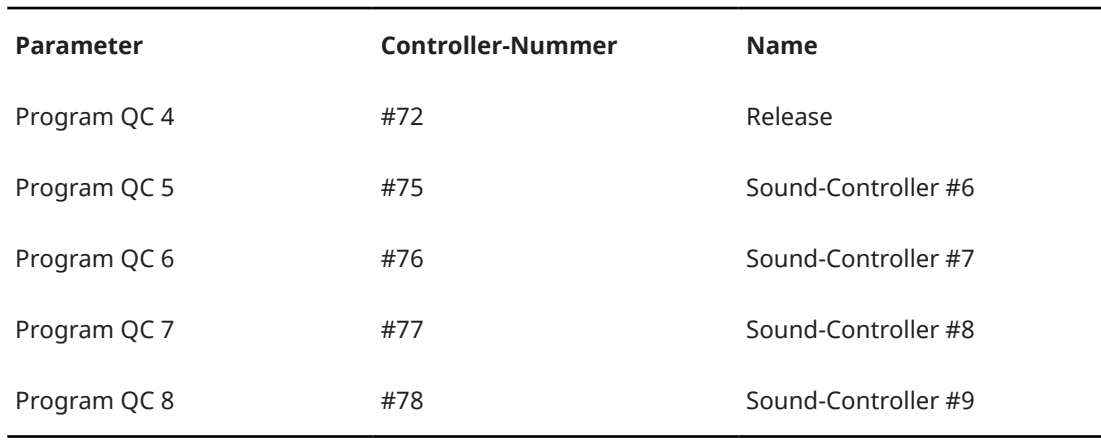

#### HINWEIS

- Die Send-Effekte 1-4 sind nur verfügbar, wenn die entsprechenden AUX-Send-Effekte geladen sind.
- Jeder andere Parameter lässt sich fernbedienen, indem Sie ihm zunächst ein Quick Control zuweisen, das dann wiederum einem MIDI-Controller zugewiesen wird.
- Mit den MIDI-Controllern können Sie in der Modulationsmatrix eines Synth- oder Sample-Layers zum Beispiel die Cutoff-Frequenz steuern.

# **Tonmischung, Routing und Effekte**

Die Tonmischung wird auf der **Mixer**-Seite ausgeführt.

# **Mix-Seite**

Auf der **Mix**-Seite finden Sie die Audioparameter von HALion Sonic. Dazu gehören die Pegel- und Pan-Einstellungen, sowie AUX-Effekte und Ausgang. Darüber hinaus verfügt jeder Slot zusätzlich über eine Pegelanzeige für den Ausgabepegel.

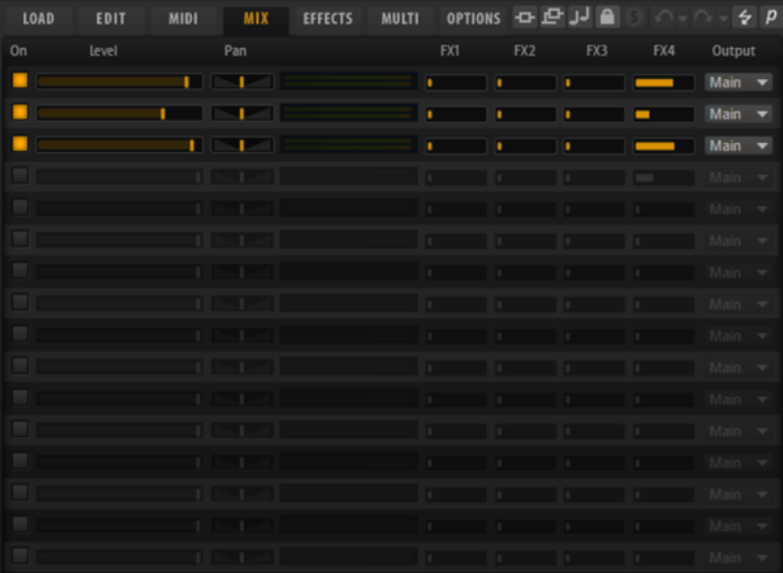

#### **On**

Aktiviert/Deaktiviert den MIDI-Eingang für einen Slot. Wenn Sie einen Slot deaktivieren, wird der Austausch von MIDI-Daten unterbrochen und Sounds werden nicht länger im Hintergrund verarbeitet.

### **Level**

Bestimmt den Ausgabepegel des Slots.

#### **Pan**

Bestimmt die Position im Stereoklangbild.

#### **Pegelanzeige**

Zeigt den Ausgabepegel des Slots an.

#### **FX 1–4**

Mit diesen Reglern können Sie einstellen, welcher Teil des Signals an die vier AUX-Busse gesendet wird, die wiederum über vier Effekte verfügen können.

#### **Output**

Legt fest, an welchen der 16 PlugIn-Ausgänge der Slot geroutet ist.

# **Routing**

Sie können die 16 Slot-Ausgänge von HALion Sonic, d. h. alle geladenen Programme, entweder an den **Main**-Ausgang oder an einen der 15 weiteren PlugIn-Ausgänge leiten.

In der aktuellen Version von Cubase wird beim Wechsel zu einem der zusätzlichen Ausgänge in HALion Sonic automatisch dieser PlugIn-Ausgang in Cubase aktiviert und ein Mixerkanal zum Projekt hinzugefügt. In früheren Cubase-Versionen und einigen anderen Host-Sequenzern müssen Sie die PlugIn-Ausgänge manuell aktivieren.

HINWEIS

Wird ein Mixerkanal an einen inaktiven PlugIn-Ausgang geleitet, so wird der PlugIn-Ausgang **Main** verwendet.

# **AUX-Effekte**

Auf der **Effekt**-Seite können Sie Insert-Effekte für die vier AUX-Busse einrichten.

Die Busse können an den Haupt-Ausgang des PlugIns oder an einen der Ausgänge geleitet werden.

Auf der **Effects**-Seite haben Sie zudem Zugang zum Haupt-Ausgangsbus, der wiederum vier Inserts aufweist. Die Inserts im Master-Ausgangsbus können zum Beispiel für globale EQ- oder Kompressor-Bearbeitungen eingesetzt werden.

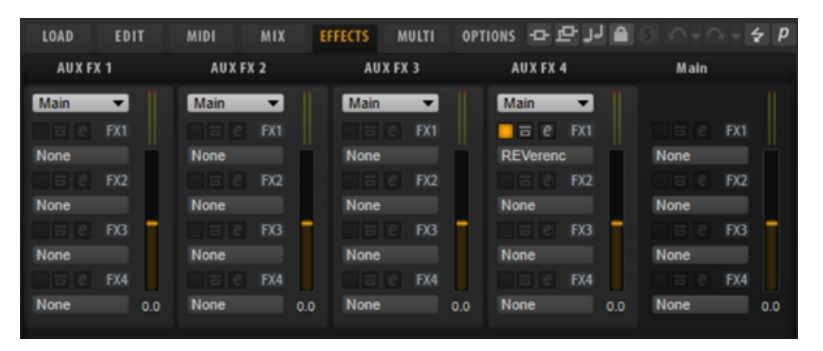

# **Standard-Effekteinstellungen**

Jeder Effekt hat Standard-Effekteinstellungen. Sie können jedoch Ihre eigenen Effekteinstellungen für die einzelnen Effekte als Standard-Presets speichern.

- Nehmen Sie die Effekteinstellungen vor.
- Klicken Sie auf den Schalter **Save Preset** in der Titelzeile des Effekt-Bedienfelds und speichern Sie das Preset unter dem Namen »--Default--«.

Das Preset wird im Presets-Ordner des Effekts gespeichert und jedes Mal geladen, wenn Sie den Effekt laden.

Um zu den Werkseinstellungen zurückzukehren, löschen Sie Ihr Standard-Preset.

WEITERFÜHRENDE LINKS [Insert-Effekte](#page-77-0) auf Seite 78

# **Insert-Effekt-Slots der AUX-Busse verwenden**

Auf der **Effekt**-Seite können Sie Insert-Effekte für AUX-Busse einrichten.

Jeder AUX-Bus verfügt über vier Slots für Insert-Effekte.

#### MÖGLICHKEITEN

- Um einen Insert-Effekt zuzuweisen, klicken Sie auf den Slot und wählen Sie im Menü den gewünschten Effekt aus.
- Um einen Insert-Effekt zusammen mit den dazugehörigen Einstellungen zu entfernen, klicken Sie auf den Slot und wählen Sie im Menü **None**.
- Um einen Effekt zu deaktivieren, aber nicht zu entfernen, klicken Sie auf den **Ein/Aus**-Schalter über dem Slot. So können Sie den Effekt deaktivieren, ohne die Einstellungen zu verlieren.
- Um einen Effekt zu umgehen, aktivieren Sie den **Bypass**-Schalter des Slots. Der **Bypass**-Schalter ist aktiv, wenn er gelb aufleuchtet.
- Um einen Insert-Effekt zu bearbeiten, klicken Sie auf den **e**-Schalter für den Slot. Sie können immer nur einen Effekt bearbeiten. Die Parameter des Insert-Effekts werden im unteren Bereich angezeigt.
- Um einen Effekt auf einen anderen Slot zu verschieben, ziehen Sie ihn an seiner Beschriftung auf den neuen Slot. Der zuvor geladene Effekt wird dadurch ersetzt.
- Um die Reihenfolge der Effekte zu ändern, ziehen Sie sie an eine neue Position zwischen zwei Slots.
- Um einen Effekt in einen anderen Slot zu kopieren, halten Sie die **Alt/Opt-Taste** gedrückt und ziehen Sie ihn an seiner Beschriftung auf einen anderen Slot. Der zuvor geladene Effekt wird dadurch ersetzt.
- Um einen Effekt zu kopieren und ihn zwischen zwei Effekt-Slots zu kopieren, halten Sie die **Alt/Opt-Taste** gedrückt und ziehen Sie ihn an seiner Beschriftung zwischen die beiden Slots.

# **Effektreferenz**

HALion Sonic wird mit einer großen Auswahl hochwertiger Studioeffekte ausgeliefert.

# **Reverb-Effekte**

Das Untermenü **Reverb** enthält die Reverb-Effekte.

# **REVerence**

REVerence ist ein Faltungshall-Effekt, mit dem Sie Raumeigenschaften (Hall) auf Audiomaterial anwenden können.

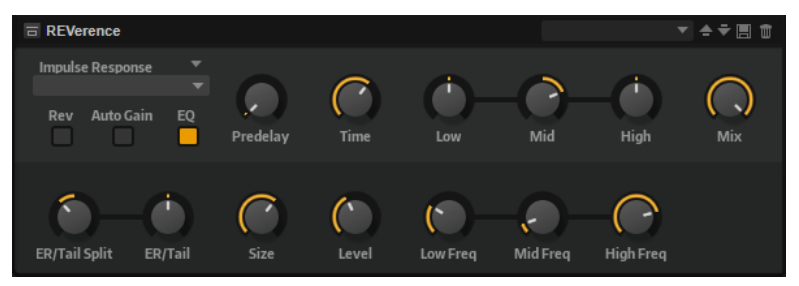

Durch die Aufnahme eines Raumimpulses werden die Raumeigenschaften erfasst. Durch die Faltungstechnik werden diese Raumeigenschaften in den Klang eingerechnet. Dadurch wird ein sehr natürlicher Reverb-Effekt erzielt.

Mit REVerence wird eine große Anzahl an hochwertigen Impulsantworten mitgeliefert, Sie können jedoch auch eigene Impulsantwort-Dateien importieren. Die ausgewählte Impulsantwort bestimmt den grundlegenden Klangcharakter des Halls.

#### **Import Impulse Response (Einblendmenü)**

In diesem Menü können Sie Ihre eigenen Impulsantwort-Dateien laden, importieren, umbenennen und löschen. Wenn Sie eine Datei laden, ist sie in Ihrem aktuellen Programm verfügbar. Wenn Sie eine Datei importieren, wird diese zu den Sub-Presets für Impulsantworten hinzugefügt und ist global verfügbar.

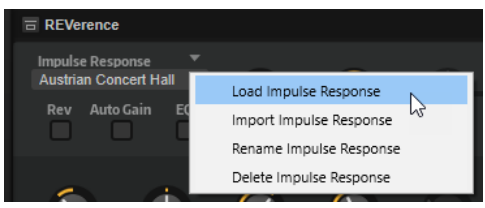

● Mit **Load Impulse Response** können Sie zu einer Impulsantwort-Datei navigieren, sie auswählen und laden. Die unterstützten Formate sind .wav und .aiff.

#### HINWEIS

Wenn Sie ein Programm, ein Multi-Preset oder ein Projekt speichern, wird auch der Referenzpfad zur ursprünglichen Impulsantwort-Datei gespeichert.

● Mit **Import Impulse Response** können Sie eine oder mehrere Impulsantwort-Dateien importieren.

Dabei werden Sub-Presets für jede Impulsantwort-Datei im Benutzer-Ordner für Sub-Presets gespeichert: Documents\Steinberg\HALion\Sub Presets\IRPresets\Imported. Die Sample-Dateien selbst werden in den Ordner »IRSamples« innerhalb des Sub-Preset-Ordners kopiert. Die neuen Sub-Presets sind im Untermenü **Imported** des Impulsantwort-Einblendmenüs verfügbar. Das gilt auch für den mitgelieferten Content.

● Mit **Rename Impulse Response** können Sie das Impulsantwort-Sub-Preset umbenennen.

Wenn Sie ein Sub-Preset umbenennen, wird der Name der zugehörigen Sample-Datei ebenfalls entsprechend geändert.

**Delete Impulse Response** löscht das Impulsantwort-Sub-Preset und die zugehörige Sample-Datei.

#### **Einblendmenü Impulse Response**

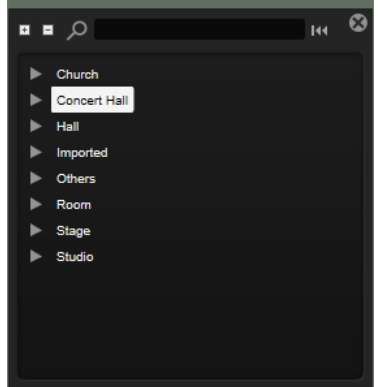

Das Einblendmenü enthält sowohl die mitgelieferten als auch die von Ihnen importierten Impulsantworten.

#### **Reverse**

Kehrt die Impulsantwort um.

#### **Auto Gain**

Normalisiert den Pegel der Impulsantwort-Dateien.

Wenn Sie mit Impulsantwort-Dateien arbeiten, deren Pegel erheblich variiert, können Sie **Auto Gain** aktivieren und dadurch sicherstellen, dass das Verhältnis von Originalund Effektsignal so klingt wie erwartet.

#### **Equalizer**

Aktiviert den integrierten Dreiband-Equalizer.

#### **Predelay**

Bestimmt die Zeit zwischen dem Originalsignal und dem Einsatzpunkt des Reverbs. Mit höheren **Predelay**-Werten können Sie größere Räume simulieren.

#### **Time**

Steuert die Länge des Reverbs. Bei einem Wert von 100 % wird die Impulsantwort in Originallänge eingerechnet.

#### **Size**

Bestimmt die Größe des simulierten Raums. Bei einem Wert von 100% wird die Impulsantwort so eingerechnet, wie sie im ursprünglichen Raum aufgenommen wurde.

#### **Level**

Passt den Pegel der Impulsantwort an.

#### **Equalizer**

Aktiviert den integrierten Dreiband-Equalizer.

#### **ER/Tail Split**

Setzt den Trennpunkt zwischen den Erstreflexionen (ER) und der Hallfahne.

#### **ER/Tail Mix**

Bestimmt das Verhältnis zwischen den Erstreflexionen (ER) und der Hallfahne. Bei einem Wert von 50% werden die Erstreflexionen und die Hallfahne mit demselben Pegel wiedergegeben. Einstellungen unter 50% heben die Erstreflexionen an und schwächen die Hallfahne ab. Dadurch wird die Klangquelle weiter in den Vordergrund des Raums verschoben. Einstellungen über 50% heben die Hallfahne an und schwächen die Erstreflexionen ab. Dadurch wird die Klangquelle weiter in den Hintergrund des Raums verschoben.

# **Reverb**

Dieser Effekt verwendet einen hochwertigen Reverb-Algorithmus mit Erstreflexionen und einer Hallfahne.

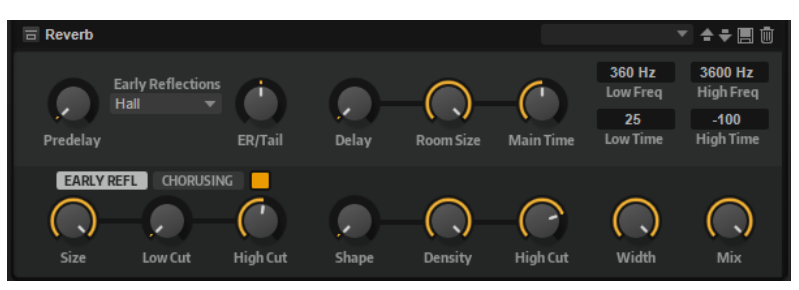

Die Erstreflexionen bestimmen den räumlichen Eindruck innerhalb der ersten Millisekunden des Halleffekts. Um verschiedene Räume nachzubilden, können Sie verschiedene Erstreflexionsmuster wählen, deren Größe Sie zudem ändern können. Mit den Parametern der Hallfahne, oder Spätreflexionen, können Sie die Raumgröße und die Nachhallzeit steuern. Die Hallzeit lässt sich für drei Frequenzbänder separat einstellen.

#### **Predelay**

Legt fest, wie viel Zeit verstreicht, bevor der Reverb-Effekt einsetzt. Je länger es dauert, bis die ersten Reflexionen den Hörer erreichen, desto größer wirkt der simulierte Hallraum.

#### **Early Reflections**

Hier können Sie ein Erstreflexionsmuster auswählen. Die Raummuster beinhalten die wichtigsten Einzelreflexionen, die am meisten Aufschluss über den räumlichen Eindruck des Raums liefern.

#### **ER/Tail**

Bestimmt das Pegelverhältnis zwischen den Erstreflexionen (ER) und der Hallfahne. Bei einem Wert von 50 % erklingen die Erstreflexionen und die Hallfahne gleich laut. Einstellungen unter 50 % heben die Erstreflexionen an und schwächen die Hallfahne ab. Dadurch wird die Klangquelle weiter in den Vordergrund des Raums verschoben. Einstellungen über 50 % heben die Hallfahne an und schwächen die Erstreflexionen ab. Dadurch wird die Klangquelle weiter in den Hintergrund des Raums verschoben.

#### **Delay**

Verzögert den Einsatzpunkt der Hallfahne.

#### **Room Size**

Dieser Parameter bestimmt die Größe des simulierten Raums. Ein Wert von 100 % entspricht der Größe einer Kathedrale oder einer großen Konzerthalle. Ein Wert von 50 % entspricht der Größe eines mittelgroßen Raums oder Studios. Werte unter 50 % entsprechen kleinen Räumen oder Kabinen.

#### **Main Time**

Dieser Parameter regelt die Gesamthallzeit der Hallfahne. Je höher der Wert, desto länger ist die Ausklingzeit der Hallfahne. Bei einem Wert von 100 % ist die Nachhallzeit unendlich lang. Der Parameter **Main Time** stellt auch das Mittenband der Hallfahne dar.

#### **High Time**

Bestimmt die Nachhallzeit der hohen Frequenzanteile in der Hallfahne. Wenn Sie positive Werte einstellen, dauert die Decay-Zeit der hohen Frequenzanteile länger an. Wenn Sie negative Werte einstellen, dauert sie kürzer an. Welche Frequenzen von diesem Parameter beeinflusst werden, ist abhängig vom Parameter **High Freq**.

#### **Low Time**

Bestimmt die Nachhallzeit der tiefen Frequenzanteile in der Hallfahne. Bei positiven Werten erhalten Sie eine längere Nachhallzeit der tiefen Frequenzen. Bei negativen Werten erhalten Sie eine kürzere Nachhallzeit.

Welche Frequenzen von diesem Parameter beeinflusst werden, ist abhängig vom Parameter **Low Freq**.

#### **High Freq**

Bestimmt die Cross-Over-Frequenz zwischen den Mitten und den Höhen der Hallfahne. Die Nachhallzeit für Frequenzen oberhalb des eingestellten Werts kann abhängig von der **Main Reverb Time** mit dem Parameter **High Time** geregelt werden.

#### **Low Freq**

Bestimmt die Cross-Over-Frequenz zwischen den Tiefen und den Mitten der Hallfahne. Die Nachhallzeit für Frequenzen unterhalb des eingestellten Werts kann abhängig vom Parameter **Main Reverb Time** mit dem Parameter **Low Time** geregelt werden.

#### **Show Early Reflections Page/Show Chorusing Page**

Mit diesen zwei Schaltern können Sie wählen, ob unten links im Effektbedienfeld die Einstellungen für Erstreflexionen oder für Chorusing angezeigt werden.

#### **ER Size**

Hier wählen Sie die Länge des Erstreflexionsmusters. Bei einem Wert von 100 % wird das Raummuster in Originallänge wiedergegeben, wodurch ein natürlicher Raumeindruck entsteht. Bei Werten unter 100 % wird das Reflexionsmuster komprimiert und der Raum wirkt kleiner.

#### **Low Cut**

Senkt die tiefen Frequenzen der Erstreflexionen ab. Je höher der Wert, desto weniger tiefe Frequenzen enthalten die Erstreflexionen.

#### **High Cut**

Senkt die hohen Frequenzen der Erstreflexionen ab. Je niedriger der Wert, desto weniger hohe Frequenzen enthalten die Erstreflexionen.

#### **Shape**

Bestimmt die Anstiegszeit der Hallfahne. Bei einem Wert von 0 % setzt die Hallfahne sprunghaft ein, was ideal für Schlagzeug geeignet ist. Je höher der Wert, desto weniger abrupt ist die Anstiegszeit.

#### **Density**

Bestimmt die Dichte der Hallfahne. Bei 100 % sind einzelne Reflexionen von den Wänden nicht hörbar. Je niedriger dieser Wert, desto mehr einzelne Reflexionen sind zu hören.

#### **Tail High Cut**

Senkt die hohen Frequenzen der Hallfahne ab. Je niedriger der Wert, desto weniger hohe Frequenzen enthält die Hallfahne.

#### **Width**

Regelt den Ausgang des Hallsignals zwischen Mono und Stereo. Bei einem Wert von 0  % ist die Ausgabe des Reverbs Mono. Bei einem Wert von 100 % ist die Ausgabe Stereo.

**Mix**

Stellt das Pegelverhältnis zwischen dem Originalsignal (Dry) und dem Effektsignal (Wet) ein.

## **Chorusing**

Mit dem Chorusing-Effekt können Sie die Hallfahne durch subtile Tonhöhenmodulation interessanter gestalten. Für den Zugriff auf die Chorusing-Parameter klicken Sie auf den Schalter **Show Chorusing Page**.

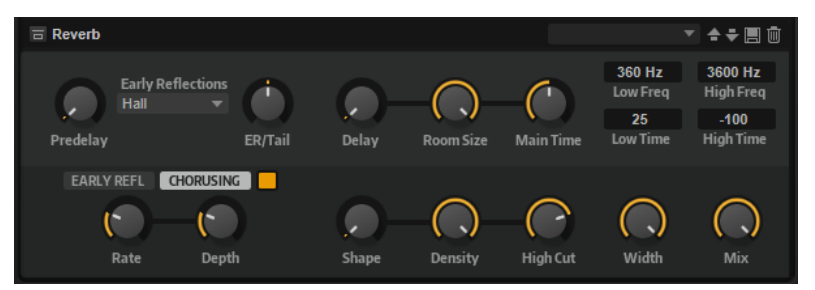

#### **Chorusing On/Off**

Aktiviert/Deaktiviert die Modulation.

#### **Chorusing Rate**

Bestimmt die Frequenz der Tonhöhenmodulation.

#### **Chorusing Depth**

Bestimmt die Intensität der Tonhöhenmodulation.

# **Delay-Effekte**

Das Untermenü **Delay** enthält die Delay-Effekte.

# **Bass Tape Ducking Delay**

Bass Tape Ducking Delay ist ein Delay-Effekt, der dem Noise Level des Eingangssignals folgt. Der Effektanteil des Signals wird bei hohen Eingangssignalen abgesenkt und bei niedrigen Eingangssignalen erhöht. Dadurch bleibt das Delay-Signal in denjenigen Passagen trockener, die lauter sind oder in denen viel gespielt wird.

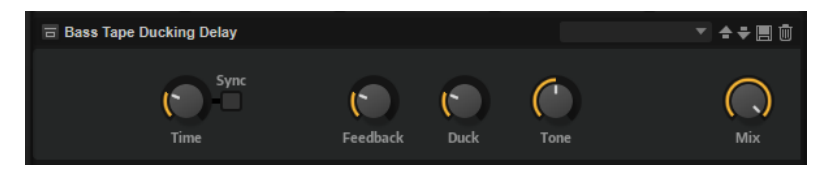

#### **Time**

Legt fest, wie lange der Effekt braucht, um sich an Änderungen des Eingangspegels anzupassen.

#### **Sync**

Aktivieren Sie Sync, um die Delay-Zeit zum Tempo der Host-Anwendung zu synchronisieren. Wenn **Sync** aktiviert ist, können Sie den **Delay**-Wert in Zählzeiten einstellen.

#### **Delay**

Bestimmt die Verzögerungszeit in Millisekunden.

#### **Feedback**

Je höher dieser Wert, desto mehr Delay-Wiederholungen werden erzeugt.

#### **Duck**

Arbeitet wie ein automatischer Mix-Parameter. Wenn der Pegel des Eingangssignals hoch ist, wird der Anteil des Effektsignals verringert oder geduckt (niedriger interner Mix-Wert). Wenn der Pegel des Eingangssignals niedrig ist, wird der Anteil des Effektsignals erhöht (hoher interner Mix-Wert). Dadurch bleibt das Delay-Signal in den Passagen trockener, die lauter sind oder in denen viel gespielt wird.

#### **Tone**

Dämpft die tiefen Frequenzen.

#### **Mix**

Stellt das Pegelverhältnis zwischen dem Originalsignal (Dry) und dem Effektsignal (Wet) ein.

# **Multi Delay**

Dieser Effekt erzeugt Delays, für die Sie Zeit, Feedback und Filter einstellen können.

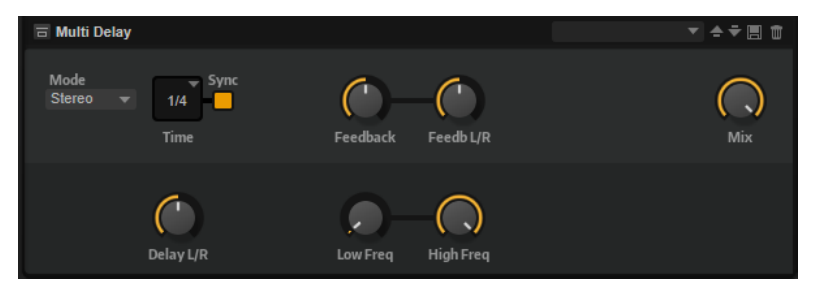

#### **Delay Mode**

- **Stereo** verfügt über zwei parallele Delays, jeweils einen für den linken und den rechten Audiokanal. Jedes Delay verfügt über einen eigenen Feedback-Weg.
- **Cross** verfügt über zwei Delays mit Cross-Feedback. Das bedeutet, dass das Delay des linken Kanals in den rechten Kanal zurückgeführt wird und umgekehrt.
- **Ping-Pong** mischt den linken und den rechten Eingangskanal und sendet das gemischte Signal rechts und links im Stereopanorama verteilt an die Ausgänge. Auf diese Weise springen die Echos im Stereopanorama hin und her.

#### **Delay Time**

Bestimmt die Gesamtzeit für das linke und rechte Delay. Mit **Delay L/R** stellen Sie unterschiedliche Zeiten für rechts und links ein.

#### **Sync**

Aktivieren Sie Sync, um die Delay-Zeit zum Tempo der Host-Anwendung zu synchronisieren. Wenn **Sync** aktiv ist, wird die Zeit als Notenwert eingestellt.

#### HINWEIS

Die maximale Delay-Zeit beträgt 5000 ms. Notenlängen, die diesen Wert übersteigen, werden automatisch gekürzt.

#### **Delay L/R**

Stellt den Zeitversatz zwischen dem linken oder rechten Delay und dem Gesamt-Delay ein. Bei einem Faktor von 1 stimmt der Delay-Versatz mit dem Gesamt-Delay-Wert überein. Bei einem Faktor von 0,5 beträgt die Abweichung die Hälfte des Gesamt-Delays.

- Drehen Sie den Regler nach links, um die Delay-Zeit im linken Kanal zu verschieben.
- Drehen Sie den Regler nach rechts, um die Delay-Zeit im rechten Kanal zu verschieben.

#### **Feedback**

Bestimmt das Gesamt-Feedback des linken und rechten Delays. Beim Feedback wird das Ausgangssignal des Delays in den Eingang zurückgeführt. Bei einer Einstellung von 0 % ist nur ein Echo zu hören. Bei einer Einstellung von 100 % werden die Echos kontinuierlich wiederholt.

#### **Feedback L/R**

Stellt die Abweichung der Menge an Feedback zwischen dem linken oder rechten Delay und dem Gesamt-Feedback ein. Bei einem Faktor von 1 stimmt der Feedback-Versatz mit dem Gesamt-Feedback-Wert überein. Bei einem Faktor von 0,5 beträgt die Abweichung die Hälfte des Gesamt-Feedbacks.

- Um das Feedback im linken Kanal zu verschieben, drehen Sie den Regler nach links.
- Um das Feedback im rechten Kanal zu verschieben, drehen Sie den Regler nach rechts.

#### HINWEIS

Dieser Parameter ist nur im **Stereo**-Modus verfügbar.

#### **High Freq**

Senkt die hohen Frequenzen der Delays ab.

#### **Low Freq**

Senkt die tiefen Frequenzen der Delays ab.

#### **Mix**

Stellt das Pegelverhältnis zwischen dem Originalsignal (Dry) und dem Effektsignal (Wet) ein.

# **EQ-Effekte**

Das Untermenü **EQ** enthält die Equalizer-Effekte.

# **Studio EQ**

Studio EQ ist ein hochwertiger parametrischer Vierband-Equalizer.

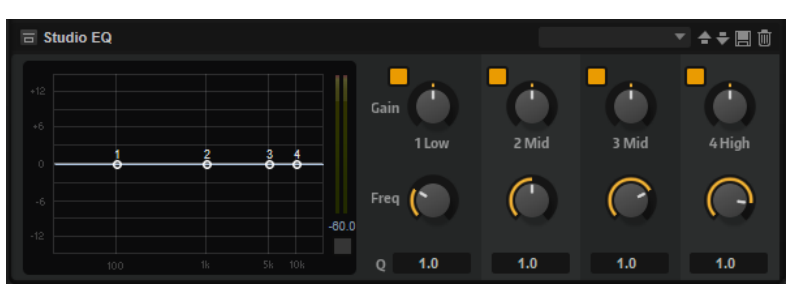

Mit den vier Frequenzbändern können Sie die Klangfarbe bearbeiten und so zum Beispiel hellere oder dunklere Sounds erzeugen. Die beiden mittleren Frequenzbänder sind Peak- oder Glocken-Filter, die tiefen und hohen Bänder sind Shelving-Filter. Alle Bänder sind vollparametrisch und verfügen über einstellbare Gain-, Frequency- und Q-Parameter. Für jedes Frequenzband stehen Ihnen die folgenden Parameter zur Verfügung:

Klicken Sie auf einen der nummerierten Schalter, um die Einstellungen für das entsprechende Frequenzband anzuzeigen. Die beiden mittleren Frequenzbänder sind Peak- oder Glocken-Filter, die tiefen und hohen Bänder sind Shelving-Filter. Für jedes Frequenzband stehen Ihnen die folgenden Parameter zur Verfügung:

#### **On/Off**

Aktiviert/Deaktiviert das entsprechende Frequenzband.

#### **Gain**

Mit diesem Parameter können Sie den Grad der Verstärkung/Dämpfung für das Frequenzband einstellen.

#### **Freq**

Legt den Frequenzbereich fest, der mit dem **Gain**-Parameter verstärkt/gedämpft wird.

#### **Q (Quality)**

Stellt die Bandbreite der mittleren Peak-Filter breiter oder schmaler ein. Durch Erhöhen des **Q**-Faktors für den hohen und den tiefen Shelving-Filter erzeugen Sie eine Vertiefung in der EQ-Kurve.

● Sie können die Parameter **Gain** und **Freq** gleichzeitig einstellen, indem Sie die Punkte in der EQ-Kurvenanzeige verschieben.

Mit den Schaltern links und rechts der nummerierten Schalter können Sie die Einstellungen für das Tiefpass- bzw. Hochpassfilter anzeigen. Für diese Filter sind die folgenden Parameter verfügbar:

#### **Low-Cut On/Off**

Aktiviert/Deaktiviert das Hochpassfilter.

#### **High-Cut On/Off**

Aktiviert/Deaktiviert das Tiefpassfilter.

#### **Slope**

Legt die Flankensteilheit des Filters fest. Sie können zwischen 6, 12, 24, 36 und 48 dB pro Oktave auswählen.

#### **Freq**

Legt die Frequenz des Filters fest.

#### **Ausgangspegelanzeige**

Mit der Pegelanzeige rechts können Sie den Ausgangspegel überwachen. Der Spitzenpegel wird unter der Anzeige angezeigt.

# **Graphic EQ**

Dieser grafische Equalizer verfügt über zehn Frequenzbänder, die um bis zu 12 dB angehoben/ abgesenkt werden können. Zusätzlich können Sie den Gesamtbereich und den Ausgang des Equalizers einstellen.

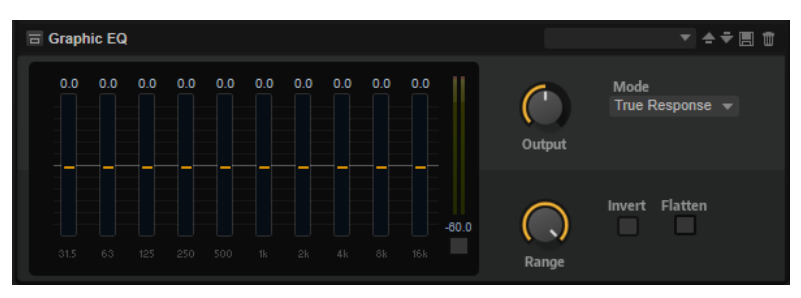

#### **Output**

Bestimmt den Gesamt-Ausgabepegel des Equalizers.

#### **Mode**

Ermöglicht es Ihnen, dem Ausgang des Equalizers Farbe oder Charakter hinzuzufügen. Die folgenden Optionen sind verfügbar:

- **True Response** verwendet serielle Filter mit genauer Frequenzabhängigkeit.
- **Classic** verwendet parallele Filter mit verstärkungsabhängiger Resonanz.
- **Constant Q** verwendet parallele Filter, bei denen die Resonanz mit der Verstärkung ansteigt.

#### **Range**

Passt die maximale Verstärkung/Dämpfung aller Frequenzbänder zusammen an.

#### **Invert**

Aktivieren Sie diesen Schalter, um die EQ-Kurve zu invertieren.

#### **Flatten**

Setzt alle Frequenzbänder auf 0 dB zurück.

# **DJ-EQ**

Der DJ-EQ-Effekt ist ein einfach zu verwendender parametrischer Dreiband-Equalizer, der den EQs auf typischen DJ-Mixern ähnelt. Dieses PlugIn dient dazu, Klänge schnell zu korrigieren.

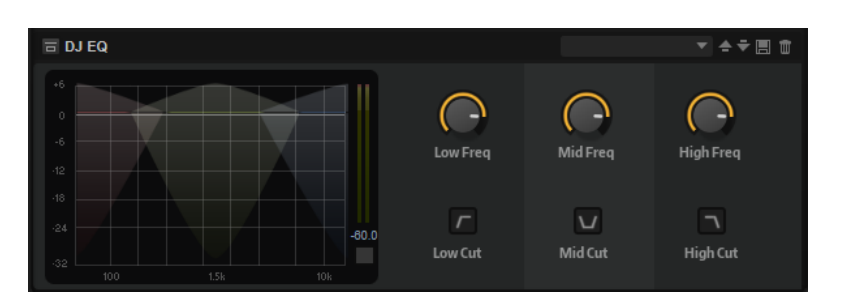

#### **Low Freq/Mid Freq/High Freq**

Stellt den Grad der Dämpfung oder Verstärkung für die drei Frequenzbänder ein. Sie können diese Werte auch ändern, indem Sie in die Anzeige klicken und ziehen.

#### **Low Cut/Mid Cut/High Cut**

Dämpfen die drei Frequenzbänder.

#### **Reset Output Peak Level (Ausgangs-Spitzenpegel zurücksetzen)**

Setzt den Spitzenpegel zurück, der im Meter rechts neben der Anzeige angezeigt wird.

# **Studio EQ 24**

Mit diesem hochwertigen 4-Band-Equalizer können Sie die Klangfarbe bearbeiten und so zum Beispiel hellere oder dunklere Sounds erzeugen. Alle Bänder sind vollparametrisch und verfügen über einstellbare **Gain**-, **Frequency**- und **Quality**-Parameter. Außerdem können Sie ein Hochpassfilter und ein Tiefpassfilter hinzufügen und deren Einstellungen bearbeiten.

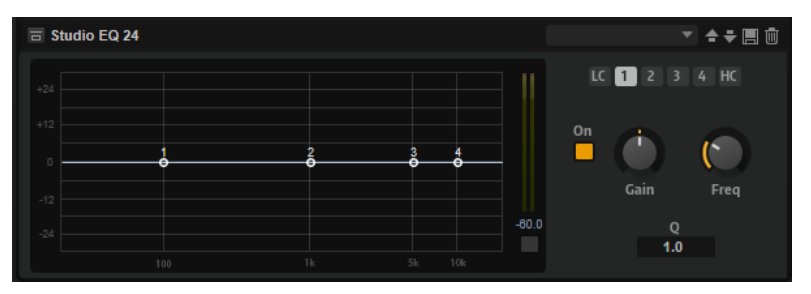

Klicken Sie auf einen der nummerierten Schalter, um die Einstellungen für das entsprechende Frequenzband anzuzeigen. Die beiden mittleren Frequenzbänder sind Peak- oder Glocken-Filter, die tiefen und hohen Bänder sind Shelving-Filter. Für jedes Frequenzband stehen Ihnen die folgenden Parameter zur Verfügung:

#### **On/Off**

Aktiviert/Deaktiviert das entsprechende Frequenzband.

#### **Gain**

Mit diesem Parameter können Sie den Grad der Verstärkung/Dämpfung für das Frequenzband einstellen.

#### **Freq**

Legt den Frequenzbereich fest, der mit dem **Gain**-Parameter verstärkt/gedämpft wird.

#### **Q (Quality)**

Stellt die Bandbreite der mittleren Peak-Filter breiter oder schmaler ein. Durch Erhöhen des **Q**-Faktors für den hohen und den tiefen Shelving-Filter erzeugen Sie eine Vertiefung in der EQ-Kurve.

Mit den Schaltern links und rechts der nummerierten Schalter können Sie die Einstellungen für das Tiefpass- bzw. Hochpassfilter anzeigen. Für diese Filter sind die folgenden Parameter verfügbar:

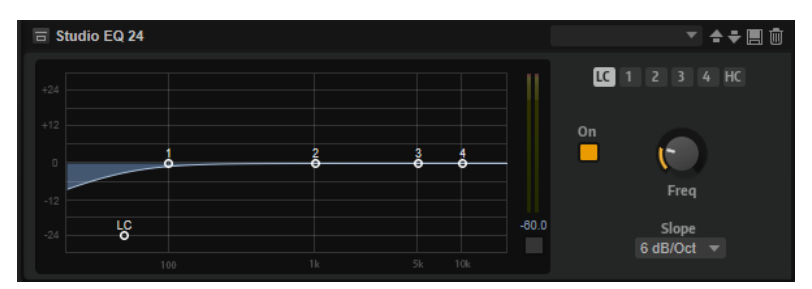

#### **Low-Cut On/Off**

Aktiviert/Deaktiviert das Hochpassfilter.

#### **High-Cut On/Off**

Aktiviert/Deaktiviert das Tiefpassfilter.

#### **Slope**

Legt die Flankensteilheit des Filters fest. Sie können zwischen 6, 12, 24, 36 und 48 dB pro Oktave auswählen.

#### **Freq**

Legt die Frequenz des Filters fest.

#### **Ausgangspegelanzeige**

Mit der Pegelanzeige rechts können Sie den Ausgangspegel überwachen. Der Spitzenpegel wird unter der Anzeige angezeigt.

# **Filter-Effekte**

Das Untermenü **Filter** enthält die Filter-Effekte.

# **Auto Filter**

Auto Filter verfügt über zwei einstellbare Filterformen mit Verzögerung.

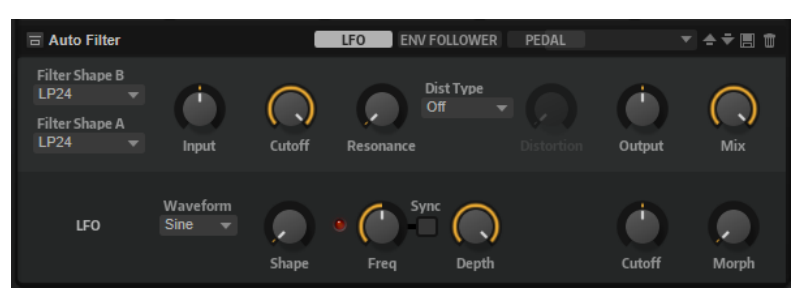

Das Morphing zwischen den beiden Formen sowie der Cutoff kann mit einem Fußpedal, einem LFO oder einem Envelope Follower gesteuert werden.

#### **Filter-Parameter**

#### **Filter Shape**

● LP24, 18, 12 und 6 sind Tiefpassfilter mit einer Flankensteilheit von 24, 18, 12 und 6  dB/Okt. Frequenzen oberhalb der Cutoff-Frequenz werden abgeschwächt.

- BP12 und BP24 sind Bandpassfilter mit einer Flankensteilheit von 12 und 24 dB/Okt. Frequenzen unterhalb und oberhalb der Cutoff-Frequenz werden abgeschwächt.
- HP6 + LP18 und HP6 + LP12 sind Kombinationen aus einem Hochpassfilter mit einer Flankensteilheit von 6 dB/Okt. und einem Tiefpassfilter mit einer Flankensteilheit von 18 bzw. 12 dB/Okt. (asymmetrisches Bandpassfilter). Frequenzen unterhalb und oberhalb der Cutoff-Frequenz werden abgeschwächt. Die Abschwächung ist für die Frequenzen oberhalb der Cutoff-Frequenz stärker.
- HP12 + LP6 und HP18 + LP6 sind Kombinationen aus einem Hochpassfilter mit einer Flankensteilheit von 12 bzw. 18 dB/Okt. und einem Tiefpassfilter mit einer Flankensteilheit von 6 dB/Okt. (asymmetrisches Bandpassfilter). Frequenzen unterhalb und oberhalb der Cutoff-Frequenz werden abgeschwächt. Die Abschwächung ist für die Frequenzen unterhalb der Cutoff-Frequenz stärker.
- HP24, 18, 12 und 6 sind Hochpassfilter mit einer Flankensteilheit von 24, 18, 12 und 6 dB/Okt. Frequenzen unterhalb der Cutoff-Frequenz werden abgeschwächt.
- BR12 und BR24 sind Bandsperrenfilter mit einer Flankensteilheit von 12 und 24  dB/Okt. Frequenzen im Bereich der Cutoff-Frequenz werden abgeschwächt.
- BR12 + LP6 und BR12 + LP12 sind Kombinationen aus einem Bandsperrenfilter mit einer Flankensteilheit von 12 dB/Okt. und einem Tiefpassfilter mit einer Flankensteilheit von 6 bzw. 12 dB/Okt. Frequenzen im Bereich der Cutoff-Frequenz und darüber werden abgeschwächt.
- BP12 + BR12 ist eine Kombination aus einem Bandpassfilter mit einer Flankensteilheit von 12 dB/Okt. und einem Bandsperrenfilter mit einer Flankensteilheit von 12 dB/Okt. Frequenzen unter, über und um die Cutoff-Frequenz werden abgeschwächt.
- HP6 + BR12 und HP12 + BR12 sind Kombinationen aus einem Hochpassfilter mit einer Flankensteilheit von 6 bzw. 12 dB/Okt. und einem Bandsperrenfilter mit einer Flankensteilheit von 12 dB/Okt. Frequenzen im Bereich der Cutoff-Frequenz und darunter werden abgeschwächt.
- AP ist ein Allpassfilter mit einer Flankensteilheit von 18 dB/Okt. Frequenzen im Bereich der Cutoff-Frequenz werden abgeschwächt.
- AP + LP6 ist eine Kombination aus einem Allpassfilter mit einer Flankensteilheit von 18 dB/Okt. und einem Tiefpassfilter mit einer Flankensteilheit von 6 dB/Okt. Frequenzen im Bereich der Cutoff-Frequenz und darüber werden abgeschwächt.
- HP6 + AP ist eine Kombination aus einem Hochpassfilter mit einer Flankensteilheit von 6 dB/Okt. und einem Allpassfilter mit einer Flankensteilheit von 18 dB/Okt. Frequenzen im Bereich der Cutoff-Frequenz und darunter werden abgeschwächt.

#### **Input**

Passt den Pegel vor dem Filter und der Verzerrung an. Dieser Parameter beeinflusst nur das Effektsignal.

#### **Cutoff**

Bestimmt die Cutoff-Frequenz des Filters.

#### **Resonance**

Betont die Frequenzen im Bereich der Cutoff-Frequenz. Bei höheren Resonanzwerten gerät das Filter in Eigenschwingung, wodurch klingelnde Geräusche erzeugt werden.

#### **Distortion Type**

Die folgenden Optionen sind verfügbar:

Wenn dieser Parameter auf Off eingestellt ist, bietet das Filter keine Verzerrung.

- **Tube Drive** verleiht dem Klang einen warmen Charakter mit einer röhrenähnlichen Verzerrung.
- **Hard Clip** fügt eine helle, transistorähnliche Verzerrung hinzu.
- Bit Red fügt eine digitale Verzerrung durch Quantisierungsrauschen hinzu.
- **Rate Red** (Rate Reduction) fügt eine digitale Verzerrung durch Aliasing hinzu.

#### **Distortion**

Fügt dem Signal Verzerrung hinzu. Der Effekt hängt vom ausgewählten Verzerrertyp ab. Bei höheren Einstellungen entsteht eine sehr starke Verzerrung.

#### HINWEIS

Dieser Parameter ist nicht verfügbar, wenn **Distortion Type** auf **Off** eingestellt ist.

#### **Output**

Passt den Pegel nach dem Filter und der Verzerrung an. Dieser Parameter beeinflusst nur das Effektsignal.

#### **Mix**

Stellt das Pegelverhältnis zwischen dem Originalsignal (Dry) und dem Effektsignal (Wet) ein.

## **LFO-Bereich**

#### **LFO Wave Shape**

**Waveform** legt den grundlegenden Typ der Wellenform fest. **Shape** verändert die Charakteristik der Wellenform.

- **Sine** erzeugt eine gleichmäßige Modulation, die für Vibrato oder Tremolo geeignet ist. **Shape** fügt harmonische Obertöne hinzu.
- **Triangle** verhält sich ähnlich wie **Sine**. **Shape** verändert das Dreieck stufenlos in eine trapezförmige Welle.
- Saw erzeugt eine sägezahnartige Wellenform, die in einer geraden Linie nach oben ansteigt und dann schnell abfällt. **Shape** verändert die Wellenform von absteigend zu Dreieck zu ansteigend.
- **Pulse** erzeugt eine gestufte Modulation, die abrupt zwischen zwei Werten umschaltet. **Shape** verändert stufenlos das Verhältnis zwischen hohem und tiefem Wert. Wenn **Shape** auf 50 % eingestellt ist, entsteht eine Rechteckwellenform.
- **Ramp** ähnelt der **Saw**-Wellenform. Der **Shape**-Parameter fügt eine immer länger werdende Stille vor der aufsteigenden Linie des Sägezahns ein.
- **Log** erzeugt eine logarithmische Modulation. Der **Shape**-Parameter verändert den logarithmischen Kurvenverlauf stufenlos von negativ nach positiv.
- **S & H 1** erzeugt eine Step-Modulation mit zufällig erzeugten, unterschiedlich langen Steps. Erhöhen Sie den Wert des **Shape**-Parameters, um **S & H** in ein abgerundetes zufälliges Signal umzuwandeln.
- **S&H 2** ähnelt **S&H 1**. Die Steps variieren zwischen zufällig erzeugten hohen und tiefen Werten. Erhöhen Sie den Wert des **Shape**-Parameters, um **S & H** in ein abgerundetes zufälliges Signal umzuwandeln.

#### **Freq**

Bestimmt die Frequenz der Cutoff-Modulation.

#### **Sync**

Aktivieren Sie diesen Parameter, um den Effekt mit der Host-Anwendung zu synchronisieren. Wenn **Sync** aktiviert ist, können Sie den **Freq**-Wert in Zählzeiten einstellen.

#### **Depth**

Bestimmt den Ausgangspegel des LFO-Modulationssignals.

#### **Cutoff**

Bestimmt die Modulationstiefe des LFOs auf den Filter-Cutoff.

#### **Morph**

Bestimmt die Modulationstiefe des LFOs auf den Filter-Morph.

#### **Envelope Follower**

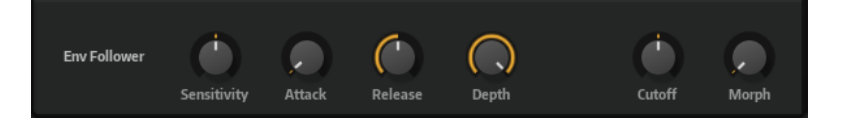

Der Envelope Follower folgt dem Eingangssignal mit einer einstellbaren Attack- und Release-Zeit und gibt ein Modulationssignal aus, das die Pegelhüllkurve des Signals darstellt.

#### **Sensitivity**

Alle Eingangssignale werden zu einem Monosignal zusammengemischt bevor sie an den Envelope Follower ausgegeben werden. Dieser Parameter stellt den optimalen Eingangspegel für den Envelope Follower ein.

#### **Attack**

Passt die Attack-Zeit an, d. h. die Zeit, die der Envelope Follower benötigt, um sich steigenden Eingangspegeln anzunähern.

#### **Release**

Passt die Release-Zeit an, d. h. die Zeit, die der Envelope Follower benötigt, um sich fallenden Eingangspegeln anzunähern.

#### **Depth**

Bestimmt den Ausgangspegel für das Modulationssignal des Envelope Followers.

#### **Cutoff**

Bestimmt die Modulationstiefe des Envelope Followers auf den Filter-Cutoff.

#### **Morph**

Bestimmt die Modulationstiefe des Envelope Followers auf den Filter-Morph.

#### **Pedal-Registerkarte**

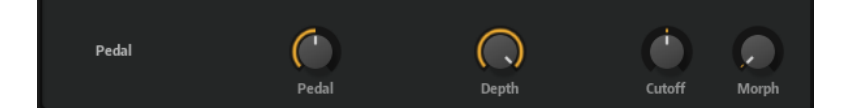

#### **Pedal**

Bestimmt die Position des Pedals.

#### **Depth**

Bestimmt den Ausgangspegel des Pedal-Modulationssignals.

#### **Cutoff**

Bestimmt die Modulationstiefe des Pedals auf den Filter-Cutoff.

#### **Morph**

Bestimmt die Modulationstiefe des Pedals auf den Filter-Morph.

# **Bass Envelope Filter**

Bass Envelope Filter ermöglicht es Ihnen, die hohen, tiefen und mittleren Frequenzen des Audiosignals herauszufiltern. Der Effekt verfügt über einstellbare **Attack** und **Release**-Zeiten und gibt ein Modulationssignal aus, das die Pegelhüllkurve des für die Steuerung der Cutoff-Frequenz des Filters verwendeten Signals darstellt.

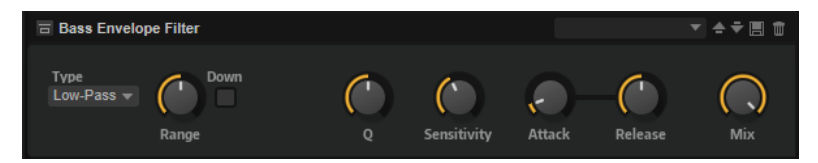

#### **Type**

Bestimmt den Filtertyp. Sie können **Low-Pass**, **Band-Pass** und **High-Pass** auswählen.

#### **Range**

Bestimmt den Frequenzbereich.

#### **Down (Nach unten)**

Kehrt die Modulationsrichtung des Hüllkurvenfilters um. Höhere Pegel senken dabei die Cutoff-Frequenz des Filters.

#### **Q-Factor**

Bestimmt die Intensität des Hüllkurvenfilters.

#### **Sensitivity**

Bestimmt, wie empfindlich der Effekt auf den Pegel des Instruments reagiert.

#### **Attack**

Bestimmt, wie schnell ein Effekt auf das Eingangssignal reagiert.

#### **Release**

Bestimmt, wie schnell der Effekt nachlässt, nachdem das Eingangssignal stoppt.

#### **Mix**

Stellt das Pegelverhältnis zwischen dem Originalsignal (Dry) und dem Effektsignal (Wet) ein.

# **Morph Filter**

Mit dem Morph Filter können Sie Tiefpass- und Hochpass-Filtereffekte mischen und so kreative Morphings zwischen diesen beiden Filtern erzeugen. Sie können unterschiedliche Filterformen für die Filter A und B auswählen.

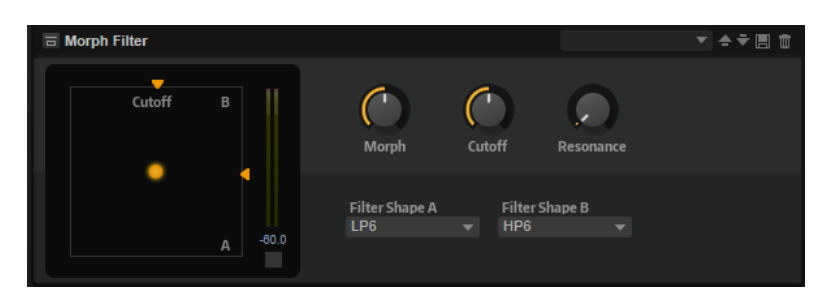

#### **Filter Shape B**

Hier können Sie zwischen mehreren Hochpassfilter- und Bandsperrfilterformen wählen.

#### **Filter Shape A**

Hier können Sie eine Filterform für Tiefpass oder Bandpassfilter auswählen.

#### **Morph**

Mischt die Ausgabe der beiden ausgewählten Filter.

#### **Cutoff**

Stellt die Cutoff-Frequenz der Filter ein.

#### HINWEIS

Sie können die Parameter **Cutoff** und **Morph** gleichzeitig einstellen, indem Sie in die Anzeige klicken und ziehen.

#### **Resonance**

Betont die Frequenzen um die Cutoff-Frequenz. Wenn Sie einen elektronischen Sound erzielen möchten, erhöhen Sie die Resonanz. Bei höheren Resonanzwerten gerät das Filter in Eigenschwingung, wodurch klingelnde Geräusche erzeugt werden.

## **Resonator**

Der Resonator-Effekt hat 14 vordefinierte Filterformen, die den grundlegenden Klangcharakter bestimmen. Zusätzlich können Sie drei LFOs verwenden, um jedes Filter einzeln zu modulieren und den Klang so lebhafter zu gestalten.

Der Klang der menschlichen Stimme oder von akustischen Instrumenten wird durch bestimmte Formantbereiche geprägt, also durch Resonanzen im Frequenzspektrum, die typisch für den jeweiligen Klang sind. Der Vokal »ah« (wie in Vater) weist drei charakteristische Formanten auf, wenn er von einem männlichen Sänger gesungen wird: F1 = 570 Hz, F2 = 840 Hz und F3 = 2410 Hz. Mit dem Resonator-Effekt können Sie solche Formantbereiche anhand von drei parallel geschalteten Filtern in einem Klang hervorrufen. Sie können die Positionen und Pegel der Formantbereiche einstellen, indem Sie die Filter-Parameter **Cutoff**, **Resonance** und **Gain**  anpassen.

#### **Resonator Shape**

Bestimmt den grundlegenden Klangcharakter des Effekts. Jede Form ist eine individuelle Kombination aus verschiedenen Filtertypen für die drei Frequenzbänder (Low, Mid, High).

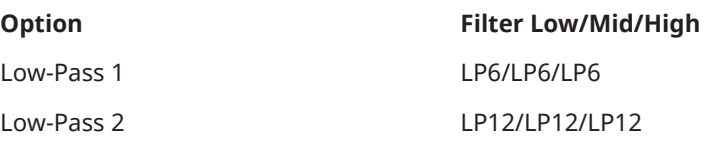

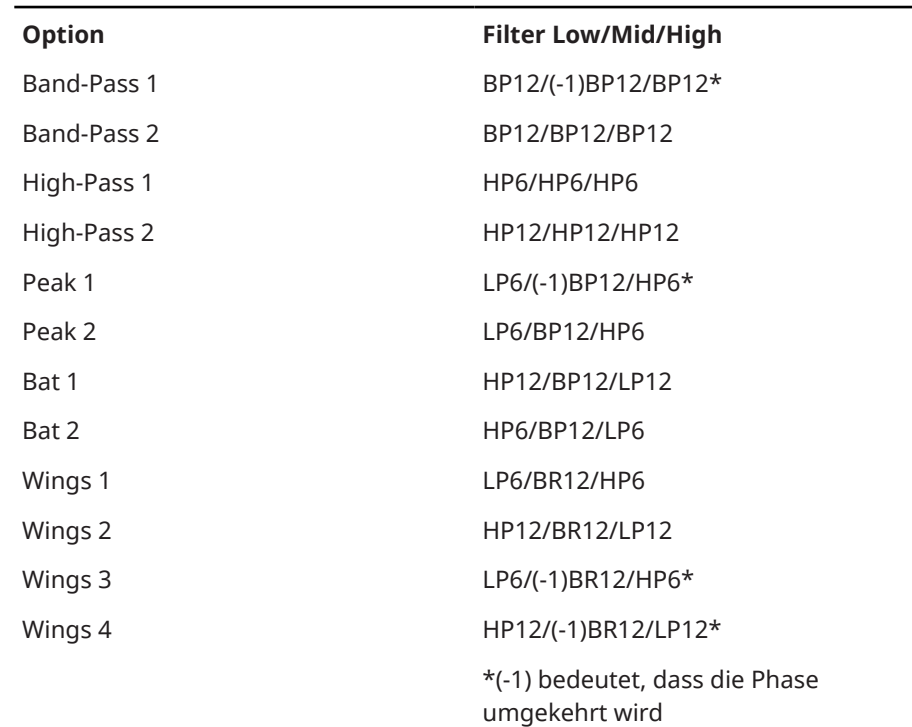

#### **Mix**

Stellt das Pegelverhältnis zwischen dem Originalsignal (Dry) und dem Effektsignal (Wet) ein.

#### **Cutoff Spread**

Verteilt die Cutoff-Frequenzen zwischen den Effektkanälen.

Wenn der Effekt in Stereo verwendet wird, verschieben zum Beispiel positive Werte für **Cutoff Spread** die Cutoff-Frequenz im linken Kanal nach unten und im rechten Kanal nach oben.

## **Filter-Seite**

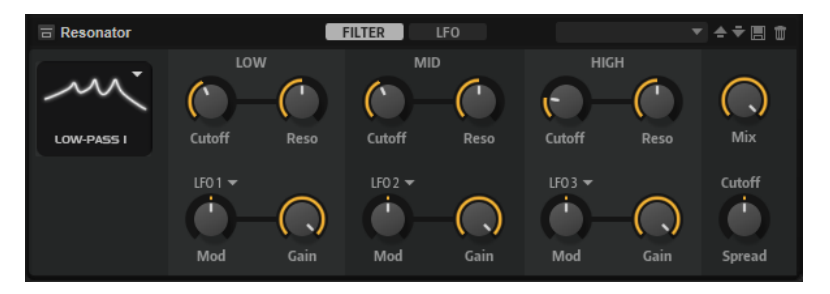

#### **Cutoff**

Bestimmt die Cutoff-Frequenz des Filters, also die Mittenfrequenz des Formantbereichs.

#### **Resonance**

Bestimmt die Resonanz des Filters. Die Resonanz gibt vor, wie stark der Formantbereich hervorgehoben wird. Bei höheren Werten gerät das Filter in Eigenschwingung, wodurch klingelnde Geräusche erzeugt werden.

#### **Gain**

Bestimmt die Eingangsverstärkung des Filters. Der Gain-Parameter regelt den Pegel des Formantbereichs.
# **LFO Modulation Source**

Hier können Sie den LFO auswählen, der die Cutoff-Frequenz moduliert.

#### **LFO Modulation Depth**

Stellt die Cutoff-Modulation des LFO ein.

# **LFO-Seite**

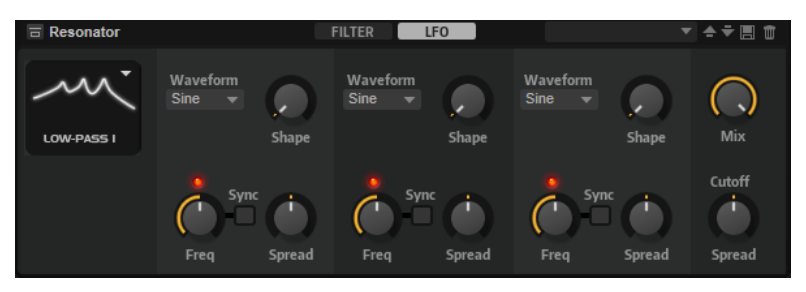

## **LFO Wave Shape**

**Waveform** legt den grundlegenden Typ der Wellenform fest. **Shape** verändert die Charakteristik der Wellenform.

- **Sine** erzeugt eine gleichmäßige Modulation, die für Vibrato oder Tremolo geeignet ist. **Shape** fügt harmonische Obertöne hinzu.
- **Triangle** verhält sich ähnlich wie **Sine**. **Shape** verändert das Dreieck stufenlos in eine trapezförmige Welle.
- Saw erzeugt eine sägezahnartige Wellenform, die in einer geraden Linie nach oben ansteigt und dann schnell abfällt. **Shape** verändert die Wellenform von absteigend zu Dreieck zu ansteigend.
- **Pulse** erzeugt eine gestufte Modulation, die abrupt zwischen zwei Werten umschaltet. **Shape** verändert stufenlos das Verhältnis zwischen hohem und tiefem Wert. Wenn **Shape** auf 50 % eingestellt ist, entsteht eine Rechteckwellenform.
- **Ramp** ähnelt der **Saw**-Wellenform. Der **Shape**-Parameter fügt eine immer länger werdende Stille vor der aufsteigenden Linie des Sägezahns ein.
- **Log** erzeugt eine logarithmische Modulation. Der **Shape**-Parameter verändert den logarithmischen Kurvenverlauf stufenlos von negativ nach positiv.
- **S & H 1** erzeugt eine Step-Modulation mit zufällig erzeugten, unterschiedlich langen Steps. Erhöhen Sie den Wert des **Shape**-Parameters, um **S & H** in ein abgerundetes zufälliges Signal umzuwandeln.
- **S&H 2** ähnelt **S&H 1**. Die Steps variieren zwischen zufällig erzeugten hohen und tiefen Werten. Erhöhen Sie den Wert des **Shape**-Parameters, um **S & H** in ein abgerundetes zufälliges Signal umzuwandeln.

# **Spread**

Für jeden Effektkanal gibt es ein separates LFO-Signal. Dieser Parameter verteilt die Phase der LFO-Signale auf die verschiedenen Kanäle.

Wenn der Effekt in Stereo verwendet wird, verschieben zum Beispiel positive Werte die LFO-Phase im linken Kanal nach vorn und im rechten Kanal nach hinten.

#### **Sync**

Aktivieren Sie diesen Schalter, um den **Freq**-Parameter in Zählzeiten einzustellen.

#### **Freq**

Bestimmt die Frequenz der Cutoff-Modulation.

# **WahWah**

WahWah ist ein Bandpassfilter mit variabler Flankensteilheit, das den wohlbekannten analogen Pedal-Effekt emuliert.

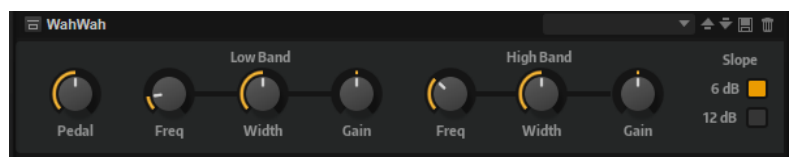

Sie können die Frequenz, die Breite und die Verstärkung für die Positionen Pedal unten und Pedal oben einstellen. Der Übergangspunkt zwischen diesen Positionen liegt bei 50.

# **Pedal**

Steuert das Filterverhalten.

# **Low Band**

- **Freq** legt die Filterfrequenz für die Position Pedal unten fest.
- **Width** legt die Breite (Resonanz) des Filters für die Position Pedal unten fest.
- **Gain** legt die Verstärkung des Filters für die Position Pedal unten fest.

# **High Band**

- **Freq** legt die Filterfrequenz für die Position Pedal oben fest.
- **Width** legt die Breite (Resonanz) des Filters für die Position Pedal oben fest.
- **Gain** legt die Verstärkung des Filters für die Position Pedal oben fest.

# **Slope**

Hier können Sie zwischen zwei Flankensteilheiten auswählen: 6 dB oder 12 dB.

# **Verzerrungseffekte**

Das Untermenü **Distortion** enthält die Verzerrungseffekte.

# **Amplifier**

Dieser Effekt bildet den Klang eines Verstärkers mit Lautsprechern nach.

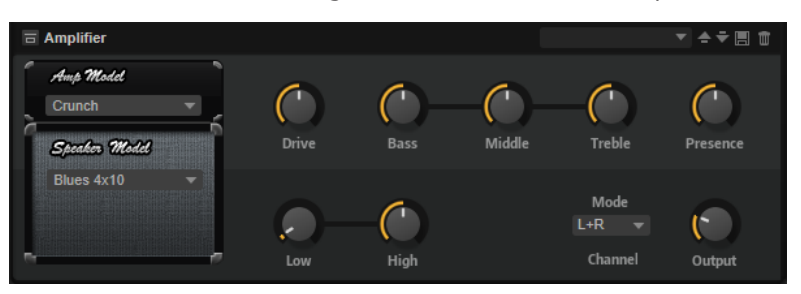

Sie können unterschiedliche Verstärker- und Lautsprecher-Modelle miteinander kombinieren.

# **Amp Model**

Bestimmt den Verstärkertyp. Die Klangeigenschaft der Verzerrung ist unterschiedlich für die unterschiedlichen Verstärker. Wenn Sie **No Amplifier** auswählen, wird die Verstärkeremulation deaktiviert.

# **Speaker Model**

Legt den Lautsprechertyp fest. Jeder Lautsprecher färbt den Sound auf einzigartige Weise. Um den Lautsprecher zu umgehen, wählen Sie **No Speaker**.

### **Drive**

Bestimmt den Grad der Verzerrung.

#### **Bass**

Regelt die Klangfarbe der tiefen Frequenzen.

# **Middle**

Regelt die Klangfarbe der mittleren Frequenzen.

# **Treble**

Regelt die Klangfarbe der hohen Frequenzen.

# **Presence**

Mit diesem Regler fügen Sie dem Klang mehr Mittenpräsenz hinzu.

### **Low Damp**

Dämpft die tiefen Frequenzen der Lautsprecher.

# **High Damp**

Dämpft die hohen Frequenzen der Lautsprecher.

## **Channel Mode**

Hier können Sie festlegen, welcher Ausgangskanal des Verstärkers ein verzerrtes Signal ausgeben soll. Einstellbar sind **L** (Links), **R** (Rechts) oder **L/R** (Links/Rechts). Bei **L**  oder **R** liegt am jeweils anderen Ausgabekanal ein unverzerrtes Signal an.

### **Output**

Bestimmt den Ausgabepegel des Verstärkers.

# **Bass DI Driver**

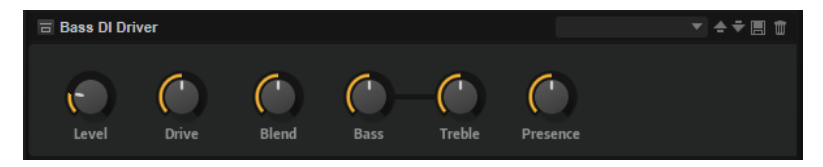

#### **Level**

Bestimmt den Ausgangspegel.

# **Drive**

Bestimmt Verstärkung und Verzerrung.

### **Blend**

Mischt das trockene Signal und die Röhrenemulation.

Bei einem **Blend**-Wert von 0, sind **Drive** und **Presence** nicht aktiv.

#### **Bass**

Verstärkt oder dämpft tiefe Frequenzen.

#### **Treble**

Verstärkt oder dämpft hohe Frequenzen.

#### **Presence**

Verstärkt oder dämpft hohe Frequenzen und Attack-Signale.

# **Bass Overdrive**

Bass Overdrive erzeugt einen Verzerrungseffekt mit Röhrencharakter.

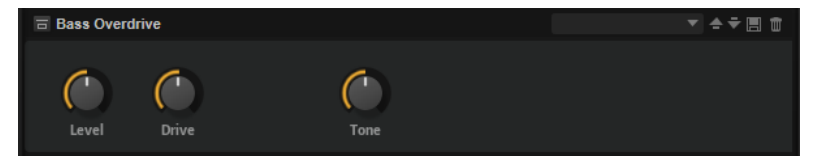

## **Level**

Passt den Ausgangspegel an.

## **Drive**

Je höher der Wert, desto mehr Obertöne werden zum Ausgangssignal dieses Effekts hinzugefügt.

## **Tone**

Wendet einen Filtereffekt auf die hinzugefügten Obertöne an.

# **Clipper**

Dieser Effekt fügt eine helle, harmonische Verzerrung zum Sound hinzu.

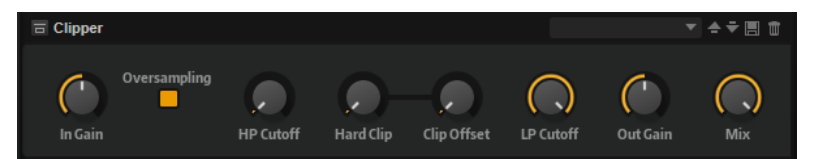

# **Input Gain**

Passt den Eingangspegel der Verzerrung an.

# **Oversampling**

Erhöht die Genauigkeit des Effekts.

# **High-Pass Cutoff**

Ein Hochpassfilter mit 6 dB/Okt. Frequenzen unterhalb der Cutoff-Frequenz werden abgeschwächt.

# **Hard Clip**

Fügt dem Signal Verzerrung hinzu.

# **Hard Clip Offset**

Ermöglicht es Ihnen, ungerade und gerade Obertöne zu erzeugen. Je höher die Einstellung ist, desto mehr Obertöne werden erzeugt.

# **Low-Pass Cutoff**

Ein Tiefpassfilter mit 6 dB/Okt. Frequenzen oberhalb der Cutoff-Frequenz werden abgeschwächt.

# **Output Gain**

Passt den Ausgangspegel der Verzerrung an.

## **Mix**

Stellt das Pegelverhältnis zwischen dem Originalsignal (Dry) und dem Effektsignal (Wet) ein.

# **Distortion**

Dieser Effekt bietet Ihnen alles von digital verzerrten LoFi-Sounds bis hin zu HiFi-Sounds mit analoger Verzerrung. Die verschiedenen Arten von Verzerrung (**Rate Red**, **Tube Drive**, **Hard Clip**  und **Bit Red**) können frei kombiniert werden.

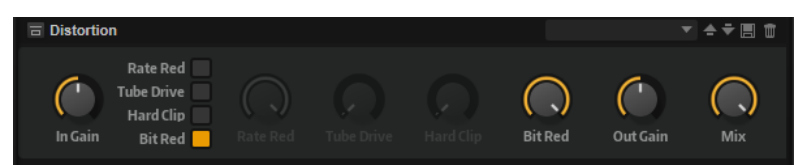

# **In Gain**

Passt den Eingangspegel des Klangs an.

# **Rate Red (Rate Reduction)**

Mit diesem Parameter können Sie den Sound durch Aliasing verzerren. Aktivieren Sie **Rate Red**, um den Drehregler zu aktivieren, mit dem Sie den Aliasing-Wert anpassen können. Je niedriger der Wert, desto mehr Aliasing wird hinzugefügt.

# **Tube Drive**

Fügt warme, röhrenartige Verzerrung zum Sound hinzu. Aktivieren Sie **Tube Drive**, um den Drehregler zu aktivieren, mit dem Sie den Wert der Verzerrung anpassen können. Je höher der Wert, desto mehr Verzerrung wird hinzugefügt.

# **Hard Clip**

Fügt eine helle Verzerrung, ähnlich wie bei einem Transistorverstärker, zum Sound hinzu. Aktivieren Sie **Hard Clip**, um den Drehregler zu aktivieren, mit dem Sie den Wert der Verzerrung anpassen können. Je höher der Wert, desto mehr Verzerrung wird hinzugefügt.

# **Bit Red (Bit Reduction)**

Mit diesem Parameter können Sie den Sound verzerren, indem Sie Quantisierungsrauschen hinzufügen. Wenn **Bit Red** aktiviert ist, können Sie den Anteil des Quantisierungsrauschens anpassen. Je niedriger der Wert, desto mehr Quantisierungsrauschen wird hinzugefügt.

# **Out Gain**

Passt den Ausgangspegel des Klangs an.

# **Mix**

Stellt das Pegelverhältnis zwischen dem Originalsignal (Dry) und dem Effektsignal (Wet) ein.

# **VST Amp**

Dieser Effekt bildet den Klang eines Verstärkers mit Lautsprechern nach. Sie können unterschiedliche Verstärker- und Lautsprecher-Modelle miteinander kombinieren.

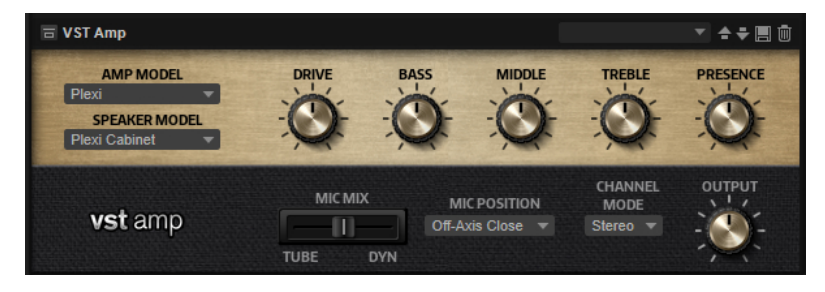

# **Amp Model**

Bestimmt den Verstärkertyp. Die Klangeigenschaft der Verzerrung ist unterschiedlich für die unterschiedlichen Verstärker. Wenn Sie **No Amplifier** auswählen, wird die Verstärkeremulation deaktiviert.

#### **Speaker Model**

Legt den Lautsprechertyp fest. Jeder Lautsprecher hat eine einzigartige Klangfärbung. Wenn Sie **No Cabinet** auswählen, wird die Lautsprecheremulation deaktiviert.

# **Drive**

Bestimmt den Grad der Verzerrung.

# **Bass**

Regelt die Klangfarbe der tiefen Frequenzen.

# **Treble**

Regelt die Klangfarbe der hohen Frequenzen.

# **Presence**

Mit diesem Regler fügen Sie dem Klang mehr Mittenpräsenz hinzu.

#### **Mic Type**

Sie können zwischen zwei Mikrofonen wählen. Bei 0 % wird ein Großmembran-Kondensatormikrofon verwendet. Bei 100 % wird ein dynamisches Mikrofon verwendet. Mit Einstellungen zwischen diesen beiden Werten erhalten Sie Überblendungen der Eigenschaften dieser beiden Mikrofone.

### **Microphone Position**

Hier können Sie eine von sieben Mikrofonpositionen auswählen. Die Positionen sind das Ergebnis aus zwei unterschiedlichen Winkeln und drei unterschiedlichen Lautsprecherabständen, sowie einer zusätzlichen Center-Position mit einem größeren Lautsprecherabstand.

#### **Channel Mode**

Legt fest, wie die beiden Eingangskanäle verzerrt werden.

- L wendet den Effekt nur auf den linken Eingangskanal an. Der rechte Kanal bleibt unberührt und wird nicht verzerrt.
- **R** wendet den Effekt nur auf den rechten Eingangskanal an. Der linke Kanal bleibt unberührt und wird nicht verzerrt.
- L+R erzeugt eine Monosumme der beiden Eingangskanäle und wendet den Effekt auf dieses Signal an.
- **Stereo** wendet den Effekt separat auf die beiden Eingangskanäle an.

## HINWEIS

Die Modi **L** und **R** ermöglichen es Ihnen, zwei Instanzen des Effekts für die separate Verarbeitung des linken und rechten Kanals mit verschiedenen Effekteinstellungen zu verwenden.

#### **Output**

Bestimmt den Ausgabepegel des Verstärkers.

# **Tape Saturator**

Tape Saturator simuliert das Verhalten einer klassischen Bandmaschine. Diese Maschinen erzeugten bei der Aufnahme höherer Eingangspegel eine bestimmte Sättigung, was zu einem komprimierten Signal mit einer leichten Verzerrung führte.

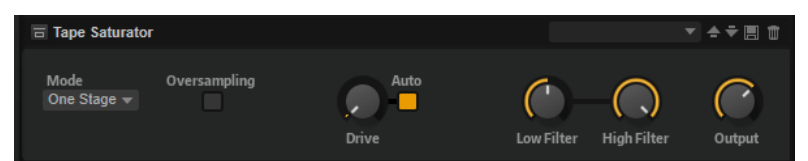

# **Mode**

Hier können Sie zwischen dem Effekt einer einzelnen (**One Stage**) oder zwei kaskadierten Bandmaschinen (**Two Stage**) wählen.

Der Modus **Two Stage** erzeugt eine höhere Sättigung und Kompression.

# **Oversampling**

Erhöht die Genauigkeit des Effekts durch Oversampling.

## HINWEIS

Wenn dieser Parameter aktiviert ist, benötigt der Effekt mehr Prozessorleistung.

# **Drive**

Bestimmt den Eingangspegel des Klangs und so den Sättigungswert.

# **Auto Gain**

Aktivieren Sie diese Option für eine automatische Pegelkompensation.

# **Filter Low**

Hier können Sie den niedrigen Frequenzbereich unter 1000 Hz um +/- 3 dB anpassen.

### **Filter High**

Hier können Sie den hohen Frequenzbereich anpassen. Dieser Tiefpassfilter arbeitet mit einer Flankensteilheit von 24 dB/Oktave.

# **Output**

Bestimmt den Pegel des Ausgangssignals.

# **Tube Saturator**

Dieser Effekt bewirkt einen volleren Sound, indem die typischen Obertöne einer gesättigten Verstärkerröhre zum Audiosignal hinzugefügt werden.

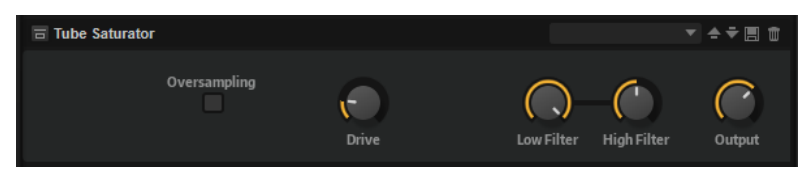

# **Oversampling**

Erhöht die Genauigkeit des Effekts durch Oversampling.

**HINWEIS** 

Wenn dieser Parameter aktiviert ist, benötigt der Effekt mehr Prozessorleistung.

# **Drive**

Bestimmt den Eingangspegel des Klangs und so den Sättigungswert.

#### **Filter Low**

Hiermit können Sie vor der Sättigung den unteren Frequenzbereich um bis zu 6 dB absenken.

#### **Filter High**

Hiermit können Sie vor der Sättigung den oberen Frequenzbereich um bis zu -/+ 6 dB anpassen.

# **Output**

Bestimmt den Pegel des Ausgangssignals.

# **VST Bass Amp**

Dieser Bassverstärker beinhaltet sechs verschiedene Verstärkeremulationen und vier verschiedene Emulationen von Lautsprecherboxen, die frei kombinierbar sind.

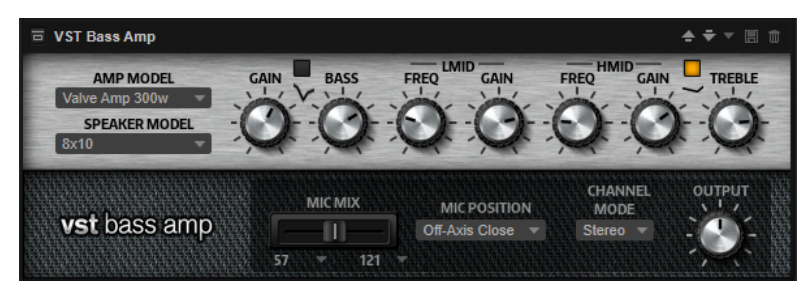

Sie können die gewünschte Kombination aus Verstärker und Lautsprecherbox mit den Einblendmenüs **Amp Model** und **Speaker Model** auswählen.

#### **Amp Model**

Die im Einblendmenü **Amp Model** verfügbaren Verstärker sind echten Verstärkermodellen nachempfunden. Jeder Verstärker verfügt über typische Einstellungsmöglichkeiten für Bassaufnahmen wie Gain, Equalizer und Mastervolumen. Die Klangparameter Bass, Lo Mid, Hi Mid und Treble haben einen erheblichen Einfluss auf den Klangcharakter des jeweiligen Verstärkers.

- **Valve Amp 300** ist ein berühmter Röhrenverstärker aus den 1970er-Jahren. Er eignet sich besonders für Rockmusik.
- **Greyhound** ist für seinen knurrenden Sound bekannt. Er eignet sich für verschiedene Musikstile.
- **Green T** ist ein klassischer Verstärker aus den 1980er-Jahren. Er eignet sich für Funk- und Rockmusik.
- Paradise ist ein Verstärker aus den 1990er-Jahren, der sich durch seinen Hi-Fiartigen, klaren Klang für verschiedene Stilrichtungen eignet.
- **Tweed** ist ein klassischer Vintage-Verstärker aus den 1950er-Jahren mit einem charakteristischen, hellen Ton.
- **iTech** ist ein moderner Verstärker mit einem universell einsetzbaren Klang.

## **Speaker Model**

Die im Einblendmenü **Speaker Model** verfügbaren Lautsprecherboxen simulieren echte Combo-Boxen oder Lautsprecher.

4x10 emuliert 10"-Lautsprecher. Diese Lautsprecher haben einen druckvollen, klaren Klang, der sich für Slap-Basslinien und normale Spieltechniken eignet.

- 8x10 emuliert den Sound von acht 10"-Lautsprechern.
- 4x12 emuliert den Sound von vier 12"-Lautsprechern. Diese Lautsprecher haben einen weichen, vollen Klang und stellen einen guten Kompromiss zwischen 10" und 15"-Lautsprechern dar.
- 1x15 emuliert den Sound eines 15"-Lautsprechers. Diese Lautsprecher bieten mehr tiefe Frequenzen als andere Lautsprecher. Sie eignen sich für Rock- und Vintage-Sounds.

# **Shape 1/Shape 2**

Bietet vordefinierte Klangformen.

## **Gain**

Legt das Maß an Verstärkung für den Verstärker fest.

## **Bass**

Hiermit können Sie den Tieffrequenzbereich des Signals anheben oder absenken.

# **Low Middle Frequency**

Hiermit können Sie die tiefen Mittenfrequenzen des Signals anheben oder absenken.

# **Low Middle Gain**

Legt das Maß an Verstärkung für die tiefen Mittenfrequenzen des Signals fest.

#### **High Middle Frequency**

Hiermit können Sie die hohen Mittenfrequenzen des Signals anheben oder absenken.

#### **High Middle Gain**

Legt das Maß an Verstärkung für die hohen Mittenfrequenzen des Signals fest.

#### **Treble**

Hiermit können Sie den Hochfrequenzbereich des Signals anheben oder absenken.

#### **Microphone Mix**

Bewegen Sie diesen Regler vollständig nach links oder rechts, um entweder ausschließlich das erste bzw. das zweite Mikrofon zu verwenden. An allen Positionen dazwischen werden die beiden Mikrofontypen gemischt.

# **Microphone 1 Type/Microphone 2 Type**

In diesen Einblendmenüs können Sie verschiedene Mikrofontypen auswählen.

- **57** ist ein dynamisches Mikrofon mit Nierencharakteristik.
- **121** ist ein Bändchenmikrofon mit Achtercharakteristik.
- 409 ist ein dynamisches Mikrofon mit Supernierencharakteristik.
- **421** ist ein dynamisches Mikrofon mit nierenförmiger Richtcharakteristik.
- 545 ist ein dynamisches Mikrofon mit Nierencharakteristik, das Rückkopplungen minimiert.
- **5** ist ein dynamisches Mikrofon mit Nierencharakteristik.
- **30** ist ein Referenz- und Messmikrofon mit Kugelcharakteristik.
- **87** ist ein Kondensatormikrofon mit Kugelcharakteristik.

#### **Microphone Position**

Hier können Sie die Mikrofonposition (auf oder außerhalb der Achse) sowie drei verschiedene Abstände zum Lautsprecher auswählen.

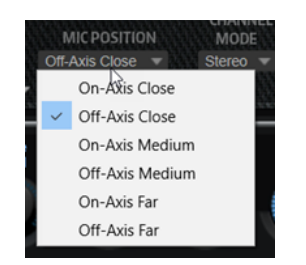

# **Channel Mode**

Ermöglicht es Ihnen, die Kanalkonfiguration für den Effekt auszuwählen.

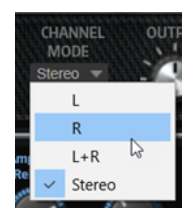

- L wendet den Effekt nur auf den linken Eingangskanal an. Der rechte Kanal bleibt unberührt und wird nicht verzerrt.
- R wendet den Effekt nur auf den rechten Eingangskanal an. Der linke Kanal bleibt unberührt und wird nicht verzerrt.
- L+R erzeugt eine Monosumme der beiden Eingangskanäle und wendet den Effekt auf dieses Signal an.
- **Stereo** wendet den Effekt separat auf die beiden Eingangskanäle an.

## HINWEIS

Die Modi **L** und **R** ermöglichen es Ihnen, zwei Instanzen des Effekts für die separate Verarbeitung des linken und rechten Kanals mit verschiedenen Effekteinstellungen zu verwenden.

# **Output Level**

Bestimmt den Ausgabepegel des Effekts.

# **Pitch-Shift-Effekte**

Das Untermenü **Pitch Shift** enthält die Pitch-Shift-Effekte.

# **Bass Octaver**

Mit dem Bass Octaver können Sie eine zusätzliche Stimme erzeugen, die eine Oktave tiefer liegt als die ursprüngliche Stimme. Dieser Effekt eignet sich am besten für monophone Signale.

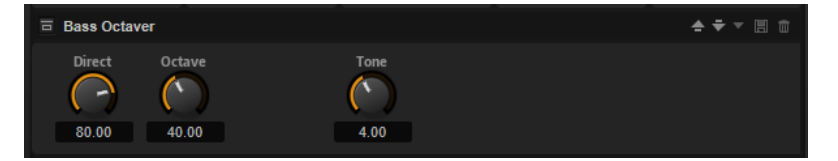

# **Direct**

Passt den Pegel des Originalsignals an. Bei einem Wert von 0 ist nur das neu erzeugte, transponierte Signal zu hören. Wenn Sie den Wert anheben, ist mehr vom Originalsignal hörbar.

# **Octave**

Passt den Pegel des Signals an, das eine Oktave unterhalb der Originaltonhöhe erzeugt wird. Bei einer Einstellung von 0 ist diese Stimme stummgeschaltet.

#### **Tone**

Ändert den Klangcharakter des erzeugten Signals.

# **Octaver**

Mit dem Octaver können Sie zwei zusätzliche Stimmen erzeugen. Eine liegt eine Oktave höher, die andere eine Oktave tiefer als die ursprüngliche Stimme. Dieser Effekt eignet sich am besten für monophone Signale.

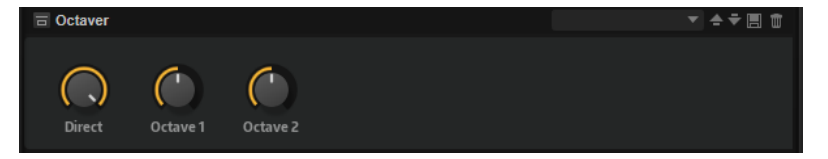

#### **Direct**

Bestimmt den Pegel des Eingangssignals.

## **Octave 1**

Bestimmt den Pegel des Signals, das eine Oktave unterhalb der Originaltonhöhe erzeugt wird.

# **Octave 2**

Bestimmt den Pegel des Signals, das eine Oktave über der Originaltonhöhe erzeugt wird.

# **Modulationseffekte**

Das Untermenü **Modulation** enthält die Modulationseffekte.

# **Bass Chorus**

Dieser Effekt verdichtet und verbreitert den Klang mit Hilfe von Tonhöhenmodulation.

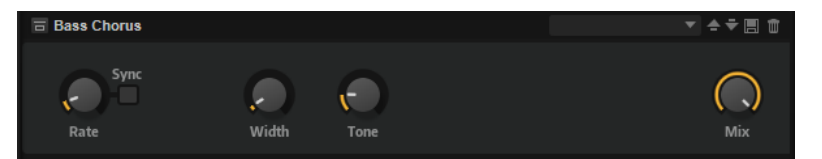

#### **Rate**

Mit diesem Parameter stellen Sie die Modulationsfrequenz in Hertz ein.

#### **Sync**

Aktivieren Sie diesen Parameter, um den Effekt mit der Host-Anwendung zu synchronisieren. Wenn **Sync** aktiviert ist, können Sie den **Rate**-Wert in Zählzeiten einstellen.

## **Width**

Bestimmt die Tiefe des Chorus-Effekts. Höhere Einstellungen erzielen einen ausgeprägteren Effekt.

# **Tone**

Dämpft die tiefen Frequenzen.

## **Mix**

Stellt das Pegelverhältnis zwischen dem Originalsignal (Dry) und dem Effektsignal (Wet) ein.

# **Bass Phaser**

Der Bass-Phaser-Effekt verdichtet und verbreitert den Klang mit Hilfe von Phasenmodulation.

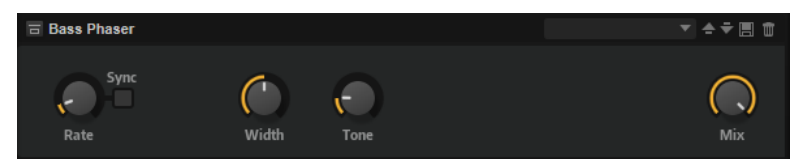

#### **Rate**

Legt die Modulationsfrequenz fest. Dieser Parameter kann zum Tempo des Projekts synchronisiert werden.

## **Sync**

Aktivieren Sie diesen Parameter, um den Effekt mit der Host-Anwendung zu synchronisieren. Wenn **Sync** aktiviert ist, können Sie den **Rate**-Wert in Zählzeiten einstellen.

# **Width**

Bestimmt die Tiefe des Modulationseffekts zwischen höheren und tieferen Frequenzen.

#### **Tone**

Dämpft die tiefen Frequenzen.

### **Mix**

Stellt das Pegelverhältnis zwischen dem Originalsignal (Dry) und dem Effektsignal (Wet) ein.

# **Chorus**

Der Chorus-Effekt verdichtet und verbreitert den Klang mit Hilfe von Tonhöhenmodulation.

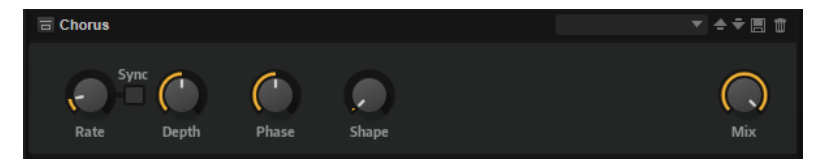

## **Rate**

Mit diesem Parameter stellen Sie die Modulationsfrequenz in Hertz ein.

### **Sync**

Aktivieren Sie diese Option, um den **Rate**-Wert in Zählzeiten einzustellen.

#### **Depth**

Bestimmt die Intensität der Tonhöhenmodulation.

## **Phase**

Verbreitert das Klangbild von Mono nach Stereo.

### **Shape**

Bestimmt den Charakter der Modulation. Bei einem Wert von 0 % verändert sich die Tonhöhe kontinuierlich und erzeugt dadurch eine gleichmäßige Modulation. Bei einem Wert von 100 % verändert sich die Tonhöhe nicht kontinuierlich und Sie erhalten eine unregelmäßigere Modulation.

### **Mix**

Stellt das Pegelverhältnis zwischen dem Originalsignal (Dry) und dem Effektsignal (Wet) ein.

# **Flanger**

Dieser Effekt verdichtet und verbreitert den Klang mit Hilfe von Tonhöhenmodulation.

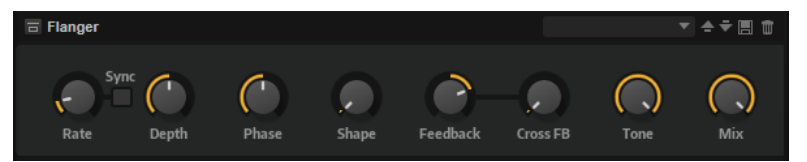

#### **Rate**

Mit diesem Parameter stellen Sie die Modulationsfrequenz in Hertz ein.

## **Sync**

Aktivieren Sie diese Option, um den **Rate**-Wert in Zählzeiten einzustellen.

### **Depth**

Bestimmt die Intensität der Tonhöhenmodulation.

# **Phase**

Verbreitert das Klangbild von Mono nach Stereo. Dieser Parameter verändert auch den Charakter des Parameters **Cross FB**.

#### **Shape**

Bestimmt den Charakter der Modulation. Dies wird am deutlichsten, wenn **Feedback**  aktiviert ist. Bei 0 % wird eine lineare Auf- und Abwärtsschwingung erzeugt. Bei 100 % wird eine exponentielle Auf- und Abwärtsschwingung erzeugt.

### **Mix**

Stellt das Pegelverhältnis zwischen dem Originalsignal (Dry) und dem Effektsignal (Wet) ein.

## **Feedback**

Fügt dem Effekt Resonanzen hinzu. Dies erzeugt eine hörbare Eigenschwingung des Sounds.

# **Cross FB**

Mischt das Feedback des linken Kanals mit dem des rechten Kanals und umgekehrt. Der Effekt dieses Parameters wird durch den **Phase**-Parameter bestimmt.

# HINWEIS

Damit dieser Parameter sich auswirkt, muss der **Feedback**-Parameter auf einen Wert über 0 % eingestellt sein.

#### **Tone**

Bestimmt die Klangfarbe des Feedbacks. Niedrigere Werte erzeugen ein weniger helles Feedback.

# **Step Flanger**

Der Step Flanger erweitert den Flanger um den Bereich **Sample and Hold**, mit dem das Modulationssignal in eine bestimmte Anzahl an Schritten eingeteilt werden kann.

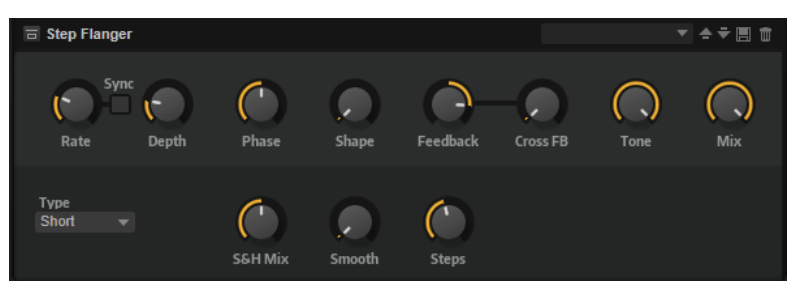

## **Rate**

Mit diesem Parameter stellen Sie die Modulationsfrequenz in Hertz ein.

## **Sync**

Aktivieren Sie diese Option, um den **Rate**-Wert in Zählzeiten einzustellen.

# **Depth**

Bestimmt die Intensität der Tonhöhenmodulation.

## **Phase**

Verbreitert das Klangbild von Mono nach Stereo. Dieser Parameter verändert auch den Charakter des Parameters **Cross FB**.

## **Shape**

Bestimmt den Charakter der Modulation. Dies wird am deutlichsten, wenn **Feedback**  aktiviert ist. Bei 0 % wird eine lineare Auf- und Abwärtsschwingung erzeugt. Bei 100 % wird eine exponentielle Auf- und Abwärtsschwingung erzeugt.

#### **Mix**

Stellt das Pegelverhältnis zwischen dem Originalsignal (Dry) und dem Effektsignal (Wet) ein.

# **Feedback**

Fügt dem Effekt Resonanzen hinzu. Dies erzeugt eine hörbare Eigenschwingung des Sounds.

# **Cross FB**

Mischt das Feedback des linken Kanals mit dem des rechten Kanals und umgekehrt. Der Effekt dieses Parameters wird durch den **Phase**-Parameter bestimmt.

## HINWEIS

Damit dieser Parameter sich auswirkt, muss der **Feedback**-Parameter auf einen Wert über 0 % eingestellt sein.

# **Tone**

Bestimmt die Klangfarbe des Feedbacks. Niedrigere Werte erzeugen ein weniger helles Feedback.

# **Type**

Bestimmt die Länge der modulierten Delays. **Short** erzeugt einen deutlichen und **Long**  einen weniger definierten, verwascheneren Flanger-Sound.

# **S&H Mix**

Verwenden Sie diesen Parameter, um das normale Modulationssignal und die Step-Modulation zu überblenden. Bei 100 % wird nur die Step-Modulation verwendet.

#### **Smooth**

Verwenden Sie diesen Parameter, um Stufen zwischen den Schritten zu erzeugen. So klingt das Step-Modulationssignal weicher.

# **Steps**

Legt fest, in wie viele Schritte das Modulationssignal eingeteilt wird. Sie können bis zu 32 Schritte verwenden.

# **Phaser**

Ein Phaser verdichtet und verbreitert den Klang mit Hilfe von Phasenmodulation.

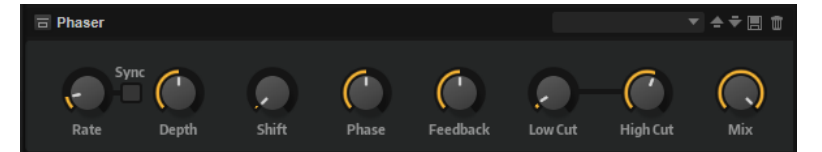

### **Rate**

Bestimmt die Frequenz der Phasenmodulation.

#### **Sync**

Aktivieren Sie diese Option, um den **Rate**-Wert in Zählzeiten einzustellen.

# **Depth**

Bestimmt die Intensität der Phasenmodulation.

### **Shift**

Verschiebt die Phasenmodulation hin zu höheren Frequenzen im Klangspektrum.

### **Phase**

Verbreitert das Klangbild von Mono nach Stereo.

### **Feedback**

Fügt dem Effekt Resonanzen hinzu. Höhere Einstellungen erzielen einen ausgeprägteren Effekt.

## **Low Cut**

Senkt die tiefen Frequenzen ab.

### **High Cut**

Senkt die hohen Frequenzen ab.

#### **Mix**

Stellt das Pegelverhältnis zwischen dem Originalsignal (Dry) und dem Effektsignal (Wet) ein.

# **Tremolo**

Dieser Effekt erzeugt eine Amplitudenmodulation, d. h. eine periodische Modulation der Lautstärke.

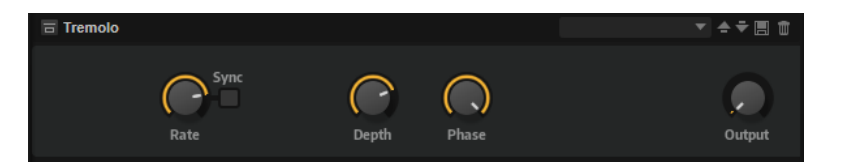

#### **Rate**

Bestimmt die Frequenz der Amplitudenmodulation.

#### **Sync**

Aktivieren Sie diese Option, um den **Rate**-Wert in Zählzeiten einzustellen.

#### **Depth**

Bestimmt die Intensität der Amplitudenmodulation.

# **Phase**

Verbreitert das Klangbild von Mono nach Stereo.

#### **Output**

Bestimmt den Ausgabepegel des Effekts.

# **Ringmodulator**

Dieser Effekt verfügt über einen Sinus-Oszillator, der mit dem Eingangssignal multipliziert wird. Dies erzeugt metallische oder glockenartige Frequenzen.

Der integrierte LFO moduliert die Frequenz des Sinus-Oszillators und variiert die erzeugten Frequenzen über die Zeit. Zusätzlich ist ein Envelope Follower verfügbar, mit dem Sie die Frequenz des Sinus-Oszillators abhängig vom Eingangssignalpegel modulieren können.

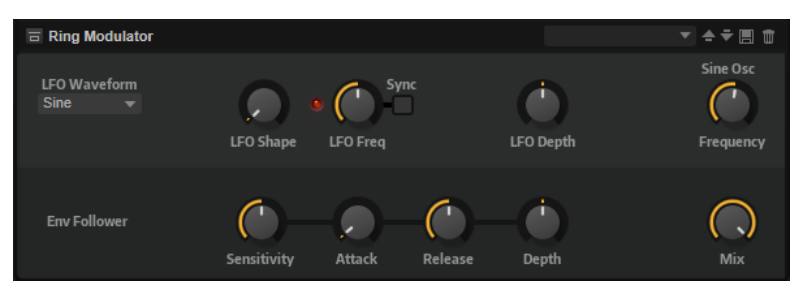

#### **LFO Waveform und Shape**

**Waveform** legt den grundlegenden Typ der Wellenform fest. **Shape** verändert die Charakteristik der Wellenform.

- **Sine** erzeugt eine gleichmäßige Modulation. **Shape** fügt harmonische Obertöne hinzu.
- **Triangle** verhält sich ähnlich wie **Sine**. **Shape** verändert das Dreieck stufenlos in eine trapezförmige Welle.
- **Saw** erzeugt eine sägezahnartige Wellenform, die in einer geraden Linie nach oben ansteigt und dann schnell abfällt. **Shape** verändert die Wellenform von absteigend zu Dreieck zu ansteigend.
- **Pulse** erzeugt eine gestufte Modulation, die abrupt zwischen zwei Werten umschaltet. **Shape** verändert stufenlos das Verhältnis zwischen hohem und tiefem Wert. Wenn **Shape** auf 50 % eingestellt ist, entsteht eine Rechteckwellenform.
- **Ramp** ähnelt der **Saw**-Wellenform. Der **Shape**-Parameter fügt eine immer länger werdende Stille vor der aufsteigenden Linie des Sägezahns ein.
- **Log** erzeugt eine logarithmische Modulation. Der **Shape**-Parameter verändert den logarithmischen Kurvenverlauf stufenlos von negativ nach positiv.
- **S & H 1** erzeugt eine Step-Modulation mit zufällig erzeugten, unterschiedlich langen Steps. Erhöhen Sie den Wert des **Shape**-Parameters, um **S & H** in ein abgerundetes zufälliges Signal umzuwandeln.
- **S&H 2** ähnelt **S&H 1**. Die Steps variieren zwischen zufällig erzeugten hohen und tiefen Werten. Erhöhen Sie den Wert des **Shape**-Parameters, um **S & H** in ein abgerundetes zufälliges Signal umzuwandeln.

# **LFO Freq**

Verwenden Sie diesen Parameter, um die Frequenz des LFOs festzulegen, der die Frequenz des Sinus-Oszillators moduliert.

## **Sync**

Aktivieren Sie diese Option, um den Wert für **LFO Freq** in Zählzeiten einzustellen.

## **LFO Depth**

Bestimmt die Intensität der LFO-Modulation der Sinus-Oszillatorfrequenz.

## **Frequency**

Bestimmt die Frequenz der Sinus-Modulation.

## **Mix**

Stellt das Pegelverhältnis zwischen dem Originalsignal (Dry) und dem Effektsignal (Wet) ein.

## **Envelope Follower**

Der Envelope Follower erfasst das Eingangssignal mit einer einstellbaren Attack- und Release-Zeit und gibt ein Modulationssignal aus, das die Pegelhüllkurve des Signals darstellt.

# **Sensitivity**

Alle Eingangssignale werden zu einem Monosignal zusammengemischt bevor sie an den Envelope Follower ausgegeben werden. Der **Sensitivity**-Parameter stellt den optimalen Eingangspegel für den Envelope Follower ein.

# **Attack**

Passt die Attack-Zeit an, d. h. die Zeit, die der Envelope Follower benötigt, um sich steigenden Eingangspegeln anzunähern.

# **Release**

Passt die Release-Zeit an, d. h. die Zeit, die der Envelope Follower benötigt, um sich fallenden Eingangspegeln anzunähern.

# **Depth**

Bestimmt den Ausgangspegel für das Modulationssignal des Envelope Followers.

# **Frequency Shifter**

Ein Frequency Shifter verschiebt die einzelnen Frequenzen des Eingangssignals um einen festen Wert.

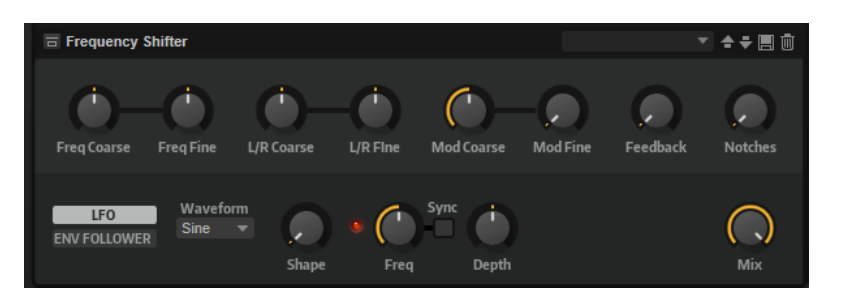

Anders als Pitch-Shift-Effekte, die die Frequenzen um einen bestimmten Faktor verschieben und die harmonischen Bezüge erhalten, heben Frequency Shifter die harmonischen Bezüge auf. Dadurch führen höhere Einstellungen beim Frequency Shifter normalerweise zu einem disharmonischen Sound. Ein Frequency Shifter ändert die Frequenzen durch Hinzufügen eines Versatzes, Pitch-Shift-Effekte multiplizieren die Frequenzen mit einem Faktor. Der Frequency Shifter verändert die tiefen Frequenzen stärker als die hohen Frequenzen. Wenn das Eingangssignal zum Beispiel die Frequenzen 100 Hz, 1000 Hz und 10000 Hz enthält und Sie die den Frequency Shifter auf +100 Hz einstellen, erhalten Sie die Frequenzen 200 Hz, 1100 Hz und 10100 Hz.

# **Freq Coarse**

Hier stellen Sie den Grad der Frequenzverschiebung ein.

# **Freq Fine**

Hier stellen Sie den Grad der Frequenzverschiebung ein.

# **L/R Coarse**

Bestimmt einen Versatzwert für den rechten und den linken Kanal.

- Positive Werte verschieben den rechten Kanal nach oben und den linken Kanal nach unten.
- Negative Werte verschieben den linken Kanal nach oben und den rechten Kanal nach unten.

# **L/R Fine**

Hier können Sie eine Feineinstellung für den Versatz zwischen dem linken und dem rechten Kanal vornehmen.

- Positive Werte verschieben den rechten Kanal nach oben und den linken Kanal nach unten.
- Negative Werte verschieben den linken Kanal nach oben und den rechten Kanal nach unten.

# **Mod Coarse**

Bestimmt den maximalen Grad an Frequenzverschiebung, die durch Modulation via LFO und Envelope Follower angewendet werden kann.

# **Mod Fine**

Hiermit können Sie den Grad an Frequenzverschiebung, die durch Modulation via LFO und Envelope Follower angewendet wird, fein einstellen.

# **Feedback**

Bestimmt den Grad der Rückkopplung, d. h., welcher Anteil des Signals vom Ausgang zurück an den Eingang geleitet wird. Der Sound ähnelt dem eines Phasers. Sie können die Richtung und die Geschwindigkeit für diesen Effekt mit dem Parameter **Freq Fine**  einstellen.

# **Notches**

Hier können Sie einstellen, wie viel Kerben der Phaser-Effekt erzeugt, wenn die Feedback-Einstellung hoch ist.

# **LFO-Bereich**

# **LFO Wave Shape**

**Waveform** legt den grundlegenden Typ der Wellenform fest. **Shape** verändert die Charakteristik der Wellenform.

- **Sine** erzeugt eine gleichmäßige Modulation, die für Vibrato oder Tremolo geeignet ist. **Shape** fügt harmonische Obertöne hinzu.
- **Triangle** verhält sich ähnlich wie **Sine**. **Shape** verändert das Dreieck stufenlos in eine trapezförmige Welle.
- Saw erzeugt eine sägezahnartige Wellenform, die in einer geraden Linie nach oben ansteigt und dann schnell abfällt. **Shape** verändert die Wellenform von absteigend zu Dreieck zu ansteigend.
- **Pulse** erzeugt eine gestufte Modulation, die abrupt zwischen zwei Werten umschaltet. **Shape** verändert stufenlos das Verhältnis zwischen hohem und tiefem Wert. Wenn **Shape** auf 50 % eingestellt ist, entsteht eine Rechteckwellenform.
- **Ramp** ähnelt der **Saw**-Wellenform. Der **Shape**-Parameter fügt eine immer länger werdende Stille vor der aufsteigenden Linie des Sägezahns ein.
- **Log** erzeugt eine logarithmische Modulation. Der **Shape**-Parameter verändert den logarithmischen Kurvenverlauf stufenlos von negativ nach positiv.
- **S & H 1** erzeugt eine Step-Modulation mit zufällig erzeugten, unterschiedlich langen Steps. Erhöhen Sie den Wert des **Shape**-Parameters, um **S & H** in ein abgerundetes zufälliges Signal umzuwandeln.
- **S&H 2** ähnelt **S&H 1**. Die Steps variieren zwischen zufällig erzeugten hohen und tiefen Werten. Erhöhen Sie den Wert des **Shape**-Parameters, um **S & H** in ein abgerundetes zufälliges Signal umzuwandeln.

#### **Freq**

Bestimmt die Frequenz des LFOs, in Hertz.

#### **Sync**

Aktivieren Sie diesen Schalter, um den **Freq**-Parameter in Zählzeiten einzustellen.

## **Depth**

Bestimmt die Richtung und den Grad für die Frequenzverschiebung durch das LFO-Modulationssignal.

# **Envelope Follower**

Der Envelope Follower folgt dem Eingangssignal mit einer einstellbaren Attack- und Release-Zeit und gibt ein Modulationssignal aus, das die Pegelhüllkurve des Signals darstellt.

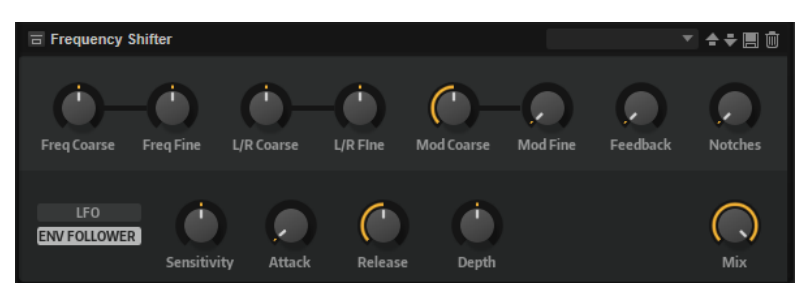

# **Sensitivity**

Alle Eingangssignale werden zu einem Monosignal zusammengemischt bevor sie an den Envelope Follower ausgegeben werden. Dieser Parameter stellt den optimalen Eingangspegel für den Envelope Follower ein.

#### **Attack**

Passt die Attack-Zeit an, d. h. die Zeit, die der Envelope Follower benötigt, um sich steigenden Eingangspegeln anzunähern.

# **Release**

Passt die Release-Zeit an, d. h. die Zeit, die der Envelope Follower benötigt, um sich fallenden Eingangspegeln anzunähern.

#### **Depth**

Bestimmt die Richtung und den Grad für die Frequenzverschiebung durch das Modulationssignal des Envelope Followers.

#### HINWEIS

Die maximale Frequenzverschiebung, die durch Modulation via LFO oder Envelope Follower durchgeführt werden kann, wird durch die Parameter **Modulation Range Coarse** und **Modulation Range Fine** eingestellt.

#### **Mix**

Stellt das Pegelverhältnis zwischen dem Originalsignal (Dry) und dem Effektsignal (Wet) ein.

# **Rotary**

Der Rotary-Effekt bildet den Klang einer Leslie-Box nach, einschließlich Verstärker, Horn, rotierender Trommel und Lautsprechergehäuse.

Indem der Klang durch ein rotierendes Horn und eine rotierende Trommel ausgegeben wird, erzeugt die Leslie-Box einen Doppler-Effekt, der den Klang verdichtet. Horn und Trommel drehen sich dabei mit variabler Geschwindigkeit, wodurch sich die Intensität des Doppler-Effekts ständig ändert. Der Verstärker der Leslie-Box fügt dem Klang eine warme Verzerrung hinzu; Horn, Trommel und Lautsprechergehäuse verfärben den Klang auf eine einzigartige Weise. Horn und Trommel werden über (virtuelle) Mikrofone aufgenommen, die unterschiedlich positioniert werden können, um das Klangbild zu verbreitern. Üblicherweise werden Leslie-Boxen bei elektrischen Orgeln eingesetzt.

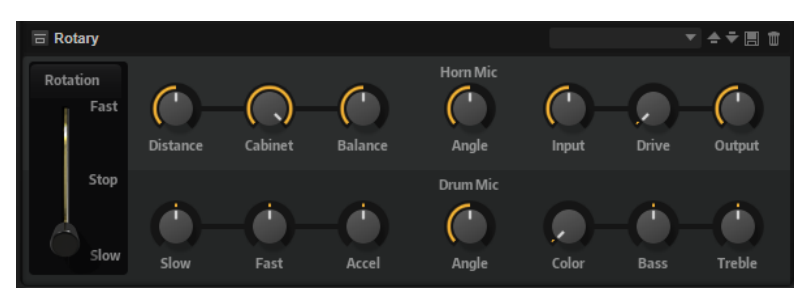

#### **Rotation Speed**

Dieser Parameter regelt die Rotorgeschwindigkeit von Horn und Trommel. Wenn **Fast** eingestellt ist, ist der Doppler-Effekt stärker. Wenn **Stop** eingestellt ist, gibt es keinen Doppler-Effekt, da Horn und Trommel nicht rotieren. Da das Horn und die Trommel unterschiedlich schnell beschleunigen und verzögern, klingt das Umschalten der Geschwindigkeiten zwischen **Slow** und **Fast** besonders interessant.

# **Distance**

Hier stellen Sie die Balance zwischen dem Horn- und dem Trommel-Mikrofon ein. Die Amplitudenmodulation des Klangs wird mit größerem Abstand zu den Mikrofonen schwächer. Stellen Sie diesen Parameter auf höhere Werte ein, um eine niedrigere Amplitudenmodulation zu erzielen.

## **Cabinet**

Das Horn und die Trommel klingen unterschiedlich, wenn sie durch die Öffnungsschlitze des Gehäuses (Cabinet) aufgenommen werden. Mit diesem Parameter können Sie das Horn und die Trommel mit dem Klang des Gehäuses verfärben. Bei 100 % hören Sie den vollen Klang des Gehäuses.

#### **Balance**

Hier stellen Sie die Balance von Horn- und Trommel-Mikrofon ein. Bei einem Wert von 0  % ist nur die Trommel zu hören. Bei einem Wert von 100 % ist nur das Horn zu hören.

#### **Slow**

Passt die Rotorgeschwindigkeit für die Slow-Position von Horn und Trommel gemeinsam an.

# **Fast**

Passt die Rotorgeschwindigkeit für die Fast-Position von Horn und Trommel gemeinsam an.

# **Accel**

Mit diesem Parameter stellen Sie für das Horn und die Trommel die Übergangszeit zwischen langsamer und schneller Rotorgeschwindigkeit ein.

### **Horn Mic Angle**

Hier stellen Sie die Stereobreite des Horn-Mikrofons ein. Bei einem Wert von 0° ist das Klangbild monophon. Bei einem Wert von 180° erhalten Sie ein Klangbild in voller Stereobreite.

### **Drum Mic Angle**

Hier stellen Sie die Stereobreite des Trommel-Mikrofons ein. Bei einem Wert von 0° ist das Klangbild monophon. Bei einem Wert von 180° erhalten Sie ein Klangbild in voller Stereobreite.

#### **Input**

Passt die Verstärkung vor Rotary und Drive an.

#### **Drive**

Passt die Verzerrung des Verstärkers an.

#### **Output**

Passt die Verstärkung nach Rotary und Drive an.

#### **Farbe**

Dieser Parameter verändert das Timbre des Rotary-Effekts, so dass die Rotation von Horn und Trommel als tiefer wahrgenommen werden.

#### **Bass**

Regelt die Klangfarbe der tiefen Frequenzen.

#### **Treble**

Regelt die Klangfarbe der hohen Frequenzen.

# **Vibrato**

Der Vibrato-Effekt bildet den Chorus- und Vibrato-Effekt klassischer Orgeln nach. Das Vibrato verdichtet und verbreitert den Klang mit Hilfe von Tonhöhenmodulation.

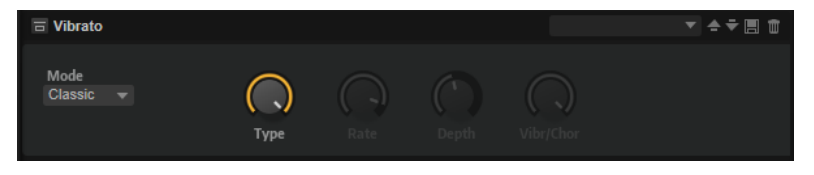

Der Effekt verfügt über die klassischen Chorus- und Vibrato-Einstellungen. Darüber hinaus gibt es einen **Custom**-Modus, in dem Sie die Intensität frei einstellen können.

#### **Mode**

Hier können Sie den Modus **Classic** oder **Custom** auswählen.

- Im **Classic**-Modus können Sie verschiedene voreingestellte Chorus- und Vibrato-Einstellungen nutzen.
- Im **Custom**-Modus können Sie mithilfe der Parameter **Rate**, **Depth** und **Vibr/Chor**  die Chorus- und Vibrato-Einstellungen manuell vornehmen.

# **Type**

Hier können Sie aus drei klassischen, voreingestellten Chorus- und Vibrato-Einstellungen auswählen (**C1**, **C2**, **C3** oder **V1**, **V2** und **V3**).

## **Rate**

Bestimmt die Frequenz der Tonhöhenmodulation.

## **Depth**

Bestimmt die Intensität der Tonhöhenmodulation.

# **Vibr/Chor**

Bestimmt das Verhältnis zwischen Vibrato- und Chorussignal. Wenn Sie 100 % einstellen, hören Sie nur den Chorus-Effekt.

# **Vintage Ensemble**

Dieser Effekt simuliert den Sound von klassischen Ensemble-Effekten. Er basiert auf einem Delay mit LFO-modulierten Delay-Zeiten. Ein zweiter LFO mit höheren Frequenzen erzeugt einen sogenannten Shimmer.

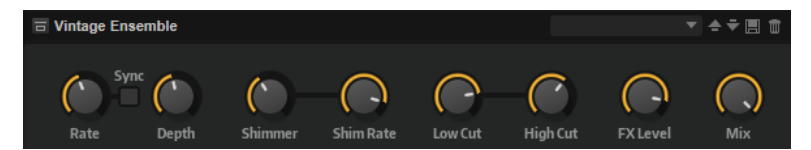

# **Rate**

Bestimmt die Frequenz des LFOs.

### **Sync**

Aktivieren Sie diese Option, um den **Rate**-Wert in Zählzeiten einzustellen.

# **Depth**

Bestimmt die Intensität der Modulation durch den LFO.

# **Shimmer**

Bestimmt die Intensität einer zweiten, schnelleren Modulation.

## **Shimmer Rate**

Bestimmt das Verhältnis der Geschwindigkeit der ersten und der zweiten Modulation. Bei einem Wert von 10 ist die zweite Modulation zehnmal so schnell.

#### **Low Cut**

Wendet ein Hochpassfilter auf das Signal an. Nur Frequenzen oberhalb der eingestellten Frequenz werden an den Effekt weitergeleitet.

## **High Cut**

Wendet ein Tiefpassfilter auf das Signal an. Nur Frequenzen unterhalb der eingestellten Frequenz werden an den Effekt weitergeleitet.

## **FX Level**

Passt den Effektsignalpegel an und gleicht so Pegelabsenkungen aus, die durch Hochpass- und Tiefpassfilter erzeugt werden.

#### **Mix**

Stellt das Pegelverhältnis zwischen dem Originalsignal (Dry) und dem Effektsignal (Wet) ein.

# **Dynamikeffekte**

Das Untermenü **Dynamics** enthält die Dynamikeffekte.

Die Effekte Compressor, Limiter, Brickwall Limiter, Expander, Gate und Maximizer arbeiten mit einer internen Vorschaufunktion, um die bestmögliche Audioqualität zu gewährleisten.

Die Vorschaufunktion erfordert jedoch eine minimale Latenz. Normalerweise ist diese nicht bemerkbar, in einigen Fällen jedoch kann sie zu unerwünschten Nebeneffekten führen. Wenn Sie zum Beispiel mit paralleler Kompression arbeiten, bei der Signale an einen AUX-Bus gesendet und nach der Bearbeitung zum übrigen Mix zurückgeführt werden, kann es zu störenden Flanging-Effekten kommen.

Wenn Latenzprobleme auftreten, haben Sie mehrere Möglichkeiten:

- Bei den Effekten Compressor, Expander und Gate aktivieren Sie den **Live**-Schalter, um die Effekte ohne Vorschaufunktion zu verwenden.
- Bei den Effekten Limiter, Brickwall Limiter und Maximizer senden Sie die Signale an einen der PlugIn-Ausgänge und fügen Sie den entsprechenden Effekt direkt in die DAW ein, um den Verzögerungsausgleich der Host-Software zu nutzen.

# **Compressor**

Der Kompressor-Effekt reduziert den Dynamikbereich eines Klangs. Dadurch gewinnt der Klang an Headroom (Aussteuerungsreserven). Mit diesem zusätzlichen Headroom können Sie das Gesamtsignal wieder anheben.

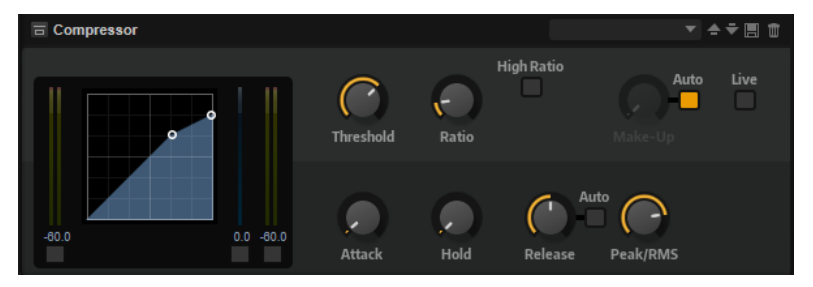

In der grafischen Darstellung links wird die Kompressorkurve angezeigt. Sie können die Parameter **Threshold** und **Ratio** mit Hilfe der Griffe in der Grafik selbst einstellen. Die Pegelanzeigen für Eingang (**IN**) und Ausgang (**OUT**) zeigen den Pegel vor und nach der Kompression an. Die **GR**-Anzeige (Gain Reduction) zeigt den eingestellten Dämpfungswert des Pegels an.

# **Threshold**

Bestimmt den Schwellenwert. Signalanteile oberhalb dieses Werts werden reduziert. Signalanteile unterhalb dieses Werts bleiben unbearbeitet.

## **Ratio**

Bestimmt den Grad der Pegelabsenkung für Signale oberhalb des Schwellenwerts. Je höher der Wert, umso stärker wird das Ausgabesignal heruntergeregelt. Bei einem Verhältnis von 2:1 und einer Amplitude von 4 dB oberhalb des Schwellenwerts wird der Ausgangspegel zum Beispiel um 2 dB gesenkt. Bei einer Amplitude von 8 dB oberhalb des Schwellenwerts wird der Ausgangspegel um 4 dB gesenkt.

# **High Ratio**

Wenn dieser Parameter aktiviert ist, wird der Wert für **Ratio** automatisch auf den Maximalwert gesetzt.

Auf diese Weise können Sie den Effekt zum Beispiel als Limiter verwenden.

## **Soft Knee**

Wenn dieser Schalter deaktiviert ist, werden Signale oberhalb des Schwellenwerts sofort entsprechend dem Ratio-Wert gedämpft. Wenn **Soft Knee** aktiviert ist, erfolgt die Dämpfung allmählich, was zu einem sanfteren, unauffälligeren Übergang führt.

## **Make-Up**

Erhöht den Gesamt-Sound. Dies ist nötig, wenn die Pegelreduktion durch die Parameter **Threshold** und **Ratio** zu hoch ist. Die Höhe der Pegelreduktion wird in der Anzeige für die Pegelreduktion (**GR**) angezeigt.

# **HINWEIS**

Dieser Parameter ist nicht verfügbar, wenn der **Auto**-Schalter aktiviert ist.

# **Auto Make-Up Gain**

Bestimmt den **Make-Up**-Wert automatisch, je nach den Parametereinstellungen für **Threshold** und **Ratio**.

# **Attack**

Legt fest, wie schnell der Effekt auf ein Überschreiten des Schwellenwerts anspricht. Je länger die **Attack**-Zeit, desto länger dauert die Pegelreduktion. Bei längeren **Attack**-Zeiten bleiben die Anfangsphasen der Signale über dem Schwellenwert unbearbeitet.

# **Hold**

Bestimmt die Zeit, die der Kompressor weiter arbeitet, nachdem das Signal über den eingestellten Schwellenwert gestiegen ist.

#### **Release**

Legt fest, wie schnell der Kompressor auf Signale reagiert, die den Schwellenwert unterschreiten. Je länger die **Release**-Zeit, desto länger dauert es, bis der ursprüngliche Pegel erreicht wird.

#### HINWEIS

Dieser Parameter ist nicht verfügbar, wenn **Auto Release** aktiviert ist.

# **Auto Release**

Wenn Auto Release aktiviert ist, wird die Release-Zeit automatisch eingestellt. Der Kompressor analysiert kontinuierlich das Eingangssignal, um die optimale Einstellung zu finden.

#### **Peak/RMS**

Dieser Parameter bestimmt, ob das Eingangssignal im **Peak**- oder **RMS**-Modus analysiert wird – oder einer Mischung aus beiden. Bei einem Wert von 0 % arbeitet der Kompressor im **Peak**-Modus, bei 100 % im **RMS**-Modus. **Peak** bedeutet, dass der Kompressor direkt auf kurze Pegelspitzen reagiert. **RMS** bedeutet, dass der Kompressor auf die durchschnittliche Energie des Signals reagiert. Bei **Peak** reagiert das Gate schneller als bei **RMS**. **Peak** wird üblicherweise bei kurzen, impulsiven Signalen, **RMS** eher bei langanhaltenden Klängen verwendet.

#### **Live**

Wenn dieser Schalter aktiviert ist, wird die Vorschaufunktion des Effekts deaktiviert. Die Vorschau führt zu einer qualitativ besseren Verarbeitung, allerdings auch zu einer erhöhten Latenz. Bei Live-Aufnahmen ist es daher besser, die **Live**-Option zu aktivieren, um diese Latenz zu vermeiden.

# **Vintage Compressor**

VintageCompressor orientiert sich an klassischen Kompressoren älterer Bauart.

Dieser Kompressor bietet unabhängige Regler für **Input Gain**, **Output Gain**, **Attack** und **Release**. Zusätzlich gibt es einen **Punch**-Modus, der die Attack-Phase des Signals beibehält, und eine programmabhängige **Auto**-Funktion für den **Release**-Parameter.

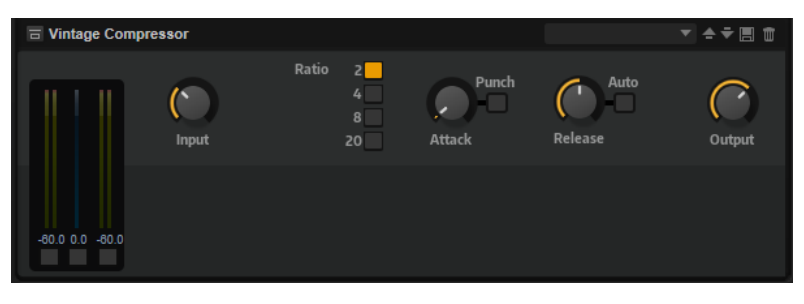

# **In/Out-Anzeige**

Zeigen die höchsten Spitzen aller verfügbaren Ein- und Ausgangskanäle.

#### **GR-Anzeige**

Zeigt die Pegelreduktion an.

### **Input**

Legt die Stärke der Kompression fest. Je höher die Eingangsverstärkung, desto mehr Kompression wird angewendet.

#### **Ratio**

Bestimmt den Grad der Pegelabsenkung für Signale oberhalb des Schwellenwerts. Je höher der Wert, umso stärker wird das Ausgabesignal heruntergeregelt.

# **Attack (0,1 bis 100 ms)**

Legt fest, wie schnell der Effekt reagiert. Je höher Sie diesen Wert einstellen, desto länger ist der Bereich am Anfang des Signals, der unbearbeitet bleibt.

## **Punch**

Wenn dieser Schalter aktiviert ist, wird die frühe Attack-Phase des Signals beibehalten, wodurch der ursprüngliche Attack im Audiomaterial auch bei kurzen **Attack**-Einstellungen beibehalten wird.

## **Release (10 bis 1000 ms oder Auto-Modus)**

Legt fest, wie lange es dauert, bis die Verstärkung wieder ihren Originalpegel erreicht. Wenn **Auto Release** aktiviert ist, stellt das PlugIn automatisch den besten Release-Wert für das Audiomaterial ein.

# **Output (-48 bis 24 dB)**

Stellt den Ausgangspegel ein.

# **Tube Compressor**

Mit diesem vielseitigen Kompressor mit integrierter Röhrensimulation können Sie glatte und warme Kompressionseffekte erzielen. Die **GR**-Anzeige zeigt die Höhe der Pegelreduktion an. Der Tube Compressor verfügt über einen internen Side-Chain-Bereich, mit dem Sie das Trigger-Signal filtern können.

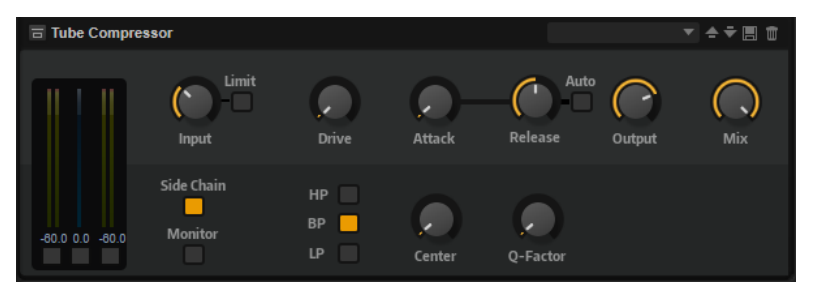

#### **In/Out-Anzeige**

Zeigen die höchsten Spitzen aller verfügbaren Ein- und Ausgangskanäle.

## **GR-Anzeige**

Zeigt die Pegelreduktion an.

#### **Input**

Legt die Stärke der Kompression fest. Je höher die Eingangsverstärkung, desto mehr Kompression wird angewendet.

#### **Limit**

Erhöht das Kompressorverhältnis, um einen Begrenzungseffekt zu erzeugen.

## **Drive (1.0 bis 6.0)**

Steuert den Grad der Röhrensättigung.

#### **Attack (0,1 bis 100 ms)**

Legt fest, wie schnell der Effekt reagiert. Je höher Sie diesen Wert einstellen, desto länger ist der Bereich am Anfang des Signals, der unbearbeitet bleibt.

## **Release (10 bis 1000 ms oder Auto-Modus)**

Legt fest, wie lange es dauert, bis die Verstärkung wieder ihren Originalpegel erreicht. Wenn **Auto Release** aktiviert ist, stellt das PlugIn automatisch den besten Release-Wert für das Audiomaterial ein.

# **Output (-12 bis 12 dB)**

Stellt den Ausgangspegel ein.

## **Mix**

Stellt das Pegelverhältnis zwischen dem Originalsignal (Dry) und dem Effektsignal (Wet) ein. Dabei werden die Transienten des Eingangssignals beibehalten.

#### **Side-Chain**

Aktiviert das interne Sidechain-Filter. Das Eingangssignal wird dann entsprechend den Filter-Parametern verändert. Mit der internen Side-Chain-Funktion können Sie genau bestimmen, wie das Gate arbeitet.

## **Monitor**

Dieser Parameter ermöglicht es Ihnen, das gefilterte Signal mitzuhören.

#### **Filter Type (Low-Pass/Band-Pass/High-Pass)**

Wenn **Side-Chain** aktiviert ist, können Sie mit diesen Schaltern den Filtertyp auf **Low-Pass**, **Band-Pass** oder **High-Pass** einstellen.

#### **Center**

Wenn **Side-Chain** aktiviert ist, wird hiermit die Mittenfrequenz des Filters festgelegt.

# **Q-Factor**

Wenn **Side-Chain** aktiviert ist, wird hiermit die Resonanz oder Güte des Filters festgelegt.

# **Limiter**

Der Limiter-Effekt verhindert, dass der Sound den eingestellten Ausgangspegel übersteigt. So können Sie Clipping in nachgeschalteten Effekten vermeiden.

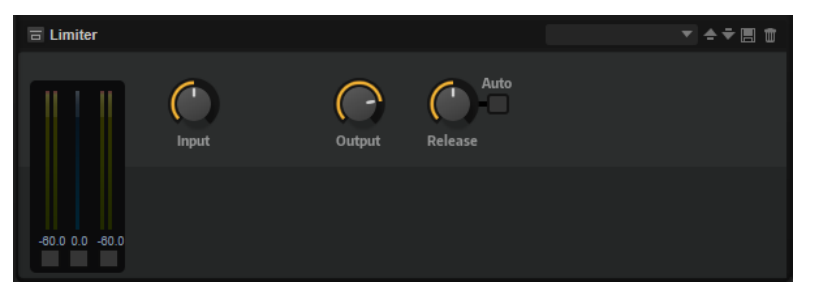

Die **IN**- und **OUT**-Anzeigen zeigen den Pegel vor und nach dem Limiting an. Die **GR**-Anzeige (Gain Reduction) in der Mitte zeigt die aktuelle Pegelabsenkung an.

### **Input**

Passt den Eingangspegel des Klangs an. Durch Anheben des Eingangspegels können Sie das Signal zunehmend in die Pegelbegrenzung fahren.

## **Output**

Bestimmt den maximalen Ausgabepegel des Sounds.

#### **Release**

Legt fest, wie schnell der Limiter auf das Unterschreiten des Schwellenwerts anspricht. Je länger die **Release**-Zeit, desto länger dauert es, bis der ursprüngliche Pegel erreicht wird.

## HINWEIS

Dieser Parameter ist nicht verfügbar, wenn der **Auto**-Schalter aktiviert ist.

# **Auto**

Bestimmt die Release-Zeit automatisch. Der Limiter analysiert kontinuierlich das Eingangssignal, um die optimale Einstellung zu finden.

# **Brickwall Limiter**

Der Brickwall Limiter stellt sicher, dass das Ausgangssignal den festgelegten Pegel nicht überschreitet.

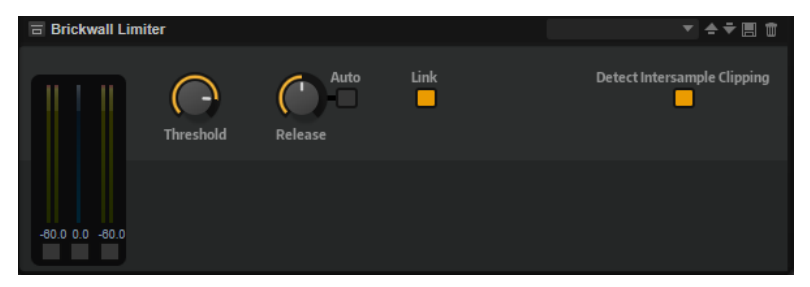

Durch seine schnelle Attack-Zeit kann der Brickwall Limiter sogar kurze Audiopegelspitzen reduzieren, ohne hörbare Artefakte zu erzeugen. Dieses PlugIn erzeugt jedoch eine Latenz von 1  ms. Der Brickwall Limiter bietet separate Anzeigen für den Eingangs- und Ausgangspegel sowie für den Grad der Begrenzung.

# **Threshold (-20 bis 0 dB)**

Bestimmt den Pegel, bei dem der Kompressor aktiviert wird. Nur Signalpegel oberhalb des festgelegten Schwellenwerts werden bearbeitet.

# **Release (ms oder Auto mode)**

Legt fest, wie lang es dauert, bis die Verstärkung wieder ihren Originalpegel erreicht, nachdem das Signal unter den Schwellenwert gefallen ist. Wenn der **Auto**-Schalter aktiviert ist, stellt das PlugIn automatisch die beste **Release**-Einstellung für das Audiomaterial ein.

# **Link Channels**

Wenn diese Option aktiviert ist, verwendet das PlugIn das Eingangssignal des Kanals mit dem höchsten Pegel. Wenn die Option deaktiviert ist, wird jeder Kanal einzeln analysiert.

# **Detect Intersample Clipping**

Wenn diese Option aktiviert ist, nutzt dieses PlugIn Oversampling, um den Signalpegel zwischen zwei Samples zu erkennen und zu begrenzen und so Verzerrungen bei der Konvertierung von digitalen zu analogen Signalen zu vermeiden.

# HINWEIS

Der Brickwall Limiter dient dazu, gelegentliche Signalspitzen zu reduzieren. Wenn die Anzeige für Pegelreduktion eine konstante Begrenzung anzeigt, erhöhen Sie den Schwellenwert oder verringern Sie den Gesamtpegel des Eingangssignals.

# **Maximizer**

Dieses PlugIn erhöht die Lautheit von Audiomaterial ohne die Gefahr von Clipping.

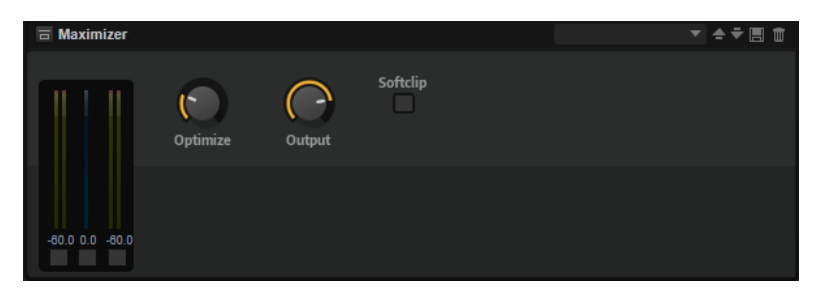

# **Optimize**

Bestimmt die Lautheit des Signals.

# **Output**

Stellt den maximalen Ausgangspegel ein.

# **Soft Clip**

Wenn dieser Schalter aktiviert ist, beginnt der **Maximizer**, das Signal sanft zu begrenzen. Gleichzeitig erzeugt er Obertöne für einen warmen, röhrenartigen Klangcharakter des Audiomaterials.

# **Expander**

Der Expander verringert den Ausgabepegel abhängig vom Eingangspegel für Signale unterhalb des angegebenen Schwellenwerts. Dies ist sinnvoll, wenn Sie den Dynamikbereich erweitern oder das Rauschen in leisen Passagen reduzieren möchten.

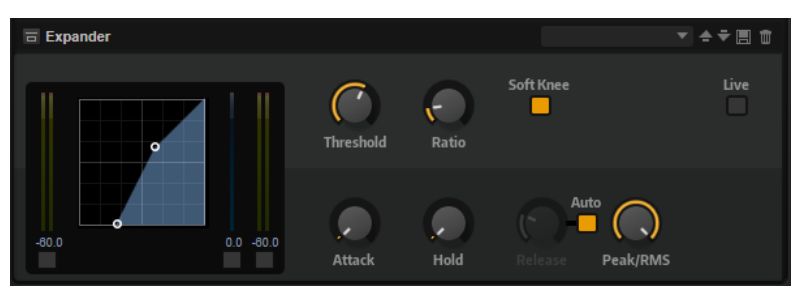

In der grafischen Darstellung links wird die Expansionskurve angezeigt. Sie können die Parameter **Threshold** und **Ratio** mit Hilfe der Griffe in der Grafik selbst einstellen. Die **IN**- und **OUT**-Anzeigen zeigen den Pegel vor und nach dem Expander-Effekt an. Die **GR**-Anzeige (Gain Reduction) zeigt den Dämpfungswert des Pegels an.

# **Threshold**

Bestimmt den Schwellenwert. Signalanteile unterhalb dieses Werts werden reduziert. Signalanteile oberhalb des Schwellenwerts werden vom Prozess nicht beeinflusst.

# **Ratio**

Bestimmt den Grad der Pegelreduktion für Signale unterhalb des Schwellenwerts. Je höher der Wert, umso stärker wird das Ausgabesignal heruntergeregelt. Bei einem Verhältnis von 2:1 und einer Amplitude von 4 dB unterhalb des Schwellenwerts wird der Ausgabepegel zum Beispiel um 2 dB gesenkt. Bei einer Amplitude von 8 dB unter dem Schwellenwert wird der Ausgabepegel um 4 dB gesenkt.

# **Soft Knee**

- Wenn dieser Schalter deaktiviert ist, werden Signale oberhalb des Schwellenwerts sofort entsprechend dem Ratio-Wert gedämpft.
- Wenn dieser Schalter aktiviert ist, erfolgt die Verstärkung allmählich, was zu einem sanfteren, unauffälligeren Übergang führt.

## **Attack**

Bestimmt, wie schnell der Expander nach Unterschreiten des Schwellenwerts anspricht. Je länger die Attack-Zeit, desto länger dauert die Pegelreduktion.

#### **Hold**

Legt die Zeit fest, in welcher der Expander weiter arbeitet, nachdem das Signal unter den eingestellten Schwellenwert gefallen ist.

# **Release**

Bestimmt, wie schnell der Expander nach Überschreiten des Schwellenwerts anspricht. Je länger die **Release**-Zeit, desto länger dauert die Pegelreduktion.

#### **HINWEIS**

Dieser Parameter ist nicht verfügbar, wenn **Auto Release** aktiviert ist.

#### **Auto**

Wenn **Auto Release** aktiviert ist, wird die **Release**-Zeit automatisch eingestellt. Der Expander analysiert kontinuierlich das Eingangssignal, um die optimale Einstellung zu finden.

# **Peak/RMS**

Dieser Parameter bestimmt, ob das Eingangssignal im **Peak**- oder **RMS**-Modus analysiert wird – oder einer Mischung aus beidem. Bei einem Wert von 0 % arbeitet der Expander nur im **Peak**-Modus und bei 100 % im **RMS**-Modus. **Peak** bedeutet, dass der Expander auf kurze Pegelspitzen reagiert. **RMS** bedeutet, dass der Expander auf die durchschnittliche Energie des Signals reagiert. Bei **Peak** reagiert das Gate schneller als bei **RMS**. **Peak** wird üblicherweise bei kurzen, impulsiven Signalen, **RMS** eher bei langanhaltenden Klängen verwendet.

## **Live**

Wenn dieser Schalter aktiviert ist, wird die Vorschaufunktion des Effekts deaktiviert. Die Vorschau führt zu einer qualitativ besseren Verarbeitung, allerdings auch zu einer erhöhten Latenz. Bei Live-Aufnahmen ist es daher besser, die **Live**-Option zu aktivieren, um diese Latenz zu vermeiden.

# **Gate**

Der Gate-Effekt lässt nur Signalanteile an den Ausgang durch, die einen bestimmten Schwellenwert übersteigen. Signalanteile unterhalb des Schwellenwerts werden abgeschnitten.

Mit einem internen Side-Chain-Filter können Sie stattdessen eine gefilterte Version des Eingangssignals analysieren. Auf diese Weise spricht das Gate nur auf einen eingeschränkten Frequenzbereich des Eingangssignals an.

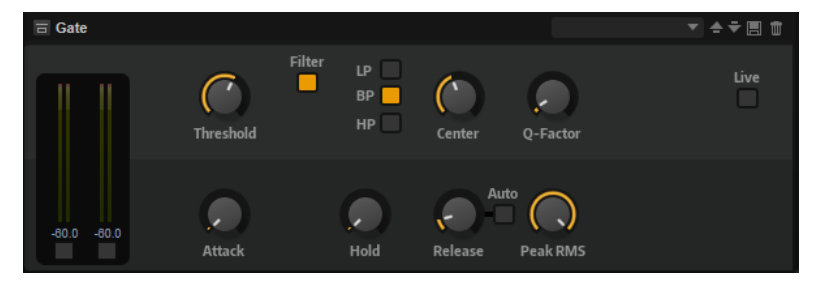

#### **Threshold**

Bestimmt den Pegel, bei dem das Gate aktiviert wird. Bei einem Signalpegel unterhalb des festgelegten Schwellenwerts bleibt das Gate geschlossen.

## **Filter**

Aktiviert das interne Side-Chain-Filter. Wenn dieser Schalter aktiviert ist, wird das Eingangssignal vor der Analyse gefiltert. Das Gate reagiert nur, wenn der gefilterte Klang den Schwellenwert übersteigt. Wenn der **Filter**-Schalter deaktiviert ist, sind die Bedienelemente des Filters deaktiviert.

#### **Filter Type**

Bestimmt den Filtertyp für das Side-Chain-Filter. Wählen Sie Hochpass (**HP**), um hohe Frequenzen, Bandpass (**BP**), um mittlere Frequenzen und Tiefpass (**LP**), um tiefe Frequenzen durchzulassen.

#### **Monitor**

Aktivieren Sie diesen Schalter, um das Signal des Side-Chain-Filters abzuhören. Das Gate ist nicht aktiv, solange **Monitor** aktiviert ist.

#### **Center**

Bestimmt die Mittenfrequenz des Side-Chain-Filters.

### **Q-Factor**

Stellt die Bandbreite des Filters breiter oder schmaler ein.

## **Attack**

Legt fest, wie schnell das Gate nach Überschreiten des Schwellenwerts anspricht. Je länger die **Attack**-Zeit, desto mehr Zeit vergeht, bis das Signal eingeblendet wird.

# **Hold**

Legt die Zeit fest, in der das Gate weiter arbeitet, nachdem das Signal unter den eingestellten Schwellenwert gefallen ist.

### **Release**

Legt fest, wie schnell das Gate nach Unterschreiten des Schwellenwerts anspricht. Je länger die **Release**-Zeit, desto mehr Zeit vergeht, bis das Signal ausgeblendet wird.

#### **HINWEIS**

Dieser Parameter ist nicht verfügbar, wenn **Auto** aktiviert ist.

#### **Auto**

Bestimmt die Release-Zeit automatisch. Das Gate analysiert kontinuierlich das Eingangssignal, um die optimale Einstellung zu finden.

#### **Peak/RMS**

Dieser Parameter bestimmt, ob das Eingangssignal im **Peak**- oder **RMS**-Modus analysiert wird – oder einer Mischung aus beiden. Bei einem Wert von 0% arbeitet das Gate im **Peak**-Modus, bei 100% im **RMS**-Modus. **Peak** bedeutet, dass das Gate direkt auf kurze Pegelspitzen reagiert. **RMS** bedeutet, dass das Gate auf die durchschnittliche Energie des Signals reagiert. Bei **Peak** reagiert das Gate schneller als bei **RMS**. **Peak**  wird üblicherweise bei kurzen, impulsiven Signalen, **RMS** eher bei langanhaltenden Klängen verwendet.

#### **Live**

Wenn dieser Schalter aktiviert ist, wird die Vorschaufunktion des Effekts deaktiviert. Die Vorschau führt zu einer qualitativ besseren Verarbeitung, allerdings auch zu einer erhöhten Latenz. Bei Live-Aufnahmen ist es daher besser, die **Live**-Option zu aktivieren, um diese Latenz zu vermeiden.

# **Envelope Shaper**

Verwenden Sie diesen Effekt, um die Verstärkung der Attack- und der Release-Phase Ihres Audiomaterials zu dämpfen oder zu verstärken.

Achten Sie dabei auf die Pegel und reduzieren Sie gegebenenfalls den Ausgabepegel, um Übersteuerung zu vermeiden.

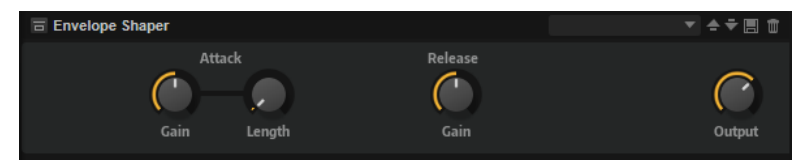

## **Attack - Gain**

Verändert die Verstärkung der Attack-Phase des Signals.

# **Attack - Length**

Bestimmt die Länge der Attack-Phase des Signals.

## **Release - Gain**

Verändert die Verstärkung der Release-Phase des Signals.

## **Output**

Bestimmt den Ausgangspegel.

# **Spatial- und Panner-Effekte**

Das Untermenü **Spatial + Panner** enthält die Stereopanorama-Effekte.

# **Stereo Pan**

Mit diesem Effekt können Sie die Stereoposition und die Stereobreite des Signals einstellen.

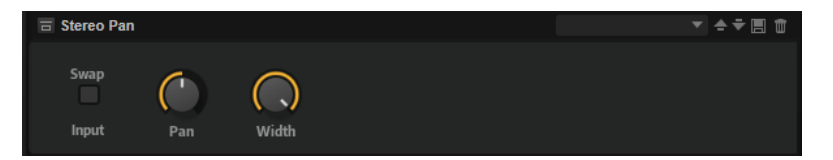

# **Input Swap**

Vertauscht die Stereokanäle.

# **Pan**

Bestimmt die Pan-Position des Signals. Der Pan-Parameter funktioniert sowohl für Mono- als auch für Stereosignale.

#### **Width**

Passt die Stereobreite des Signals an.

# **Stereo Enhancer**

Der Stereo-Enhancer-Effekt verbreitert das Stereobild von Stereomaterial. Er kann nicht mit einem Mono-Signal verwendet werden.

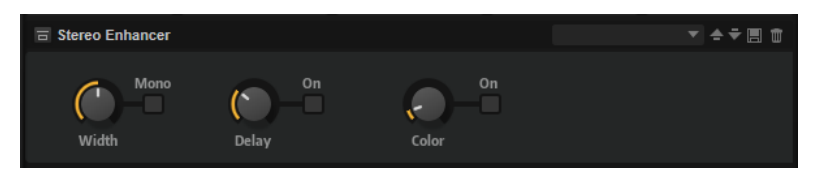

## **Width**

Stellt die Stereobildbreite ein. Drehen Sie den Regler im Uhrzeigersinn, um einen ausgeprägteren Effekt zu erzeugen.

# **Delay**

Verstärkt den Unterschied zwischen dem rechten und dem linken Kanal, um den Stereoeindruck deutlicher zu machen.

# **Color**

Erzeugt zusätzliche Unterschiede zwischen den Kanälen, um den Stereoeindruck zu verstärken.

# **Mono**

Wenn dieser Schalter aktiviert ist, wird ein Mono-Signal ausgegeben. Auf diese Weise können Sie prüfen, ob Veränderungen in der Klangfarbe vorliegen, die beim Verbreitern eines Stereobilds auftreten können.

# **Legacy-Effekte**

Das Untermenü **Legacy** enthält die Legacy-Effekte, die in HALion 3 verwendet wurden.

# **Effekte aus HALion 3**

Die HALion 3-Effekte in diesem Menü sind verfügbar, um die Kompatibilität mit älteren Projekten sicherzustellen.

# **Amp Simulator**

Eine Simulation eines Verstärkers.

## **Model**

Legt den Verstärkertyp fest. Dies verändert den Klangcharakter.

## **Mode**

Mono/Stereo-Betrieb. Mono belastet die CPU weniger und klingt in einigen Fällen druckvoller.

# **Drive**

Grad der Verzerrung.

# **Feedback**

Höhe der Effektrückkopplung. Das Ergebnis hängt vom Eingangssignal ab.

## **Treble**

Verstärkung der Höhen. Entweder gleich- oder gegenphasig.

# **Mix**

Pegelverhältnis zwischen dem Originalsignal (Dry) und dem Effektsignal (Wet).

# **Bit Reduction**

Dieser Effekt erzeugt einen LoFi-Effekt durch Verringerung der Bit-Auflösung des Audiosignals.

#### **Mode**

Legt fest, ob die Bittiefe konstant ist (**Linear**) oder vom Signalpegel abhängt (**Companding**).

# **Rate**

Bestimmt die simulierte Samplerate.

# **Depth**

Die Bittiefe des Samples.

# **Slew Rate**

Der maximale Grad der Veränderung der Ausgabewellenform für eine leichte und subtile Verzerrung.

#### **Mix**

Pegelverhältnis zwischen dem Originalsignal (Dry) und dem Effektsignal (Wet).

# **Chorus**

Ein einfacher Chorus-Effekt zum Verbreitern von Klängen.

# **Rate**

Die Modulationsfrequenz.

# **Depth**

Der Grad der Tonhöhenmodulation.

# **Predelay**

Die Anfangsverzögerung, mit der die Abweichung der Chorus-Stimmen vom Originalsignal variiert werden kann.

# **Mix**

Pegelverhältnis zwischen dem Originalsignal (Dry) und dem Effektsignal (Wet).

# **Compressor**

Ein einfacher Kompressor-Effekt.

### **Threshold**

Schwellenwert, bei dem der Effekt angewendet wird.

# **Ratio**

Grad der Kompression.

## **Attack**

Bestimmt die Länge der Attack-Phase.

# **Release**

Bestimmt die Länge der Release-Phase.

# **Output**

Ausgabepegel.

# **Delay**

Ein einfaches Delay mit Mono-Eingang und Stereo-Ausgang.

# **Time**

Die Delay-Zeit.

## **Sync**

Wenn **Sync** aktiviert ist, können Sie die Delay-Zeit in Zählzeiten anpassen.

# **Feedback**

Steuert die Anzahl der Wiederholungen.

#### **Balance**

Das Verhältnis zwischen der linken und der rechten Delay-Zeit.

#### **Damp**

Ein Tiefpassfilter zum Dämpfen der Delay-Wiederholungen.

# **Distortion**

Ein Effekt zum Erzeugen von Verzerrung durch Clipping.

# **Drive**

Grad der Verzerrung.

# **Bias**

Bestimmt das Verhältnis zwischen geraden und ungeraden Obertönen, d. h. den Charakter der Verzerrung.

## **Tone**

Klangfarbe der Verzerrung.

## **Out**

Ausgabepegel.

## **Mix**

Pegelverhältnis zwischen dem Originalsignal (Dry) und dem Effektsignal (Wet).

# **Early Reflections**

Ein kurzer, dichter Halleffekt zur Simulation kleiner Räume und zum Verdichten bzw. Verwaschen von Sounds.

# **Time**

Die Länge der Hallfahne. Hiermit können Sie auch den Sound verändern: von dichten ersten Reflektionen bis hin zu einem trashigen, körnigen 80er-Jahre-Hall.

# **Low EQ**

Hochpass-EQ.

# **High EQ**

Tiefpass-EQ.

### **Mix**

Pegelverhältnis zwischen dem Originalsignal (Dry) und dem Effektsignal (Wet).

# **Enhancer**

Verändert das Spektrum nach psychoakustischen Prinzipien.

## **High Depth**

Hebt die hohen Frequenzen an und dämpft die Mitten.

# **High Tune**

Bestimmt die Klangfarbe der hohen/mittleren Frequenzen.

### **Low Depth**

Hebt die tiefen Frequenzen an.

# **Low Tune**

Bestimmt die Klangfarbe der tiefen Frequenzen.

# **Ensemble**

Ein Chorus mit komplexerer Modulationswellenform, durch die der Effekt lebendiger wirkt.

# **Rate**

Die Modulationsfrequenz.

# **Depth**

Der Grad der Tonhöhenmodulation.

# **Shimmer**

Erzeugt einen komplexeren Modulationseffekt.

# **Width**

Stellt die Stereoverbreiterung ein.

# **Mix**

Pegelverhältnis zwischen dem Originalsignal (Dry) und dem Effektsignal (Wet).

# **Flanger**

Ein klassischer Flanger-Effekt.

#### **Rate**

Modulationsfrequenz.

#### **Depth**

Grad der Tonhöhenmodulation.

## **Feedback**

Höhe der Effektrückkopplung. Je höher dieser Wert, desto intensiver der Flanger-Effekt.

# **Predelay**

Anfangsverzögerung. Legt die minimale Delay-Zeit/maximale Effektfrequenz fest.

## **Mix**

Pegelverhältnis zwischen dem Originalsignal (Dry) und dem Effektsignal (Wet).

# **Gate**

Ein einfacher Gate-Effekt.

# **Threshold**

Schwellenwert, bei dem der Effekt angewendet wird.

#### **Range**

Grad der Pegeldämpfung bei geschlossenem Gate.

#### **Attack**

Bestimmt die Länge der Attack-Phase.
#### **Release**

Bestimmt die Länge der Release-Phase.

#### **Output**

Ausgabepegel.

#### **Hall Reverb**

Ein einfacher Hall mit einstellbarem Predelay und Damping.

#### **Predelay**

Verzögert das Effektsignal, so dass Sie größere Räume simulieren oder einen Slapback-Effekt erzielen können.

#### **Time**

Die Länge der Hallfahne.

#### **Damp**

Allmähliches Dämpfen der hohen Frequenzen.

#### **Low EQ**

Hochpass-EQ.

#### **High EQ**

Tiefpass-EQ.

#### **Mix**

Pegelverhältnis zwischen dem Originalsignal (Dry) und dem Effektsignal (Wet).

#### **Limiter**

Ein Effekt zur Pegelbegrenzung.

#### **Drive**

Verstärkt das Eingangssignal.

#### **Attack**

Bestimmt die Länge der Attack-Phase.

#### **Release**

Bestimmt die Länge der Release-Phase.

#### **Output**

Ausgabepegel.

#### **Long Delay**

Ein Delay mit denselben Parametern wie der Delay-Effekt. Hier können jedoch Verzögerungen bis zu vier Sekunden eingestellt werden.

#### **Modulate L/R**

Ein Effekt, der drei Modi zur Signalverzerrung verwendet, wobei ein Kanal des Stereosignals zur Modulation des anderen verwendet wird.

#### **Mode**

● **Ring Mod**: Ringmodulation.

- **Env Mod**: Der Signalpegel des rechten Kanals wird durch den Signalpegel des linken Kanals moduliert.
- **Duck**: Der Signalpegel des rechten Kanals wird gedämpft, wenn der Pegel des linken Kanals ansteigt.

#### **Thru**

Legt fest, welche Eingangssignale als Originalsignal für den Mix-Parameter verwendet werden.

#### **Smooth**

Glättet die Modulation.

#### **Drive**

Bestimmt den Signalpegel.

#### **Mix**

Pegelverhältnis zwischen dem Originalsignal (Dry) und dem Effektsignal (Wet).

#### **Multiband**

Ein Dreiband-Kompressor.

#### **Drive**

Erhöhen Sie diesen Wert für ein dichteres Signal.

#### **Lo/Hi**

Bestimmt das Pegelverhältnis zwischen hohen und tiefen Frequenzen.

#### **Mid**

Pegel des Mitten-Frequenzbands.

#### **Attack**

Bestimmt die Länge der Attack-Phase.

#### **Release**

Bestimmt die Länge der Release-Phase.

#### **Output**

Ausgabepegel.

#### **Non-Linear Reverb**

Ein Hall mit abruptem Ende mit extremer Cutoff-Einstellung.

#### **Time**

Die Länge der Hallfahne. Hiermit können Sie auch den Sound verändern: von dichten ersten Reflektionen bis hin zu einem trashigen, körnigen 1980er-Jahre-Hall.

#### **Low EQ**

Hochpass-EQ.

#### **High EQ**

Tiefpass-EQ.

#### **Mix**

Pegelverhältnis zwischen dem Originalsignal (Dry) und dem Effektsignal (Wet).

### **Overdrive**

Ein subtilerer Verzerrereffekt.

#### **Drive**

Grad der Verzerrung.

#### **Bias**

Der Charakter der Verzerrung. Bestimmt das Verhältnis von geraden und ungeraden Obertönen.

#### **Out**

Ausgabepegel.

#### **Mix**

Pegelverhältnis zwischen dem Originalsignal (Dry) und dem Effektsignal (Wet).

#### **Pan & Tremolo**

Ein Autopan- und Tremolo-Effekt wie in alten E-Pianos.

#### **Rate**

Modulationsfrequenz.

#### **Phase**

Relative Phase der Amplitudenmodulation des linken und rechten Kanals, zur Überblendung zwischen Tremolo und Autopan.

#### **Shape**

Modulationswellenform von Rechteck (eng) über Sinus bis Rechteck (weit).

#### **Mix**

Pegelverhältnis zwischen dem Originalsignal (Dry) und dem Effektsignal (Wet).

#### **Parametric EQ**

Ein parametrischer Zweiband-EQ.

#### **Gain 1/2**

Mit diesen Parametern werden die Pegel der beiden Frequenzbänder verstärkt/ gedämpft.

#### **Freq 1/2**

Bestimmt die Kernfrequenz der beiden Frequenzbänder.

#### **Width 1/2**

Bestimmt die Breite für die beiden Bänder (Q).

#### **Output**

Ausgabepegel.

#### **Phaser**

Ein vierpoliger Phaser für subtile Effekte.

#### **Rate**

Modulationsfrequenz.

#### **Depth**

Grad der Tonhöhenmodulation.

#### **Feedback**

Höhe der Effektrückkopplung. Ein höherer Wert erzeugt einen ausgeprägteren Effekt.

#### **Stereo**

Versatz zwischen linker und rechter Modulation.

#### **Center**

Stellt die Center-Frequenz ein, um welche die Modulation erfolgt.

#### **Mix**

Pegelverhältnis zwischen dem Originalsignal (Dry) und dem Effektsignal (Wet).

#### **Rotary Speaker**

Eine Simulation rotierender Hoch- und Tieftöner.

#### **Rate**

Master-Geschwindigkeitsregler: Stop, Slow, Fast.

#### **Dirt**

Grad der Übersteuerung/Verzerrung.

#### **LoHi**

Übergangsfrequenz zwischen Tief- und Hochtönern.

#### **Width**

Stereobreite.

#### **Tone**

Steuert die Klangfarbe des verzerrten Signals.

#### **Low/High Speed**

Rotationsgeschwindigkeit der Hoch- bzw. Tieftöner.

#### **Low/High Acceleration**

Beschleunigung der Hoch- bzw. Tieftöner.

#### **Mix**

Pegelverhältnis zwischen dem Originalsignal (Dry) und dem Effektsignal (Wet).

#### **Shelf EQ**

Ein einfacher Effekt zur Klangsteuerung.

#### **Output**

Ausgabepegel.

#### **Bass**

Verstärkt/dämpft die tiefen Frequenzen.

#### **Treble**

Verstärkt/dämpft die hohen Frequenzen.

#### **Stereo Delay**

Ein Delay mit Stereo-Eingang und -Ausgang.

#### **Time**

Die Delay-Zeit.

#### **Feedback**

Steuert die Anzahl der Wiederholungen. Um ein minimales Feedback zu erhalten, regeln Sie den Schieberegler auf die Mittelstellung. Wenn Sie den Schieberegler nach links oder rechts verschieben, wird ein Cross-Delay angewendet, bei dem der linke Ausgang in den rechten Eingang gespeist wird und umgekehrt.

#### **Sync**

Wenn **Sync** aktiviert ist, können Sie die Delay-Zeit in Zählzeiten anpassen.

#### **Balance**

Das Verhältnis zwischen der linken und der rechten Delay-Zeit.

#### **Damp**

Ein Tiefpassfilter zum Dämpfen der Delay-Wiederholungen.

#### **Stereo Width**

Ein Effekt für die Stereobildverbreiterung mit vier Modi.

#### **Mode**

- Der **Adjust**-Modus passt die bestehende Breite des Stereosignals an.
- Der **Swap**-Modus passt die bestehende Breite des Stereosignals an und vertauscht zusätzlich noch den rechten und linken Kanal.
- Der **Comb**-Modus wendet einen Stereo-Kammfiltereffekt an.
- Der **Haas**-Modus simuliert die Stereobildverbreiterung durch Verzögerung eines Kanals.

#### **Delay**

Delay-Zeit (nicht verfügbar im **Adjust**- und im **Swap**-Modus).

#### **Width**

Stereobildverbreiterung für den gesamten Klang.

#### **Low/Mid/High**

Stereobildverbreiterung für niedrige (Low), mittlere (Mid) und hohe (High) Frequenzen.

#### **Output**

Ausgabepegel.

#### **TalkBox**

Ein moduliertes Vokal-Formantfilter.

#### **Rate**

LFO-Modulationsfrequenz.

#### **Depth**

LFO-Modulationsgrad.

#### **Vowel**

In der Mittelstellung werden Vokale erzeugt, wenn keine Modulation stattfindet.

#### **Env Mod**

Grad der Vokalmodulation in Abhängigkeit vom Eingangspegel.

#### **Env Att**

Grad der Modulationsänderung bei steigendem Eingangspegel.

#### **Env Rel**

Grad der Modulationsänderung bei fallendem Eingangspegel.

#### **Mix**

Pegelverhältnis zwischen dem Originalsignal (Dry) und dem Effektsignal (Wet).

#### **Tape Delay**

Die Simulation eines alten, analogen Bandechos mit vier Tonköpfen.

#### **Time**

Die Delay-Zeit.

#### **Sync**

Wenn **Sync** aktiviert ist, können Sie die Delay-Zeit in Zählzeiten anpassen.

#### **Feedback**

Steuert die Anzahl der Wiederholungen.

#### **Vintage**

Verändert die Klangfarbe und den Grad des simulierten Bandrauschens.

#### **Mix**

Pegelverhältnis zwischen dem Originalsignal (Dry) und dem Effektsignal (Wet).

#### **Head 1**

Delay 1 (Ausgabe links).

#### **Head 2**

Delay 2 (Ausgabe rechts).

#### **Head 3**

Delay 3.

#### **Head 4**

Delay 4.

#### **Pan 3+4**

Ordnet die Delays 3 und 4 im Stereoklangbild an.

#### **Vol 3+4**

Variiert die Lautstärke der Delays 3 und 4.

#### **Wah Pedal**

Ein Wah-Wah-Effekt.

#### **Rate**

Modulationsfrequenz.

#### **Depth**

Grad der Modulation.

#### **Pedal**

Passt die Filterfrequenz an.

#### **Mode**

- **Auto Wah**: Wah-Effekt, der über eine Hüllkurve gesteuert wird.
- Pedal Wah: Keine Modulation. Der Pedal-Parameter bestimmt die Frequenz.

● **Mod Wah**: LFO-Modulation. Der **Rate**-Parameter bestimmt die Modulationsfrequenz.

#### **Resonance**

Bestimmt den Wert der Filterresonanz.

#### **Tracking**

Legt fest, wie schnell im **Auto**-Modus dem Hüllkurvenverlauf gefolgt wird. Im **Mod**-Modus bestimmt der Parameter die Hüllkurven-Modulationsfrequenz.

#### **Mix**

Pegelverhältnis zwischen dem Originalsignal (Dry) und dem Effektsignal (Wet).

# <span id="page-187-0"></span>**Note Expression**

Steinbergs Note Expression-Technologie wurde entwickelt, um realistische Instrumentenklänge zu erzeugen. Note Expression bietet Ihnen die Möglichkeit, automatisierte Modulationen der einzelnen Noten zu erzeugen. HALion Sonic unterstützt Note Expression für die Parameter **Volume**, **Pan** und **Tuning**.

Wenn Sie eine Steinberg-DAW verwenden, die Note Expression unterstützt, können Sie die Note-Expression-Parameter in HALion Sonic für alle Programme und jede einzelne Note automatisieren.

Innerhalb der Programme, die auf die Modulationsmatrix zugreifen, können Sie außerdem jedem verfügbaren Modulationsziel bis zu acht Note Expression-Controller zuweisen. Diese Controller können zusätzlich zu den vorhandenen Parametern Volume, Pan und Tuning verwendet werde.

#### HINWEIS

Die Note Expression-Controller eines Programms werden von allen im Programm enthaltenen Layern verwendet. Das bedeutet, dass sich die Controller-Daten auf alle Layer gleichzeitig auswirken. Je nachdem, wie Note Expression-Controller eingerichtet wurden, können sich die Layer unterschiedlich verhalten.

#### HINWEIS

Wenn Sie HALion Sonic mit einer Host-Anwendung verwenden, die Note Expression nicht unterstützt, haben Sie trotzdem Zugriff auf den Editor und die Note-Expression-Controller werden in der Modulationsmatrix angezeigt. Sie haben jedoch keinen Einfluss auf das Programm.

## **Note-Expression-Editor**

Im Editor werden links die acht Note-Expression-Controller und rechts die zugewiesenen Modulationsziele angezeigt. So erhalten Sie einen Überblick über die Zuweisungen der Note-Expression-Controller in der Modulationsmatrix und ihre Auswirkung auf den Klang.

● Öffnen Sie die **Program**-Registerkarte auf der **Edit**-Seite, um den Editor **Note Expression** zu öffnen.

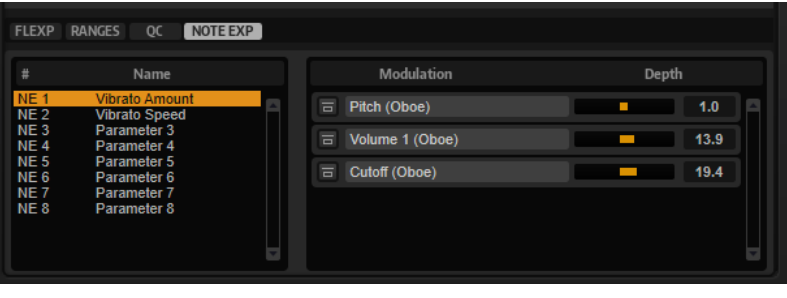

#### HINWEIS

Ein Note-Expression-Controller kann mehreren Modulationszielen zugewiesen werden.

#### **Name**

Wenn Sie einen Note-Expression-Controller erstmalig zuweisen, erhält er den Namen des Modulationsziels, dem er zugewiesen ist. Danach vorgenommene Zuweisungen führen zu keiner Namensänderung. Im **Name**-Feld können Sie manuell einen Namen eingeben.

#### **Note-Expression-Controller umgehen**

Um den Effekt des Controllers zu deaktivieren, klicken Sie auf den Schalter **Bypass Note Expression Controller**. Er ist mit dem **Bypass**-Schalter des entsprechenden Modulationsziels in der Modulationsmatrix verknüpft.

#### **Depth**

Mit diesem Schieberegler stellen Sie die Intensität der Note-Expression-Modulation ein. Er ist mit dem **Depth**-Schieberegler des entsprechenden Modulationsziels in der Modulationsmatrix verknüpft.

# <span id="page-189-0"></span>**Standalone-Version des PlugIns verwenden**

Sie können HALion Sonic unabhängig von einer Host-Anwendung nutzen.

Wenn Sie HALion Sonic als Standalone-Anwendung verwenden, ist oben im Bedienfeld ein zusätzlicher Bereich verfügbar. Hier können Sie Tastaturbefehle festlegen, das Routing zu den Audio- und MIDI-Schnittstellen einrichten und die Gesamtlautstärke einstellen. Außerdem haben Sie Zugriff auf das MIDI-Scratch-Pad, mit dem Sie Ihre musikalischen Ideen festhalten können, ohne ein MIDI-Sequenzerprogramm starten zu müssen. Mit dem MIDI-Scratch-Pad können Sie auch Arrangements mit mehreren Spuren wiedergeben, die verschiedene Programme triggern.

# **Programmeinstellungen**

Für die Standalone-Version von HALion Sonic können Sie im Dialog **Plug-in Preferences** die Programmeinstellungen vornehmen.

● Um den Dialog **Plug-in Preferences** zu öffnen, klicken Sie auf den Schalter **Open Preferences** rechts neben dem Feld für den Audio-Ausgang oder klicken Sie mit der rechten Maustaste ganz oben im Bedienfeld und wählen Sie **Plug-in Preferences** im Kontextmenü.

# **Preferences-Dialog**

Der Dialog **Plug-in Preferences** hat mehrere Seiten, auf denen Sie Einstellungen vornehmen können.

#### **MIDI-Seite**

#### **MIDI Input Ports**

Wählen Sie in diesem Einblendmenü einen MIDI-Eingang aus.

#### **Channel Filter**

Legt fest, ob MIDI-Events auf allen MIDI-Kanälen oder nur auf einem bestimmten Kanal aufgenommen werden.

#### **Filter 'All Notes Off' Controller**

Aktivieren Sie diese Parameter, um unerwünschte »All Notes Off« MIDI-Befehle zu vermeiden. Diese Befehle werden von einigen Keyboards beim Loslassen der letzten Taste gesendet. Dies veranlasst HALion Sonic, die Wiedergabe zu stoppen, auch wenn das Haltepedal immer noch betätigt wird.

#### **Outputs-Seite**

Sie können die Einblendmenüs **Audio Output Ports** verwenden, um verschiedene Audioausgänge zuzuweisen. Sie können den unterschiedlichen Kanälen unterschiedliche Audioausgänge zuweisen.

● Um einem Ausgang einen Kanal zuzuweisen, wählen Sie ihn im Einblendmenü aus.

- <span id="page-190-0"></span>Um die vorderen und hinteren Kanäle aufsteigend nummerierten Audioausgängen zuzuweisen, halten Sie die **Umschalttaste** gedrückt und wählen Sie einen Audioausgang.
- Um die Audioausgänge paarweise den vorderen und hinteren Kanälen zuzuweisen, halten Sie die Tastenkombination **Alt/Opt-Taste** - **Umschalttaste** gedrückt und wählen Sie einen Audioausgang.

#### **Metronome-Seite**

Auf der **Metronome**-Seite können Sie Einstellungen für das Metronom vornehmen.

#### **Mode**

Aktiviert/Deaktiviert das Metronom oder versetzt es in den Modus **Count In**.

#### **Accent**

Der erste Schlag jedes Takts wird akzentuiert.

#### **Level**

Stellt die Lautstärke des Metronoms ein.

#### **Connections**

Ermöglicht die Auswahl eines separaten Stereoausgangs für das Metronom.

#### **General-Seite**

#### **Don't prompt for confirmation when quitting HALion Sonic**

Wenn Sie möchten, dass beim Beenden des Programms das PlugIn-Fenster ohne Abfrage geschlossen wird, aktivieren Sie **Don't prompt for confirmation when quitting HALion Sonic**.

#### **High DPI Mode**

Wenn High DPI Mode aktiviert ist, verwendet das PlugIn hochauflösende Bitmaps, wenn es mit einer Skalierung ab 150 % auf einem hochauflösenden Monitor (z. B. 4 K (UHD), 5 K, usw.) angezeigt wird. Dies ermöglicht eine schärfere Darstellung auf hochauflösenden Monitoren.

#### HINWEIS

Windows-Systeme unterstützen derzeit nur Skalierungsfaktoren, die Vielfache von 100 sind. Wenn Sie zum Beispiel einen Skalierungsfaktor von 150 % verwenden, wird in HALion Sonic ein Skalierungsfaktor von 200 % verwendet.

**High DPI Mode** ist mit manchen Kombinationen aus Software und Hardware möglicherweise nicht kompatibel. Wenn Darstellungsprobleme bei Ihrem System auftauchen, können Sie **High DPI Mode** deaktivieren.

● Wenn **High DPI Mode** deaktiviert ist, wird die native Bildschirmauflösung verwendet.

#### **ASIO-Driver-Seite**

Im Einblendmenü **ASIO Driver** können Sie den Treiber für Ihre Audio-Hardware auswählen.

#### **Release Driver when Application is in Background (ASIO-Treiber deaktivieren, wenn Programm im Hintergrund läuft)**

Aktivieren Sie diese Option, wenn Sie mehrere Audioanwendungen gleichzeitig nutzen.

#### <span id="page-191-0"></span>**Input Latency/Output Latency**

Hier werden die Werte für die Eingangs- und Ausgangslatenz Ihrer Audio-Hardware angezeigt. Latenz ist die Zeitdauer, die Ihr System allgemein benötigt, um auf Meldungen/Befehle zu reagieren. Eine hohe Latenz führt zu einer wahrnehmbaren Verzögerung zwischen dem Drücken einer Taste und dem Zeitpunkt, an dem Sie den Ton hören.

Sie können die Latenz mit dem Parameter **Buffer Size** im Bedienfeld Ihres Treibers ändern. Klicken Sie dazu auf den Schalter **Control Panel** auf der **Advanced**-Registerkarte.

#### **Sample Rate**

Unterhalb der Latenzwerte können Sie die Samplerate der angeschlossenen Audio-Hardware einstellen.

#### **Audio Priority**

Legt fest, welcher der HALion Sonic-Prozesse bei der Verteilung der Prozessorleistung im Computer Vorrang erhält.

- Im **Normal**-Modus erhalten nicht-audiorelevante Prozesse und Audiowiedergabe etwa gleiche Priorität.
- Im **Boost**-Modus hat Audio Vorrang vor MIDI. Stellen Sie diesen Modus ein, wenn bei der Wiedergabe von Audio- und MIDI-Material Probleme auftreten.

#### **Activate Steinberg Audio Power Scheme**

Wenn diese Option aktiviert ist, werden alle Energiesparmodi deaktiviert, die einen Einfluss auf die Echtzeitverarbeitung haben. Beachten Sie, dass dies nur bei sehr geringen Latenzen effektiv ist und den Stromverbrauch erhöht.

#### **Advanced-Seite**

Wenn Sie den Treiber ausgewählt haben, können Sie die zu verwendenden Ein- und Ausgänge auf der **Advanced**-Seite auswählen und benennen. Öffnen Sie mit dem Schalter **Control Panel**  die Systemsteuerung der Audio-Hardware und nehmen Sie die Einstellungen entsprechend den Empfehlungen des Herstellers Ihrer Audio-Hardware vor.

# **MIDI-Eingang und Audioausgang wählen**

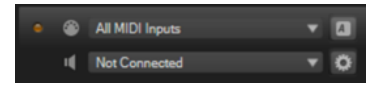

Im Einblendmenü für den MIDI-Eingang werden alle MIDI-Geräte angezeigt, die in Ihrem System eingerichtet sind.

● Wählen Sie im Einblendmenü **Main MIDI Input Port** das MIDI-Gerät aus, das Sie verwenden möchten.

Die MIDI-Aktivitätsanzeige oben links im Bedienfeld zeigt die am ausgewählten MIDI-Eingang empfangenen MIDI-Meldungen an. Die Anzeige leuchtet auf, wenn Note-On-Befehle und Controller-Daten empfangen werden. Auf diese Weise können Sie prüfen, ob HALion Sonic und Ihr MIDI-Keyboard mit demselben Eingang des MIDI-Geräts verbunden sind.

Im Einblendmenü für den Audioausgang werden alle verfügbaren Ausgänge des ausgewählten ASIO-Geräts angezeigt.

Um einen Audioausgang als Haupt-Stereokanal des PlugIns auszuwählen, öffnen Sie das Einblendmenü **Audio Output Ports**.

WEITERFÜHRENDE LINKS [ASIO-Driver-Seite](#page-190-0) auf Seite 191

# <span id="page-192-0"></span>**Scratch Pad**

Mit dem Scratch Pad können Sie MIDI-Dateien im Standard-MIDI-File-Format (SMF) aufnehmen und wiedergeben. Sie können bestehende MIDI-Dateien laden oder eigene Dateien aufnehmen und speichern.

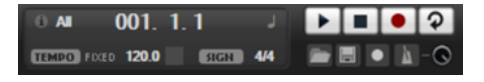

#### **Infosymbol**

Bewegen Sie den Mauszeiger über das Symbol oben links im Scratch Pad, um den Namen der geladenen MIDI-Datei anzuzeigen.

#### **Songpositionsanzeige**

Am Positionsbalken können Sie erkennen, an welcher Position im Song Sie sich befinden. Oberhalb des Balkens wird die Position numerisch angezeigt.

- Wenn Sie an eine andere Position im Song springen möchten, ziehen Sie den Balken an die gewünschte Position.
- Um das Zeitformat zwischen **Time** und **Bars** umzuschalten, klicken Sie auf **Select Time Format** oben rechts in der Anzeige.

#### **Transportfunktionen**

- Klicken Sie auf **Play**, um die MIDI-Datei wiederzugeben.
- Klicken Sie auf **Stop**, um die Wiedergabe der Datei an der aktiven Position zu unterbrechen. Klicken Sie zweimal darauf, um die Songposition an den Anfang zu bringen.
- Klicken Sie auf **Record**, um eine Aufnahme zu starten.
- Aktivieren Sie **Loop**, um die gesamte MIDI-Datei geloopt wiederzugeben.

#### **Tempo**

● Stellen Sie hier **Track** ein, wenn das Tempo der MIDI-Datei beibehalten werden soll.

Mit dem Parameter **Adjust Tempo** können Sie die Wiedergabe relativ zum Originaltempo der MIDI-Datei skalieren.

Stellen Sie Fixed ein, wenn Sie das Tempo manuell eingeben möchten. Sie können den Wert entweder direkt in das Wertefeld eingeben oder das Tempo eingeben, indem Sie wiederholt auf das Feld **Tap to set Tempo** neben dem Wertefeld klicken.

Das Scratch Pad und das Metronom verwenden die **Tempo**-Einstellung.

#### **Time Signature**

Bestimmt die Taktart. Sie können eine neue Taktart in Zählzeiten eingeben.

#### **Load MIDI File**

Ermöglicht Ihnen, eine MIDI-Datei zu laden. Das Scratch Pad kann MIDI-Dateien wiedergeben, die mehrere Spuren enthalten, die auf allen 16 MIDI-Kanälen senden. Es sendet auch MIDI-Programmwechselbefehle, wenn eine MIDI-Datei geladen wird.

#### **Save Recording as MIDI File**

Ermöglicht Ihnen, eine MIDI-Datei zu speichern.

#### <span id="page-193-0"></span>**Record Mode**

Legt fest, wann die Aufnahme startet, wenn Sie **Record** geklickt haben.

- Um festzulegen, dass die Aufnahme direkt mit dem Klicken des **Record**-Schalters beginnt, wählen Sie Direct.
- Um die Aufnahme beim Empfang der ersten MIDI-Note beginnen zu lassen, wählen Sie **MIDI**.
- Um die Aufnahme nach einem eintaktigen Vorzähler beginnen zu lassen, wählen Sie **Count In 1**.
- Um die Aufnahme nach einem zweitaktigen Vorzähler beginnen zu lassen, wählen Sie **Count In 2**.

#### **Metronom**

Ermöglicht Ihnen, ein Metronom zu aktivieren, das Sie während der Aufnahme oder beim Üben verwenden können.

#### **Metronome Volume**

Stellt den Pegel für das Metronom ein.

#### WEITERFÜHRENDE LINKS

Metronom verwenden auf Seite 194

## **Eine MIDI-Datei aufnehmen**

#### VORGEHENSWEISE

- **1.** Klicken Sie auf das Aufnahmesymbol unter dem **Record**-Schalter, um einen Aufnahmemodus zu wählen.
- **2.** Klicken Sie auf den **Record**-Schalter, um die Aufnahme zu starten. Während der Aufnahme läuft der Positionszeiger von links nach rechts.
- **3.** Wenn Sie mit der Aufnahme fertig sind, drücken Sie den **Stop**-Schalter.

WEITERFÜHRENDE LINKS [Scratch Pad](#page-192-0) auf Seite 193 [MIDI-Dateien speichern](#page-194-0) auf Seite 195

## **Metronom verwenden**

#### VORGEHENSWEISE

- **●** Um den Wiedergabemodus für das Metronom einzustellen, klicken Sie auf das Metronom-Symbol und wählen Sie eine Option im Einblendmenü:
	- Wenn **On** ausgewählt ist, ist das Metronom aktiviert und läuft fortwährend.
	- Wenn **Count In** ausgewählt ist, läuft das Metronom nur während des Vorzählers vor einer Aufnahme.
	- Um das Metronom zu deaktivieren, wählen Sie **Off**.

# **MIDI-Dateien laden**

Sie können MIDI-Dateien im Standard-MIDI-File-Format laden (Dateinamenerweiterung .mid).

<span id="page-194-0"></span>VORGEHENSWEISE

- **1.** Klicken Sie auf den Schalter **Load MIDI File** unterhalb der Transportschalter.
- **2.** Wählen Sie im Dateidialog die Datei aus, die Sie verwenden möchten.
- **3.** Klicken Sie auf **Open**, um die MIDI-Datei zu laden.

## **MIDI-Kanalfilter**

Wenn eine MIDI-Datei geladen ist, die mehrere Spuren enthält, können Sie alle MIDI-Events oder nur die Events eines bestimmten MIDI-Kanals wiedergeben.

● Um anzugeben, welche Events wiedergegeben werden sollen, klicken Sie auf das Feld **MIDI Channel Filter** rechts neben dem Infosymbol und wählen Sie eine Option aus dem Einblendmenü.

# **MIDI-Dateien speichern**

VORGEHENSWEISE

- **1.** Klicken Sie auf den Schalter **Save Recording as MIDI File** unter den Transportschaltern.
- **2.** Legen Sie im angezeigten Dialog einen Namen und einen Speicherort für die Datei fest.
- **3.** Klicken Sie auf **Save**, um Ihr aufgezeichnetes Spiel als MIDI-Datei zu speichern.

## **Master Volume**

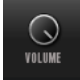

Verwenden Sie den Lautstärkeregler rechts, um die Gesamtlautstärke der Ausgänge der Standalone-Version von HALion Sonic einzustellen.

# **Stichwortverzeichnis**

## **A**

Audioausgang [192](#page-191-0)

## **B**

Browser Dateien laden [110](#page-109-0)

## **D**

Delay-Effekte [132](#page-131-0) Dynamikeffekte [167](#page-166-0)

## **E**

Edit-Seite Amplifier-Registerkarte [47](#page-46-0) AUX-Registerkarte [61](#page-60-0) Expressions-Bereich [62](#page-61-0) Filter-Registerkarte [44](#page-43-0) Hüllkurven [49](#page-48-0) Inserts [78](#page-77-0) Key-Map-Registerkarte [61](#page-60-0) LFO-Registerkarte [57](#page-56-0) Oscillator-Registerkarte [41](#page-40-0) Pitch-Registerkarte [40](#page-39-0) Voice-Registerkarte [37](#page-36-0) Effects-Seite [126](#page-125-0) Effekt-Slots [126](#page-125-0) Effekte [125,](#page-124-0) [126](#page-125-0), [128](#page-127-0) Amplifier [146](#page-145-0) Auto Filter [138](#page-137-0) Bass Tape Ducking Delay [132](#page-131-0) Brickwall Limiter [172](#page-171-0) Chorus [156](#page-155-0) Compressor [167](#page-166-0) Distortion [149](#page-148-0) DJ-EQ [136](#page-135-0) Envelope Shaper [176](#page-175-0) Equalizer [137](#page-136-0) Expander [173](#page-172-0) Flanger [157](#page-156-0) Frequency Shifter [161](#page-160-0) Gate [174](#page-173-0) Graphic EQ [136](#page-135-0) Limiter [171](#page-170-0) Maximizer [172](#page-171-0) MorphFilter [142](#page-141-0) Multi Delay [133](#page-132-0) Octaver [155](#page-154-0) Phaser [159](#page-158-0) Resonator [143](#page-142-0) Reverb [130](#page-129-0) REVerence [128](#page-127-0)

Effekte *(Fortsetzung)* Ringmodulator [160](#page-159-0) Rotary [164](#page-163-0) Step Flanger [158](#page-157-0) Stereo Pan [176](#page-175-0) StereoEnhancer [176](#page-175-0) Studio EQ [135](#page-134-0) Tape Saturator [151](#page-150-0) Tremolo [159](#page-158-0) Tube Compressor [170](#page-169-0) Tube Saturator [151](#page-150-0) Verwendung [126](#page-125-0) Vibrato [166](#page-165-0) Vintage Compressor [169](#page-168-0) Vintage Ensemble [166](#page-165-0) VST Amp [149](#page-148-0) VST Bass Amp [152](#page-151-0) WahWah [146](#page-145-0) EQ-Effekte [135](#page-134-0)

## **F**

Filter-Effekte [138](#page-137-0) FlexPhraser [79](#page-78-0)

## **H**

HALion 3-Effekte [177](#page-176-0) Hüllkurven [49](#page-48-0) Knoten auswählen [55](#page-54-0) Loops einrichten [56](#page-55-0) Zur Host-Anwendung synchronisieren [56](#page-55-0)

## **I**

Insert-Effekte [78](#page-77-0)

## **K**

Key Map [61](#page-60-0)

## **L**

Layer [93](#page-92-0) Bearbeitung [33](#page-32-0) Laden [94](#page-93-0) Legacy-Effekte [177](#page-176-0)

#### **M**

Master-Bereich [15](#page-14-0) MediaBay [99](#page-98-0) Trefferliste [106](#page-105-0) MIDI-Controller [121](#page-120-0) Parameter-Bereich [122](#page-121-0) Standardzuweisungen von Controllern [123](#page-122-0) Zuweisen [121](#page-120-0) Zuweisung aufheben [122](#page-121-0) MIDI-Datei Laden [194](#page-193-0) MIDI-Eingang [192](#page-191-0) MIDI-Seite [120](#page-119-0) Mischen [125](#page-124-0) Mix-Seite [125](#page-124-0) Modulationseffekte [155](#page-154-0) Modulationsmatrix [67](#page-66-0) Multis [93](#page-92-0)

## **N**

Note Expression [188](#page-187-0) Editor [188](#page-187-0)

## **O**

Options-Seite [27](#page-26-0)

## **P**

Panner-Effekte [176](#page-175-0) Pitch-Shift-Effekte [154](#page-153-0) Preferences-Dialog [190](#page-189-0) Presets [93](#page-92-0) Modul-Presets [11](#page-10-0) VST-Presets [11](#page-10-0) Program-Seite Parameter [33](#page-32-0) Program-Slot-Bereich [13](#page-12-0) Programme [93](#page-92-0) Laden [94](#page-93-0) Programmeinstellungen [190](#page-189-0)

# **Q**

Quick Control Assignments [21](#page-20-0) Quick Controls [18](#page-17-0) Umgehen [24](#page-23-0) Verwalten [23](#page-22-0)

## **R**

Reverb-Effekte [128](#page-127-0)

## **S**

Spatial-Effekte [176](#page-175-0) Standalone-Version des PlugIns [190](#page-189-0) MIDI -Dateien speichern [195](#page-194-0)

## **T**

Trigger-Pads [25](#page-24-0)

## **V**

Verzerrungseffekte [146](#page-145-0) VST Bass Amp [152](#page-151-0)